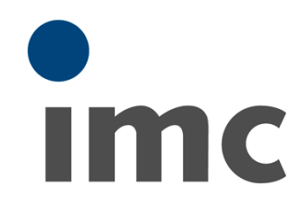

# **imc SEARCH**<br>Bedienerhandbuch

**Bedienerhandbuch** Doc. Handbuch Ausgabe 1.1 - 03.08.2017 **Version 3.1**

© 2017 imc Meßsysteme GmbH

# imc SEARCH 3.1 Bedienerhandbuch

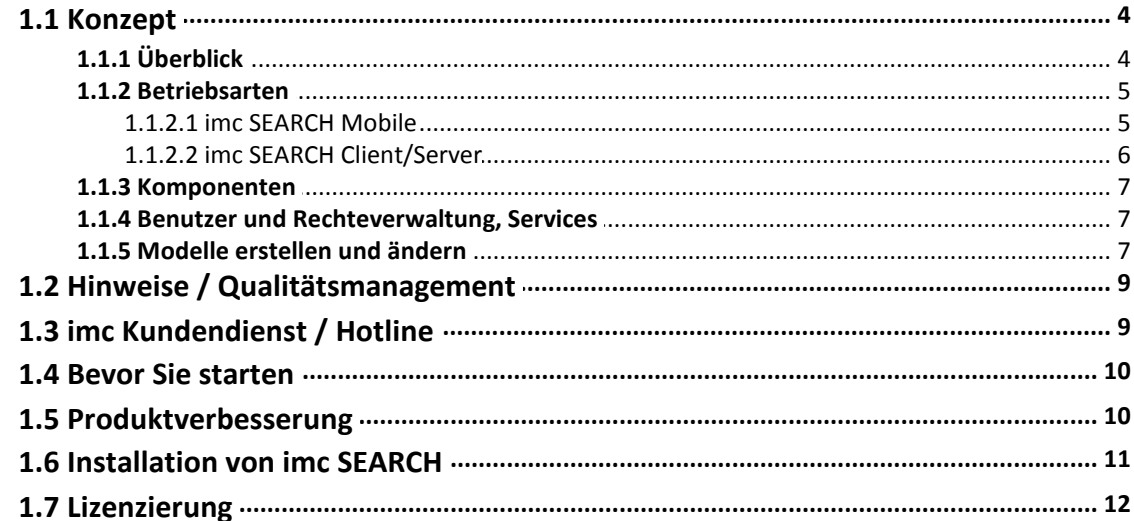

# **Bedienung**

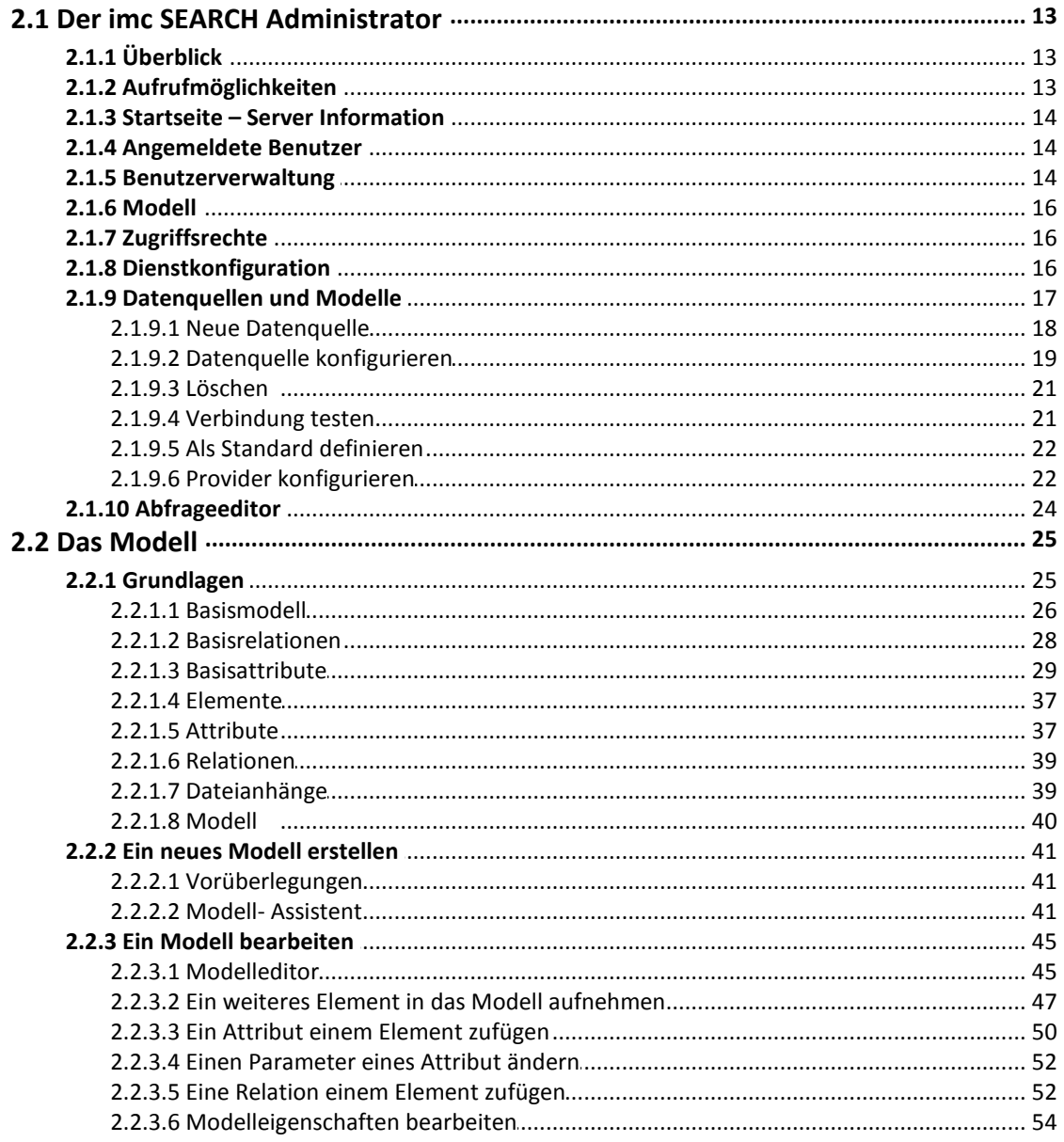

#### Inhaltsverzeichnis  $\overline{\mathbf{3}}$

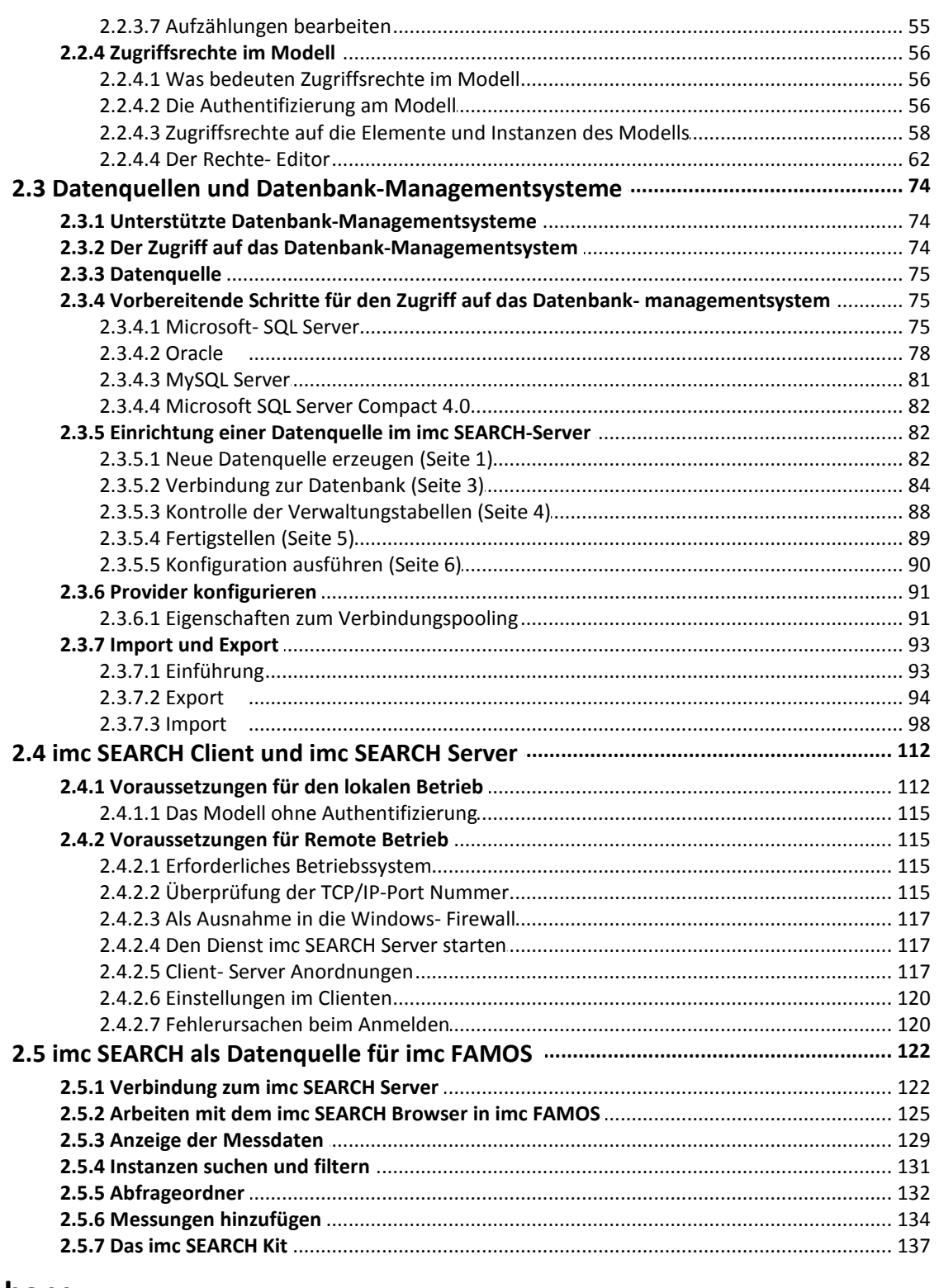

# **Anhang**

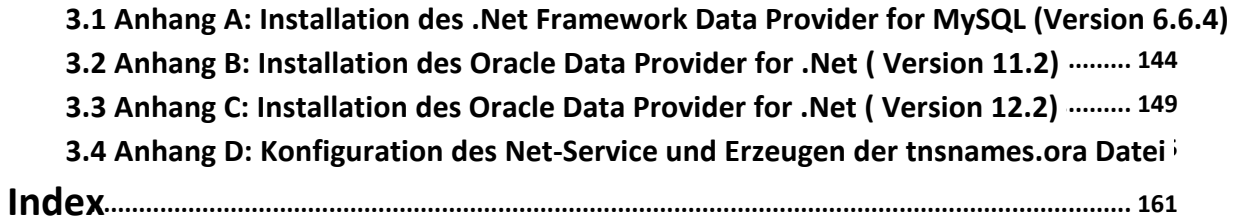

# <span id="page-3-0"></span>**imc SEARCH 3.1 Bedienerhandbuch**

# <span id="page-3-1"></span>**1.1 Konzept**

Die Datenbank-Anwendung imc SEARCH ist speziell auf die Bedürfnisse von Messtechnikern ausgelegt.

Unterschiedlichste Informationen, die beim Testen und Messen wichtig sind, lassen sich mit imc SEARCH zentral ablegen, suchen, filtern, sortieren und anschließend mit der Analysesoftware imc FAMOS auswerten. Eine ausgefeilte Speichertechnik sorgt für schnelle Zugriffszeiten bei großen Datenmengen.

Mittels der Softwareplattform imc STUDIO lassen sich Messdaten von vernetzten Prüfständen und Testaufbauten einfach in die Messdatenbank transferieren.

Zudem ermöglicht eine .NET-Schnittstelle den Datenimport von beliebigen Quellen in die Datenbank. Somit trägt imc SEARCH hardwareunabhängig zur zentralen Speicherung und Vermeidung von Dateninseln bei. Im Falle von mobilen Einsätzen steht die lokale Installation imc SEARCH Mobile zur Verfügung, die sich im Büro mit der zentralen Datenbank synchronisieren lässt.

Das Datenmodell von imc SEARCH ist anwenderspezifisch konfigurierbar und ermöglicht eine bedarfsorientierte Ablage und Archivierung. Eine komfortable Administrationsoberfläche erlaubt es, logische Zusammenhänge zu definieren und in eine nutzerorientierte Datenstruktur zu überführen. Das Modell besteht nicht nur aus einzelnen Elementen, sondern erfasst auch die Beziehungen der Elemente untereinander. So lassen sich z.B. für einen Motorenprüfstand Messungen mit den Attributen des Motors, Umgebungsbedingungen, Bedienpersonal, ECU-Softwareversionen sowie Beschreibungen und Analyseergebnissen miteinander verknüpfen.

Über Suchfilter findet der Anwender ohne Umwege die gewünschte Information. Mit imc FAMOS-Sequenzen und dem umfangreichen imc SEARCH-Kit lassen sich automatisierte Auswertungen erstellen, die auf den gesamten Datenbestand Zugriff haben. Dabei kann die Auswertung von großen Datenmengen auch innerhalb des imc SEARCH Servers erfolgen, so dass auf die Übertragung der Roh-Massendaten auf einen Client verzichtet werden kann.

# <span id="page-3-2"></span>**1.1.1 Überblick**

#### **Was ist imc SEARCH?**

- · Zentrale Ablage und Verwaltung von Mess- und Testdaten samt Metadaten
- · Schnelles Sichten und Durchsuchen großer, heterogener Messdatenmengen
- · Ideal bei Prüfständen, räumlich verteilten Datenquellen und für Teams
- · Wiederfinden testbeschreibender Informationen (z.B. Bilder und Dokumente)
- · Verknüpft Suchergebnisse und Messdatenauswertung nahtlos mit der Analysesoftware imc FAMOS
- · Flexible Datenbankstruktur
- · Angepasstes Filtern und Suchen für schnellen Zugriff auf Informationen
- · Unterstützt gängige Datenbankmanagement-Systeme wie Oracle, MS SQL, MySQL, MS SQL Compact. Dabei sind die SQL-Befehle versteckt und macht die Datenbank dem Messtechniker einfach und komfortabel zugänglich.
- · Client/Server Architektur, aber auch rein lokaler (mobiler) Betrieb
- · Benutzeroberflächen zur Administrierung und Anwendung

· Rückverfolgbarkeit von Messungen

#### **Wozu braucht man imc SEARCH?**

- · Metadaten-Management beim Messen, Testen, Prüfen und Auswerten
- · Wiederfinden von Daten anhand von beschreibenden Informationen
- · Ablage von versuchsbegleitenden Dokumenten, Bildern, Videos, …
- · Zentrale Ablage von Messdaten und zugehörigen Metadaten

#### **Vorteile**

- Flexible Strukturierung von Messdaten
- Mögliche Arbeitsteilung (Datenerfassung/Analyse/Bewertung)
- Ort- und Plattform-Unabhängigkeit
- Ermöglicht großes Datenvolumen (TByte Bereich)
- Datensicherheit (Entkopplung und Outsourcing von Datensicherung)
- Skalierbarkeit (z. B. Auslagerung von rechenintensiven Analyse-Prozeduren)
- Messdaten werden nicht direkt im Datenbank-Management-System abgelegt, sondern extern. Nur die Verweise stehen in der Datenbank. Dies kann zu Performance Vorteilen führen.

## <span id="page-4-0"></span>**1.1.2 Betriebsarten**

#### **[imc SEARCH Mobile](#page-4-1)**

ØAlles auf einem Computer installiert (Alleinstehend)

#### **[imc SEARCH Server](#page-5-0)**

ØServer in einer Client/Server Anwendung

#### **[imc SEARCH Client](#page-5-0)**

ØClient in einer Client/Server Anwendung

## <span id="page-4-1"></span>**1.1.2.1 imc SEARCH Mobile**

- **Ein** Anwender arbeitet mit imc SEARCH (Installation: *imc SEARCH Mobile:Datenbank + Browser auf diesem Computer*)
- Die komplette Installation erfolgt auf **einem** Computer. Zugriff auf die Daten nur von diesem Computer aus.
- Datenablage und Verzeichnis für Massendaten liegen auf diesem Computer.
- Zur Ausführung muss eine Lizenz *"imc SEARCH Mobile"*aktiviert sein.

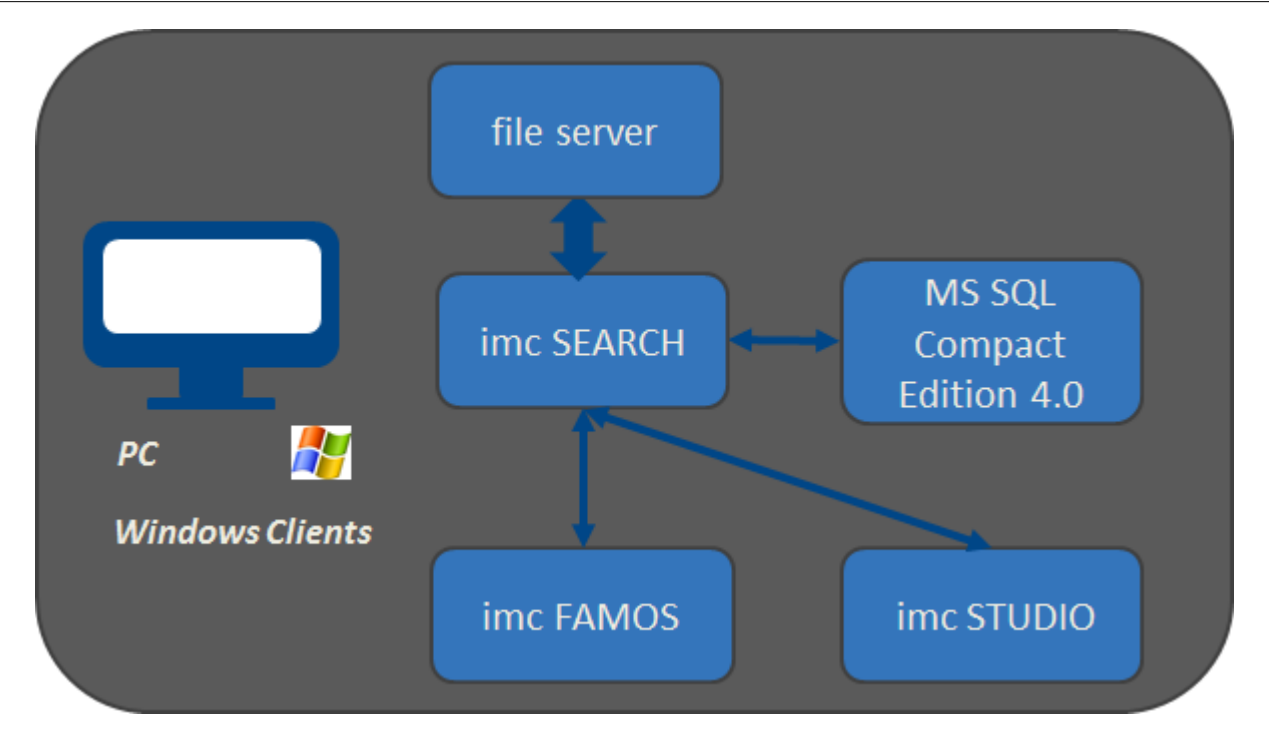

# <span id="page-5-0"></span>**1.1.2.2 imc SEARCH Client/Server**

- · Mehrere Anwender bzw. Computer arbeiten mit imc SEARCH. (Installation: *imc SEARCH Server: Server im Client/Server System* bzw. *imc SEARCH Client: Client im Client/Server System*)
- · Client und Server befinden sich auf unterschiedlichen Computern
- · SEARCH Server und untergeordnete Datenablage (Datenbank Management System) sowie File-Server befinden sich auf einem oder verteilten Rechnern (Cloud…)
- · Kommunikation zwischen Client/Server über
	- · .NET Remoting (innerhalb es Firmennetzwerks)
	- SSL / https (Internet, über Firewall-Grenzen hinweg)
- · Zur Ausführung muss auf dem Server PC Sie eine Lizenz "*imc SEARCH Server*" und n Lizenzen "*imc SEARCH Clients*" aktiviert sein.

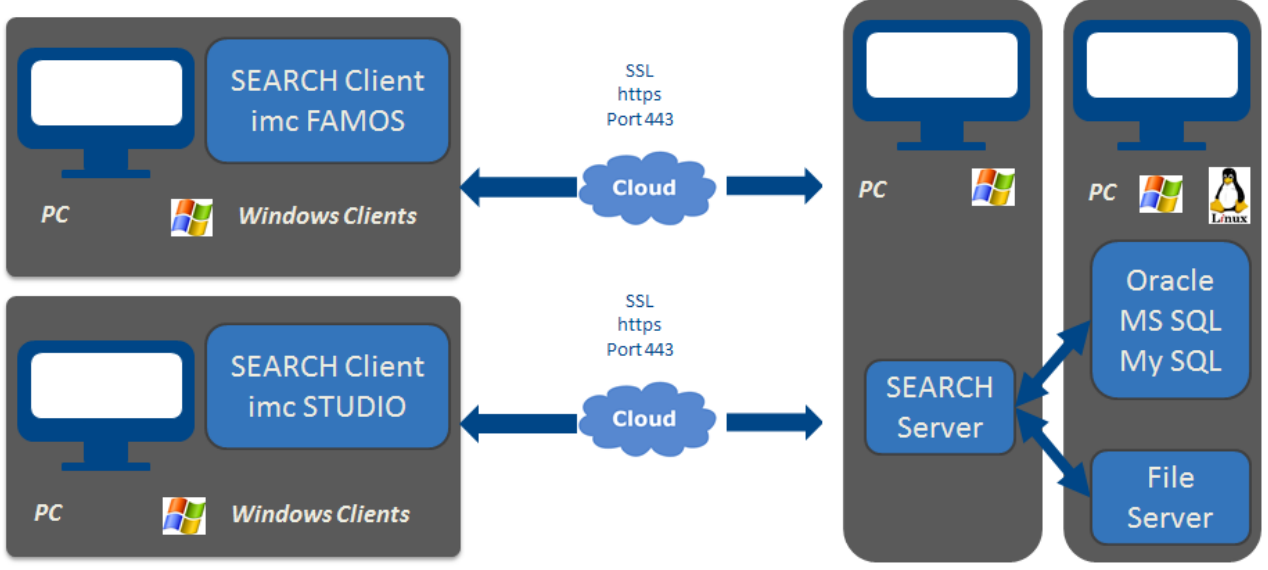

**Client/Server Betrieb Server und Datenbanksystem kann auch auf einem Rechner untergebracht sein.**

## <span id="page-6-0"></span>**1.1.3 Komponenten**

#### **imc SEARCH Administrator**

• Verwaltung der Datenbank

#### **imc SEARCH Browser für imc FAMOS**

• In imc FAMOS mit dem imc SEARCH Browser den Inhalt der Datenbank sichten und filtern

#### **imc SEARCH Kit für imc FAMOS**

- Mit imc FAMOS Sequenzen auf die Datenbank zugreifen
- Auch: Sequenzen aus imc STUDIO heraus ausführen

#### **Integration in imc STUDIO**

• imc SEARCH kann zur Datenverwaltung in imc STUDIO verwendet werden.

## <span id="page-6-1"></span>**1.1.4 Benutzer und Rechteverwaltung, Services**

imc SEARCH ermöglicht:

- Zugriffsrechte für komplette Modelle und einzelne Attribute
- Benutzerverwaltung mit differenzierter Rechtezuordnung
- Anlegen und Verwalten von Benutzern
- Rechte-Editor um Zugriffsrechte zu definieren: Jedes Element, Attribut oder Instanz kann durch Rechte geschützt werden.
- Dienstkonfiguration: Für den auf dem Server Computer laufenden Dienst imc SEARCH Server.
- Datenquellen: Verbindung zum Datenbank-Managementsystem (DBMS)
- Abfrageeditor: Low Level SQL Abfragen an das DBMS

## <span id="page-6-2"></span>**1.1.5 Modelle erstellen und ändern**

- · Verantwortlicher Prüfingenieur legt für sein Projekt das Modell fest
- · Welche Metainformationen werden benötigt?
- · Hierarchische DB-Modelle mit Relationen. Zum Beispiel:
	- o *Experiment Messung Kanal*
	- o *Messgeräte Prüflinge Bedienpersonal*
- · Bearbeiten des Modells durch den Modell-Editor:
	- o Elemente, Attribute und Relationen hinzufügen, ändern oder löschen
- · Import/Export des Modells
- · Beispiele für Eigenschaften (Attribute)
	- o *Seriennummer, Anzahl Zylinder, Nennleistung, Fahrbahnbeschaffenheit*
	- o *Bezeichnung, Kommentar, Physikalische Einheit*
	- o *Wertebereich (z.B. 0..6000 UPM oder Regen/Wolken/Sonne)*
- · Systemeigenschaften (wie Name, Messbeginn)

#### 8 **imc SEARCH 3.1 Bedienerhandbuch**

- · Anwenderdefinierbare Eigenschaften
- · Dateianhänge: An jede Instanz (z.B. Messung, Kanal, Prüfling, …) können beliebig Dateien angehängt werden.
- · Beispiele für Dateianhänge:
	- o *pdf-Dokument mit dem Datenblatt eines Gerätes*
	- o *Foto des Prüfstandes, eines Sensors oder des Prüflings*

# <span id="page-8-0"></span>**1.2 Hinweise / Qualitätsmanagement**

#### **Qualitätsmanagement**

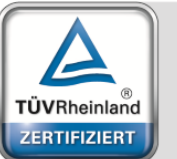

Management System ISO 9001:2008 www.tuv.com<br>ID 0910085152

imc Meßsysteme GmbH ist seit Mai 1995 DIN-EN-ISO-9001-zertifiziert.

Aktuelle Zertifikate, Konformitätserklärungen und Informationen zu unserem Qualitätsmanagementsystem finden Sie auf unserer Webseite unter [www.imc-berlin.de/qualitaetssicherung.](http://www.imc-berlin.de/qualitaetssicherung)

## **imc Gewährleistung**

Es gelten die Allgemeinen Geschäftsbedingungen der imc Meßsysteme GmbH.

#### **Produktverbesserung und Änderungswünsche**

Helfen Sie uns die Dokumentation zu verbessern:

- · Welche Begriffe oder Beschreibungen sind unverständlich?
- · Welche Ergänzungen und Erweiterungen schlagen Sie vor?
- · Wo haben sich inhaltliche Fehler eingeschlichen?
- · Welche Rechtschreib- und Tippfehler haben Sie gefunden?

Antworten und sonstige Anregungen richten Sie an die [Hotline](#page-8-1) (Telefon / E-Mail) oder schriftlich an:

imc Meßsysteme GmbH, Voltastraße 5 in 13355 Berlin

# <span id="page-8-1"></span>**1.3 imc Kundendienst / Hotline**

Wenn Sie Probleme oder Fragen haben, hilft Ihnen unser Kundendienst bzw. unsere Hotline gern weiter:

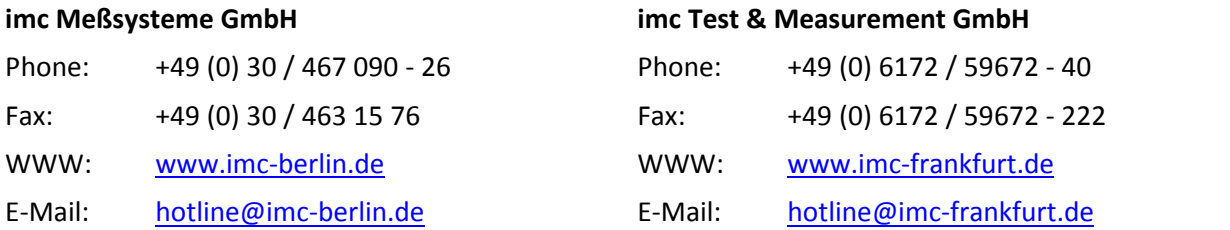

Die internationalen Vertriebspartner finden Sie im Internet unter [www.imc](http://www.imc-berlin.de/partner/distributoren/)[berlin.de/partner/distributoren.](http://www.imc-berlin.de/partner/distributoren/)

**Sie helfen uns** bei Anfragen, wenn Sie die **Seriennummer Ihrer Geräte**, sowie die **Versionsbezeichnung der Software** nennen können. Diese Dokumentation sollten Sie ebenfalls zur Hand haben. Vielen Dank!

# <span id="page-9-0"></span>**1.4 Bevor Sie starten**

Sehr geehrter Nutzer.

- 1. Die überlassene Software sowie das dazugehörige Handbuch sind für fachkundige und eingewiesene Benutzer ausgestaltet. Sollten sich Unstimmigkeiten ergeben, wenden Sie sich bitte an unsere [Hotline](#page-8-1).
- 2. Durch Updates in der fortschreitenden Softwareentwicklung können einzelne Passagen des Handbuchs überholt sein. Wenn Ihnen Abweichungen auffallen, wenden Sie sich bitte an unsere Hotline.
- 3. Wenden Sie sich bitte an unsere Hotline, wenn Sie aufgrund missverständlicher Regelungen oder Ausführungen des vorliegenden Handbuchs zu der Auffassung gelangen, dass Personenschäden zu befürchten sind.
- 4. Lesen Sie den hier enthaltenen Lizenzvertrag. Mit der Nutzung der Software, erkennen Sie die Bedingungen des Lizenzvertrags an.

# <span id="page-9-1"></span>**1.5 Produktverbesserung**

#### **Lieber Leser!**

Technische Dokumentation geben wir mit dem Ziel heraus, Sie beim Einsatz unserer Produkte zu unterstützen. Bei der Erarbeitung von Form und Inhalt der benötigten Informationen sind wir jedoch auf Ihre Hilfe angewiesen.

Wertvolle Mitarbeit bei der Verbesserung unserer Produktinformation können Sie durch Hinweise zu folgenden Fragen leisten:

- · Welche Begriffe oder Beschreibungen sind unverständlich ?
- · Welche Ergänzungen und Erweiterungen schlagen Sie vor ?
- · Wo haben sich inhaltliche Fehler eingeschlichen ?
- · Welche Druckfehler haben Sie gefunden ?

#### Antworten und sonstige Anregungen richten Sie bitte an:

**imc Meßsysteme GmbH Voltastraße 5 / 10.3 D - 13355 Berlin Telefon: +49 (0) 30 46 70 90 - 26 Telefax: +49 (0) 30 46 3 15 76 e-mail: [hotline@imc-berlin.de](mailto:hotline@imc-berlin.de)**

Weitere imc Handbücher:

imc FAMOS Handbuch: Analyse, Darstellung und Weiterverarbeitung der aufgezeichneten Messdaten. imc Software Gemeinsame Komponenten: Ausführliche Beschreibung des imc Kurvenfensters imc STUDIO: Beschreibung und Bedienung der imc Gerätesoftware. imc Lizenzmanager Handbuch

# <span id="page-10-0"></span>**1.6 Installation von imc SEARCH**

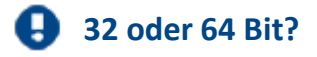

Auf einem 64-Bit Betriebssystem haben Sie die Wahl zwischen der 32 und der 64 Bit-Variante.

Beachten Sie, dass ein Zusammenspiel von imc SEARCH und imc FAMOS nur in derselben Variante möglich ist. imc FAMOS steht ab Version 7.0 ebenfalls als 64 Bit Version zur Verfügung. Nur dann lohnt sich die Installation der 64-Bit Version von imc SEARCH.

Um imc SEARCH zu installieren, führen Sie die Setup.exe aus und folgen dann den Installationsanweisungen.

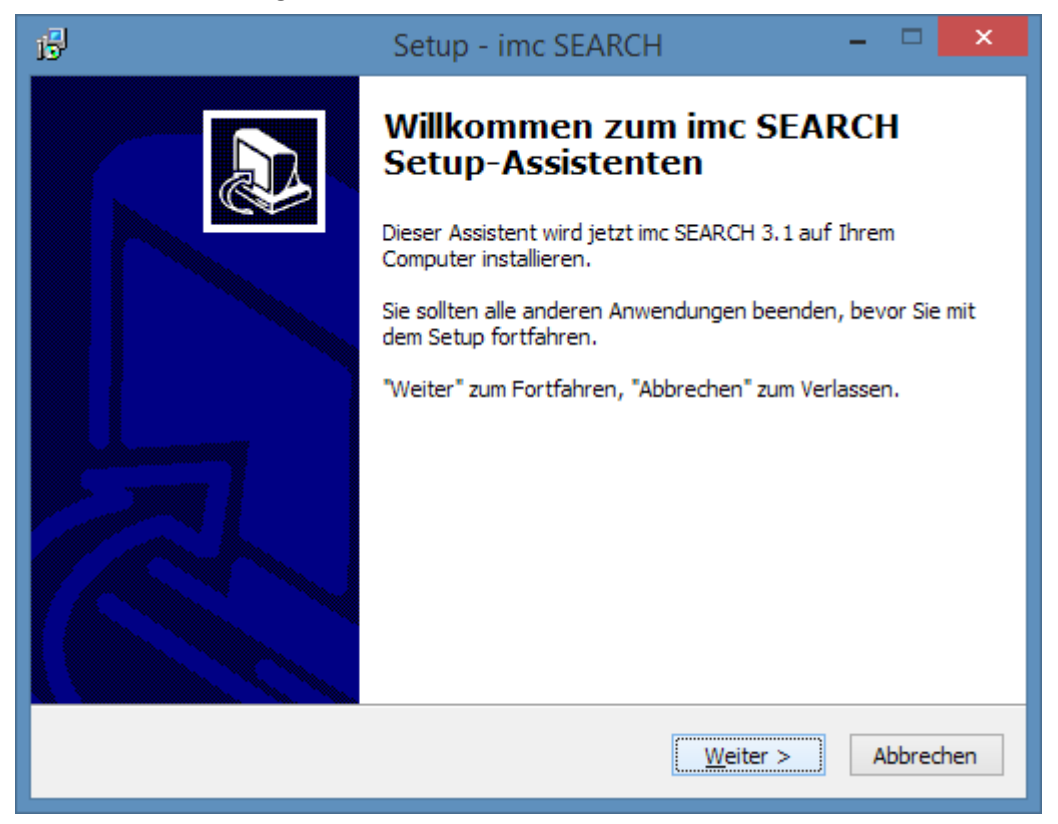

Wählen Sie die gewünschte Betriebsart. Einen Überblick dazu finden Sie [hier](#page-4-0).

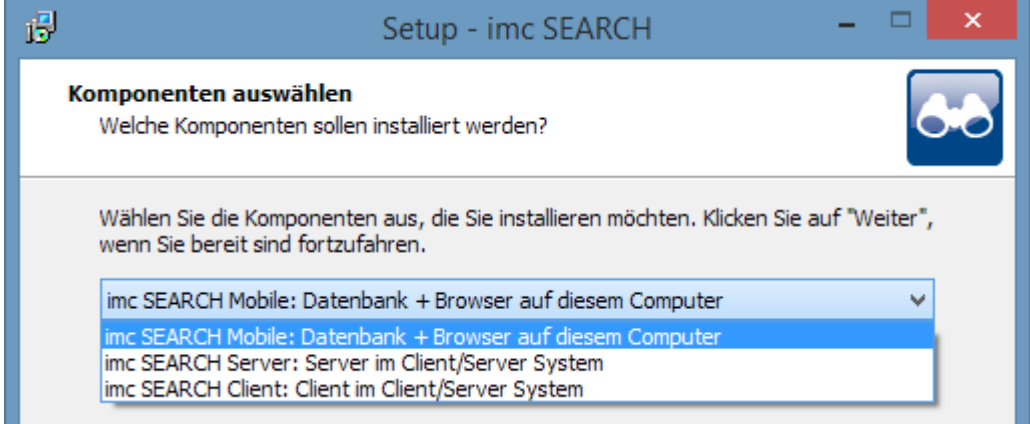

#### 12 **imc SEARCH 3.1 Bedienerhandbuch**

Haben Sie die Komponente *imc SEARCH Mobile* bzw. *imc SEARCH Server* gewählt, so können Sie auf der Karte "Zusätzliche Aufgaben auswählen" festlegen, ob mit der Installation eine Beispieldatenbank installiert wird. Diese Datenbank enthält ein Modell mit Instanzen für Prüflinge und Messungen. Mit diesem Modell erhält man einen ersten Überblick im *imc SEARCH Administrator* und im *imc SEARCH Browser*. Existiert auf Ihrem Rechner bereits eine Beispieldatenbank, so bleibt diese erhalten.

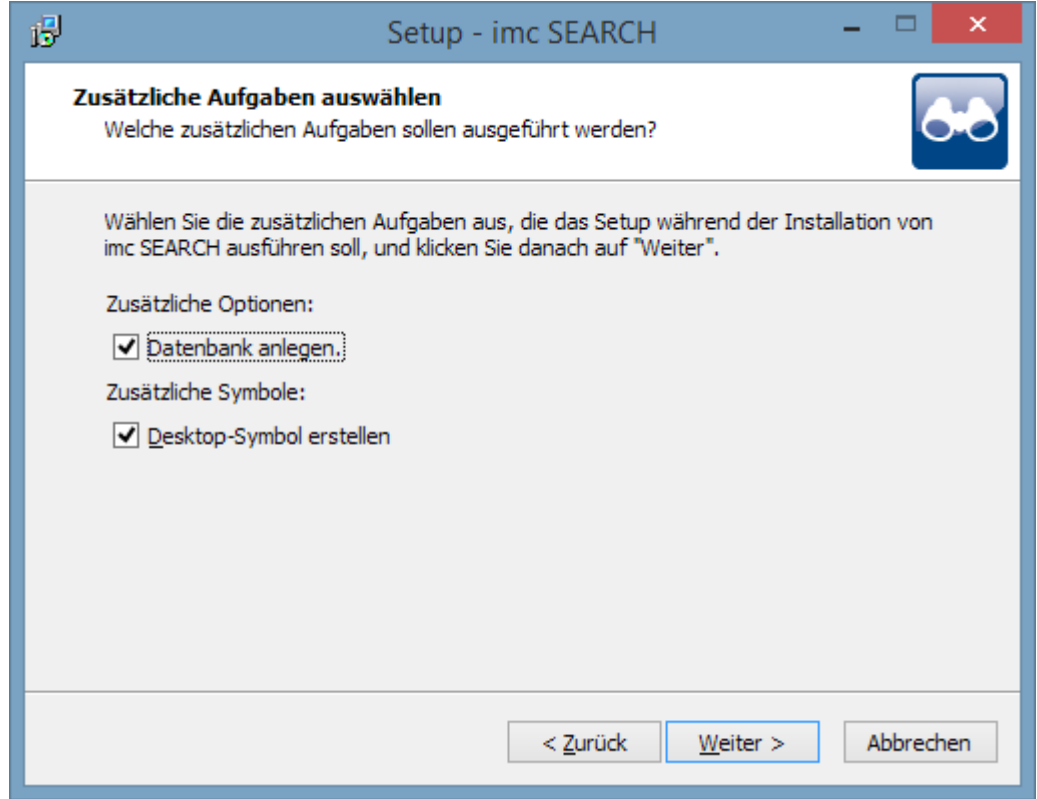

# <span id="page-11-0"></span>**1.7 Lizenzierung**

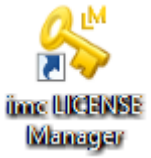

Die Lizenzierung erfolgt mit dem mit installierten imc Lizenzmanager. Eine detaillierte Beschreibung finden Sie dort unter dem Menüpunkt *Hilfe*.

Die erforderlichen Lizenzen richten sich nach der Betriebsart [imc SEARCH Mobile](#page-4-1) bzw. [imc SEARCH](#page-5-0) [Client/Server.](#page-5-0)

# <span id="page-12-1"></span><span id="page-12-0"></span>**2.1 Der imc SEARCH Administrator**

# **2.1.1 Überblick**

**Der imc SEARCH Administrator** ist ein Werkzeug zur Verwaltung und Konfiguration der Modelle und den damit verbundenen Datenquellen. Er beinhaltet weiterhin Komponenten zur Benutzerverwaltung und zur Konfiguration des Dienstes "imc.SEARCH.Service.exe". Eine Reihe von Assistenten, wie der Modell Assistent und die Assistenten zum Import und Export, sind integriert.

Der imc SEARCH Administrator und der Dienst "*imc.SEARCH.Service.exe"* müssen sich auf dem gleichen Rechner befinden. Das Installationsprogramm realisiert diese Forderung.

# <span id="page-12-2"></span>**2.1.2 Aufrufmöglichkeiten**

Der Standardaufruf lautet : imc.SEARCH.Admin.exe. Der imc SEARCH Administrator wird gestartet. Es erscheint zuerst der Anmeldedialog.

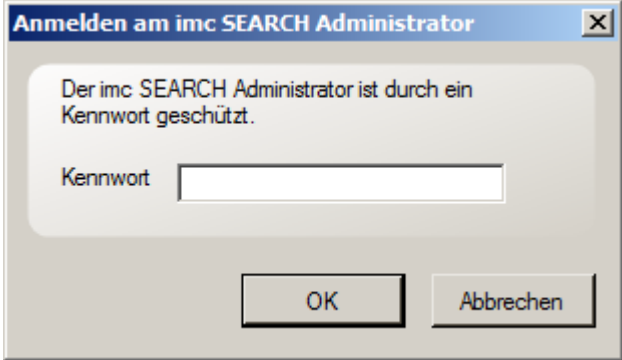

Geben Sie hier Ihr Kennwort ein. Beim ersten Aufruf nach der Installation lautet das Kennwort "*imc"*.

Es wird empfohlen, dieses Kennwort durch Ihr eigenes Kennwort zu ersetzen. Mit dem imc SEARCH Administrator haben Sie nämlich alle Möglichkeiten die Modelle zu modifizieren. Sind Sie am imc SEARCH Administrator angemeldet, haben Sie alle Zugriffsrechte auf die Modelle. Aus diesem Grund ist es sinnvoll, den imc SEARCH Administrator nur einem vertrauten Benutzerkreis zugänglich zu machen.

Das Kennwort kann über das Menükommando "*Datei >> Kennwort definieren*" verändert werden.

Der imc SEARCH Administrator ist zur Zeit in den Sprachen Englisch und Deutsch verfügbar. Als Standardsprache wird die Einstellung des Betriebssystems genommen. Sie können die Sprache mit dem mitinstallierten *imc Language selector* verändern.

Alternativ haben Sie über den Aufruf:

*imc.SEARCH.Admin.exe /L=de ( für Deutsch) bzw.* 

*imc.SEARCH.Admin.exe /L=en ( für Englisch)* 

haben Sie eine weitere Möglichkeit, die Spracheinstellung zu verändern.

# <span id="page-13-0"></span>**2.1.3 Startseite – Server Information**

Die Startseite hat rein informellen Charakter. Sie gibt Auskunft über den Status des Dienstes "*imc.SEARCH.Service.exe*". Die Angaben IP- Adresse und Port werden vom Klienten benötigt, um sich im Remote Betrieb an den Server anmelden zu können.

Darunter sind folgende Angaben zu finden: Standarddatenquelle, Name der Datenquelle, Datenbankmanagementsystem (DBMS), Provider , Name der Datenbank und Verbindungsstatus.

Im oberen rechten Teil sind die Anzahl der angemeldeten Benutzer zu sehen. Diese Angabe hat nur für Remote Klienten eine Bedeutung. Klienten, die im lokalen Betrieb auf den Server zugreifen, werden hier nicht erfasst.

Im unteren rechten Teil sind Angaben zum Standardmodell zu sehen( Name, Version, wann erstellt, wann verändert).

## <span id="page-13-1"></span>**2.1.4 Angemeldete Benutzer**

Auf dieser Seite werden die angemeldeten Benutzer angezeigt. Es werden nur die Benutzer gezeigt, die im Remote- Betrieb auf den Server zugreifen. Lokale Klienten werden nicht angezeigt.

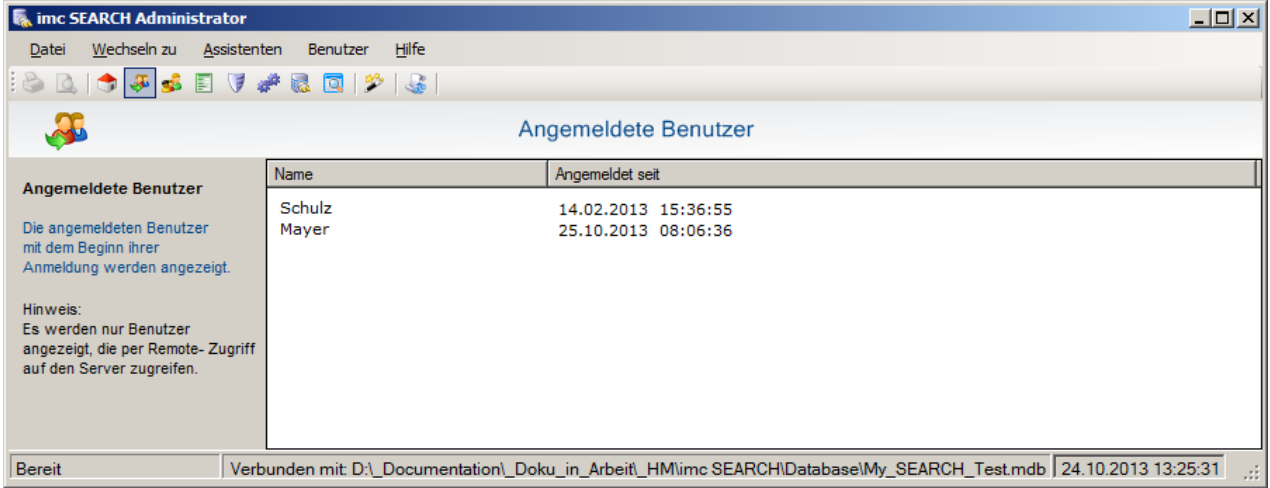

Über das Menü- Kommando " *Benutzer \ Benutzer entfernen*" kann der Zugriff eines Klienten beendet werden.

Mit dem Menü-Kommando "*Aktualisierungsmode*" kann ein Zeitintervall eingestellt werden. In diesem Zeitintervall wird die Liste der angemeldeten Benutzer neu eingelesen. "Manuell aktualisieren" geschieht durch Betätigen der Schaltfläche "Aktualisieren" .

## <span id="page-13-2"></span>**2.1.5 Benutzerverwaltung**

Bei Modellen mit Authentifizierung müssen über die Benutzerverwaltung alle Benutzer angelegt werden, die einen Zugriff auf das Modell haben dürfen.

In der Benutzerverwaltung wird auf die Instanzen der Elemente vom Typ UserFolder, User und UserGroup zu gegriffen. Im linken Baum sind die Instanznamen zu sehen. Im rechten Teil werden die Attribute mit ihren Instanzwerten angezeigt. Über das Kontextmenü des Baums können Instanzen angelegt, dupliziert, bearbeitet oder gelöscht werden.

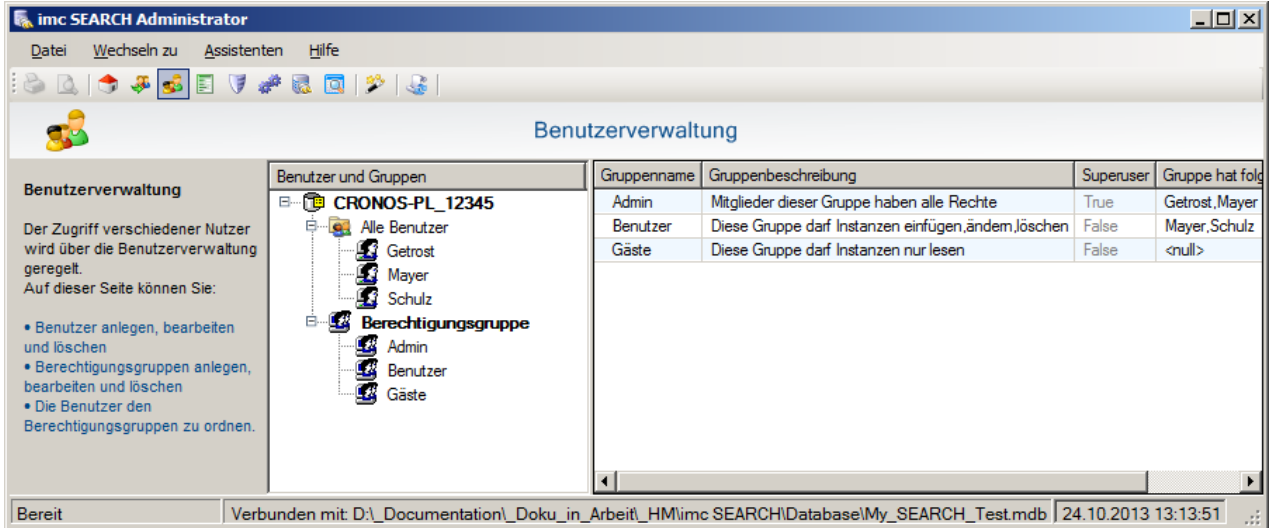

Beim Erzeugen einer neuen Instanz muss zuerst entschieden werden, ob ein Unterverzeichnis oder ein Benutzer angelegt werden soll.

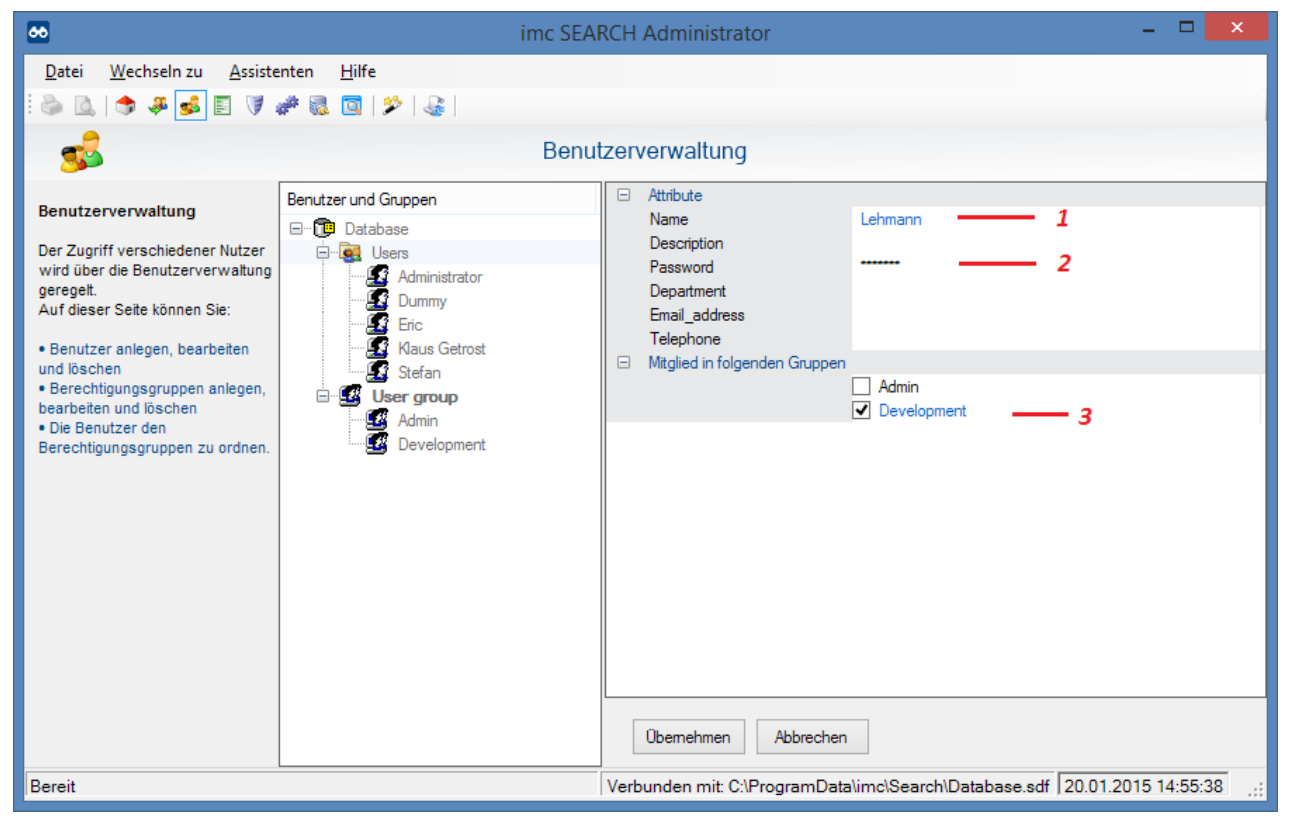

Geben Sie den Benutzernamen (1) vor. Das Kennwort muss eingegeben werden, wenn das Modell als Modell mit Authentifizierung mittels Benutzernamen und Kennwort erstellt wurde (2). Unter den Relationen sollte eine Einordnung des Benutzers in eine Gruppe (3) erfolgen. Wurde das nicht gemacht, erfolgt nach dem Schließen des Dialogs eine Warnung. Benutzer, die keiner Gruppe zu geordnet sind, haben keine Zugriffsrechte auf die Elemente ( siehe Kapitel ["Zugriffsrechte im Modell"](#page-55-0)). Alle anderen Angaben sind optional.

## <span id="page-15-0"></span>**2.1.6 Modell**

Auf der Seite Modell ist der Modelleditor vorhanden. Die Arbeitsweise mit dem Modelleditor ist im Kapitel "[Das Modell >> Ein Modell bearbeiten](#page-44-0)" beschrieben.

# <span id="page-15-1"></span>**2.1.7 Zugriffsrechte**

Auf dieser Seite ist der Rechte- Editor implementiert. Die Bedienung ist im Kapitel "[Zugriffsrechte im](#page-61-0) [Modell >> Der Rechte- Editor](#page-61-0)" beschrieben.

# <span id="page-15-2"></span>**2.1.8 Dienstkonfiguration**

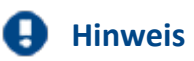

Die folgende Seite ist nur bedienbar, wenn der dazugehörige Dienst installiert ist. Dazu muss bei der Installation *["imc SEARCH Server: Server im Client/Server System"](#page-5-0)*gewählt werden.

Auf dieser Seite sind Funktionen zur Steuerung des Dienstes "*imc SEARCH Server*" implementiert. Dieser Dienst realisiert den Remote- Betrieb der Klienten mit dem imc SEARCH- Server.

Befinden sich Klient und Server auf dem gleichen Rechner (lokale Anwendung), so sind die Einstellungen auf dieser Seite ohne Bedeutung. In diesem Fall kann der Dienst beendet oder sogar deinstallieren werden.

Für den Remote- Betrieb ist der Dienst zwingend erforderlich. Einstellungen können nur als Administrator erfolgreich vorgenommen werden. Sie können auch über die Systemsteuerung - Dienste von Windows die Einstellungen vornehmen.

Auf der Seite werden angezeigt:

- · *Dienstname*: Name des Dienstes (imc SEARCH Server )
- · *Pfad zur Exe.-Datei*: Der vollständige Dateiname des Dienstes
- · *Starttyp*: Es wird die Startmethode des Dienstes angezeigt.

*Automatic*- Der Dienst startet automatisch nach dem Start des Betriebssystems

- *Manual* Der Dienst wird manuell gestartet
- *Disabled* Der Dienst ist gesperrt.
- · *Status*: Aktueller Zustand des Dienstes ( Dienst ist gestartet oder beendet).
- · *Netzwerkprotokoll*: Protokoll des Datenaustausch zwischen Klient und Server (TCP/IP)
- · *Port*: Der verwendete TCP/IP-Port. Es ist standardmäßig die 1199.

Über die Schaltflächen "*Starten*" und "*Beenden*"kann der Dienst gestartet bzw. gestoppt werden.

Mit dem Menükommando "*Dienst* > *Einstellungen*" können der Starttyp und die Port-Nummer verändert werden. Ist die standardmäßige Port-Nummer 1199 bereits belegt, so kann hier eine andere eingetragen werden. Der Dienst muss anschließend beendet und gestartet werden.

Mit Hilfe des Menükommando "*Dienst* > *Deinstallieren*" kann der imc SEARCH Server Dienst deinstalliert werden. Anschließend wird ein notwendiger Restart des "*imc SEARCH Administrator"* durchgeführt.

Für das Installieren müssen Sie zunächst die Datei "imc.SEARCH.Service.exe" in einem Auswahldialog ermitteln. Das Programm prüft dann, ob die Konfigurationsdatei für den Dienst ("imc.SEARCH.service.exe.confiq") in dem gleichen Verzeichnis vorhanden ist. Bei Nichtvorhandensein wird der Installationsvorgang abgebrochen.

# <span id="page-16-0"></span>**2.1.9 Datenquellen und Modelle**

Auf dieser Seite sind alle eingerichteten Datenquellen mit ihren Modellen aufgelistet. Der imc SEARCH Server kann mehrere Datenquellen verwalten. Eine Datenquelle fasst folgende Informationen zusammen:

- · welches Datenbankmanagementsystem wird verwendet
- · welcher .Net- Datenprovider wird für den Zugriff auf das Datenbankmanagement-System verwendet.
- · Name des Datenbankservers
- · Name der Datenbank
- · Informationen zum Anmelden an den Datenbankserver (Benutzername und Kennwort)

Pro Datenquelle können mehrere Modelle konfiguriert werden.

Unter diesen Datenquellen gibt es eine Standarddatenquelle. Die Standarddatenquelle ist die Datenquelle, die den Klienten zur Verfügung gestellt wird.

In der Tabelle werden aufgeführt: der Name der Datenquelle, der Datenbank-Server, die verwendete Datenbank und der benutzte .Net- Datenprovider.

Für das Datenbanksystem Oracle ist die Spalte "*Datenbank*" leer, da hier Serverinstanz gleich Datenbank bedeutet.

Für Microsoft SQL Server Compact Edition ist die Spalte "Server" leer, da es bei diesem System keinen Datenbankserver gibt.

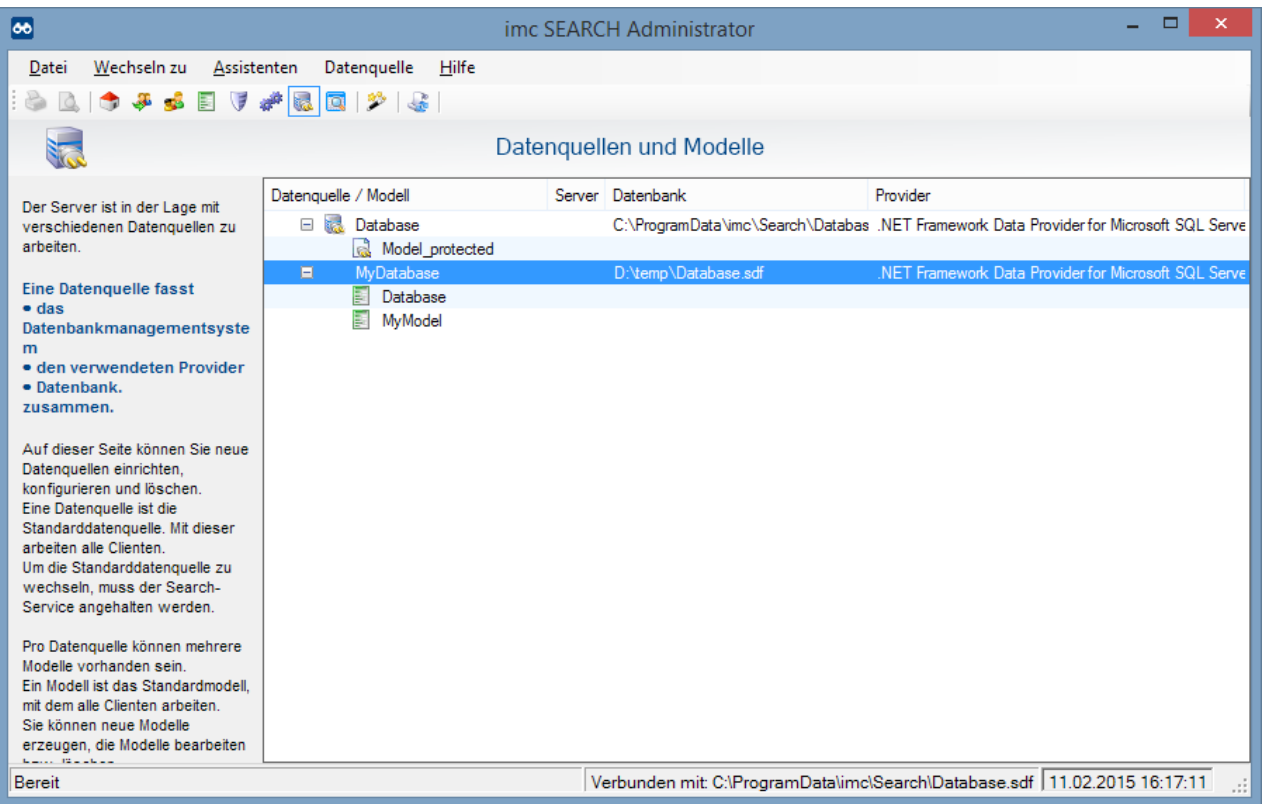

Die Standarddatenquelle ist mit einem Stecker-Symbol in der ersten Spalte gekennzeichnet. Wird ein Knoten expandiert, so sind darunter die vorhandenen Modelle zu sehen.

Das Standardmodell ist ebenfalls mit einem Stecker-Symbol markiert.

Hält man den Mauszeiger über dem Namen der Datenquelle bzw. dem Modellnamen, so erscheinen in einem Tooltip weitere Informationen.

Die selektierte Datenquelle wird zur aktuellen Datenquelle. Das bedeutet, dass auf der Seite "Modell" das Modell von dieser Datenquelle angezeigt wird. Gleiches gilt auch für die Seiten "Benutzerverwaltung", "*Zugriffsrechte*" und "*Abfrageeditor*".

Nachfolgend werden die auf dieser Seite verfügbaren Kommandos erläutert.

#### <span id="page-17-0"></span>**2.1.9.1 Neue Datenquelle**

Menü: *Datenquelle\Neue Datenquelle* 

Eine neue Datenquelle wird angelegt. Die Vorgehensweise zum Anlegen einer Datenquelle ist im Kapitel ["Datenquellen und Datenbankmanagementsysteme >> Einrichtung einer Datenquelle für den imc](#page-81-1) [SEARCH- Server"](#page-81-1) beschrieben.

Mit dem Anlegen einer Datenquelle wird noch kein Modell erzeugt. Man erhält eine leere Datenquelle. In der Modellverwaltung kann man in einer Datenquelle ein Modell nachträglich konfigurieren.

Soll eine Datenquelle mit Modell erstellt werden, so ist der Assistent zum Erstellen eines Modells die beste Wahl.

Dieses Kommando ist dann nützlich, wenn auf einem Server eine Datenbank vorhanden ist, in der ein Modell bereits erzeugt wurde. Durch das Einrichten einer Datenquelle auf einer existierenden Datenbank, werden die darin enthaltenen Modelle verfügbar gemacht.

## <span id="page-18-0"></span>**2.1.9.2 Datenquelle konfigurieren**

Menü: *Datenquelle\Datenquelle konfigurieren*

Eine vorhandene Datenquelle wird neu konfiguriert.

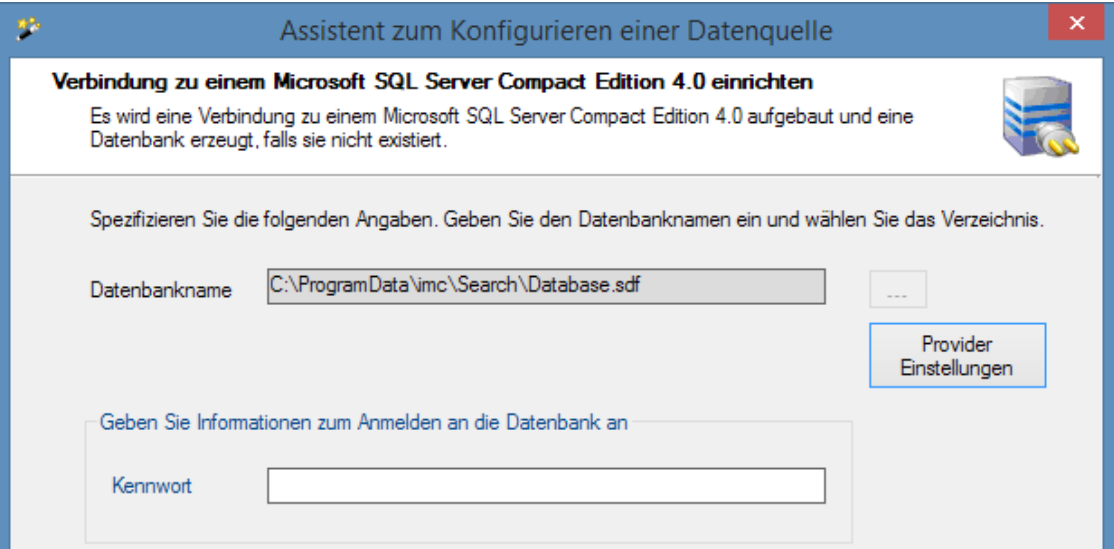

Auf der 1. Seite des Assistenten werden in Abhängigkeit des verwendeten Datenbanksystem, der Servername, der Datenbankname und die Anmeldeinformationen angezeigt. Sollten sich die Anmeldeinformationen zum Datenbankserver geändert haben, so können Sie diese neu eingeben. Soll der Datenquelle eine andere Datenbank zugeordnet werden, so kann hier eine neue Datenbank eingegeben werden.

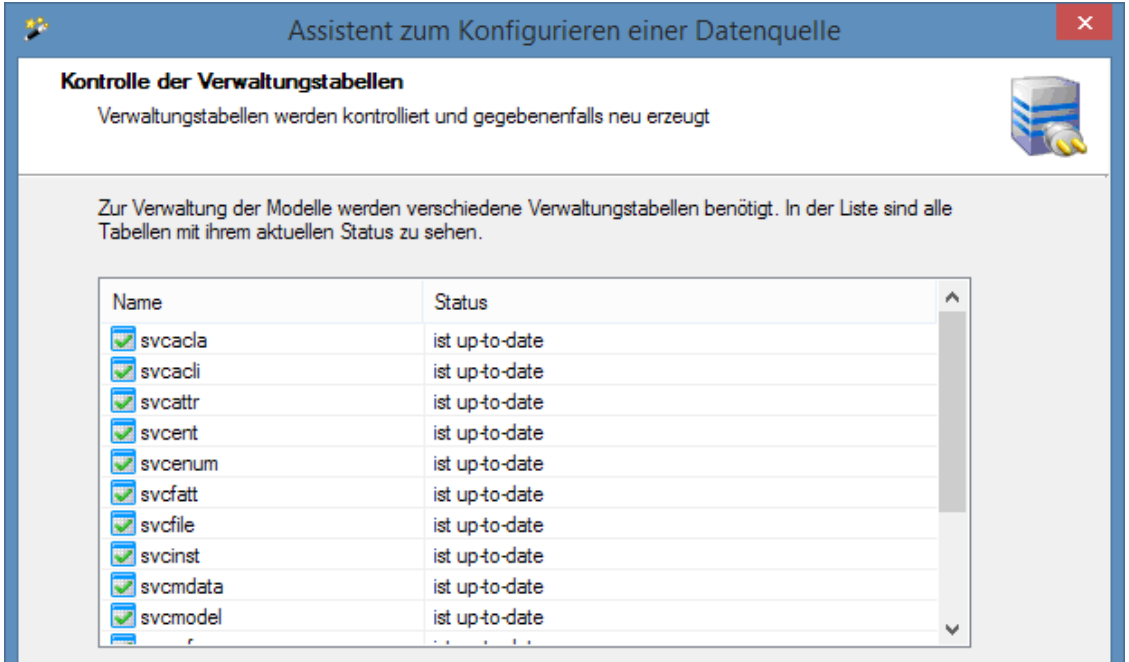

Auf der 2. Seite ist der Zustand der Verwaltungstabelle für die Modelle zu sehen. Durch Updates kann es passieren, dass die Tabellen erweitert werden müssen.

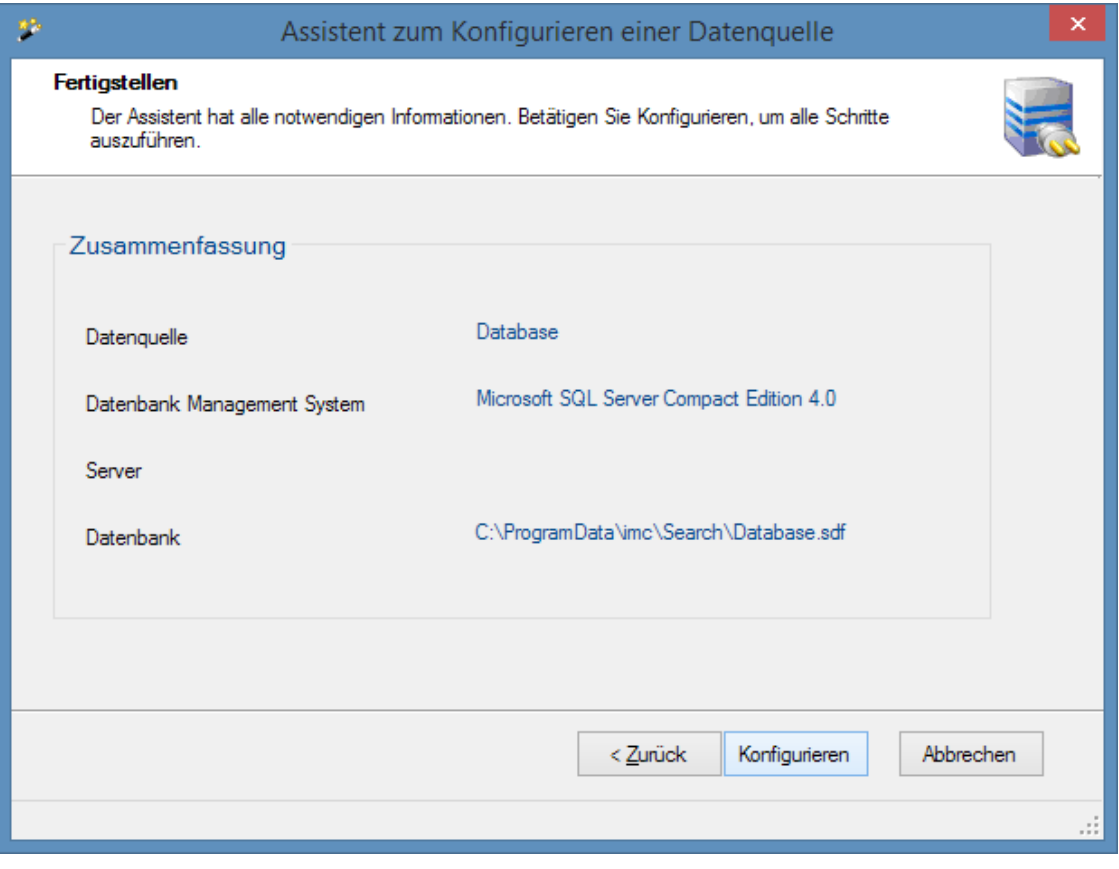

Nach dem Betätigen der Schaltfläche "*Konfigurieren*" werden die notwendigen Schritte zum Konfigurieren der Datenquelle ausgeführt.

## <span id="page-20-0"></span>**2.1.9.3 Löschen**

Menü: *Datenquelle\Datenquelle löschen*

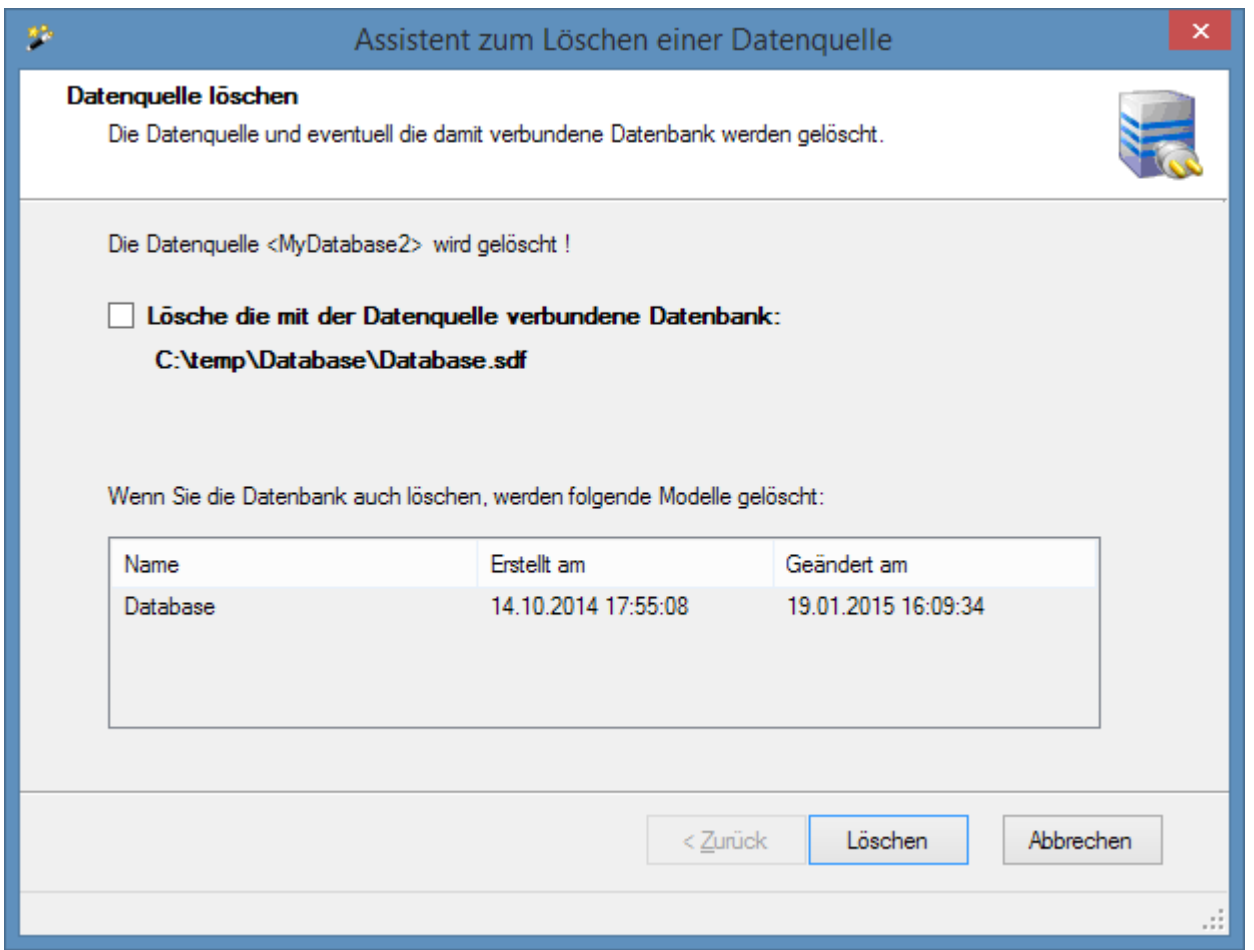

Beim Löschen einer Datenquelle gibt es zwei Optionen:

- 1. Sie möchten die Datenquelle und die damit verbundene Datenbank löschen: Setzen Sie den Haken in der Kontrollbox "*Lösche die mit der Datenquelle verbundene Datenbank:...*" In diesem Fall werden die unten in der Liste aufgeführten Modelle gelöscht und anschließend die Datenbank selbst. Es gehen alle Informationen verloren.
- 2. Sie möchten nur die Datenquelle aus der Verwaltung löschen. Die Datenbank und damit der Datenbestand sollen erhalten bleiben: Entfernen Sie den Haken in der Kontrollbox "*Lösche die mit der Datenquelle verbundene Datenbank:...*". Es wird nur die Datenquelle gelöscht. Die Datenbank und die in ihr gespeicherten Modelle bleiben erhalten. Wollen Sie zu einem späteren Zeitpunkt diese Modelle wieder im Zugriff haben, benutzen Sie das Menükommando "Neu" auf dieser Seite. Dort wählen Sie die Datenbank aus und lassen den Assistenten die Datenquelle konfigurieren.

## <span id="page-20-1"></span>**2.1.9.4 Verbindung testen**

Menü: *Datenquelle\Verbindung testen*

Beim Verbindungstest wird versucht eine Verbindung zum Datenbankserver aufzubauen.

# <span id="page-21-0"></span>**2.1.9.5 Als Standard definieren**

Menü: *Datenquelle\Als Standarddatenquelle definieren*

Mit diesem Kommando kann die Standarddatenquelle gewechselt werden. Mit dem Wechsel der Standarddatenquelle wechselt auch das Standardmodell. Folgende Bedingungen müssen für den Wechsel der Standarddatenquelle erfüllt sein:

- 1. Die Verwaltungstabellen der Datenquelle müssen auf dem aktuellen Stand sein.
- 2. In der Datenbank muss ein Modell vorhanden sein.

# <span id="page-21-1"></span>**2.1.9.6 Provider konfigurieren**

Mit dem Menükommando "*Datenquelle >> Provider Einstellungen*" können die .Net-Datenprovider konfiguriert.

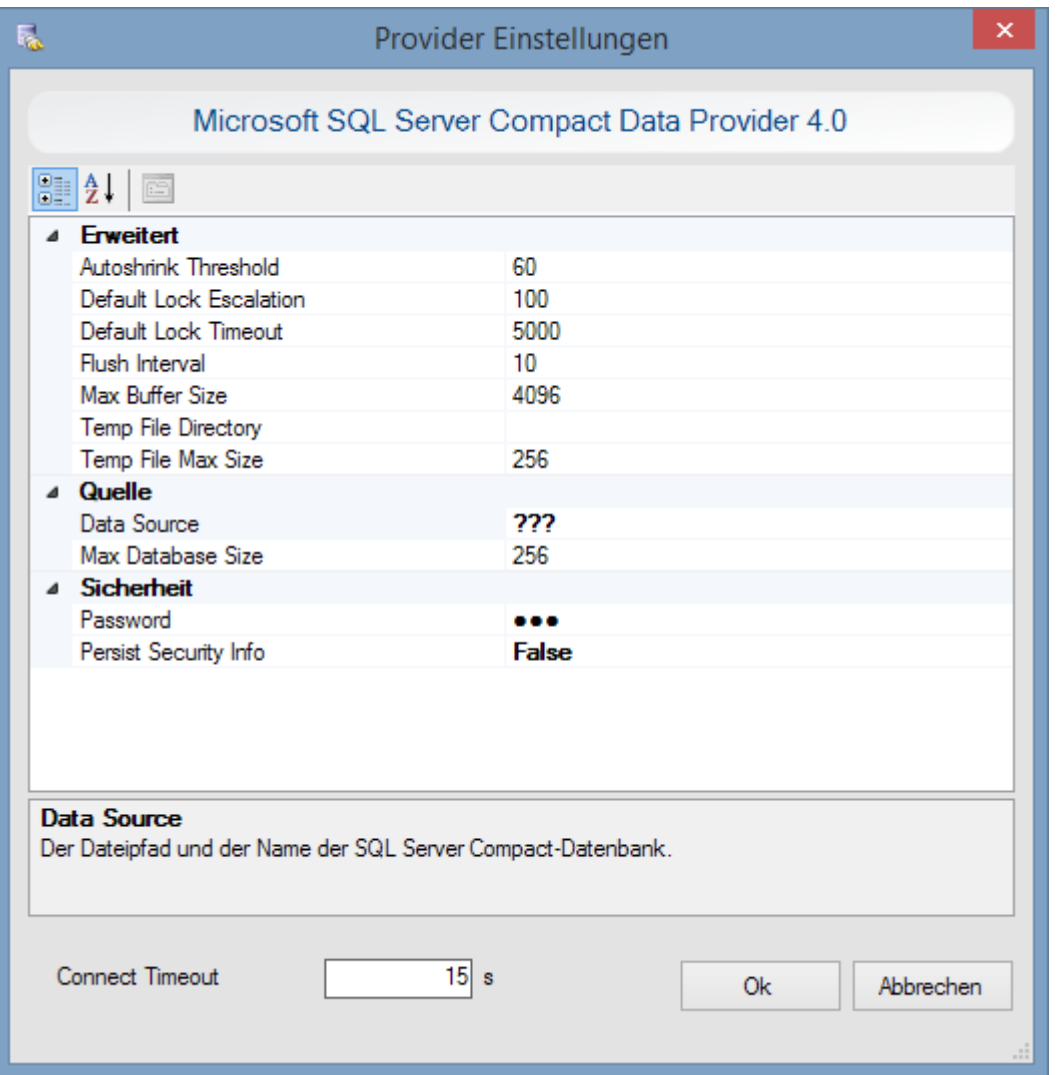

**Fenster mit den Eigenschaften des Microsoft SQL Server Compact Data Provider 4.0**

Es werden die Parameter der Verbindungszeichenkette einzelnen und ihre Einstellmöglichkeiten dargestellt. Die Eigenschaften in denen als Wert "???" enthalten ist, können nicht verändert werden. Das Ändern der anderen Eigenschaften erfordert detaillierte Kenntnisse über die Auswirkungen. Einige wichtige Eigenschaften sind im Kapitel ["Datenquellen und Datenbank-Managementsysteme >> Provider](#page-90-0) [konfigurieren"](#page-90-0) beschrieben.

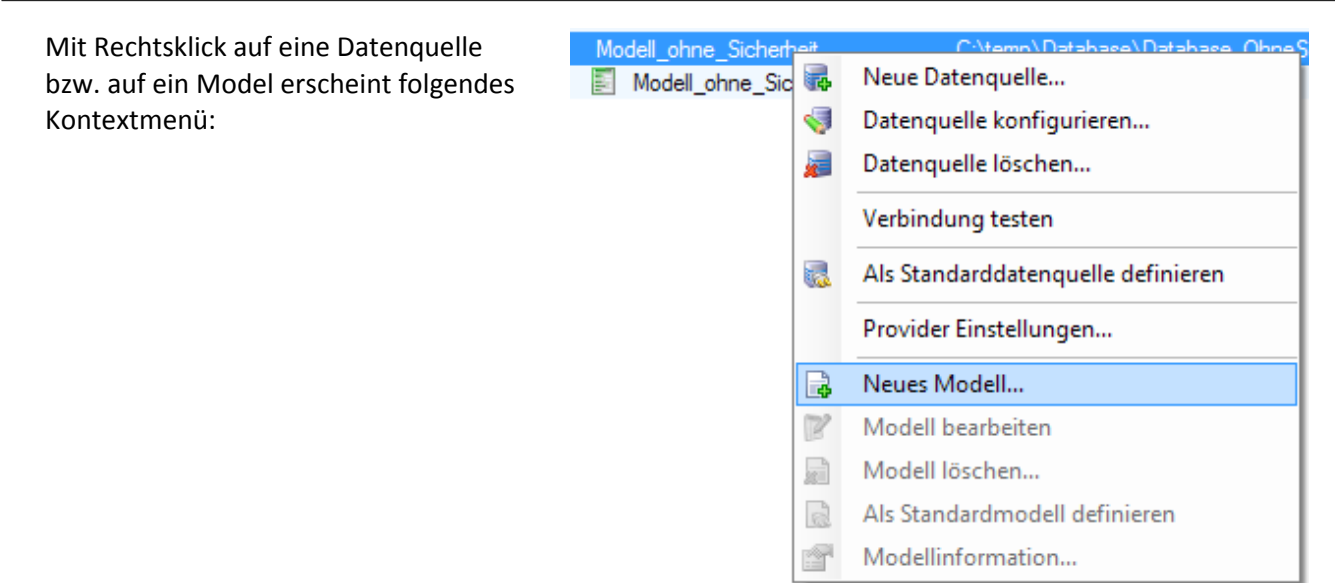

#### **Neues Modell...**

Es wird neues Modell erzeugt. Pro Datenquelle können mehrere Modelle verwaltet werden. Existiert eine Datenquelle ohne Modell, so kann man hier ein Modell in dieser anlegen. Dazu wird der Assistent zum Erstellen eines neuen Modells geöffnet.

Auf der ersten Seite des Assistenten wird hingewiesen, in welcher Datenquelle und in welcher Datenbank das neue Modell erstellt wird.

Die folgenden Seiten entsprechen den Seiten des Modell- Assistenten, der im Kapitel "Das Modell >> [Ein neues Modell erstellen](#page-40-0) >> [Modell-Assistent](#page-40-1)" beschrieben ist. Es beginnt mit dem Schritt 5 "*Eingabe des Modellnamens*".

Nach dem Erstellen des neuen Modells wird die Modellverwaltung verlassen und das neue Modell im Modelleditor dargestellt.

#### **Modell bearbeiten**

Das selektierte Modell wird zum Bearbeiten im Modelleditor zur Verfügung gestellt.

#### **Modell löschen...**

Mit diesem Kommando wird ein Modell gelöscht. Die Datenquelle und die Datenbank mit ihren Verwaltungstabellen bleiben erhalten. Das Standardmodell kann nicht gelöscht werden.

#### **Als Standardmodell definieren**

Ein anderes Modell wird zum Standardmodell deklariert. Wenn der Dienst "*imc.SEARCH.Service*" läuft, wird dieser gestoppt und wieder gestartet. Damit geht die Verbindung der Klienten zum Server verloren. Sie müssen sich neu anmelden. Nach der Neuanmeldung ist das neue Standardmodell zu sehen.

Ein Modell lässt sich nur zum Standardmodell deklarieren, wenn die Verwaltungstabellen der zugehörigen Datenquelle auf dem aktuellen Stand sind.

#### **Modellinformation**

Es werden alle Modelleigenschaften in einem Fenster angezeigt. In diesem Fenster können keine Veränderungen an den Modelleigenschaften vorgenommen werden.

# <span id="page-23-0"></span>**2.1.10 Abfrageeditor**

Mit dem Abfrageeditor hat man den direkten Zugriff auf die Tabellen des Modells und seiner Verwaltungstabellen. Der Abfrageeditor kann hilfreich sein, wenn Korrekturen im Modell vorgenommen werden müssen und alle anderen Möglichkeiten nicht ausreichen.

Bei Unkenntnis der Zusammenhänge im Modell und deren Speicherung in der Datenbank besteht die Gefahr, ein Modell unbrauchbar zu machen. Man benötigt SQL- Kenntnisse .

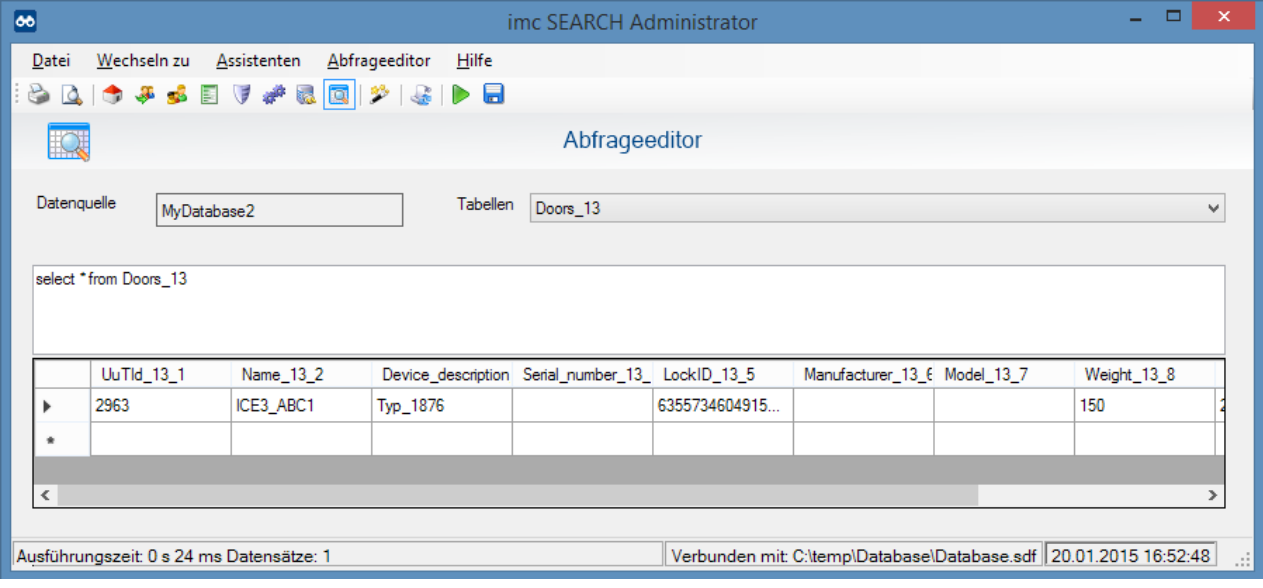

Es wird die aktuelle Datenquelle angezeigt. Im Kombinationsfeld "*Tabellen*" sind die Tabellen der Elemente als auch die Verwaltungstabellen zum Modell aufgelistet. Die Verwaltungstabellen beginnen mit "*svc*". Die Tabellen der Elemente sind vom Namen des Elements abgeleitet. Ein Suffix bestehend aus einer Zahl wurde angehängt.

Durch die Selektion einer Tabelle aus dem Kombinationsfeld "Tabellen" wird eine SQL- SELECT-Anweisung generiert und im Textfeld darunter angezeigt. Mit dem Kommando "Anweisung ausführen" wird die SQl- Anweisung ausgeführt.

Mit den beiden Menükommandos "*Elemente selektieren"* und *"Attribute selektieren*" werden die Inhalte der beiden wichtigsten Verwaltungstabellen für Elemente und Attribute gelesen.

In der Abbildung wurde die Tabelle vom Element "Doors" ausgewählt. Die SELECT- Anweisung liest alle Attribute ( Spalten ) aller Instanzen ( Datensätze ) aus der Tabelle in das Grid ein. Die Daten können nun im Grid verändert werden. Mit dem Kommando "Tabelle aktualisieren" werden die geänderten Daten in die Datenbank geschrieben.

# <span id="page-24-0"></span>**2.2 Das Modell**

# **2.2.1 Grundlagen**

Das Modell bildet die Grundlage für die Speicherung von Werten in der Datenbank.

Das Modell setzt sich aus den Elementen zusammen und kann entsprechend der geforderten Aufgabenstellung angepasst werden. Die zuspeichernden Werte werden in den Instanzen des Elements abgelegt. Jedes Element wird von einem Basiselement abgeleitet. Die Basiselemente bilden das Basismodell und gewährleisten eine standardisierte Interpretation der Daten. Das Basismodell ist an den ASAM ODS Standard angelehnt.

# <span id="page-25-0"></span>**2.2.1.1 Basismodell**

In imc SEARCH stehen folgende Basiselemente zur Verfügung:

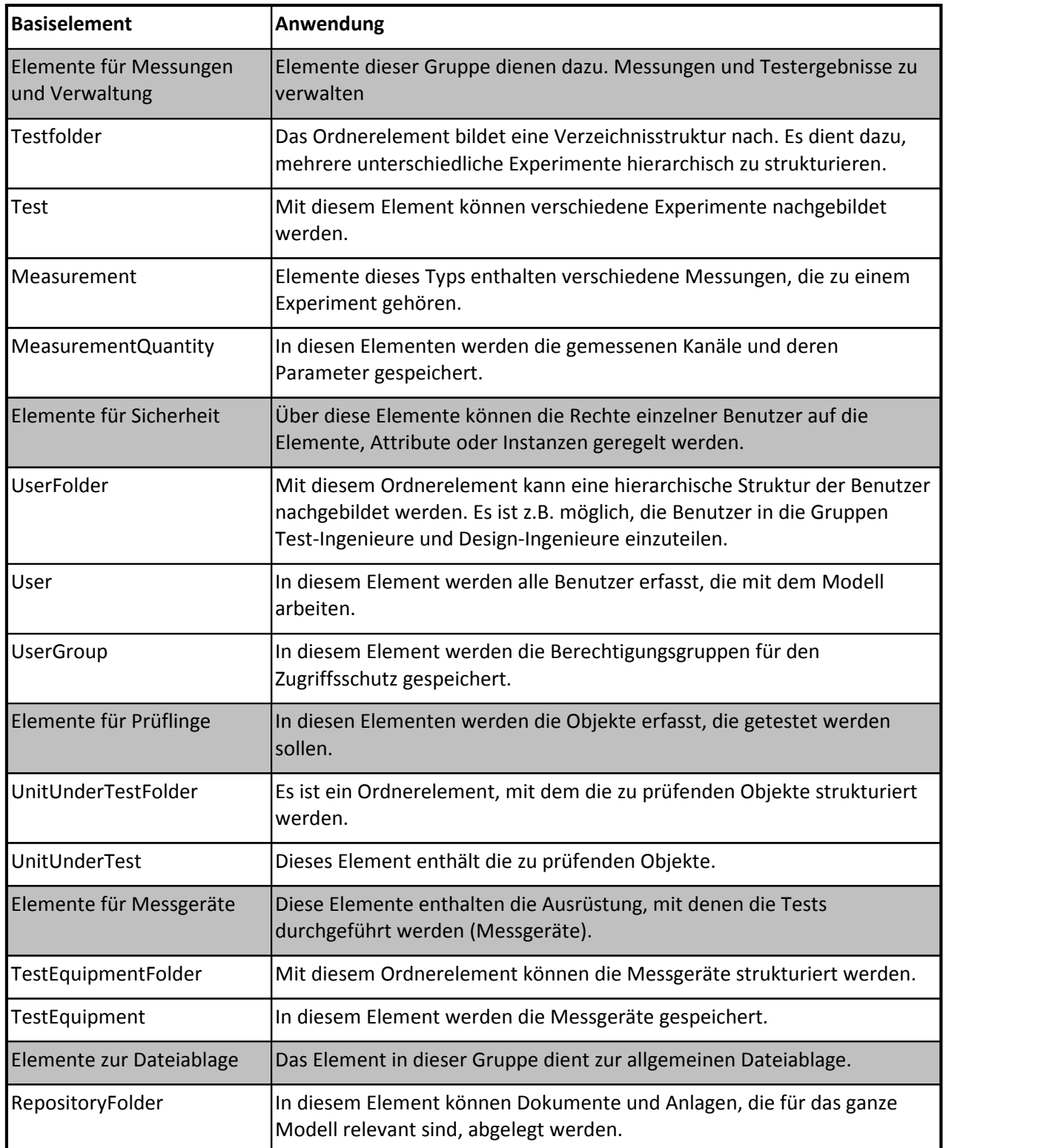

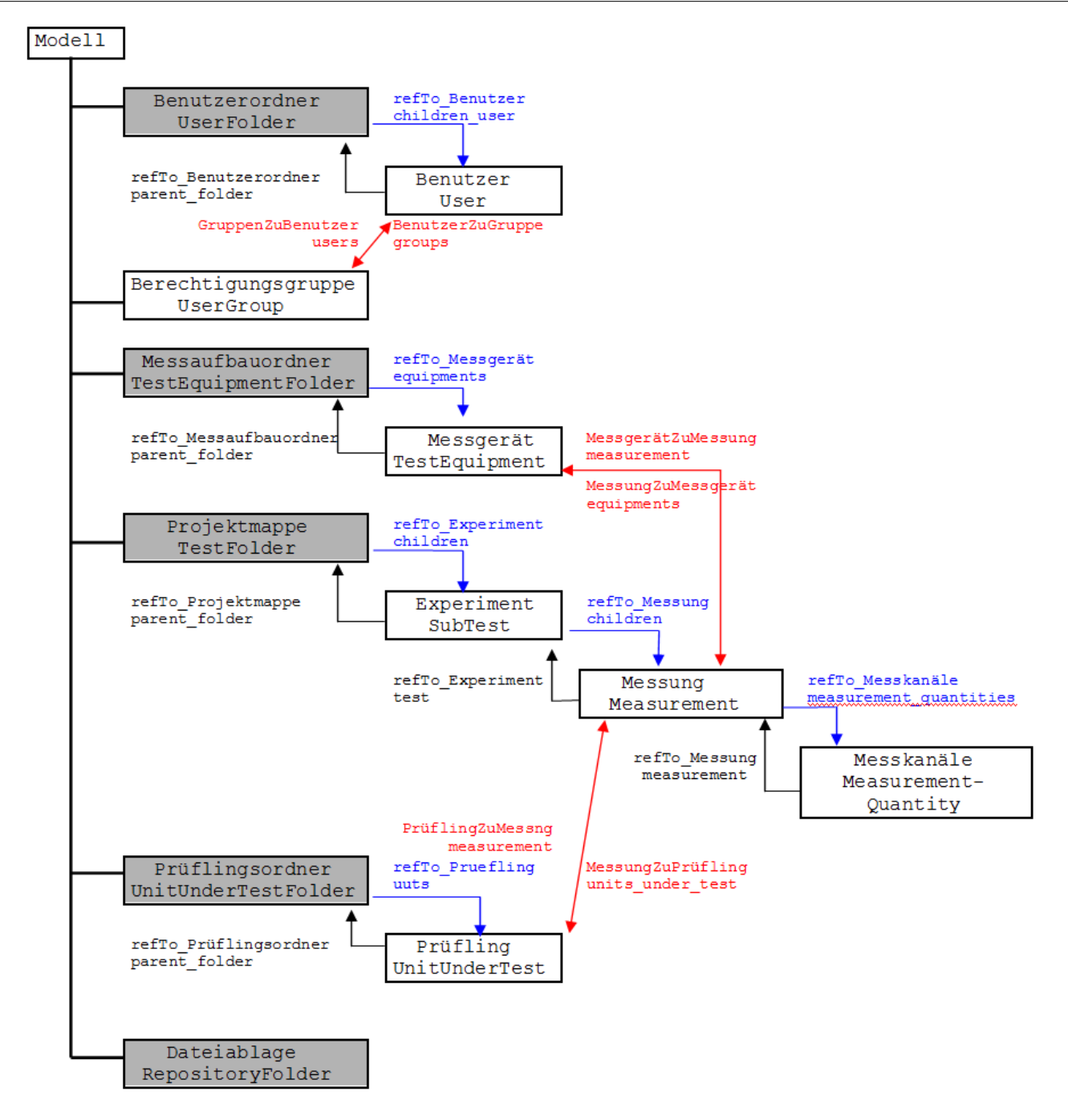

Die Abbildung zeigt das Modell mit allen möglichen Basiselementen. Die Kombination aller Basiselemente ist so definiert , dass eine Baumstruktur aufgebaut werden kann.

In den Kästchen ist der obere Name ein möglicher Elementname. Darunter steht der Name des Basiselement. Zwischen den Basiselementen können Beziehungen ( Basisrelationen ) bestehen, die eine bestimmte Bedeutung haben.

# <span id="page-27-0"></span>**2.2.1.2 Basisrelationen**

Jede Basisrelation beschreibt eine Beziehung zwischen zwei Basiselementen mit einer bestimmten Bedeutung. Die Basisrelationen sind durch Pfeile gekennzeichnet. Im Modell gibt es feste Basisrelationen, die durch die Anwendung nicht geändert werden können. Das sind die Vaterrelationen ( schwarze Pfeile ) und die Kindrelationen (blaue Pfeile ). Mittels dieser Relationen wird die Baumstruktur des Modells aufgebaut. Neben diesen existieren Basisrelationen zwischen den Zweigen ( rote Pfeile ).

Mit der Basisrelation "units\_under\_test" wird eine Beziehung von der Messung zum Prüfling hergestellt, d.h. man kann definieren, welche Prüflinge wurden in welcher Messung getestet.

Im Basismodell werden zwei Relationstypen unterschieden:

Die **Vater-Kind-Relation** ist eine hierarchische Relation zwischen 2 Elementen. Mit diesen Relationen wird die Baumstruktur des Modells realisiert. Die Vater-Kind-Relation besteht aus den Beziehungen Child und Father.

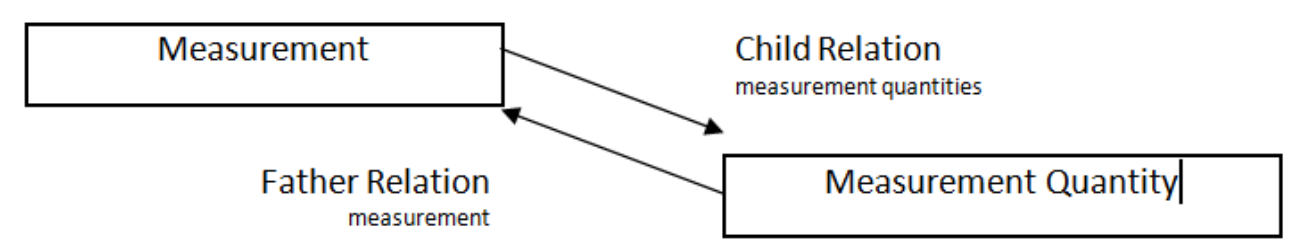

Die Vaterinstanz vom Typ Measurement kann mehrere Kindinstanzen vom MeasurementQuantity referenzieren. Eine Kindinstanz kann nur genau einer Vaterinstanz zugeordnet werden. Vater-Kind-Relationen werden vom System vergeben und können nicht durch den Anwender verändert werden.

Die **informellen Relationen** können Relationen zwischen zwei Elementen aus unterschiedlichen Zweigen des Modellbaums aufbauen. Man unterscheidet zwischen der gerichteten und der ungerichteten Beziehung. In der gerichteten Beziehung **InfoTo** erfolgt die Relation von einem Quellelement zu einem Zielelement. Die inverse Relation **InfoFrom** erfolgt dann vom Ziel- zum Quellelement. Es ist eine 1:n Relation.

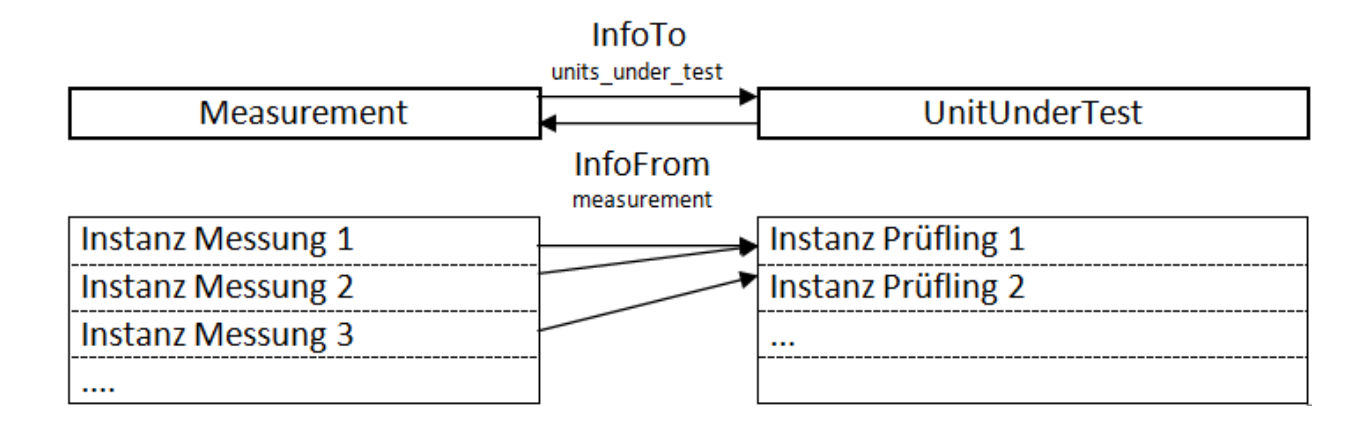

Von einem Element vom Typ Measurement besteht eine InfoTo-Relation zu einem Element vom Typ UnitUnderTest. Damit kann jeder Messungsinstanz genau eine Prüflingsinstanz zu gewiesen werden. Auf der anderen Seite kann eine Prüflingsinstanz mit mehreren Messungsinstanzen verbunden sein.

Die ungerichtete Beziehung **InfoRel** realisiert eine m:n Relation. Jede Instanz des ersten Elements kann mit jeder Instanz des zweiten Element verbunden werden.

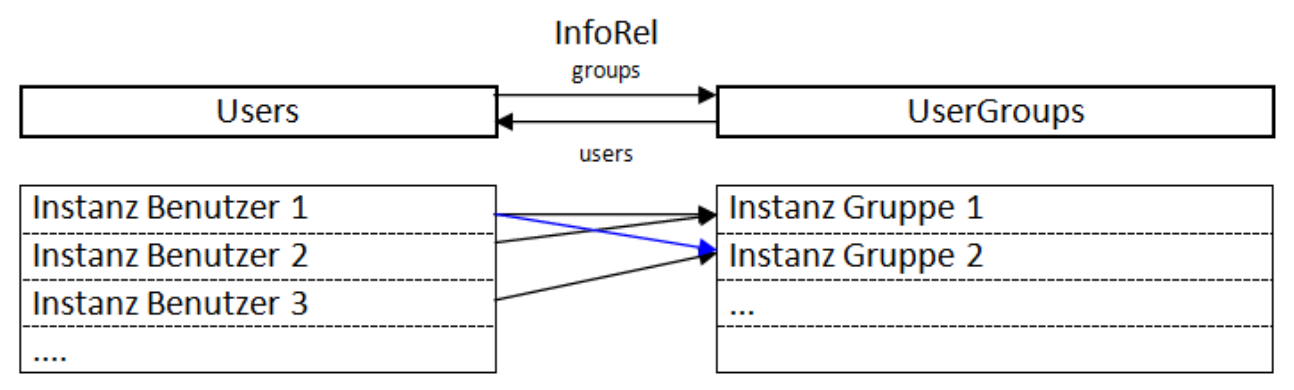

Zwischen den Elementen Users und UserGroup besteht eine InfoRel-Beziehung. Damit ist es möglich, dass der Benutzer 1 in zwei Gruppen ist und gleichzeitig in der Gruppe 1 mehrere Benutzer sind.

# <span id="page-28-0"></span>**2.2.1.3 Basisattribute**

Die Basiselemente besitzen eine Reihe von Basisattributen, die an die Elemente weiter vererbt werden. Jedes Basisattribut hat eine feste Bedeutung, die durch den

imc SEARCH Server interpretiert werden kann. Ein Basisattribut erscheint nur einmal pro Basiselement. Das Basisattribut besitzt einen Datentyp und in Abhängigkeit des Datentyps einen weiteren Parameter. Ein Basisattribut vom Datentyp Text hat beispielsweise als zusätzlichen Parameter die Länge.

| <b>Datentyp</b>                   | Wertebereich                                                                                                    | Anmerkung                                                                                                    |
|-----------------------------------|----------------------------------------------------------------------------------------------------|----------------------------------------------------------------------------------------------------|
| Text                              | 14000 Zeichen                                                                                                    |                                                                                                    |
| 1 Byte Integer, ohne VZ           | 0255                                                                                                    | Speicherung von ganzen Zahlen                                                                                                    |
| 2 Byte integer                    | -3276832767                                                                                                    |                                                                                                    |
| 4 Byte Integer                    | -2147483648 2147483647                                                                                             |                                                                                                    |
| 8 Byte Integer                    | -9223372036854775808<br>9223372036854775807                                                                        |                                                                                                    |
| Reell 4 Byte                      | - 3.40 E+38 3.40 E+38                                                                                              | Speicherung von Gleitkommazahlen                                                                                                    |
| Reell 8 Byte                      | -9.99 E+125  9.99 E+125                                                                                            |                                                                                                    |
| Boolean                           | true, false                                                                                                    | Speicherung von logischen Werten                                                                                                    |
| Aufzählung                        |                                                                                                    | siehe unten                                                                                                    |
| Datum / Zeit (UTC)                | Datum<br>Datum+Uhrzeit<br>Datum+Uhrzeit+Millisekunden<br>Datum+Uhrzeit+Mikrosekunden<br>Datum+Uhrzeit+Nanosekunden | Der Zeitstempel eines Clienten wird in<br>die UTC umgewandelt und<br>gespeichert. Liest ein Client aus einer<br>anderen Zeitzone diesen Zeitstempel,<br>so wird die Zeit auf seine Zeitzone<br>umgerechnet. |
| Datum / Zeit<br>(Lokale Zeitzone) | Datum<br>Datum+Uhrzeit<br>Datum+Uhrzeit+Millisekunden<br>Datum+Uhrzeit+Mikrosekunden                               | Der Zeitstempel wird in der lokalen<br>Zeit des Clienten gespeichert. Beim<br>Lesen des Zeitstempels erfolgt keine<br>Umrechnung.                                                                           |

**Zusammenstellung der Datentypen:**

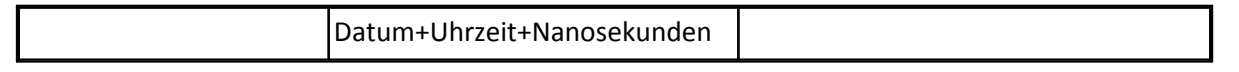

# **2.2.1.3.1 Aufzählung**

Eine Aufzählung besteht aus einem Satz von festen Namen und Identifier- Werten. Der Einsatz einer Aufzählung macht es für den Benutzer einfacher, die Werte des Attributs zu lesen. Hier werden die Namen angezeigt. Der Server arbeitet dagegen mit den Identifier- Werten. Eine Aufzählung hat einen Namen, der maximal 30 Zeichen haben kann.

Jeder Eintrag hat einen Identifier und einen Namen ( maximal 128 Zeichen ). Der Identifier muss innerhalb der Aufzählung eindeutig sein.

Die Aufzählung **channeltype\_enum** wird im Basiselement MeasurementQuantity verwendet und dient zur Charakterisierung des Messkanals. Sie hat folgende Einträge:

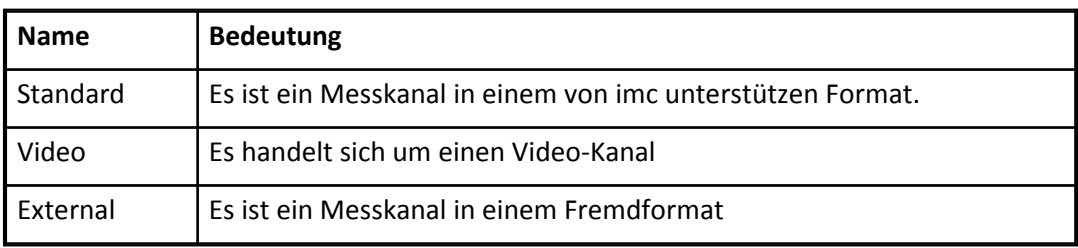

Die Aufzählung **datatype\_enum** wird im Basiselement MeasurementQuantity verwendet und dient der Kennzeichnung des Datentyps der Messwerte in einem Messkanal.

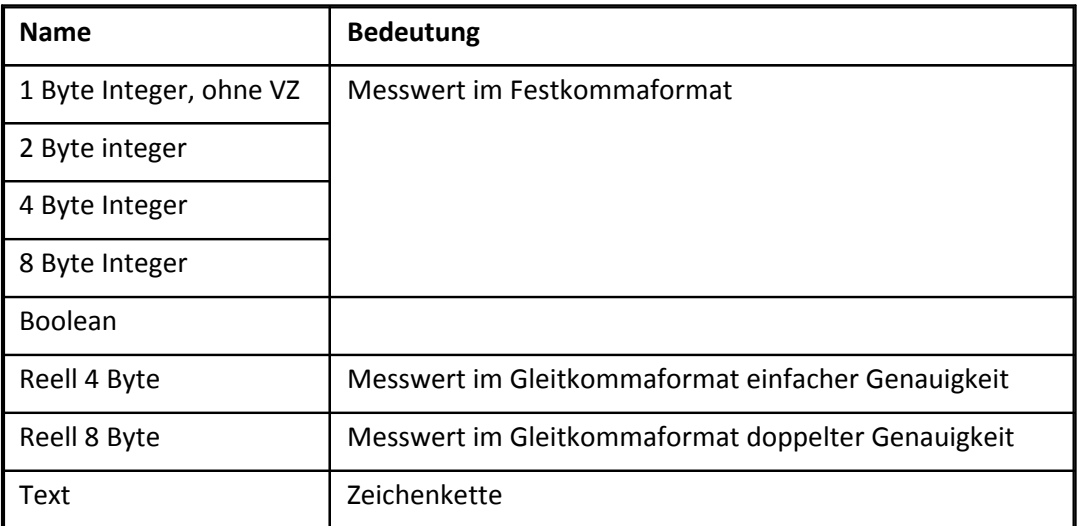

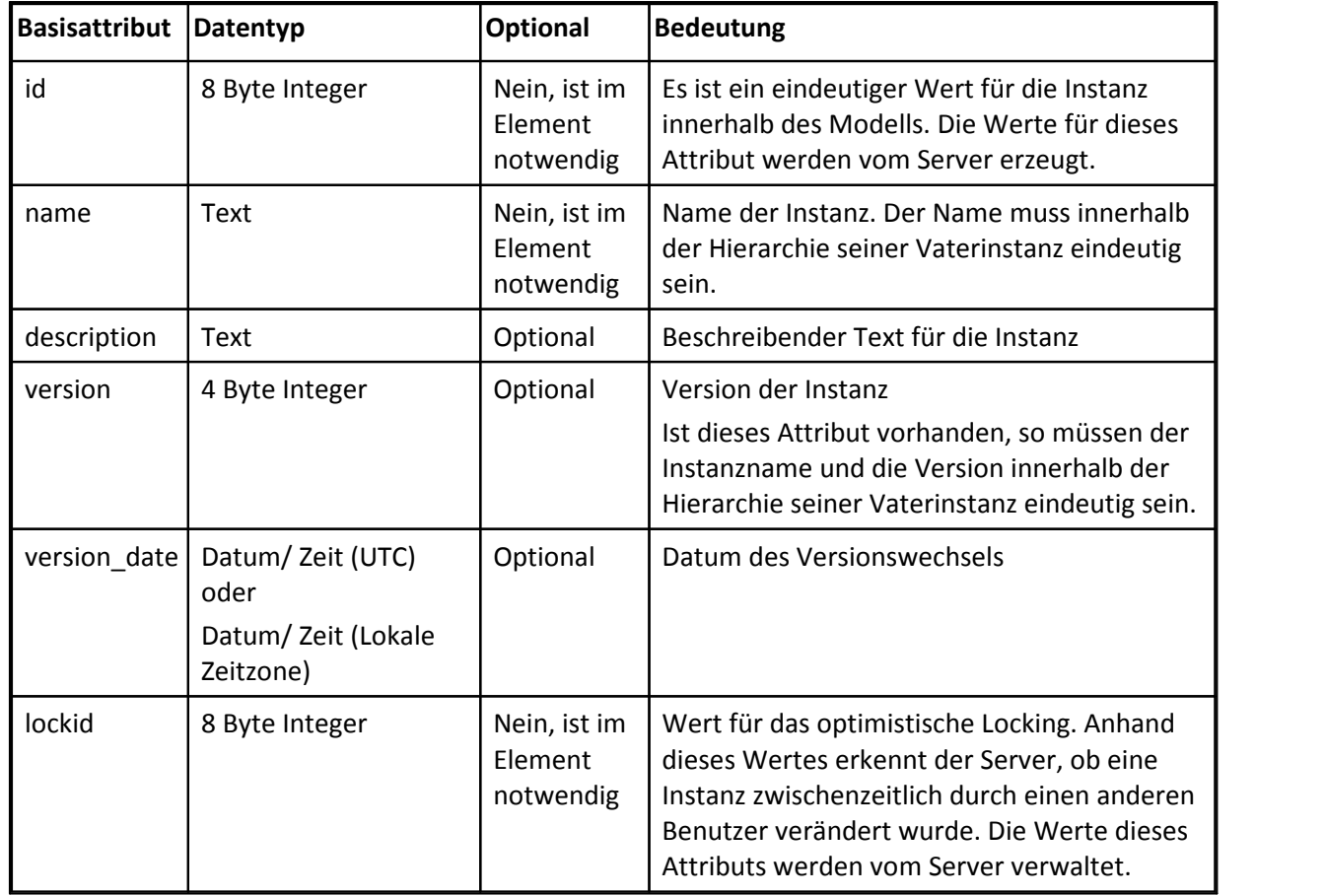

Die folgenden Basisattribute sind in allen Basiselementen vorhanden:

# **2.2.1.3.1.1 Ordnerelemente**

Die Ordnerelemente ( Sie sind in der Abbildung des Modells grau dargestellt ) können ein Modell weiter strukturieren. Unter einem Ordnerelement können mehrere Basiselement gleichen Typs angeordnet werden. Hat man beispielsweise als Prüfobjekte Motoren und Getriebe, so kann man 2 Elemente vom Basiselement UnitUnderTest ableiten. Beide Elemente können unter einem Ordner vom Typ UnitUnderTestFolder angeordnet werden.

In einem Ordnerelement kann eine Verzeichnisstruktur analog der Verzeichnisstruktur des Windows-Explorer implementiert werden. Unter den Unterverzeichnissen lassen sich dann die Instanzen des Elements anordnen.

Alle Ordnerelemente (Testfolder, UserFolder, UnitUnderTestFolder, TestEquipmentFolder und RepositoryFolder) haben die gleichen Basisattribute.

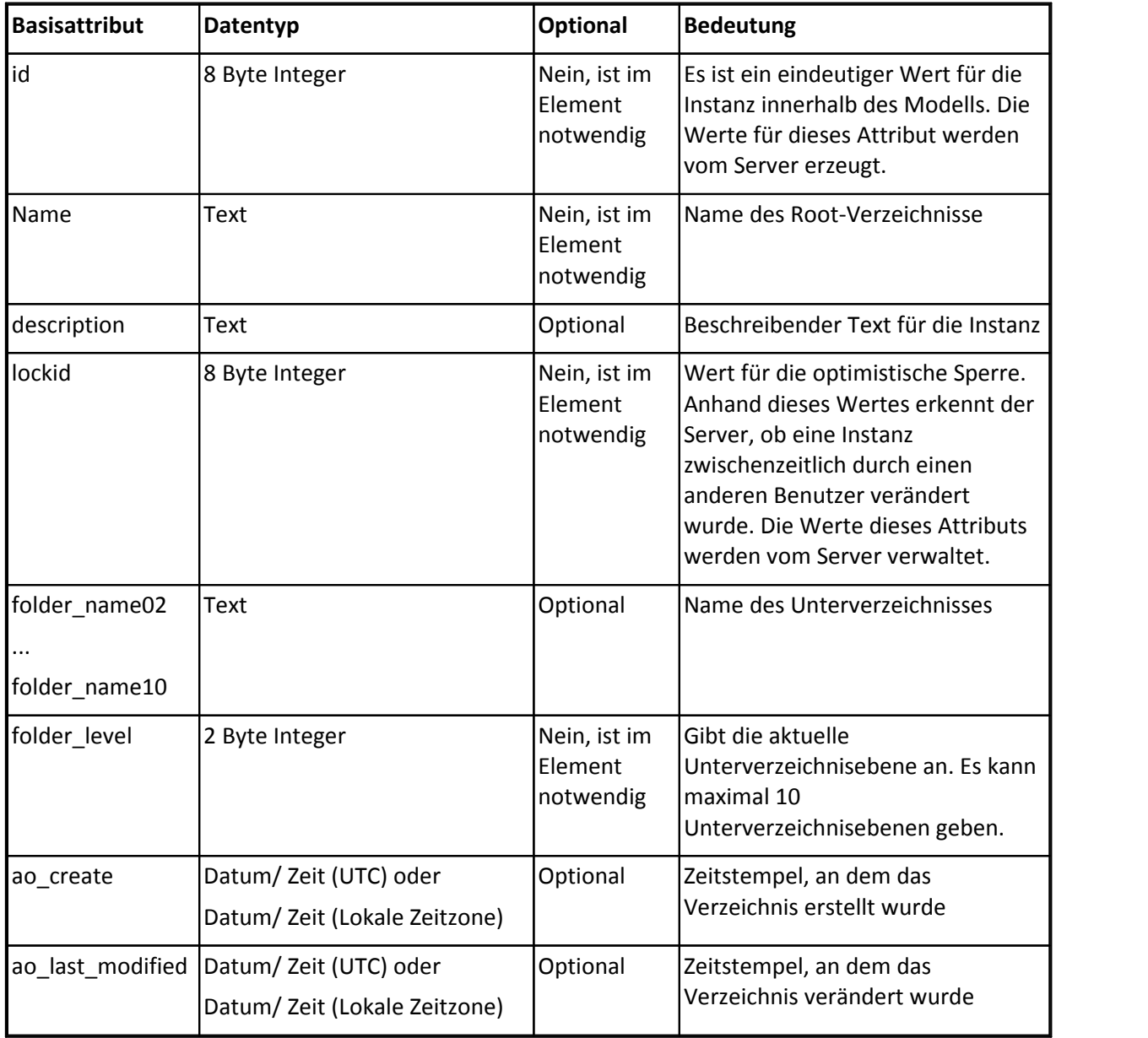

Im folgenden werden die Basisattribute und Basisrelationen beschrieben, die nur in bestimmten Basiselementen vorkommen.

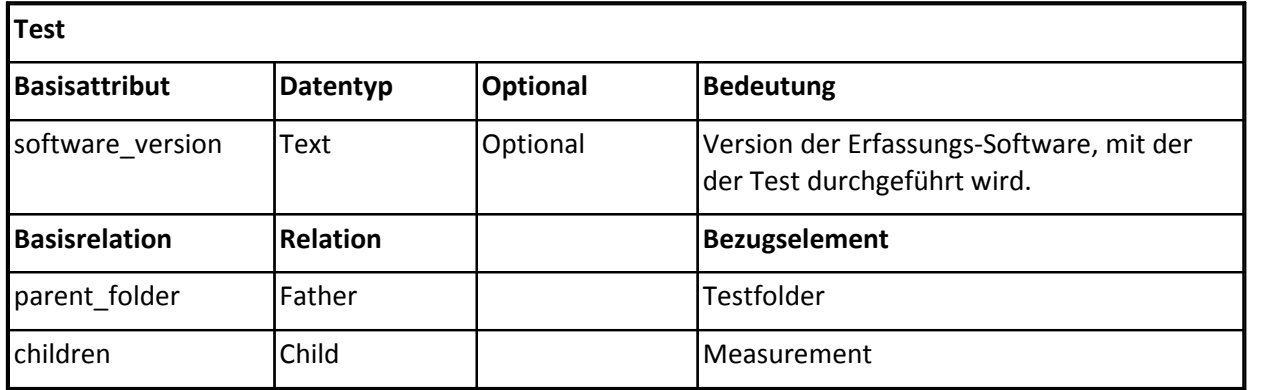

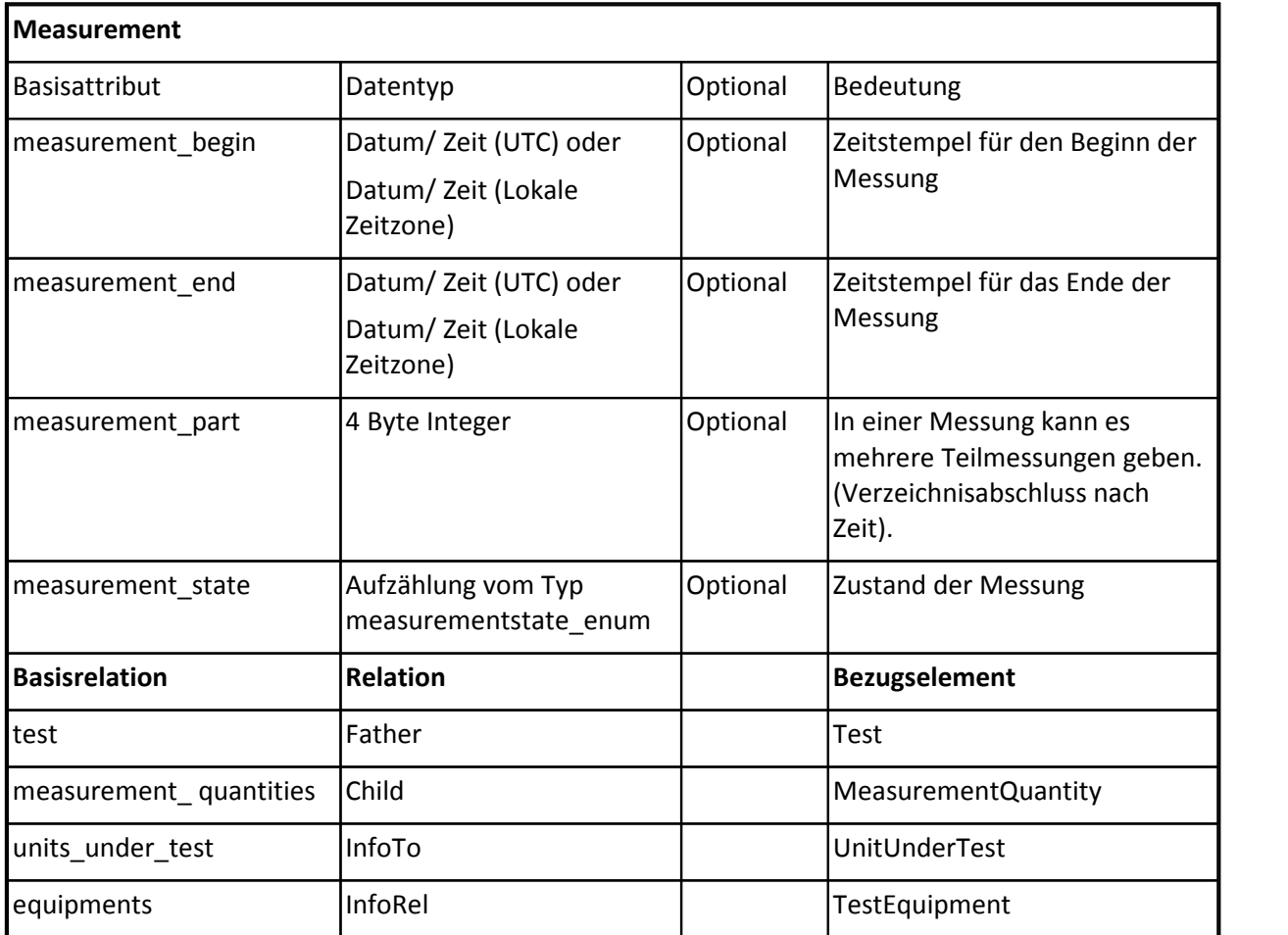

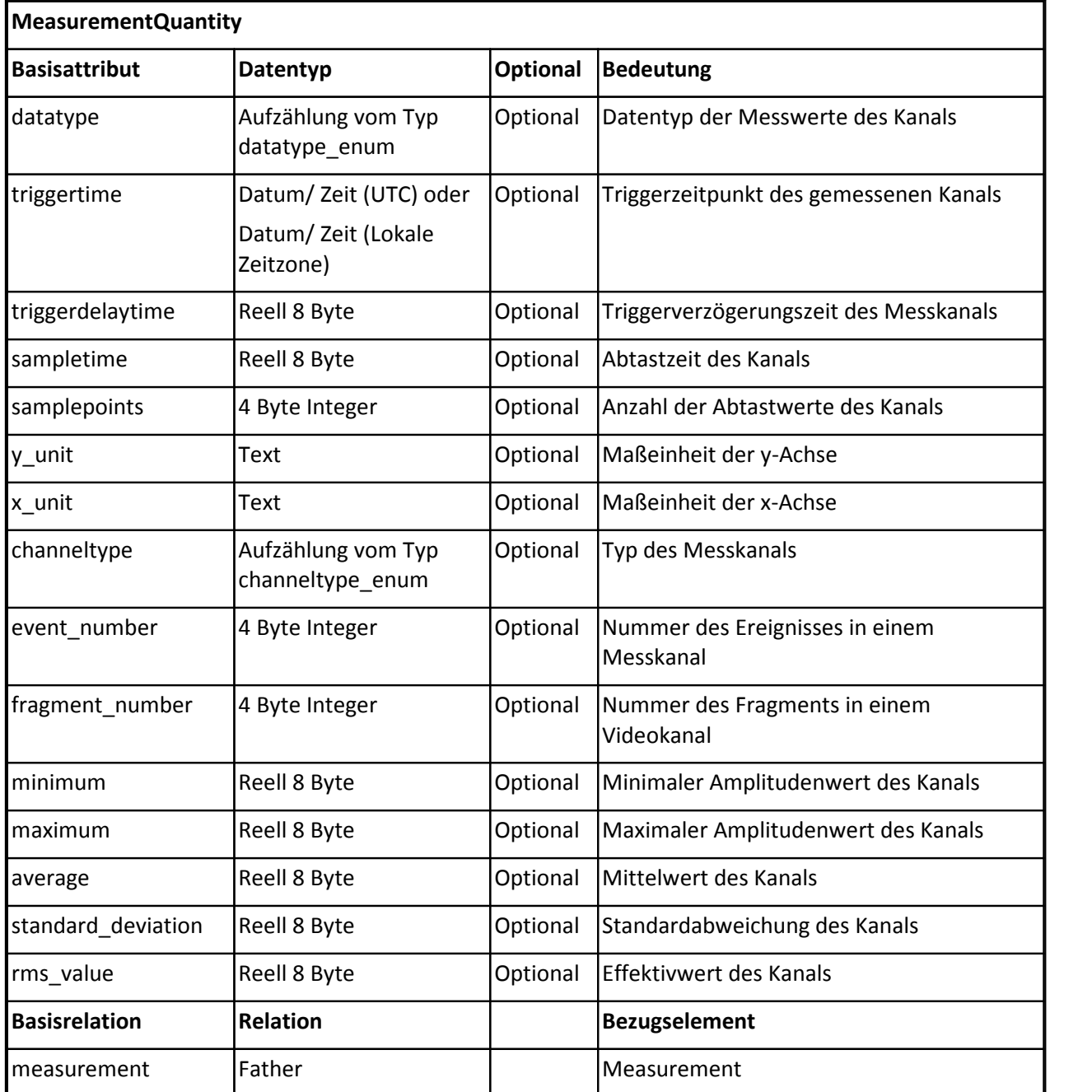

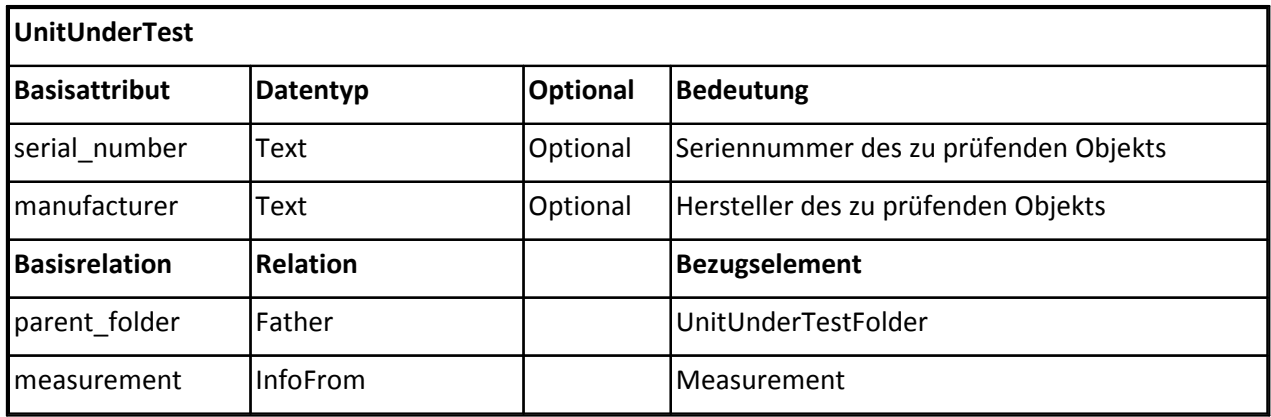

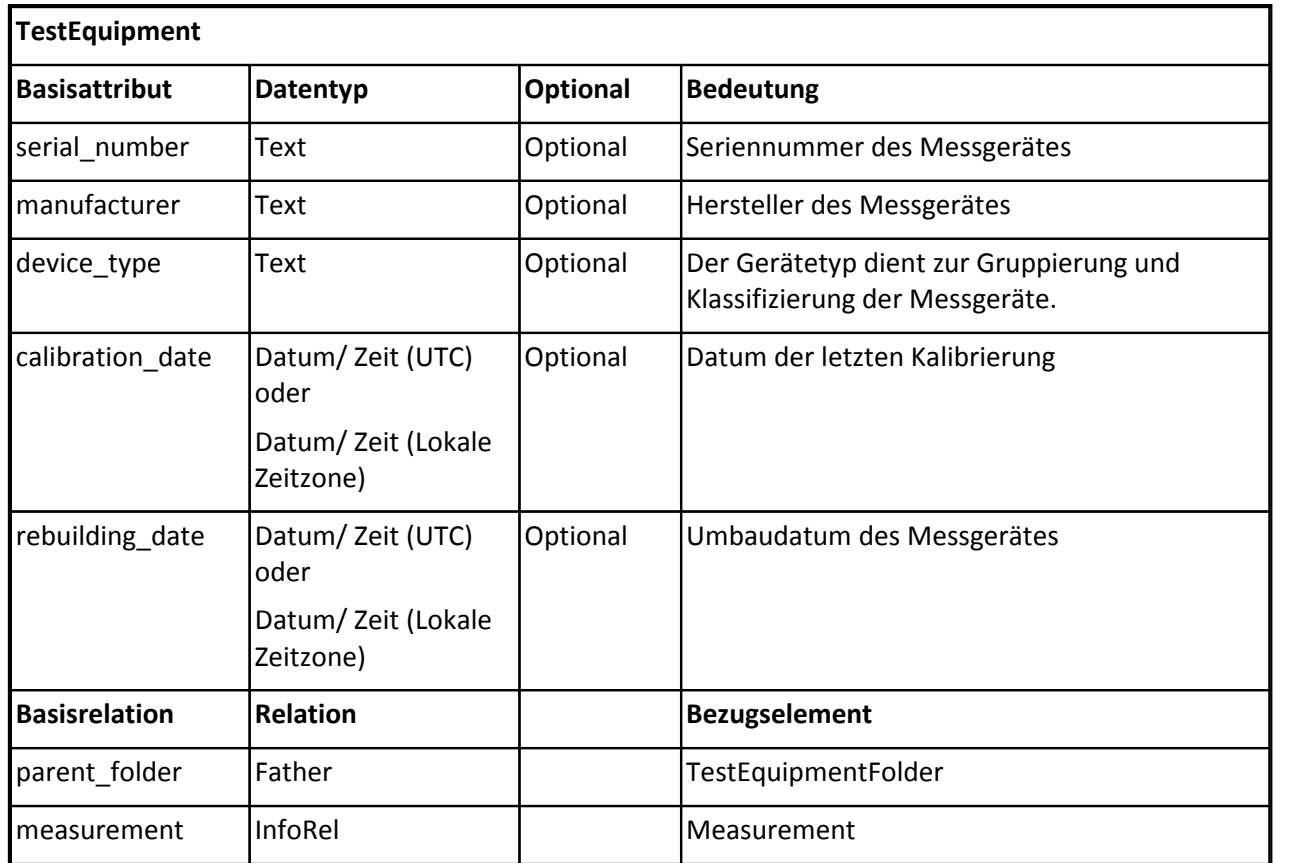

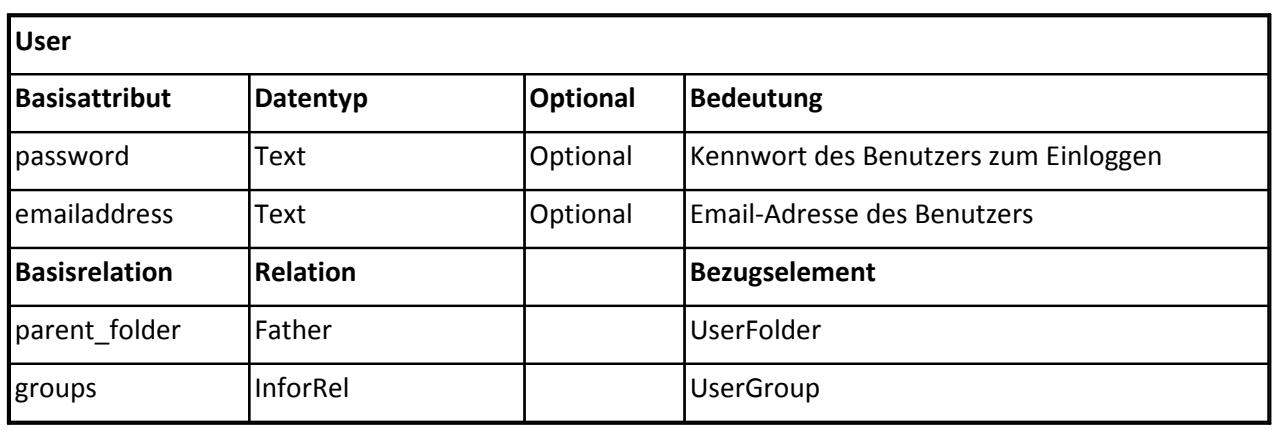

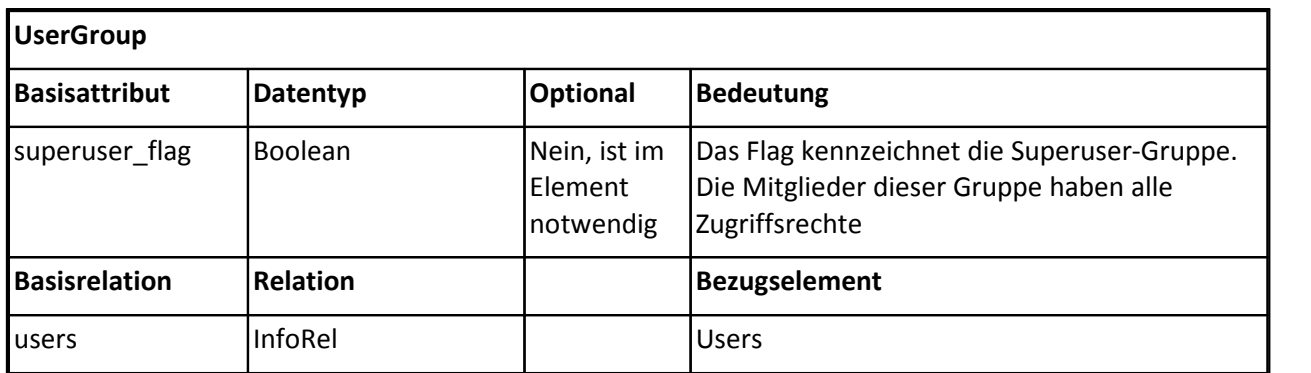

Das Applikationsmodell ist anwendungsspezifisch. Ein Modell für einen Motorenprüfstand hat andere Elemente als beispielsweise ein Modell für seismologische Untersuchungen. Mit dem Modell wird festgelegt, welche Elemente tatsächlich gespeichert werden sollen. Obwohl jede Anwendung ihr eigenes Modell haben kann, ist jedoch jedes darin enthaltene Element von einem geeigneten Basiselement abgeleitet.
# **2.2.1.4 Elemente**

Jedes Modell setzt sich aus verschiedenen Elementen zusammen. Die Namen der Elemente können frei gewählt und so leicht an die Anwendung angepasst werden.

So kann das Element zur Speicherung der Prüfobjekte "Motoren" heißen. Der Name eines Elements kann maximal 64 Zeichen haben. Jedes Element besitzt eine Online-Hilfe mit 255 Zeichen und eine Beschreibung mit 2048 Zeichen. Der Online-Hilfetext wird als Tooltip in den SEARCH- Applikationen angezeigt. Die Elemente, die von den Basiselementen Testfolder, UserFolder, UserGroup, User, UnitUnderTestFolder, TestEquipmentFolder oder RepositoryFolder abgeleitet sind, können nur einmal im Modell vorhanden sein.

Wird ein Ordnerelement verwendet, so können in dem Zweig mehrere Elemente vom gleichen Basiselement verwendet werden.

# **2.2.1.5 Attribute**

Jedes Element besitzt ein oder mehrere Attribute. Auf den Instanzen der Attribute werden die Werte gespeichert. Die vorgeschriebenen Basisattribute wie id und name müssen als abgeleitete Attribute in jedem Element vorhanden sein. Die optionalen Basisattribute können in den Elementen enthalten sein. Daneben können weitere Attribute in das Element aufgenommen werden, die nicht im Basiselement vorkommen.

Ein Attribut hat folgende Eigenschaften:

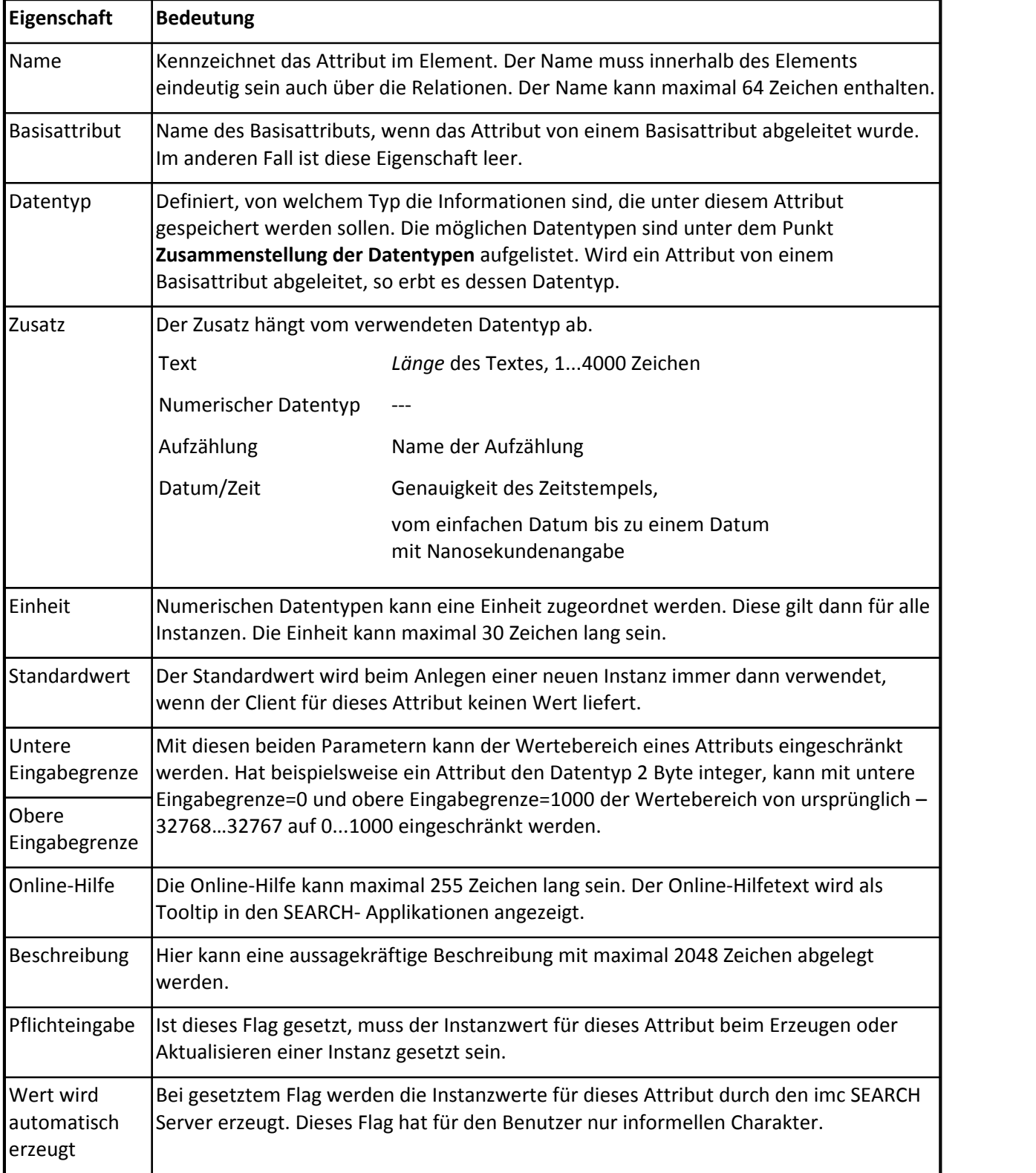

# **2.2.1.6 Relationen**

Die festgelegten Basisrelationen, die zwischen den Basiselementen definiert sind, müssen zwischen den Elementen als abgeleitete Relationen erscheinen. Dazu zählen die Vater-Kind-Relation. Neben diesen Relationen können zwischen den Elementen weitere Relationen definiert werden, die das Modell erweitern. Diese Relationen haben keine Basisrelation und es können nur informellen Relationen zwischen unterschiedlichen Zweigen des Modells sein. Es können sowohl gerichtete Beziehungen vom Typ **InfoTo** als auch ungerichtete Beziehungen vom Typ **InfoRel** erstellt werden.

Eine Relation hat folgende Eigenschaften:

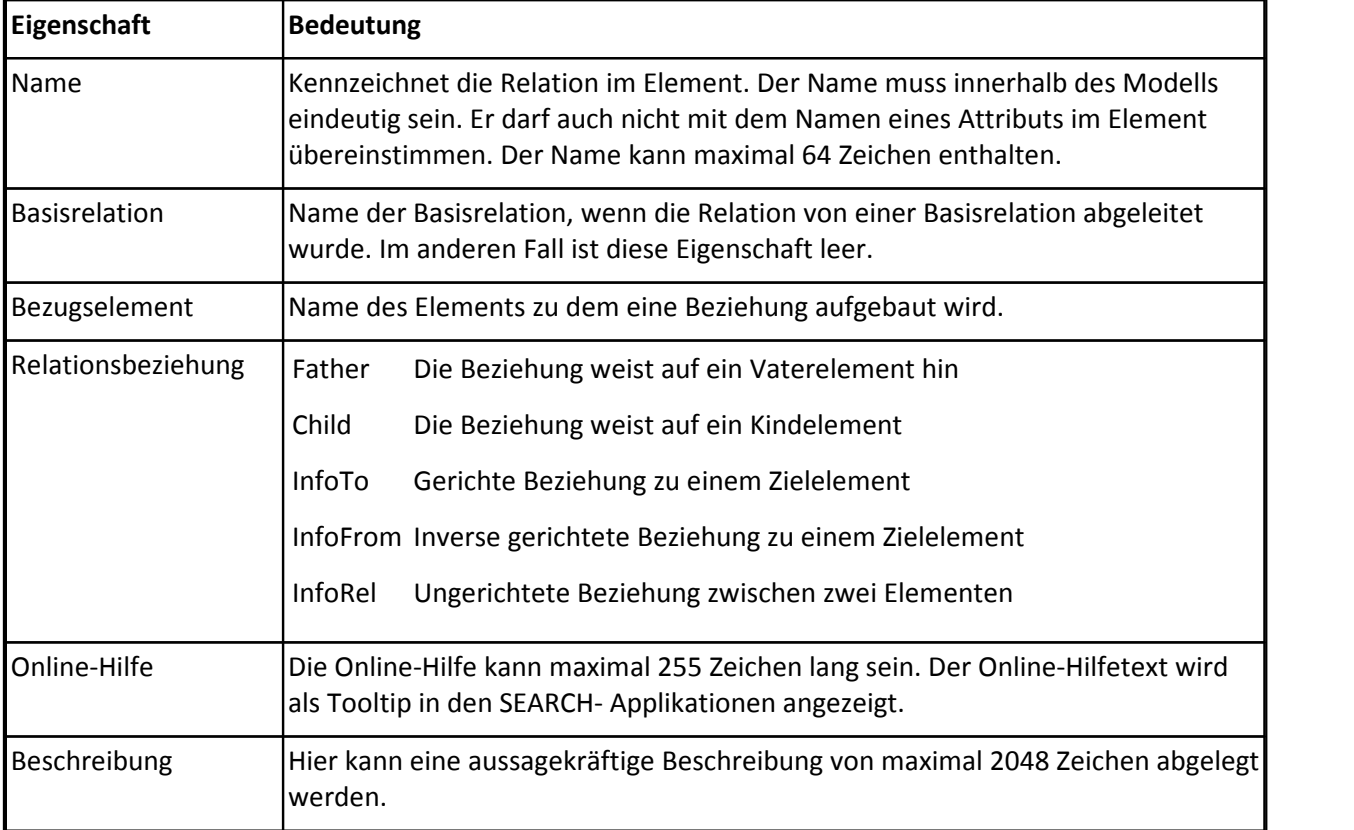

# **2.2.1.7 Dateianhänge**

Jeder Instanz eines Elements können Dateianhänge zugefügt werden. Unter Dateianhängen sind Dokumentationen, Messprotokolle, technische Zeichnungen o.ä. zu verstehen. Dateianhänge werden in Unterverzeichnissen des Instanzverzeichnisses gespeichert. In den Modellverwaltungstabellen wird ein Verweise auf den Speicherort abgelegt.

## **2.2.1.8 Modell**

Das Modell fasst die Elemente und ihre Beziehungen zusammen. imc SEARCH ist in der Lage mehrere Modelle zu verwalten. Unter allen Modellen gibt es ein Standardmodell. Das Standardmodell, ist das Modell auf das die Clienten aktuell zugreifen können.

Ein Modell hat folgende Eigenschaften:

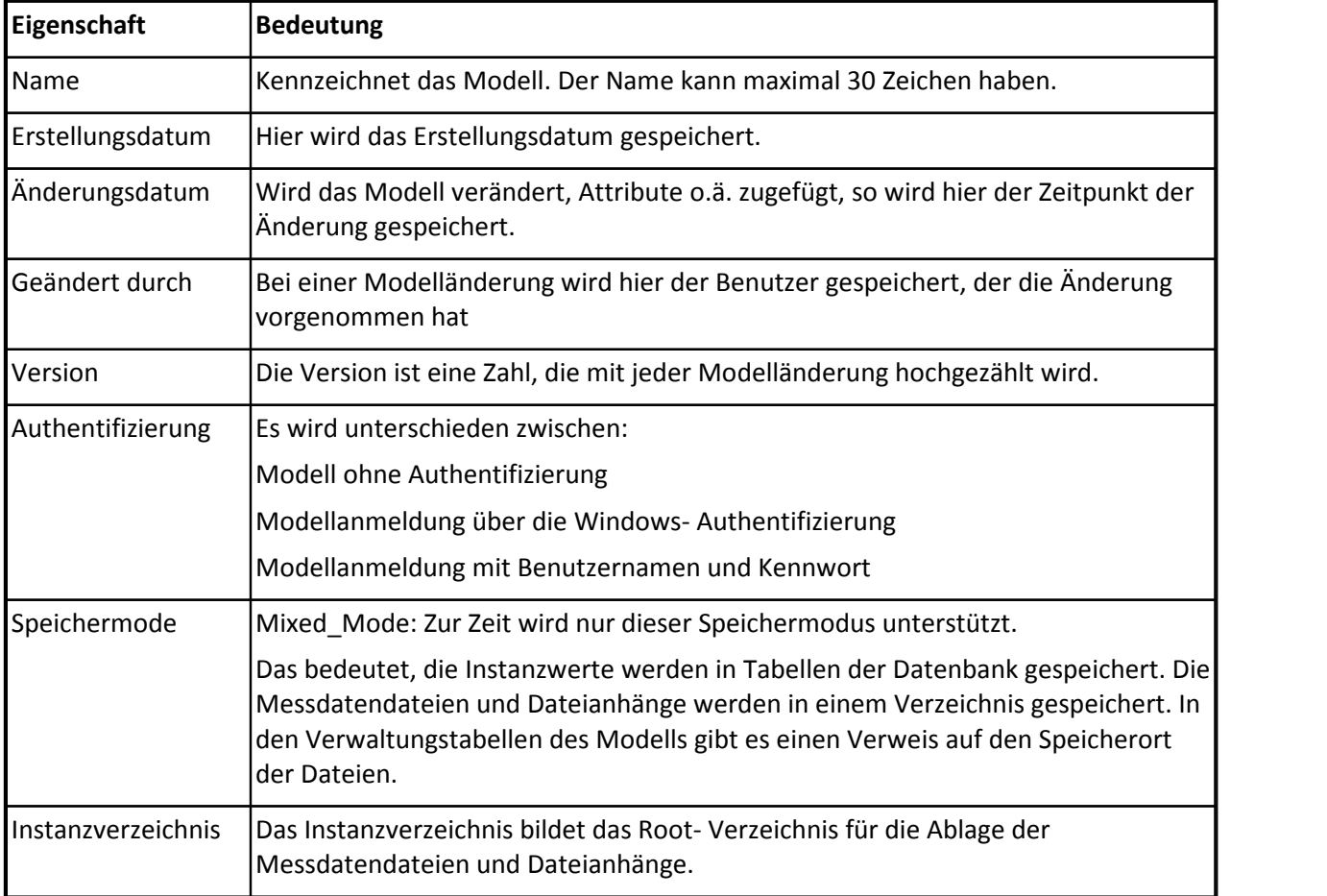

# **2.2.2 Ein neues Modell erstellen**

## **2.2.2.1 Vorüberlegungen**

Sie sollten überlegen, welche Informationen gespeichert werden müssen. Es ist zwar möglich ein bestehendes Modell zu ändern, kann aber Konsequenzen auf andere Applikationen haben. Wird mit Hilfe von FAMOS- Sequenzen eine Auswertung ausgeführt, kann es dazu führen, dass die Sequenz nicht mehr funktioniert, wenn nachträglich ein Attribut geändert wird.

Es muss klar sein, auf welchem Datenbanksystem das Modell erstellt werden soll. Im Kapitel ["Datenquellen und Datenbankmanagementsysteme](#page-73-0)" ist beschrieben, welche Datenbanksysteme unterstützt werden und welche Informationen benötigt werden, um eine erfolgreiche Verbindung zu einem Datenbankserver aufzubauen.

Zum Erstellen eines neuen Modells benutzen Sie den "*imc SEARCH Administrator*". In der Menüleiste "*Assistenten*" ist der Menüpunkt "*Modell- Assistent*" zu finden. Nach dem Aktivieren erscheint der "*Assistent zu Erstellen eines neuen Modells*".

# **2.2.2.2 Modell- Assistent**

Das Erstellen eines neuen Modells bedeutet:

- · Eine Verbindung zu einem bestehenden Datenbanksystem aufzubauen.
- · Dort eine Datenbank mit den notwendigen Verwaltungstabellen anzulegen.
- · Die Tabellen für das Modell zu erzeugen.
- · Die Informationen über die erzeugte Datenquelle zu speichern.

Der Modell-Assistent führt Sie schrittweise durch die Modellerstellung.

Schritt 1: Namen für eine neue Datenquelle angeben

Geben Sie einen Namen für die neue Datenquelle vor. Dieser Name darf noch nicht existieren. Alle existierenden Datenquellen können Sie dem Kombinationsfeld entnehmen.

## Schritt 2: Auswahl des Datenbankmanagementsystem

In der Liste erscheinen alle unterstützten Datenbanksysteme. Zu jedem Datenbanksystem wird der erforderliche .NET Provider angezeigt. Ist zu einem Datenbanksystem die Provider- Angabe leer, so ist für dieses kein Provider installiert. Im Kapitel "[Datenquellen und Datenbankmanagementsysteme"](#page-73-0) ist beschrieben, was zu tun ist, um einen Provider zu installieren bzw. zu wechseln.

Schritt 3: Eingabe der Verbindungsdaten zum ausgewählten Datenbankmanagementsystem

Diese Eingaben unterscheiden sich vom ausgewählten Datenbanksystem.

## **Microsoft SQL Server Compact Edition 4.0**

Über die Schaltfläche "..." öffnen Sie den Dialog "*Neue Datenbankdatei*". Wählen Sie dort das Verzeichnis aus und geben Sie einen Dateinamen für die SQL Server Compact Edition -Datenbank an. Sie können die Datenbank mit einem Kennwort schützen.

## *Microsoft- SQL Server*

Im der oberen Kombinationsfeld kann der gewünschten SQL-Server auswählt werden. Der Server kann auch durch Eingabe von **PC-Name "\" SQL-Servername** bestimmt werden.

Läuft der Windows- Authentifizierungmodus, muss das Kontrollkästchen "*Integrierte Sicherheit von Windows verwenden*" selektiert werden. Im anderen Fall müssen Benutzername und Kennwort eingegeben werden.

Im unteren Kombinationsfeld sehen Sie alle existierenden Datenbanken. Geben Sie hier einen neuen Datenbanknamen ein, um nicht in Konflikt mit vorhandenen Datenbankobjekten zu kommen.

## *Oracle*

Zum Anmelden an eine Oracle-Instanz gibt es mehrere Möglichkeiten:

1. Servername / Oracle- Servicename ( globaler Datenbankname )

Diese Angabe muss erfolgen wenn keine tnsnames.ora – Datei vorhanden ist.

**Servername und Servicename werden durch einen '/'** getrennt.

2. Net Service-Name

Bei Vorhandensein der tnsnames.ora – Datei kann alternativ auch der Net Service-Name eingegeben werden.

Geben Sie Benutzernamen und das Kennwort ein.

## *MySQL Server*

Als Servername geben Sie den PC-Namen an, auf dem der MySQL- Server läuft.

Benutzname und Kennwort sind die Parameter, die auf dem MySQL- Server für die Benutzung durch imc SEARCH eingerichtet wurden.

Im Kombinationsfeld sehen Sie alle existierenden Datenbanken. Geben Sie hier einen neuen Datenbanknamen ein, um nicht in Konflikt mit vorhandenen Datenbankobjekten zu kommen.

Nachdem die Verbindungsinformationen eingegeben wurden, führen Sie einen Verbindungstest aus. Sollte dieser fehlschlagen, überprüfen Sie die Verbindungsinformationen oder kontaktieren Ihren Administrator.

## Schritt 4: Status der Verwaltungstabellen

Es wird der Status der Verwaltungstabellen für ein Modell angezeigt. Diese Karte hat rein informellen Charakter

## Schritt 5: Eingabe des Modellnamen

Es muss ein eindeutiger Modellname festgelegt werden. Der Modellname kann maximal 30 Zeichen haben. Sind in der Datenbank bereits Modelle vorhanden, so werden diese im Kombinationsfeld angezeigt.

Soll das Modell aus einer SEARCH- Transportdatei (PTFX) erstellt werden, so ist das Kontrollkästchen "*Modell durch den Import einer SEARCH- Transportdatei erzeugen*" anzuhaken. Das Erstellen eines Modells mittels PTFX-Datei wird im Kapitel ["Import / Export](#page-92-0)" beschrieben.

Schritt 6: Definition von Optionen zum Modell

Da zur Zeit nur der Speichermodus "Mixed Mode" unterstützt wird, kann im Kombinationsfeld "*Speichermodus*" kein anderer Modus eingestellt werden. Für diesen Modus ist es notwendig, ein Instanzverzeichnis auszuwählen. Das erfolgt über die Schaltfläche "...". Das Instanzverzeichnis ist das Root- Verzeichnis für die Ablage der Messdatendateien und der Dateianhänge. Es wird überprüft, ob in das Instanzverzeichnis geschrieben werden kann. Das Instanzverzeichnis kann auch eine Freigabe auf einem anderen Rechner sein.

Mittels Kontrollkästchen "*Modell als Standardmodell definieren*" wird entschieden, ob das Modell als Standardmodell gesetzt wird. Um ein Modell als Standardmodell zu setzen, ist es notwendig den Dienst "*imc SEARCH Server*" neu zustarten. Das erfolgt automatisch im Konfigurationsablauf. Sollten Clienten bereits mit einem vorhandenen Modell arbeiten, so werden diese vom imc SEARCH Server getrennt. Sie müssen sich wieder neu anmelden.

## Schritt 7: Definition der Gruppen von Elementen für das Modell

In der Liste sind die Gruppen zu sehen, die im Modell implementiert werden können. Jede Gruppe verkörpert einen Zweig in der Baumstruktur des Modells. Welche Elemente in den jeweiligen Zweigen vorhanden sind, können Sie dem Basismodell entnehmen.

Jede Gruppe kann abgewählt werden. Eine Ausnahme bildet die Gruppe "*Elemente für Messungen und Verwaltung*", die das Kernstück einer Messdatenbank bildet.

Durch die Auswahl einer Gruppe wird neben dem betroffenen Element auch ein Ordnerelement erzeugt.

Die Auswahl der Gruppe "Elemente für Sicherheit" entscheidet, ob ein Modell mit oder ohne Authentifizierung erstellt wird.

Mit einem **Modell ohne Authentifizierung** kann sich jeder Benutzer ohne Anmeldung verbinden. In diesem Modelltyp gibt es keine Möglichkeit die Zugriffsrechte auf einzelne Elemente oder Instanzen einzuschränken.

Bei einem **Modell mit Authentifizierung** muss der Benutzer eingetragen sein, damit er mit dem Modell arbeiten kann. Der Benutzer kann in Berechtigungsgruppen eingeordnet werden, die auf die Elemente bzw. Instanzen unterschiedliche Zugriffsrechte haben.

Der Assistent legt die Namen der Elemente, Attribute und Relationen in der eingestellten Sprache an. Arbeiten Sie unter einem deutschen Windows, so sind die Namen auf deutsch. Wenn Sie trotzdem englische Namen bevorzugen, so verlassen Sie den imc SEARCH Administrator, wählen im imc Languageselector die Sprache English aus und starten den imc SEARCH Administrator erneut. Jetzt generiert der Modell- Assistent englische Namen für das Modell.

Selbstverständlich können Sie später die Namen im Modell- Editor umbenennen.

## Schritt 8: Definition der Anmeldeinformationen für den Superuser

Diese Anmeldeinformationen sind nur bei einem Modell mit Authentifizierung erforderlich. Es wird eine Superuser- Gruppe im vom Basiselement UserGroup abgeleiteten Element angelegt. Die Mitglieder der Superuser- Gruppe sind die Administratoren des Modells und haben alle Rechte. Es gibt genau eine Superuser- Gruppe.

Dieser Gruppe wird der angegebene Benutzer zu geordnet.

Über die Authentifizierung kann entschieden werden, ob die Windows- Authentifizierung benutzt werden soll oder eine Anmeldung mit Benutzernamen und Kennwort erfolgt.

### Schritt 9: Zusammenfassung

In der Zusammenfassung sind die Informationen zur neuen Datenquelle ( Name der Datenquelle, Servername und Datenbank ) und die Gruppen von Elementen zu sehen. Über die Schaltfläche "Konfigurieren" wird das Erstellen der Datenquelle und des Modells ausgelöst.

## Schritt 10: Ausführung

Die einzelnen Schritte zum Erstellen des Modells werden protokolliert. Eventuelle Fehler, die zum Abbruch des Erstellens führen, sind durch ein Stopp-Symbol markiert. War das Erstellen erfolgreich, so ist die "Beenden"- Schaltfläche freigegeben. Nach dem Beenden des Modell-Assistenten wird im imc SEARCH Administrator auf die Seite des Modelleditors gewechselt. Im Modelleditor kann das erstellte Modell erweitert bzw. verändert werden.

# **2.2.3 Ein Modell bearbeiten**

## **2.2.3.1 Modelleditor**

Mit dem Modelleditor hat man die Möglichkeit, ein bestehendes Modell um Elemente zu erweitern, Attribute der Elemente zu verändern, Relationen zu modifizieren und Aufzählungen zu erweitern.

Der Modelleditor hat folgenden Aufbau:

Im linken Teil ist die Baumstruktur mit den Elementen zu sehen. Im rechten oberen Teil sind die Attribute des selektierten Elements aufgelistet.

Im rechten unteren Teil sind die Relationen des selektierten Elements zu sehen. Jedes Teil hat ein spezifisches Kontextmenü ( Klick mit der rechten Maustaste ) über das Änderungen vorgenommen werden können.

Der **Modellbaum** hat zwei Spalten. Die erste Spalte zeigt die Elemente und ihre Vater-Kind-Relationen. In der zweiten Spalte sind die Basiselemente zu sehen, von denen die Elemente abgeleitet sind. Über das Kontextmenü der Baumansicht können Elemente zugefügt, verändert, dupliziert oder gelöscht werden. Mittels des Kontextmenüs am Spaltenkopf des Baumes können die Basiselemente ein- und ausgeblendet werden.

Über das Menükommando "*Aufzählungen*..." können die Aufzählungen des Modells angepasst werden. Fährt man mit der Maus über die Elemente, so wird im Tooltip der Online-Hilfe-Text des Elements angezeigt. Durch Klick auf den Namen des Elements oder mit der F2- Taste kann der Name editiert werden.

![](_page_44_Picture_107.jpeg)

#### **Aufbau des Modelleditors**

In der **Attributansicht** sind die wichtigsten Eigenschaften der Attribute aufgeführt.

In der Spalte "Nr" ist die Attributnummer zu sehen. Die Attributnummer ist eine fortlaufende Nummer. Die Instanzen der Attribute, die von den Basisattributen id und lockid abgeleitet sind, werden vom imc SEARCH Server generiert und verwaltet.

In der Spalte "*Name*" ist der Attributname. Durch einen Doppelklick kann dieser editiert werden. Im Tooltip wird der Online-Hilfe-Text des Attributs angezeigt.

In der Spalte "*Basisattribut*" sind die zugehörigen Basisattribute eingetragen. Ist ein Eintrag leer, so handelt es sich um ein Attribut ohne Basisattribut.

In der Spalte "Datentyp" sind die Datentypen der Attribute. Handelt es sich um Attribut ohne Basisattribut, so kann der Datentyp geändert werden. Nach einem Doppelklick öffnet sich ein Kombinationsfeld, aus dem ein anderer Datentyp ausgewählt werden kann.

Der Wechsel des Datentyps kann für die Instanzen schwerwiegende Folgen haben. Der Server versucht eine bestmögliche Konvertierung. Wenn aber ein Attribut vom Datentyp Text in einen numerischen Datentyp gewandelt werden soll, wird vermutlich ein Datenverlust auftreten.

In Abhängigkeit vom Datentyp ist in der Spalte "*Zusatz*" ein Parameter, der den Datentyp weiter spezifiziert. Im Fall des Datentyps "Text" steht hier die maximale Länge des Textes.

Bei den Datentypen "*Datum / Zeit (UTC)*" und "*Datum / Zeit (Lokale Zeitzone)*" befindet sich in der Zusatzspalte das Datumsformat. Im Falle des Datentyps "*Aufzählung*" steht hier der Name der Aufzählung. Nach einem Doppelklick öffnet sich im Fall des Datentyps "Text" ein Textfeld zur Eingabe der Länge und in den anderen Fällen ein Kombinationsfeld zur Auswahl.

Numerische Datentypen können eine Einheit haben, die für alle Instanzen des Elements gilt. Diese Einheit wird in der Spalte "*Einheit*" angezeigt. Durch einen Doppelklick kann diese editiert werden.

Wird ein Parameter in der Attributansicht verändert, so werden die Änderungen nicht sofort im imc SEARCH- Server ausgeführt. Als Kennzeichen, das die Änderung noch nicht ausgeführt wurde, ist in der "*Nr*." - Spalte ein \* zu sehen. Erst durch das Betätigen der Schaltfläche "*Änderungen speichern*" in der Symbolleiste oder der Auswahl eines anderen Elements werden die Änderungen durch den imc SEARCH-Server ausgeführt.

Über das Kontextmenü der Attributansicht können Attribute zugefügt, verändert , dupliziert oder gelöscht werden.

In der **Relationsansicht** sind die wichtigsten Eigenschaften der Relationen aufgeführt. Es werden nur die informellen Relationen angezeigt. Die Vater-Kind- Relationen werden vom imc SEARCH- Server erzeugt und können durch den Benutzer nicht beeinflusst werden.

In der Spalte "*Relation*" wird der Name der Relation ausgegeben. Durch einen Doppelklick kann dieser editiert werden. Im Tooltip wird der Online-Hilfe-Text der Relation angezeigt.

In der Spalte "*Basisrelation*" ist die zugehörige Basisrelation eingetragen. Ist ein Eintrag leer, so handelt es sich um eine Relation ohne Basisrelation.

In der Spalte "*Relationstyp*" ist der Relationstyp **InfoTo** bzw. **InfoFrom** für eine gerichtete oder **InfoRel** für eine ungerichtete Beziehung zu sehen.

In der Spalte "*Bezugselement*" wird der Name des Element angegeben, auf das sich die Relation bezieht.

Wird der Relationsname in der Relationsansicht verändert, so werden die Änderungen nicht sofort im imc SEARCH Server ausgeführt. Als Kennzeichen, das die Änderung noch nicht ausgeführt wurde, ist in der "*Nr*." - Spalte ein \* zu sehen. Erst durch das Betätigen der Schaltfläche "*Änderungen speichern*" in der Symbolleiste oder der Auswahl eines anderen Elements werden die Änderungen durch den imc SEARCH-Server ausgeführt.

Über das Kontextmenü der Relationsansicht können Relationen zugefügt, verändert oder gelöscht werden.

## **2.2.3.2 Ein weiteres Element in das Modell aufnehmen**

1. Selektieren Sie in der Baumansicht den Modellknoten.

![](_page_46_Picture_49.jpeg)

- 2. Wählen Sie im Kontextmenü das Kommando "Hinzufügen..."
- 3. Der Dialog "*Neues Element*" öffnet sich. Beachten Sie, dass nur Elemente angeboten werden, die noch nicht im Modell existieren. Der folgende Dialog erscheint, wenn das Element "Test equipment" noch nicht existiert.

![](_page_46_Picture_50.jpeg)

4. Modellzweig auswählen.

Da unter dem Modellknoten ein Element zugefügt werden soll, wird ein neuer Zweig im Modellbaum erzeugt. Auf der Auswahlkarte wird entschieden, welcher Zweig erzeugt werden soll. Es werden nur die Zweige angeboten, die es noch nicht gibt. Mittels Kontrollkästchen "*Ordnerelement zufügen*" wird entschieden, ob ein Orderelement in den Zweig platziert werden soll. Die Vorteile des Ordnerelements können Sie dem Hinweis in der Abbildung entnehmen.

![](_page_47_Picture_78.jpeg)

5. Parameter für das Ordnerelement eingeben.

Für das Ordnerelement kann ein frei wählbarer Name eingegeben werden. Der Name muss innerhalb des Modells eindeutig sein. Ferner können ein Online-Hilfe-Text und eine Beschreibung eingegeben werden. Mit der Anzahl der Verzeichnisebenen wird festgelegt, wie strukturiert das Ordnerelement aufgebaut werden soll.

![](_page_47_Picture_6.jpeg)

Soll so eine Verzeichnisstruktur nachgebildet werden, benötigt man 4 Verzeichnisebenen.

Es gibt maximal 10 Verzeichnisebenen. Reicht die anfänglich eingestellte Anzahl nicht aus, so kann sie später erhöht werden.

![](_page_48_Picture_95.jpeg)

6. Parameter für das Element eingeben.

Auf dieser Karte können Namen, Online-Hilfe-Text und eine Beschreibung eingegeben werden. Der Name muss innerhalb des Modells eindeutig sein.

7. Dialog "Neues Element" beenden.

Wird der Dialog mit "OK" beendet, werden das Ordner- und das Elemente erzeugt und ihre Vater-Kind- Relationen gesetzt. Für beide Elemente werden einige relevante Attribute eingefügt. Diese Attribute können verwendet werden, sie können aber auch wieder entfernt werden.

## **2.2.3.2.1 Besonderheit im Zweig Benutzgruppen**

Wurde mit dem Modell-Assistenten ein Modell ohne Authentifizierung erzeugt, so kann es durch das Zufügen des Elements im Zweig "*Benutzergruppen*" in ein Modell mit Authentifizierung umgewandelt werden. Entscheidend, ob das Modell mit oder ohne Authentifizierung ist, ist das Vorhandensein des Elements vom Basiselement UserGroup. Dieses Element kann nur einmal im Modell erscheinen und es gibt auch kein Ordnerelement für diesen Zweig.

Mit dem Zufügen dieses Elements wird eine Instanz einer Superuser-Gruppe angelegt. Auf der Karte Authentifizierung muss ein Benutzer angegeben werden, der dieser Gruppe zugeordnet wird. Über die Authentifizierung kann entschieden werden, ob die Windows- Authentifizierung benutzt werden soll, oder eine Anmeldung mit Benutzernamen und Kennwort erfolgt.

# **2.2.3.2.2 Besonderheit im Zweig Projekte**

Wenn der Zweig "*Projekte*" angelegt wird, werden immer 3 Elemente der Basistypen Test, Measurement und MeasurementQuantity zusammen erzeugt. Diese Elemente können nie einzeln erzeugt werden. Das betrifft auch das Löschen. Es kann nur das Element vom Typ Test und damit auch die abhängigen Elemente Measurement und MeasurementQuantity gelöscht werden.

# <span id="page-49-0"></span>**2.2.3.3 Ein Attribut einem Element zufügen**

- 1. Selektieren Sie in der Baumansicht das Element.
- 2. In der Attributansicht werden alle Attribute des Elements angezeigt.
- 3. Wählen Sie im Kontextmenü der Attributansicht das Kommando "Hinzufügen..."
- 4. Es soll ein Attribut zugefügt werden, dass die Außentemperatur während der Messung speichert.
- 5. Auf der Karte "Kennwerte" wird der Name des Attributs eingegeben und der Datentyp ausgewählt. Als Datentyp ist beispielsweise "Reell 4 Byte" geeignet.
- 6. Bei einem numerischen Datentyp kann eine Einheit für die Instanzwerte angegeben werden, in diesem Fall °C. Diese Einheit gilt für alle Instanzen des Attributs.
- 7. Da ein geeignetes Basisattribut nicht zur Verfügung steht, bleibt diese Auswahl leer. Die Bedeutung liegt somit im Rahmen der Anwendung.
- 8. Auf der Karte "*Grenzwerte*" wird der Wertebereich auf reelle Werte angepasst. Der Temperaturbereich darf zwischen –60 °C und 50 °C liegen.
- 9. Auf der Karte "Beschreibung" kann noch ein Online-Hilfe-Text eingegeben werden.
- 10.Nach dem Beenden des Dialogs mit OK wird das Attribut erzeugt.

![](_page_50_Picture_28.jpeg)

![](_page_50_Picture_29.jpeg)

**Karte Grenzwerte**

![](_page_50_Picture_30.jpeg)

**Karte Beschreibung**

## **2.2.3.4 Einen Parameter eines Attribut ändern**

Der Name, Datentyp und ein eventueller Zusatzparameter können direkt in der Attributansicht verändert werden.

- 1. Klicken Sie auf den Eintrag doppelt. Die Ansicht geht dann in den Bearbeitungsmodus. Sie können den Namen editieren oder einen anderen Datentyp auswählen.
- 2. Sie beenden den Bearbeitungsmode, indem Sie auf einen anderen Eintrag klicken oder die Enter-Taste benutzen. Erscheint anschließend ein kleines Symbol neben dem bearbeiteten Eintrag, so kann der Fehlertext gelesen werden, wenn Sie mit der Maus auf das Symbol zeigen. Mittels Esc-Taste kann der ursprüngliche Wert wieder hergestellt werden.
- 3. Beim Wechsel des Datentyps ist Vorsicht geboten. Enthält das Element schon Instanzwerte, so versucht der imc SEARCH Server diese in den neuen Datentyp zu konvertieren. Dabei kann es zu Datenverlusten kommen. Aus diesem Grund wird bei einem Datentypwechsel ein Warnungssymbol angezeigt. Erst wenn Sie dieses mit Enter quittieren, wird der neue Datentyp übernommen.
- 4. Alle Änderungen, die noch nicht durch den imc SEARCH Server ausgeführt wurden, werden in der Spalte "*Nr*." durch eine \* gekennzeichnet. Erst durch das Betätigen der Schaltfläche "*Änderungen speichern*" in der Symbolleiste oder der Auswahl eines anderen Elements werden die Änderungen durch den imc SEARCH- Server ausgeführt.

Alle anderen Parameter lassen sich über das Kontextmenükommando "*Bearbeiten*..." bearbeiten.

## **2.2.3.5 Eine Relation einem Element zufügen**

Es soll eine Relation vom Element Measurement zum Element User eingerichtet werden. Mittels dieser Relation soll in der Messung gekennzeichnet werden, welcher Benutzer hat welche Messung durchgeführt.

- 1. Selektieren Sie in der Baumansicht das Element "*Measurement*".
- 2. In der Relationsansicht werden alle Relationen des Elements angezeigt.
- 3. Wählen Sie im Kontextmenü der Relationsansicht das Kommando "*Hinzufügen*..."
- 4. Geben Sie auf der Karte "Kennwerte" einen Namen für die Relation ein.
- 5. Wählen Sie im Kombinationsfeld "Relation zu" das Bezugselement aus.
- 6. Wählen Sie im Kombinationsfeld "*Relationstyp*" den Relationstyp aus. Sollte es für diese Relation eine Basisrelation geben, so wird diese im Feld "*Basisrelation*" angezeigt. Durch den Relationstyp **InfoRel** wird eine m:n Relation zwischen beiden Elementen aufgebaut.
- 7. Auf der Karte "Beschreibung" kann ein Online-Hilfe-Text eingegeben werden.
- 8. Nach dem Beenden des Dialogs mit "*OK*" wird die Relation erzeugt. Im Bezugselement entsteht gleichzeitig eine inverse Relation. Sie können diese sehen, wenn Sie das Bezugselement im Baum selektieren.

![](_page_52_Picture_35.jpeg)

#### **Karte Beschreibung**

Das Bearbeiten einer Relation beschränkt sich auf eine Namensänderung. Soll das Bezugselement oder der Relationstyp geändert werden, so muss die Relation gelöscht und neu erzeugt werden.

Namensänderungen können auch in der Relationsansicht direkt vorgenommen werden. Durch einen Doppelklick auf den Namenseintrag öffnet sich dieser zum Bearbeiten.

## **2.2.3.6 Modelleigenschaften bearbeiten**

Ist im Modellbaum der Modellknoten selektiert, so werden auf der rechten Seite die Eigenschaften des Modells angezeigt. Von den Eigenschaften lässt sich der Modellname durch einen langsamen Doppelklick editieren.

Eine Besonderheit stellt das Instanzverzeichnis dar. Wurde mit dem Modell- Assistenten das Instanzverzeichnis auf einen anderen Rechner gelegt, dessen Freigabe durch ein Kennwort geschützt ist, so kann es beim erneuten Verbinden mit diesem Verzeichnis zu Problemen kommen. Der imc SEARCH-Server testet bei jedem Login, ob er Schreibrechte in dieses Verzeichnis hat. Ist der Schreibversuch negativ verlaufen, kann die Aufschrift " Zugriff auf das Instanzverzeichnis fehlgeschlagen" erscheinen.

![](_page_53_Picture_56.jpeg)

In diesem Fall klicken Sie doppelt auf das Instanzverzeichnis. Im Dialog "Verbindung herstellen" haben Sie die Möglichkeit, Ihre Anmeldeinformationen einzugeben.

![](_page_53_Picture_57.jpeg)

Konnte die Verbindung zum Instanzverzeichnis erfolgreich hergestellt werden, so werden die Anmeldeinformationen in der Datenbank gespeichert und bei den folgenden Verbindungsversuchen verwendet.

# **2.2.3.7 Aufzählungen bearbeiten**

Eine Aufzählung macht es für den Benutzer einfacher, die Instanzwerte des Attributs zu lesen.

Im Basismodell sind einige Aufzählungen definiert. Diese können durch den Anwender nicht modifiziert werden. Es können aber weitere Aufzählungen definiert werden. Den Dialog zum Bearbeiten der Aufzählungen erreicht man über das Kontextmenü "*Aufzählungen*..." in der Baumansicht.

Die Aufzählungen werden in Form eines Baums dargestellt. In der ersten Ebene sind die Namen der Aufzählungen und in der zweiten die Namen der Einträge zu einer Aufzählung zu sehen. Die grau dargestellten Einträge sind unveränderbar. In der zweiten Spalte sind die internen Identifier- Werte. Diese werden vom imc SEARCH Server erzeugt. In der Spalte *Verwendung* wird angezeigt, wie oft eine Aufzählung im Modell verwendet wird. Verwendete Aufzählungen können nicht gelöscht werden.

Um eine neue Aufzählung zu generieren, gehen Sie wie folgt vor:

- 1. Selektieren Sie den Knoten "Aufzählungen".
- 2. Benutzen Sie die Schaltfläche "Hinzufügen" aus der Symbolleiste
- 3. Bearbeiten Sie den Namen der neuen Aufzählung im Baum. Die Namen der Aufzählungen im Modell müssen eindeutig sein.
- 4. Selektieren Sie nun den neuen Knoten der Aufzählung.
- 5. Benutzen Sie die Schaltfläche "Hinzufügen" aus der Symbolleiste, um Einträge der Aufzählung zu zuordnen. Eine Aufzählung ohne Einträge kann nicht gespeichert werden. Die Namen der Einträge müssen innerhalb einer Aufzählung eindeutig sein.
- 6. Wiederholen Sie die Schritte 1 bis 6 wenn Sie weitere Aufzählungen hinzufügen möchten.

Die Identifier- Werte sind immer noch Null, da der imc SEARCH Server die Aufzählungen noch nicht erzeugt hat.

Mit dem Beenden des Dialog mit "OK" werden die Aufzählungen durch den imc SEARCH- Server erzeugt.

| æ.<br>Aufzählungen im Modell Database |                 | × |
|---------------------------------------|-----------------|---|
| $\mathbb{R}^n \times \mathbb{R}^n$    |                 |   |
|                                       |                 |   |
| Name                                  | Wert Verwendung |   |
| 画 : 三 ao_storagetype_enum             |                 |   |
| □ 三 Channel_type                      |                 |   |
| 画…三 datatype_enum                     |                 | 2 |
| <b>A</b> : : Doors type               |                 |   |
| 画 : 三 Ground_Condition                |                 |   |
| 画…三 interpolation_enum                |                 |   |
| <b>E- 三 Kategorie</b>                 |                 |   |
| <b>Benutzer</b><br>i                  | 6               |   |
| $\Box$ Error<br><b>I</b> Information  | 1<br>3          |   |
| $\blacksquare$ Notiz                  | 4               |   |
| System                                | 5               |   |
| <b>Mamung</b>                         | 2               |   |
| 画 : 三 measurementstate_enum           |                 |   |
| 画…三 seq_rep_enum                      |                 |   |
| 回 := typespec_enum                    |                 |   |
| h : 三 Weather                         |                 | 2 |
|                                       | Abbrechen<br>OK |   |

**Dialog zum Bearbeiten der Aufzählungen**

# **2.2.4 Zugriffsrechte im Modell**

# **2.2.4.1 Was bedeuten Zugriffsrechte im Modell**

Über die Zugriffsrechte kann das Modell vor unzulässiger Benutzung geschützt werden.

Unter diesem Begriff ist zu verstehen, wer darf überhaupt auf das Modell zugreifen und welche Rechte besitzt er bezüglich der Elemente und Instanzen im Modell.

Das Modell ist in zwei Stufen geschützt. Die erste Stufe, die Authentifizierung, legt fest, welcher Benutzer darf sich überhaupt an dem Modell anmelden. Die zweite Stufe, die Zugriffsrechte auf die Elemente, Attribute und Instanzen, entscheidet, welche Rechte der Benutzer bezüglich der einzelnen Elemente, Attribute oder Instanzen hat. So kann es einem Benutzer erlaubt sein, den Inhalt aller Elemente zu lesen, er muss aber keine Rechte haben, um Instanzwerte in jedem Element zu ändern.

# **2.2.4.2 Die Authentifizierung am Modell**

Es gibt 3 Authentifizierungsarten für das Modell:

- 1. Modell ohne Authentifizierung
- 2. Modell mittels Windows- Authentifizierung
- 3. Modell mit Authentifizierung durch Benutzernamen und Kennwort.

Die Authentifizierungsart wird beim Erstellen des Modells festgelegt. Im Modell-Assistent auf der Seite "*Elemente des Modells*" wird durch die Auswahl der Gruppe "*Elemente für Sicherheit*" entschieden, ob ein Modell mit oder ohne Authentifizierung erstellt werden soll. Wurde diese Gruppe ausgewählt, so kann auf der nächsten Seite "*Superuser für das Modell definieren*" festgelegt werden, wie die Authentifizierung erfolgen soll. Es besteht die Möglichkeit die "*Integrierte Sicherheit von Windows*" zu verwenden oder die Authentifizierung mittels Benutzernamen und Kennwort vorzunehmen.

Ein Wechsel der Authentifizierung ist später nicht möglich. Es gibt eine Ausnahme für Modelle ohne Authentifizierung. Im Modelleditor kann durch Zufügen des Elements im Zweig "Benutzergruppen" das Modell in ein Modell mit Authentifizierung umgewandelt werden.

# **2.2.4.2.1 Modell ohne Authentifizierung**

Bei diesem Typ liegt überhaupt keine Sicherheit vor. Jeder Benutzer kann sich am Modell anmelden. Eine Anmeldung ist nicht erforderlich. Voraussetzung ist, das der Benutzer ein Windows-Benutzerkonto hat (lokal oder Domäne). Meldet sich ein Benutzer an, so wird er automatisch in die Benutzerverwaltung des Modells eingetragen.

Jeder Benutzer kann in diesem Modell alle Operationen ausführen. Es gibt keine Beschränkung der Zugriffsrechte auf die Elemente, Attribute oder Instanzen.

# **2.2.4.2.2 Authentifizierung mittels der integrierten Sicherheit von Windows**

Bei dieser Authentifizierung werden die Anmeldeinformationen von Windows verwendet.

Ist der Rechner, auf dem der imc SEARCH- Server läuft, nicht Mitglied einer Domäne, so benötigt jeder SEARCH- Benutzer ein lokales Benutzerkonto auf diesem Rechner. Ist der Rechner ein Domänen-Mitglied, so benötigt jeder SEARCH- Benutzer ein Domänen- Konto.

Außerdem muss jeder Benutzer in die Benutzerverwaltung des Modells eingetragen sein. Das Eintragen eines Benutzers in die Benutzerverwaltung von SEARCH erfolgt im "imc SEARCH Administrator" auf der Seite "Benutzerverwaltung".

Beim Anmelden eines Klienten erfolgt zu erst eine Prüfung durch das Windows- Betriebssystem, ob eine Anmeldung auf dem Rechner mit dem imc SEARCH- Server erlaubt ist.

Anschließend kontrolliert der imc SEARCH- Server, ob der Benutzer im Element vom Basiselementtyp User eingetragen ist. Das Kennwort wird nicht geprüft. Sind beide Überprüfungen erfolgreich, so ist der Klient angemeldet.

Bei einem Modell mit dieser Authentifizierung können Zugriffsrechte auf die Elemente, Attribute und Instanzen gesetzt werden.

# **2.2.4.2.3 Authentifizierung mittels Benutzernamen und Kennwort**

Bei dieser Authentifizierung werden die eingegebenen Anmeldeinformationen verwendet.

Der sich anmeldende Benutzer braucht wie bei der Authentifizierung mittels der integrierten Sicherheit von Windows ein lokales Benutzerkonto auf dem Rechner mit dem

imc SEARCH- Server bzw. ein Domänen-Konto. Das Anmelden erfolgt im gleichen Ablauf wie bei der Authentifizierung mittels der integrierten Sicherheit von Windows. Zusätzlich wird das eingegebene Kennwort mit dem Kennwort, dass in der SEARCH- Benutzerverwaltung eingetragen ist, verglichen.

Beim Einfügen eines Benutzers in die Benutzerverwaltung von SEARCH ist darauf zu achten, dass neben dem Anmeldenamen auch ein gültiges Kennwort eingegeben wird.

Bei einem Modell mit dieser Authentifizierung können Zugriffsrechte auf die Elemente, Attribute und Instanzen gesetzt werden.

# **2.2.4.3 Zugriffsrechte auf die Elemente und Instanzen des Modells**

Bei einem Modell mit Authentifizierung lassen sich ganze Elemente, Attribute oder einzelne Instanzen von Elementen schützen.

Man unterscheidet:

- · Kein Zugriffsschutz
- · Elementsicherheit
- · Attributsicherheit
- · Instanzsicherheit

Kombinationen von Element-, Attribut und Instanzsicherheit sind möglich.

Die individuellen Zugriffsrechte eines Benutzers erfolgen durch die Einbindung in Berechtigungsgruppen. Die Instanzen der Berechtigungsgruppe erhalten Zugriffsrechte und werden einem Berechtigungsschema zugeordnet. Ein Berechtigungsschema kann dann einem Element als Elementberechtigung, den Attributen als Attributberechtigung oder den Instanzen als Instanzberechtigung zu gewiesen werden.

Alle Benutzer, die Mitglieder der Superuser- Gruppe sind, haben alle Rechte. Unter den Instanzen des Elements UserGroup gibt es eine Instanz, bei der das Attribut vom Typ superuser\_flag gesetzt ist. Dieses Flag kann nur einmal gesetzt sein. Es kennzeichnet die Superuser- Gruppe. Die Instanz der Superuser-Gruppe wird mit dem Anlegen des Modells durch den Modell- Assistenten gesetzt.

## **2.2.4.3.1 Kein Zugriffsschutz**

Jeder Benutzer hat alle Rechte auf das Element. Er kann alle Instanzen lesen, bearbeiten, löschen sowie neue Instanzen einfügen.

# **2.2.4.3.2 Elementsicherheit**

Bei der Elementsicherheit sind die Zugriffsrechte durch ein Berechtigungsschema (Berechtigung) geregelt. In diesem Fall ist das komplette Element durch das Berechtigungsschema geschützt.

Das **Berechtigungsschema** hat einen Namen von maximal 64 Zeichen und zur besseren Orientierung eine Farbe. Es kann eine Beschreibung von maximal 255 Zeichen haben.

In einem Berechtigungsschema sind die Instanzen aus dem Basiselement UserGroup, die Berechtigungsgruppen, mit Zugriffsrechten verknüpft. Folgende Kombinationen von Zugriffsrechten können den Gruppeninstanzen zu gewiesen werden:

- Kein Zugriff
- · Lesen
- · Lesen, Einfügen
- · Lesen, Ändern
- · Lesen, Löschen
- · Lesen, Ändern, Einfügen
- · Lesen, Ändern, Löschen
- · Lesen, Einfügen, Löschen
- · Lesen, Einfügen, Ändern, Löschen
- · Alle Rechte

Mittels der Relation zwischen den Elementen UserGroup und User ist festgelegt, welcher Benutzer zu welcher Berechtigungsgruppe gehört.

![](_page_58_Picture_142.jpeg)

In dieser Abbildung wird das Element Messung durch das Berechtigungsschema *Berechtigung1* geschützt. Alle Mitglieder der Berechtigungsgruppe *Gruppe1 ( Müller)* haben alle Rechte im Element Messung. Die Mitglieder der *Gruppe2 ( Meier, Schulze)* dürfen Lesen und Instanzen zufügen. Sie dürfen aber keine Instanzen löschen oder verändern.

Die Mitglieder der *Gruppe3* haben nur Leserechte auf das Element Messung.

## **2.2.4.3.3 Attributsicherheit**

Über die Attributsicherheit können einzelne Attribute eines Elements geschützt werden. Es gilt, ist bei einem Attribut die Attributsicherheit gesetzt, so müssen alle Attribute die Attributsicherheit haben. Jedem Attribut kann ein anderes Berechtigungsschema zu gewiesen werden. Die Zugriffsrechte Einfügen und Löschen als Attributrechte sind nicht sinnvoll und werden durch den imc SEARCH- Server ignoriert.

![](_page_58_Figure_6.jpeg)

**Die Abbildung zeigt das Element Messung mit einer Auswahl von 3 Attributen. Alle Instanzen der Attribute Begin und End sind durch die Berechtigung2 geschützt. Die Zugriffsrechte auf die Instanzen des Attributs werden durch die Berechtigung1 geregelt.**

# **2.2.4.3.4 Instanzsicherheit**

Mit der Instanzsicherheit werden einzelne Instanzen eines Elements geschützt. Jeder Instanz kann ein anderes Berechtigungsschema zu geordnet werden. Ist die Instanzsicherheit gesetzt, so müssen alle Instanzen einem Berechtigungsschema zu geordnet sein.

![](_page_59_Picture_151.jpeg)

**Die Abbildung zeigt, wie den Instanzen des Elements Messung unterschiedliche Zugriffsrechte zu gewiesen werden.**

## **2.2.4.3.5 Zugriffsrechte für neu angelegte Instanzen**

Eine neu angelegte Instanz hat erst einmal keine Zugriffsrechte. Somit hätte kein Benutzer außer den Mitgliedern der Superuser-Gruppe ein Zugriffsrecht auf die Instanz.

Dieses Problem wird durch den imc SEARCH- Server wie folgt gelöst.

Jedem Element kann eine Instanzinitialberechtigung zugewiesen werden.

Hat das Element eine Instanzinitialberechtigung, so wird diese der neuen Instanz zu gewiesen.

Im anderen Fall wird die Instanzberechtigung der Vaterinstanz genommen, vorausgesetzt es gibt eine Vaterinstanz und die Instanzsicherheit im Vaterelement ist gesetzt.

![](_page_59_Figure_9.jpeg)

**Die Abbildung zeigt den Ablauf, wie einer neuen Instanz eine Berechtigung zugewiesen wird.**

Beim Anlegen einer neuen Instanz wird geprüft, ob der Benutzer genügend Rechte hat, um diese Operation auszuführen. Der folgende Ablauf zeigt, wie der imc SEARCH- Server entscheidet, ob er diese Operation ausführen darf.

![](_page_60_Figure_2.jpeg)

# **2.2.4.3.6 Kombination aus Element-, Attribut- und Instanzsicherheit**

Kombinationen aus Element-, Attribut- und Instanzsicherheit sind möglich. Sind mehrere Sicherheiten gesetzt, so muss der Zugriff in jeder einzelnen Sicherheit erfüllt sein.

Es wird empfohlen, keine Sicherheiten an einem Element zu kombinieren.

## **2.2.4.3.7 Zugriffsrechte auf die Dateianhänge einer Instanz**

Jeder Instanz eines Elements können beliebig viele Dateianhänge, wie Dokumentationen, technische Zeichnungen o.ä. , zu geordnet werden.

Möchte ein Benutzer einen Dateianhang einer Instanz zufügen, so benötigt er das Recht zum Ändern sowohl in der Elementberechtigung für das Element als auch in der Instanzberechtigung für die Instanz. Für das Löschen eines Dateianhangs wird das Recht zum Löschen benötigt.

## **2.2.4.4 Der Rechte- Editor**

Mit dem Rechte- Editor kann man die Zugriffsrechte auf die Elemente, Attribute und Instanzen festlegen. Der Rechte- Editor ist im "imc SEARCH Administrator" auf der Seite "Zugriffsrechte" zu finden. Benutzergruppen werden zur Vergabe von Zugriffsrechten vorausgesetzt. Sollte in Ihrem Model keine [Benutzergruppen](#page-13-0) vorhanden sein, müssen diese zunächst angelegt werden.

Nach dem Erzeugen eines neuen Modells, welches die Elemente für Sicherheit beinhaltet, zeigt sich im Rechte- Editor etwa folgendes Bild.

![](_page_61_Picture_10.jpeg)

Der Rechte- Editor hat in der linken Ansicht zwei Karten. In der Abbildung ist die *Modellkarte* zu sehen. Auf dieser Karte werden die Element- und Attributberechtigungen eingestellt.

In der ersten Spalte der Modellkarte sind die Elemente und Attribute in einer Baumstruktur zu sehen. Die zweite Spalte zeigt die Elementberechtigungen. In der dritten Spalte sind die Attributberechtigungen dargestellt.

**"***Keine Sicherheit***"** bedeutet, dass für das Element keine Elementberechtigung bzw. für das Attribut keine Attributberechtigung gesetzt und die Element- bzw. Attributsicherheit nicht gesetzt sind. Jeder Benutzer hat auf diese Elemente alle Rechte.

Die **Aufschrift "***Kein Zugriff***"** mit einem Warnungssymbol bedeutet, dass für das Element die Elementsicherheit bzw. die Attributsicherheit gesetzt ist. Dem Element bzw. Attribut wurde aber keine Berechtigung zugewiesen. Somit hat kein Benutzer ein Zugriffsrecht auf das Element bzw. Attribut. Ausgenommen sind die Mitglieder der Superuser-Gruppe.

Die **Aufschrift einer Berechtigung** mit einem Warnungssymbol vor einer Berechtigung ( siehe Experiment mit der Berechtigung "*Standard*") bedeutet, dass dem Element bzw. Attribut zwar eine Berechtigung zugewiesen ist, aber die Element- bzw Attributsicherheit nicht aktiviert ist. Damit hat kein Benutzer ein Zugriffsrecht auf das Element bzw. Attribut. Ausgenommen sind die Mitglieder der Superuser-Gruppe.

Die **normale Aufschrift einer Berechtigung** bedeutet, dass dem Element bzw. Attribut eine Berechtigung zugewiesen ist und die Element- bzw Attributsicherheit aktiviert ist. Somit haben alle Benutzer, die in den zugewiesenen Benutzergruppen zu dieser Berechtigung zugeordnet sind, das entsprechende Zugriffsrecht.

In der rechten Ansicht sind die definierten Berechtigungen des Modells zu sehen. In der Zeile einer Berechtigung sind Farbe und Beschreibung dargestellt. Unter einer Berechtigung sind die Instanzen der Berechtigungsgruppen zu sehen, für die die Berechtigung Zugriffsrechte definiert. Unter der Berechtigung "*Standard*" gibt es die Gruppe "*Benutzer*". Die Mitglieder dieser Gruppe haben die Rechte zum Lesen, Einfügen, Ändern und Löschen. Ferner gibt es in dieser Berechtigung die Gruppe "*Gäste*". Die Mitglieder dieser Gruppe haben nur Leserechte.

![](_page_62_Picture_139.jpeg)

Diese Abbildung zeigt den Rechte- Editor mit der Instanzkarte. Auf dieser Karte werden die Instanzberechtigungen für Instanzen der Elemente eingerichtet.

Die Instanz "Alle Benutzer" gehört zum Ordnerelement "Benutzerordner". Als Instanzberechtigung ist ihr die Berechtigung "*Standard*" zugewiesen. Durch diese Zuweisung dürfen alle Mitglieder der Gruppe "*Benutzer*" die Instanz lesen, Unterverzeichnisse einfügen, das Verzeichnis selber ändern oder löschen. Die Mitglieder der Gruppe "Gäste"dürfen die Instanzwerte nur lesen.

Das Aktivieren der Element- , Attribut- und Instanzsicherheit erfolgt über das Kontextmenü "*Sicherheitslevel*". Im folgenden Dialog sind alle Elemente aufgelistet. Für jedes Element können individuell Element- , Attribut- oder Instanzsicherheit aktiviert werden.

![](_page_63_Picture_88.jpeg)

In der letzten Spalte kann die Instanzinitialberechtigung definiert werden. Diese wird beim Erzeugen von neuen Instanzen verwendet. Durch einen Klick öffnet sich eine Combobox, in der alle verfügbaren Berechtigungen enthalten sind.

## **2.2.4.4.1 Vorüberlegungen**

Sie sollten überlegen, welche Informationen im Modell wie geschützt werden sollen. Je detaillierter der Schutz sein muss, desto aufwendiger ist die Erstellung der Berechtigungen. Daraus ergibt sich folgende Vorgehensweise:

- 1. Welche Elemente, Attribute oder Instanzen sollen durch Zugriffsrechte geschützt werden?
- 2. Erzeugen von Berechtigungsgruppen und Zuordnung der Benutzer zu diesen Gruppen. Die Berechtigungsgruppen und Benutzer können im "*imc SEARCH Administrator*" auf der Seite "*Benutzerverwaltung*" angelegt werden.
- 3. Berechtigungen erstellen und die Berechtigungsgruppen mit den Zugriffsrechten zu weisen
- 4. Die Berechtigungen als Element- , Attribut- oder Instanzberechtigung zu ordnen.

Bis auf das Anlegen der Benutzer lassen sich alle Schritte im Rechte- Editor ausführen.

# **2.2.4.4.2 Erstellen einer neuen Berechtigung**

An einem Beispiel soll das gesamte Vorgehen demonstriert werden. Im Modell gibt es das Element "*Device under Test*". Alle Informationen in diesem Element dürfen nur durch eine eingeschränkte Gruppen von Personen verändert werden. Alle anderen Benutzer dürfen nur die Werte lesen. Da das ganze Element geschützt werden soll, bietet es sich an, auf das Element eine Elementberechtigung zu setzen.

![](_page_64_Picture_46.jpeg)

Im ersten Schritt wird eine neue Berechtigung erstellt. Öffnen Sie dazu das Kontextmenü auf der freien Fläche der rechten Ansicht und selektieren Sie das Menükommando "Hinzufügen".

![](_page_64_Picture_47.jpeg)

Im Dialog "*Berechtigung*" werden der Name und eine eventuelle Beschreibung eingeben sowie eine Farbe ausgewählt. Nach dem Schließen des Dialogs mit "OK" wird die neue Berechtigung gespeichert und im Rechte- Editor angezeigt.

![](_page_65_Picture_76.jpeg)

Jetzt müssen die Berechtigungsgruppen der Berechtigung zu gefügt werden. Dazu wird die Berechtigung selektiert und das Menükommando "Hinzufügen" aus dem Kontextmenü selektiert.

![](_page_65_Picture_77.jpeg)

Im Dialog "*ACL Item*" werden die Berechtigungsgruppen und ihre Zugriffsrechte ausgewählt. Im linken Kombinationsfeld werden alle Gruppen aufgelistet, die noch nicht der Berechtigung zu geordnet wurden. Die Superuser-Gruppe wird nie aufgeführt, da sie immer alle Rechte hat.

Eine Gruppe, die alle Rechte auf den Prüfling haben soll, fehlt noch. Aus diesem Grund wird der Eintrag "*<Neue Gruppe erzeugen...>*" ausgewählt. Daraufhin erscheint der Dialog "*Neue Benutzergruppe erzeugen*".

![](_page_65_Picture_78.jpeg)

In diesem Dialog sind alle Attribute des Elements vom Typ UserGroup zu sehen. Der Name ist eine Pflichteingabe. Die Beschreibung ist fakultativ und das Superuser-Flag kann nicht verändert werden. Im unteren Teil legen Sie fest, welche Benutzer Mitglied dieser Gruppe sein sollen.

Nach dem Schließen wird eine neue Instanz im Element angelegt.

![](_page_66_Picture_98.jpeg)

Zurück im "*ACL Item*" Dialog kann nun die neue Gruppe ausgewählt werden. Dieser Gruppe werden entsprechend der Anforderung die Zugriffsrechte ("Lesen, Einfügen, Ändern, Löschen") zu gewiesen.

Nach dem Schließen des Dialogs wird die Zuweisung der Gruppe zur Berechtigung gespeichert und im Rechte- Editor angezeigt.

Befindet sich der Mauszeiger über einem Gruppeneintrag, so werden die Mitglieder der Gruppe angezeigt. Der Tooltip zeigt, dass der Benutzer "Paul" in der Gruppe Entwicklung vorhanden ist. Der Benutzer "*SEARCH user*" wurde vergessen und soll nun nachträglich zu geordnet werden. Dazu öffnet man das Kontextmenü über der Gruppe Entwicklung und wählt das Kommando "*Member of group*".

![](_page_66_Picture_99.jpeg)

Dieser Dialog bietet die Möglichkeit Benutzer einer Gruppe zu zuweisen bzw. zu entfernen. Über die Filtereinstellungen, erreichbar über die linke Schaltfläche im Toolbar, kann entschieden werden, welche Benutzer angezeigt werden sollen.

- · Alle Benutzer
- · Nur Mitglieder der Gruppe ( Anfangseinstellung )
- · Alle Benutzer außer Mitglieder der Gruppe

Durch die Auswahl "*Alle Benutzer*" wird der Benutzer "*SEARCH user*" sichtbar. Durch Setzen des Hakens in der linken Spalte wird er der Gruppe zu geordnet.

Im Rechte- Editor kann anschließend mittels des Tooltips die Änderung kontrolliert werden.

Jetzt muss noch eine zweite Gruppe der Berechtigung zu geordnet werden. In dieser Gruppe sollen alle anderen Benutzer sein, die nur Leserechte haben. Hier kann man sich dem Eintrag "User" unter der Berechtigung "*Top secret*" bedienen. Per Drag and Drop kann dieser Eintrag unter die Berechtigung "*Rights for device under test*" kopiert werden. Zum Kopieren muss beim Drag and Drop die <Strg>-Taste gedrückt sein. Im anderen Fall erfolgt ein Verschieben des Eintrags. Beim Kopieren wird die Gruppe inklusive ihrer Zugriffsrechte kopiert.

Die Kontrolle der Mitglieder der Gruppe Benutzer hat gezeigt, dass noch keine Benutzer in dieser Gruppe sind. Über das Kommando "Mitglieder der Gruppe" kann der Benutzer Meier der Gruppe Benutzer zu gewiesen werden.

Damit ist die Berechtigung "Rights for device under test" fertig erstellt.

Im letzten Schritt erfolgt die Zuweisung der Berechtigung an das Element.

- 1. Möglichkeit: Per Drag and Drop wird die Berechtigung von der rechten Ansicht auf die linke Ansicht gezogen. Der Zielpunkt ist die Zeile mit dem Element "Device under test".
- 2. Möglichkeit: In der linken Ansicht das Element "*Device under test*" selektieren. In der rechten Ansicht die Berechtigung "*Rights for device under test*" selektieren. Mittels des Kommandos "*Zuweisen*" im Kontextmenü der rechten Ansicht bzw. "*Berechtigungsschema übernehmen*" im Kontextmenü der linken Ansicht erfolgt die Zuweisung als Elementberechtigung für das Element "*Device under test*".
- 3. Möglichkeit: Klick auf den Eintrag in der Spalte "Elementrechte" des Element "Device under test". Ein Kombinationsfeld öffnet sich und die Berechtigung kann ausgewählt werden.

Zuweisungen werden nicht unmittelbar gespeichert. Als Kennzeichen, dass noch nicht gespeicherte Änderungen vorhanden sind, erscheint ein \* auf dem Kartenreiter. Über das Kontextmenü "*Änderungen speichern*" werden diese gespeichert. Beim Verlassen des Rechte- Editors erscheint eine Meldungsbox, wenn noch nicht gespeicherte Änderungen vorhanden sind.

![](_page_67_Picture_9.jpeg)

Erscheint der Name der Berechtigung in der Spalte Elementrechte mit einem Warnsymbol, so ist für das Element die Elementsicherheit nicht aktiviert. Solange die Elementsicherheit für das Element nicht aktiviert ist, ist die Berechtigung ohne Wirkung.

Die Sicherheiten für die einzelnen Elemente können über das Menükommando "*Sicherheitslevel*" aktiviert bzw. deaktiviert werden.

![](_page_68_Figure_1.jpeg)

Diese Abbildung stellt den Fluss vom Benutzer bis zum Element dar. Der Benutzer Schulze ist Mitglied der Gruppe Entwicklung. Diese Gruppe hat innerhalb der Berechtigung "*Rights for device under test*" die Zugriffsrechte Lesen, Einfügen, Ändern und Löschen. Die Berechtigung "*Rights for device under test*" ist dem Element *Device under test* als Elementberechtigung zu gewiesen.

Der imc SEARCH- Server analysiert bei einer Operation, z. B. dem Einfügen einer Instanz, den Fluss von rechts nach links. Beim Element *Device under test*ist die Elementsicherheit eingeschaltet. Er bestimmt die Berechtigung. Innerhalb der Berechtigung filtert er die Gruppen heraus, bei denen das Zugriffsrecht Einfügen gesetzt ist. Innerhalb dieser Gruppen sucht er, ob der angemeldete Benutzer als Mitglied vorhanden ist. Ist das der Fall, so wird die Operation ausgeführt.

Die Zugriffe können im imc SEARCH- Clienten getestet werden. Melden Sie sich als Müller an, sollte es möglich sein, neue Prüflingsinstanzen einzufügen und bestehende zu verändern. Bei einer Anmeldung als *Meier* dürfte keine Änderungen an den *Device under test* möglich sein.

Was passiert, wenn ein Benutzer in zwei Gruppen mit unterschiedlichen Zugriffsrechten in einer Berechtigung ist. Aus einer Operation wird das Zugriffsrecht abgeleitet. D.h., will man eine Instanz löschen, so interessiert nur das Zugriffsrecht Löschen. In der Berechtigung werden die Gruppen mit dem Zugriffsrecht Löschen gefiltert. Ist der Benutzer nun in einer dieser Gruppen Mitglied, so darf er löschen.

# **2.2.4.4.3 Die Zugriffsrechte auf ein Attribut mit einer Berechtigung schützen**

Das Element Prüfling soll um ein Attribut "*Evaluation"* erweitert werden. Den Inhalt dieses Attributs darf nur ein Mitglied der Gruppe "*Quality*" lesen und ändern. *Developer* dürfen das Attribut lesen aber nicht verändern.

Legen Sie zu erst im Element "*Device under Test*" ein Attribut mit dem Namen "Evaluation" und dem Datentyp "*Text*" an. Das Vorgehen ist im Kapitel "*[Das Modell >> Ein Attribut einem Element zufügen](#page-49-0)*" beschrieben.

Dann wird im Rechte- Editor eine Berechtigung erzeugt, die es den Mitgliedern der Gruppe "Developer" nicht erlaubt, die Werte des Attributs zu lesen. Die Mitglieder der Gruppe "*Quality*" dürfen die Werte dieses Attributs lesen und ändern.

Da das Prinzip gilt, hat ein Attribut eine Berechtigung, so müssen alle Attribute eine Berechtigung haben, muss eine zweite Berechtigung erstellt werden, die es den Mitgliedern der "*Developer*" erlaubt die Instanzwerte der anderen Attribute zu lesen und zu modifizieren.

![](_page_69_Figure_6.jpeg)

- 1. Berechtigung "*AB Device unter test evaluation*" erstellen.
- 2. Gruppe "Developer" dieser Berechtigung zuweisen.
- 3. Die Zugriffsrechte für diese Gruppe auf "Lesen" setzen.
- 4. Eine neue Gruppe "Quality" erzeugen und als Mitglied den Benutzer "*Eric*" zuordnen.
- 5. Die Zugriffsrechte für diese Gruppe auf "*Lesen, Einfügen, Ändern, Löschen*" setzen.

Jetzt wird die zweite Berechtigung für die anderen Attribute erstellt.

![](_page_70_Picture_166.jpeg)

- 1. Berechtigung "AB Devices under test; else" erstellen.
- 2. Gruppe "Developer" dieser Berechtigung zuweisen.
- 3. Die Zugriffsrechte für diese Gruppe auf "*Lesen, Einfügen, Ändern, Löschen*" setzen.
- 4. Gruppe "Quality" dieser Berechtigung zuweisen.
- 5. Die Zugriffsrechte für diese Gruppe auf "*Lesen*" setzen.

Ausgehend vom vorherigen Beispiel muss die Berechtigung "*Devices under Test*" modifiziert werden. In der Gruppe "*Users*" müssen die Zugriffsrechte von "*Lesen*" auf "*Lesen, Ändern*" verändert werden. Will ein Mitglied der Gruppe "Quality" eine Änderung an einem Instanzwert vornehmen und die Elementberechtigung erlaubt nur lesen, dann wird die Änderungsoperation schon abgebrochen.

Jetzt wird die Berechtigung "*AB Devices under test; else*" allen Attributen des Prüflings zugewiesen. Die Attributsicherheit für das Element muss über das Kontext-Menükommando "*Sicherheitslevel*" aktiviert werden.

Im letzten Schritt wird die Berechtigung "*AB Device under test evaluation*" dem Experiment-Attribut "*Evaluation*" zugewiesen.

![](_page_70_Figure_11.jpeg)

![](_page_71_Picture_62.jpeg)

Der Test erfolgt im imc SEARCH Klienten. Melden Sie sich in SEARCH-Browser von mc FAMOS unter Settings nun als Paul, den Developer an.

Für unseren *Developer* **Paul** zeigt sich die Datenbank nun folgendermaßen. Er kann zwar die Spalte *Evaluation* sehen, aber nicht editieren

![](_page_71_Picture_63.jpeg)

Meldet sich der *Quality* Mitarbeiter **Eric** an, so kann er das Feld beschreiben.

![](_page_71_Picture_64.jpeg)
Eric kann auch einen neuen Prüfling anlegen. Bei Paul (Developer) öffnet sich zwar die Eingabemaske, statt der Übernahme erscheint dann aber eine Hinweisbox.

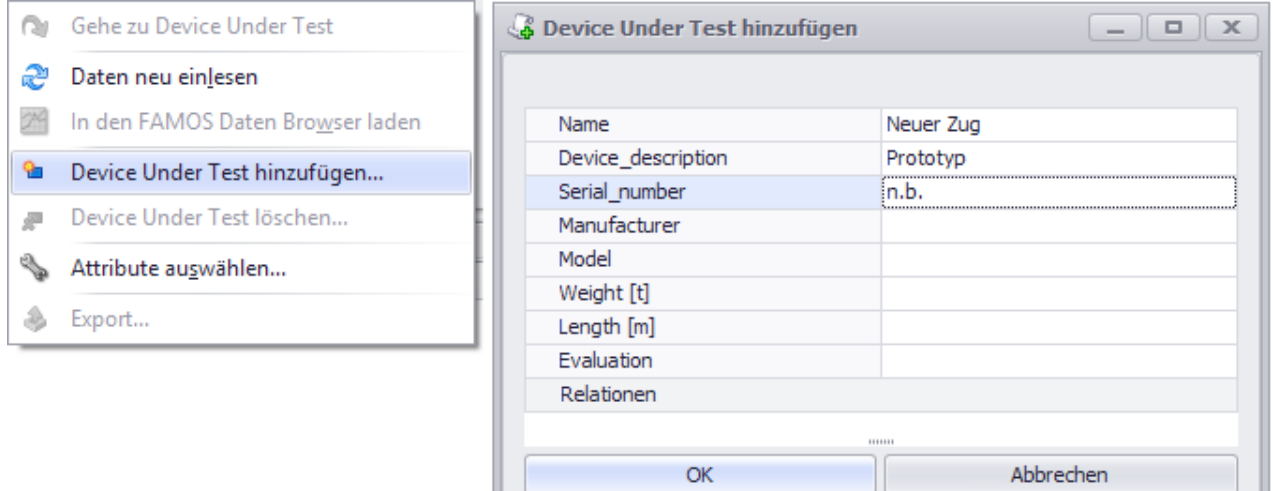

# **2.2.4.4.4 Löschen einer Berechtigung**

Eine Berechtigung kann nur gelöscht werden, wenn sie in keinem Element als Element- Attribut- oder Instanzberechtigung verwendet wird. Sie muss also vorher von allen Elementen, Attributen und Instanzen entfernt werden.

# **2.3 Datenquellen und Datenbank-Managementsysteme**

In diesem Kapitel wird beschrieben welche Datenbanksystem der imc SEARCH Server unterstützt, wie diese konfiguriert werden müssen und welche vorbereitenden Arbeiten auf der Seite des imc SEARCH Servers durchzuführen sind.

## **2.3.1 Unterstützte Datenbank-Managementsysteme**

imc SEARCH unterstützt den Zugriff auf folgende Datenbankmanagementsysteme.

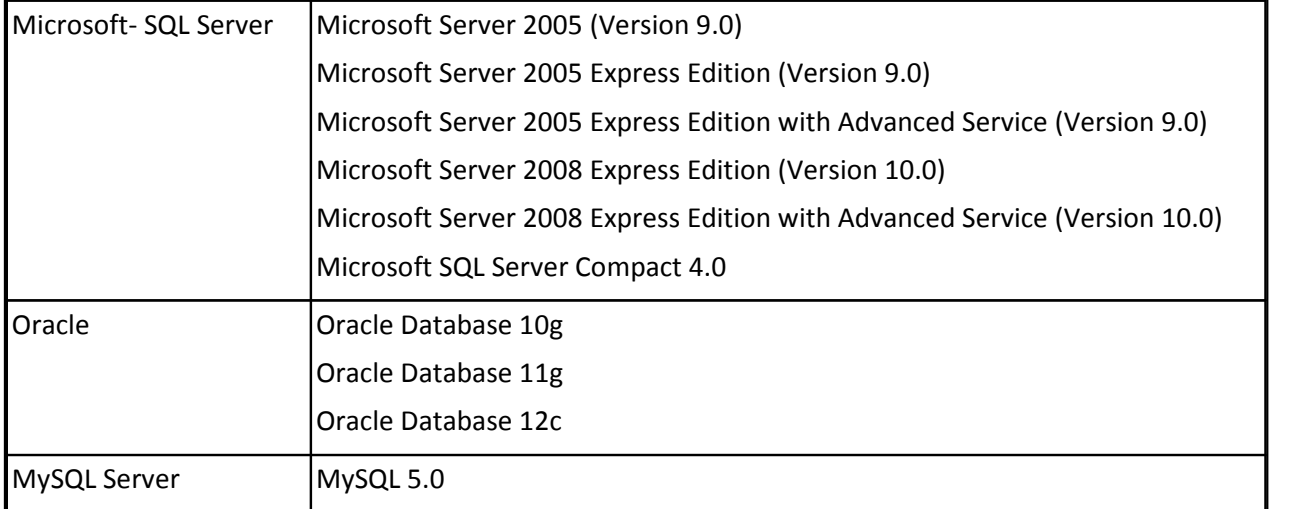

### **2.3.2 Der Zugriff auf das Datenbank-Managementsystem**

Der Zugriff des imc SEARCH Servers auf das Datenbankmanagementsystem erfolgt über .Net-Datenprovider.

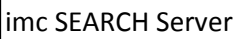

 $\leftrightarrow$  | Net- Datenprovider |  $\leftrightarrow$  | Datenbankmanagementsystem

Für die Datenbankmanagementsysteme werden folgende .Net- Datenprovider verwendet:

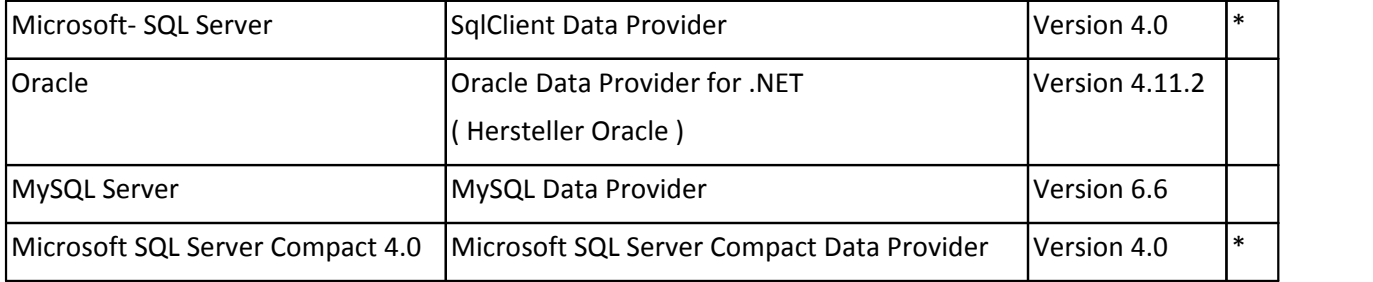

Die in der letzten Spalte mit einem \* gekennzeichneten .Net- Datenprovider sollten auf jedem System vorhanden sein.

Bei der ersten Benutzung prüft der imc SEARCH Server welche .Net- Datenprovider auf dem Rechner installiert sind. Er ordnet dann den unterstützten Datenbankmanagementsystemen die geforderten .Net-Datenprovider zu.

# **2.3.3 Datenquelle**

Die Datenquelle im Sinne des imc SEARCH Servers fasst folgende Informationen zusammen:

- · welches Datenbankmanagementsystem wird verwendet
- · welcher .Net- Datenprovider wird für den Zugriff auf das Datenbank-Managementsystem verwendet.
- · Name des Datenbankservers
- · Name der Datenbank
- · Informationen zum Anmelden an den Datenbankserver ( Benutzername und Kennwort)

Diese Informationen werden als Datenquelle gespeichert. Der imc SEARCH Server kann mehrere Datenquellen verwalten. Jede Datenquelle erhält einen eindeutigen Namen, deren Groß- und Kleinschreibung keine Rolle spielt.

Unter allen Datenquellen gibt es eine Standarddatenquelle. Die Standarddatenquelle ist die Datenquelle, die den Klienten zur Verfügung gestellt wird.

# **2.3.4 Vorbereitende Schritte für den Zugriff auf das Datenbank-**

### **managementsystem**

In Abhängigkeit vom gewünschten Datenbankmanagementsystem sind bestimmte Voraussetzungen und Vorinformationen erforderlich.

## **2.3.4.1 Microsoft- SQL Server**

Es muss bekannt sein, in welchem Authentifizierungsmodus der SQL Server läuft.

In der Windows- Authentifizierung werden die Windows- Benutzerkonten verwendet. Im anderen Fall werden direkt auf dem SQL Server eingerichtete Konten benutzt.

Die Auswahl kann im Microsoft SQL Server Management Studio vorgenommen werden. Über das Kontextmenü des Objekt- Explorer öffnen Sie über den Befehl "*Eigenschaften*" den Dialog "*Servereigenschaften*". Auf der Seite "*Sicherheit*" können Sie eine Änderung der Einstellung vornehmen.

Mit dem folgenden Script wird der SQL Server- Authentifizierungsmode eingeschaltet:

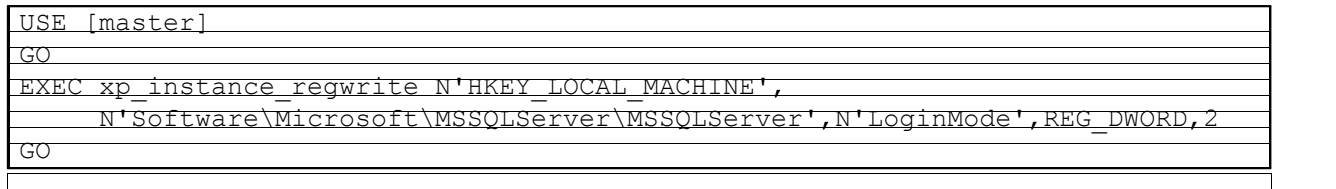

Mit dem folgenden Script wird die Windows- Authentifizierungsmode eingeschaltet:

USE [master] GO EXEC xp\_instance\_regwrite N'HKEY\_LOCAL\_MACHINE'  $N'S$ oftware $\mathrm{M}$ icrosoft $\mathrm{MSSO}$ LServer $\mathrm{MSSO}$ LS GO

Befinden sich imc SEARCH Server und der SQL Server nicht in einer Domäne, so muss der SQL Server-Authentifizierungsmode verwendet werden.

Im SQL Server- Authentifizierungsmodus muss ein Benutzer für imc SEARCH eingerichtet werden. Im Objekt- Explorer des Microsoft SQL Server Management Studios kann über das Kontextmenü auf dem Eintrag "*Sicherheit > Anmeldungen*" ein neuer Benutzer angelegt werden.

Es öffnet sich der folgende Dialog:

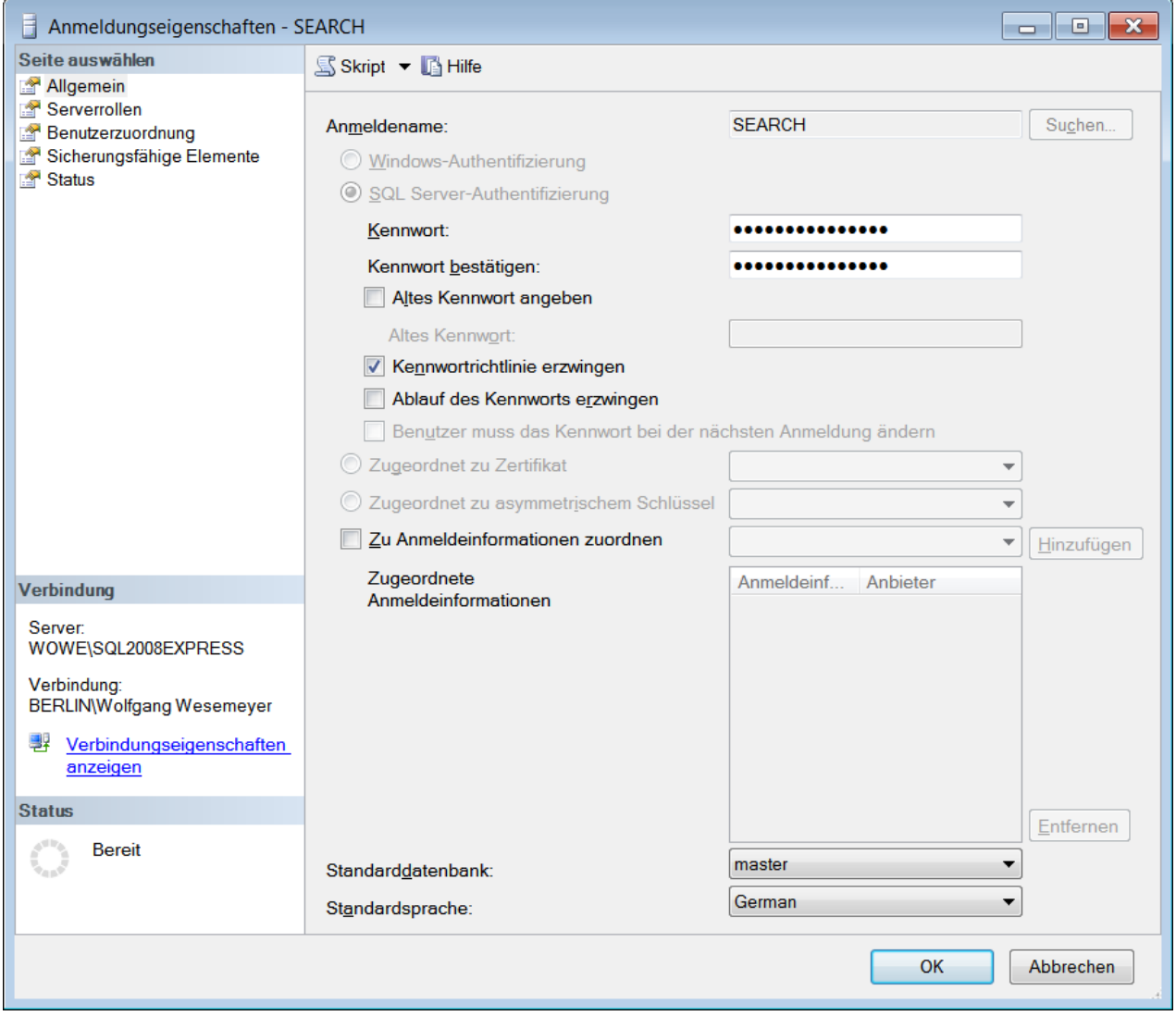

Geben Sie in diesem Dialog den Anmeldenamen und das Kennwort ein. Wählen Sie "*Ablauf des Kennworts erzwingen*" ab (Ansonsten hat der imc SEARCH Server bei der ersten Anmeldung ein Problem ). Dieser Anmeldename und das Kennwort werden für das Einrichten der Datenquelle im imc SEARCH Server benötigt.

Wechseln Sie auf die Seite "*Serverrollen*".

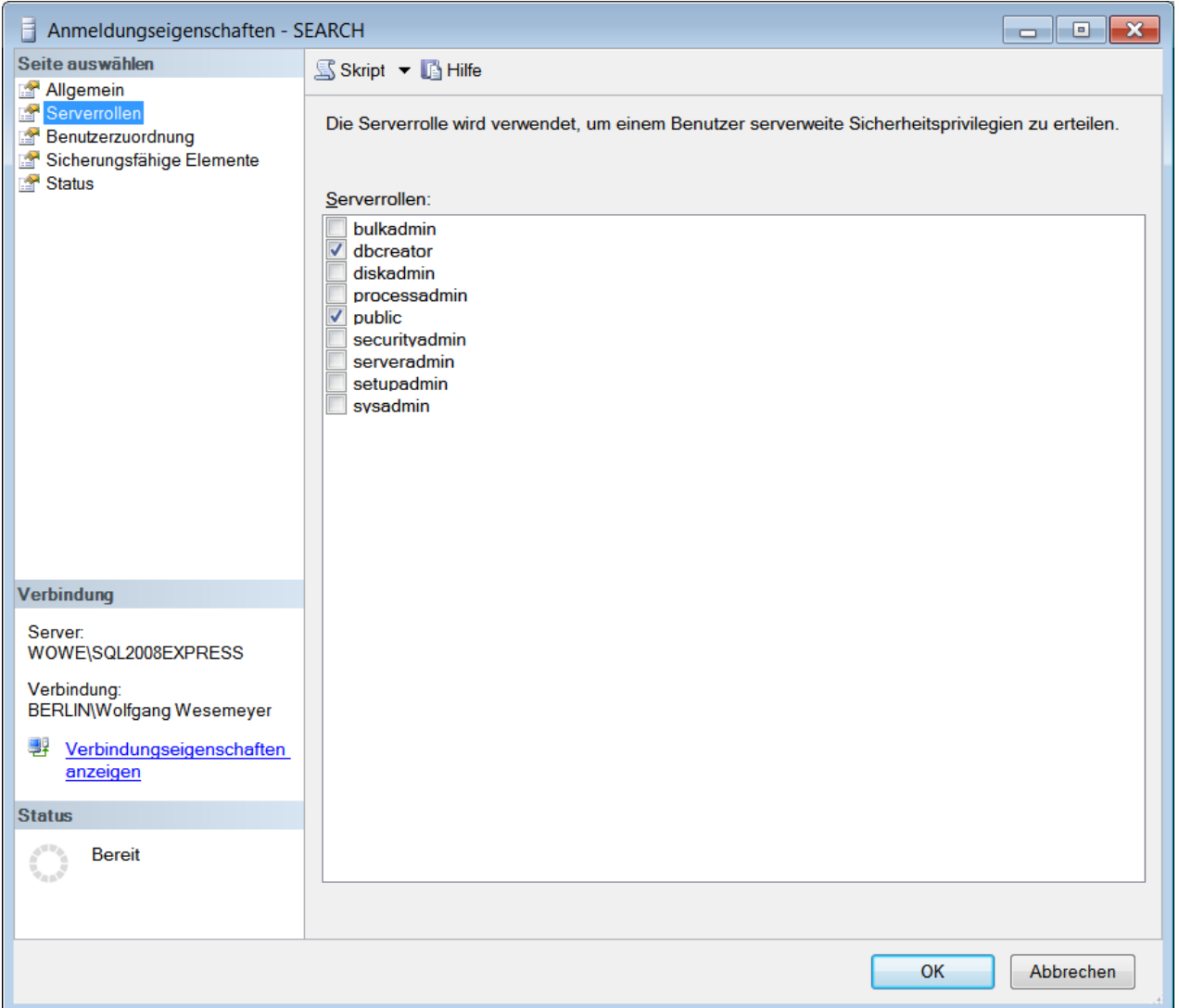

Der imc SEARCH Server benötigt mindestens die Serverrolle "*dbcreator*".

Der Benutzer kann auch mit Hilfe des SQL Scripts SearchUserMSSQLServer.sql eingerichtet werden. Auf den Installationsmedien ist das SQL Script SearchUserMSSQLServer.sql. Das Script kann an den konkreten Benutzernamen und Passwort angepasst werden.

Zum Ausführen wird sqlcmd gestartet.

```
C:>sqlcmd -SServername\Instanzname -ic:\pfad\SearchUserMSSQLServer.sql
```

```
Servername\Instanzname dienen zum Herstellen einer Verbindung mit einer
benannten Instanz vom SQL Server auf diesem Servercomputer. Hinter dem
Schalter –i wird der vollständige Dateiname von SearchUserMSSQLServer.sql
angegeben.
```
Bei der Windows- Authentifizierung übernimmt der SQL Server den Login von der Domänenanmeldung. Der Anwender muss daher kein separates Kennwort eingeben, wenn er auf Datenbankserver zugreifen möchte. Dazu muss der Datenbankadministrator einem Betriebssystemkonto explizit das Zugriffsrecht auf den Datenbankserver gewähren.

## **2.3.4.2 Oracle**

Um mit einem Oracle- Datenbanksystem zu arbeiten, sind folgende Schritte notwendig:

# **2.3.4.2.1 1. Im Oracle 11g muss eine Rolle APEX\_URL\_DATASTORE\_ROLE eingerichtet werden.**

Zu Vermeidung der Fehlermeldung

ORA-29855: error occurred in the execution of ODCIINDEXCREATE routine ORA-20000: Oracle Text error: DRG-10758: index owner does not have the privilege to use file or URL datastore

muss in Oracle 11g APEX\_URL\_DATASTORE\_ROLE eingerichtet werden.

Dazu wird sqlplus gestartet.

SQL\*Plus: Release 11.2.0.2.0 Production on Fr Jan 11 11:09:57 2013 Copyright (c) 1982, 2010, Oracle. All rights reserved. SQL> connect Enter user-name: sys as sysdba Enter password: xyz Connected. SQL> SELECT par value FROM ctxsys.ctx parameters WHERE par name = 'FILE\_ACCESS\_ROLE'; PAR\_VALUE ------------------------------------------------------------------------ Hat die Abfrage null ergeben so muss die Rolle erzeugt werden. SQL> CREATE ROLE APEX URL DATASTORE ROLE; Role created. SQL> EXEC ctxsys.ctx adm.set parameter(' FILE ACCESS ROLE', 'APEX URL DATASTORE ROLE'); PL/SQL procedure successfully completed.

### **2.3.4.2.2 2. Einrichten des Benutzers für SEARCH mit den erforderlichen Rechten.**

Im Datenbanksystem muss einen Benutzer mit bestimmten Rechten eingerichtet werden. Der Benutzername und das Passwort werden später für das Einrichten der Datenquelle im imc SEARCH Server benötigt. Auf den Installationsmedien ist das SQL Script SearchUserOracle.sql . Das Script kann an den konkreten Benutznamen und Passwort angepasst werden.

Zum Ausführen wird sqlplus gestartet.

SQL\*Plus: Release 11.2.0.2.0 Production on Fr Jan 11 12:34:37 2013

Copyright (c) 1982, 2010, Oracle. All rights reserved.

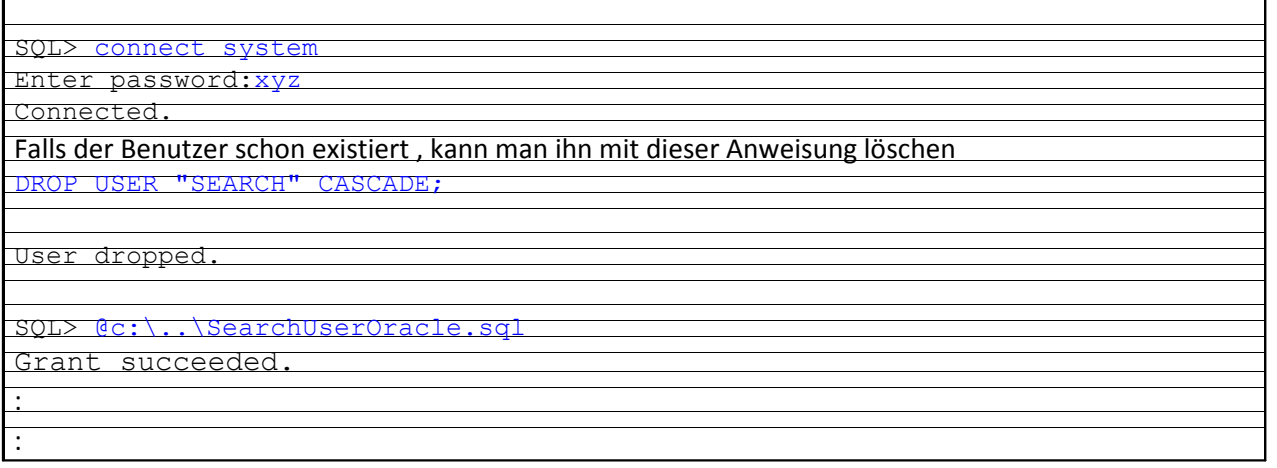

## **2.3.4.2.3 3. Installation des Oracle Data Provider for .NET**

Standardmäßig ist der .Net- Datenprovider der Firma Oracle nicht auf dem Rechner installiert.

Er kann von der Orcale WEB-Seite <http://www.oracle.com/technetwork/database/windows/downloads/index-101290.html#> kostenlos heruntergeladen werden.

Wählen Sie das Produkt: *ODAC 11.2 Release 5 (11.2.0.3.20) with Oracle Developer Tools for Visual Studio* Nach dem Entpacken der Datei ODTwithODAC1120320\_32bit.zipkann der Oracle Data Provider for .NET installiert werden.

Im ["Anhang Installation des NET Datenproviders 11 von Oracle](#page-143-0)" ist eine Kurzanleitung für die Durchführung der Installation vorhanden.

# **2.3.4.2.4 4. Vorbereitung der Verbindung zum Datenbankserver**

Um eine Verbindung zwischen imc SEARCH Server (Oracle-Client ) und dem Oracle Server aufbauen zu können, muss der Oracle-Client entsprechend konfiguriert werden. Die Konfiguration wird in der Datei tnsnames.ora im Verzeichnis *"\$ORACLE\_HOME\network\admin"* gespeichert.

\$ORACLE\_HOME ist das Oracle-Standardverzeichnis ( s.a. ["Anhang Installation des NET Datenproviders 11](#page-143-0) [von Oracle"](#page-143-0))

Sie können die Datei mit einem Texteditor bearbeiten oder den Oracle Net Konfigurationsassistenten benutzen.

Für das Erstellen der tnsnames.ora Datei mit Hilfe des Oracle Net- Konfigurationsassistenten ist im ["Anhang Installation des NET Datenproviders 11 von Oracle](#page-143-0)" eine kurze Anleitung vorhanden.

Die tnsnames.ora Datei hat folgenden Aufbau:

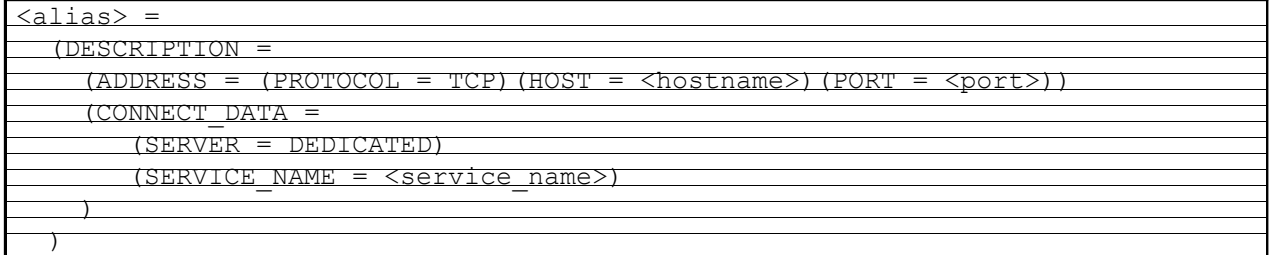

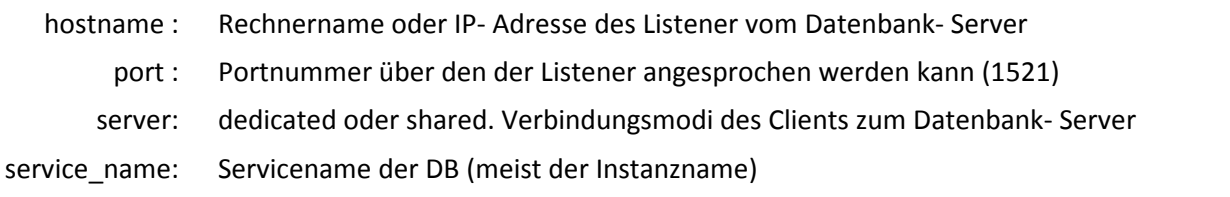

Die tnsnames.ora Datei kann mit einem Texteditor bearbeitet werden und im *\$ORACLE\_HOME\network\admin* gespeichert werden.

Beispiel für eine einfache tnsnames.ora Datei

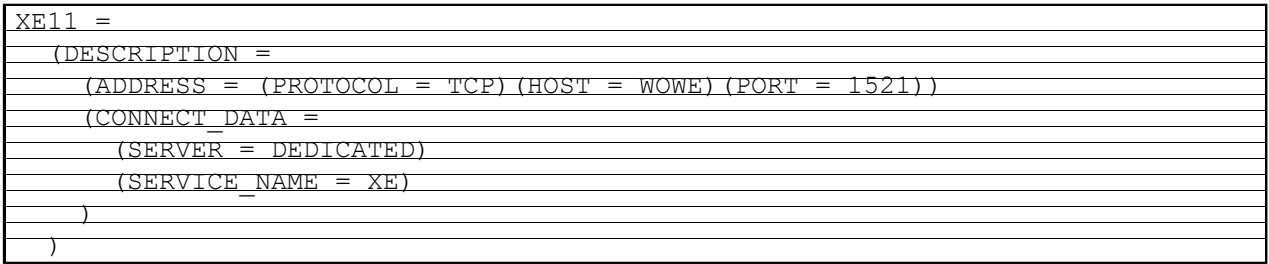

# **2.3.4.3 MySQL Server**

Um mit einem MySQL- Server zu arbeiten, sind folgende Schritte notwendig:

### **2.3.4.3.1 1. Konfiguration des MySQL-Servers**

Bei der Konfiguration des MySQL Servers ist darauf zu achten, dass die Optionen für ,DATABASE USAGE' auf , MULTIFUNCTIONAL' oder , TRANSACTION ONLY' gesetzt sind.

Der imc SEARCH Server verwendet Transaktionen und erzeugt Tabellen vom Typ "ENGINE=InnoDB".

# **2.3.4.3.2 2. Einrichten des Benutzers für SEARCH mit den erforderlichen Rechten.**

Der Datenbankadministrator muss einen Benutzer mit mindestens den Rechten SELECT INSERT, UPDATE, DELETE, CREATE, DROP, ALTER, INDEX und SHOW DATABASES eingerichtet haben. Auf den Installationsmedien ist das SQL Script SearchUserMySQL.sql. Das Script kann an den konkreten Benutzernamen und Passwort angepasst werden. Der Benutzername und das Passwort werden später für das Einrichten der Datenquelle im imc SEARCH Server benötigt.

Zum Ausführen wird MySQL Command Line Client gestartet.

```
C:\Programme\MySQL\MySQL Server 5.5\bin>mysql "-uroot" "-p"
```

```
Enter password: ****
Welcome to the MySQL monitor. Commands end with
Your MySQL connection id is 44
Server version: 5.5.28 MySQL Community Server (GPL)
Copyright (c) 2000, 2012, 0 racle and/or its affiliates. All
       is a registered trademark of Oracle Corporation and/or
affiliates. Other names may be trademarks of their respective
owners.
Type 'help;' or '\h' for help. Type '\c' to clear the current input
statement.
mysql> source c:\copy\SearchUserMySQL.sql
Query OK, 0 rows affected (0.06 sec)
mysql>quit
```
# **2.3.4.3.3 3. Installation des .Net- Datenprovider für MySQL**

Standardmäßig ist der .Net- Datenprovider für MySQL nicht installiert. Er kann von der Internetseite *<http://dev.mysql.com/downloads/connector/net>* kostenlos heruntergeladen werden.

Im ["Anhang Installation des .Net Framework Data Provider for MySQL"](#page-138-0) ist eine kurze Anleitung zur Installation dieser Komponenten vorhanden.

## **2.3.4.4 Microsoft SQL Server Compact 4.0**

Es sind keine vorbereitenden Maßnahmen erforderlich. Der erforderliche .NET Provider wurde bereits mit der SEARCH Installation auf dem Rechner installiert.

## **2.3.5 Einrichtung einer Datenquelle im imc SEARCH-Server**

Bevor Sie eine Datenquelle einrichten, müssen folgende Informationen klar sein:

- · Welches Datenbanksystem wird verwendet
- · Name des Datenbankservers
- · Gültige Anmeldeinformationen
- · Name der Datenbank

Zum Einrichten einer Datenquelle starten Sie den "*imc SEARCH Administrator*" und wechseln auf die Seite "*Datenquellen*". Über das Kontextmenü "*Neue Datenquelle*" wird ein Assistent geöffnet, der Sie schrittweise zum Erzeugen der Datenquelle führt.

## **2.3.5.1 Neue Datenquelle erzeugen (Seite 1)**

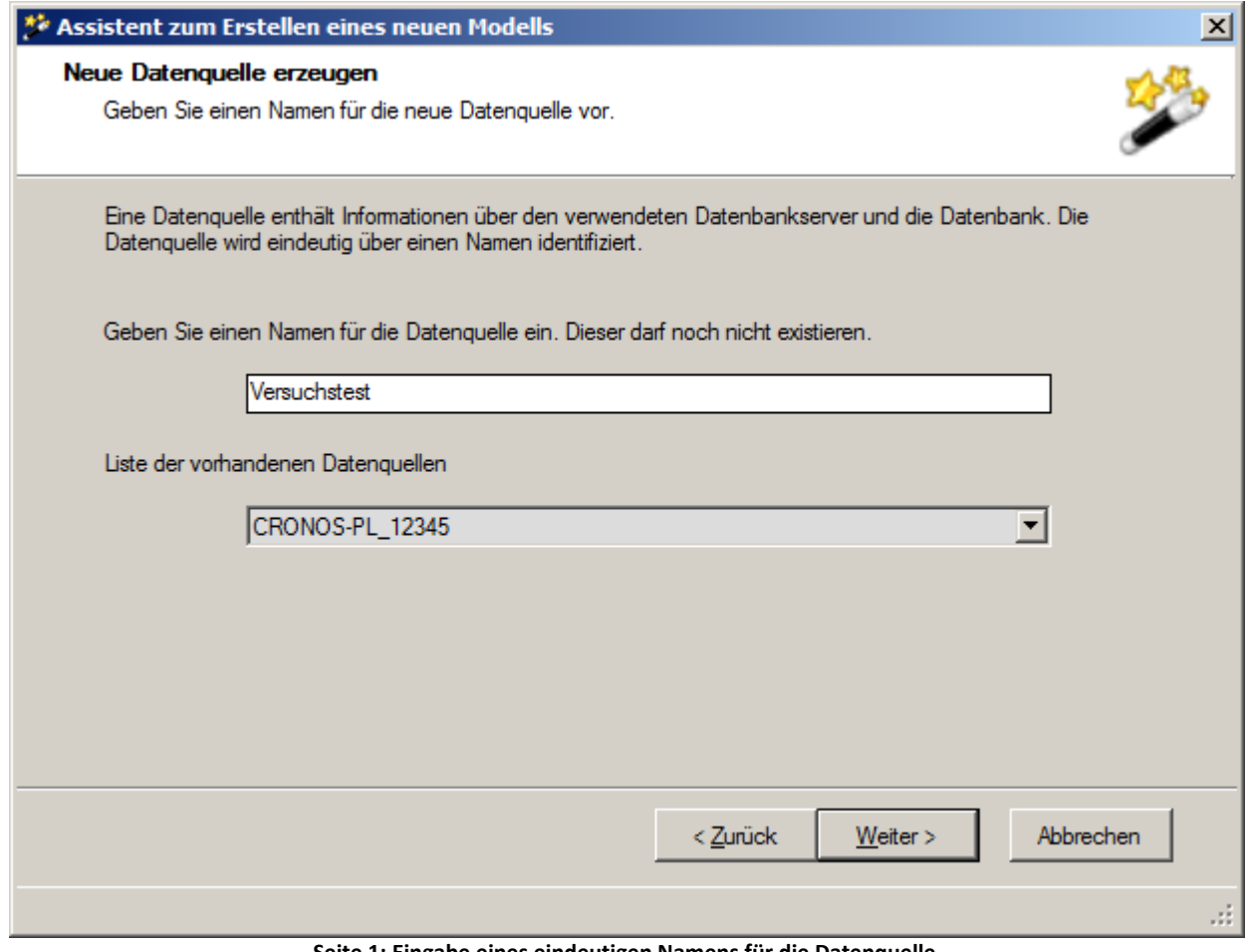

**Seite 1: Eingabe eines eindeutigen Namens für die Datenquelle.**

#### **Auswahl des Datenbank Management Systems (Seite 2)**

Zur Information sehen Sie in der unteren Liste, welche Namen für Datenquellen schon vergeben sind.

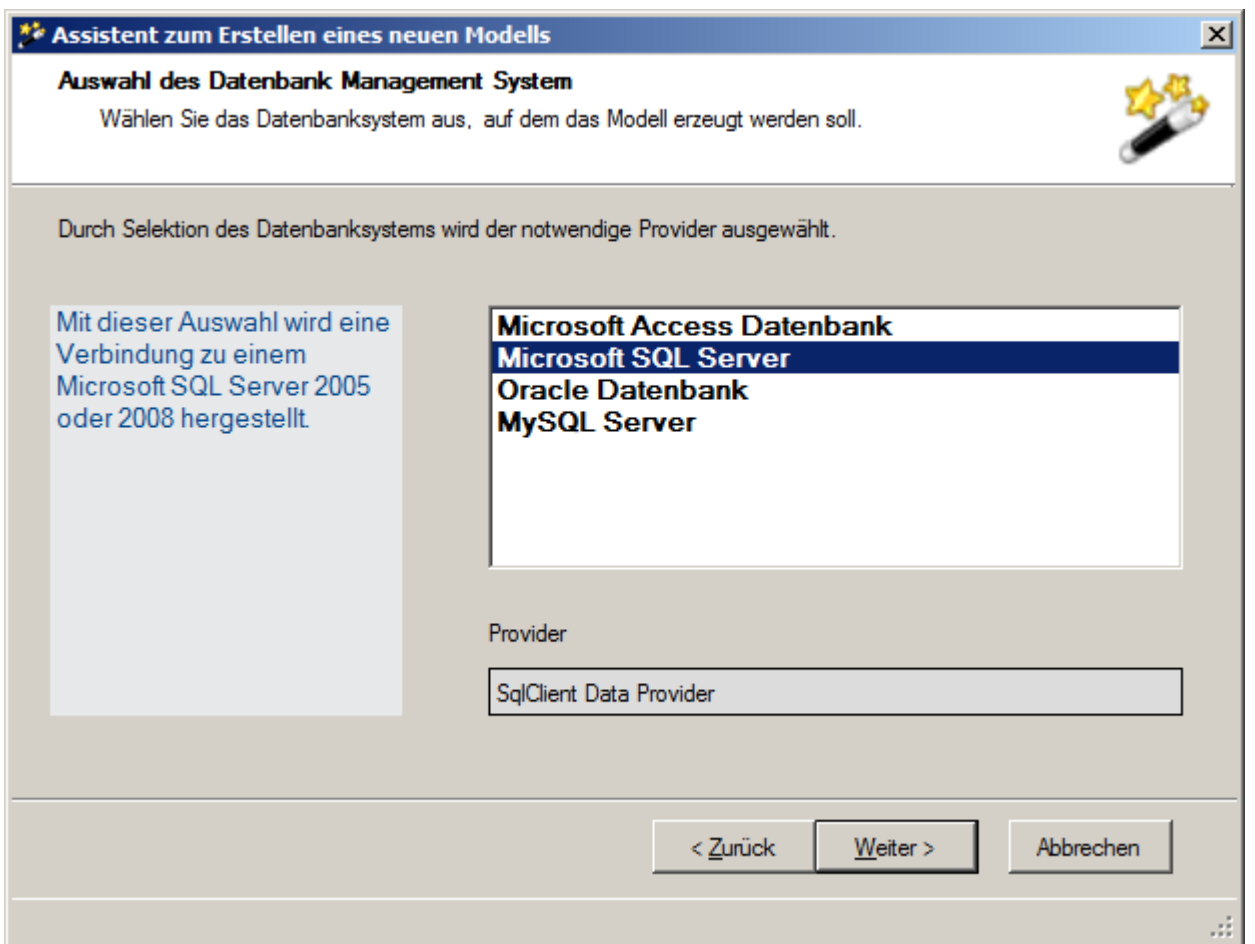

**Seite 2: Auswahl des Datenbankmanagementsystems**

Es werden alle unterstützten Datenbankmanagementsysteme angezeigt.

Im unteren Teil wird der benötigte .Net- Datenprovider angezeigt. Ist das Feld leer, so müssen Sie erst den geeigneten Provider installieren.

In Abhängigkeit vom gewählten Datenbankmanagementsystem unterscheidet sich die dritte Seite.

# **2.3.5.2 Verbindung zur Datenbank (Seite 3)**

# **2.3.5.2.1 Microsoft- SQL Server**

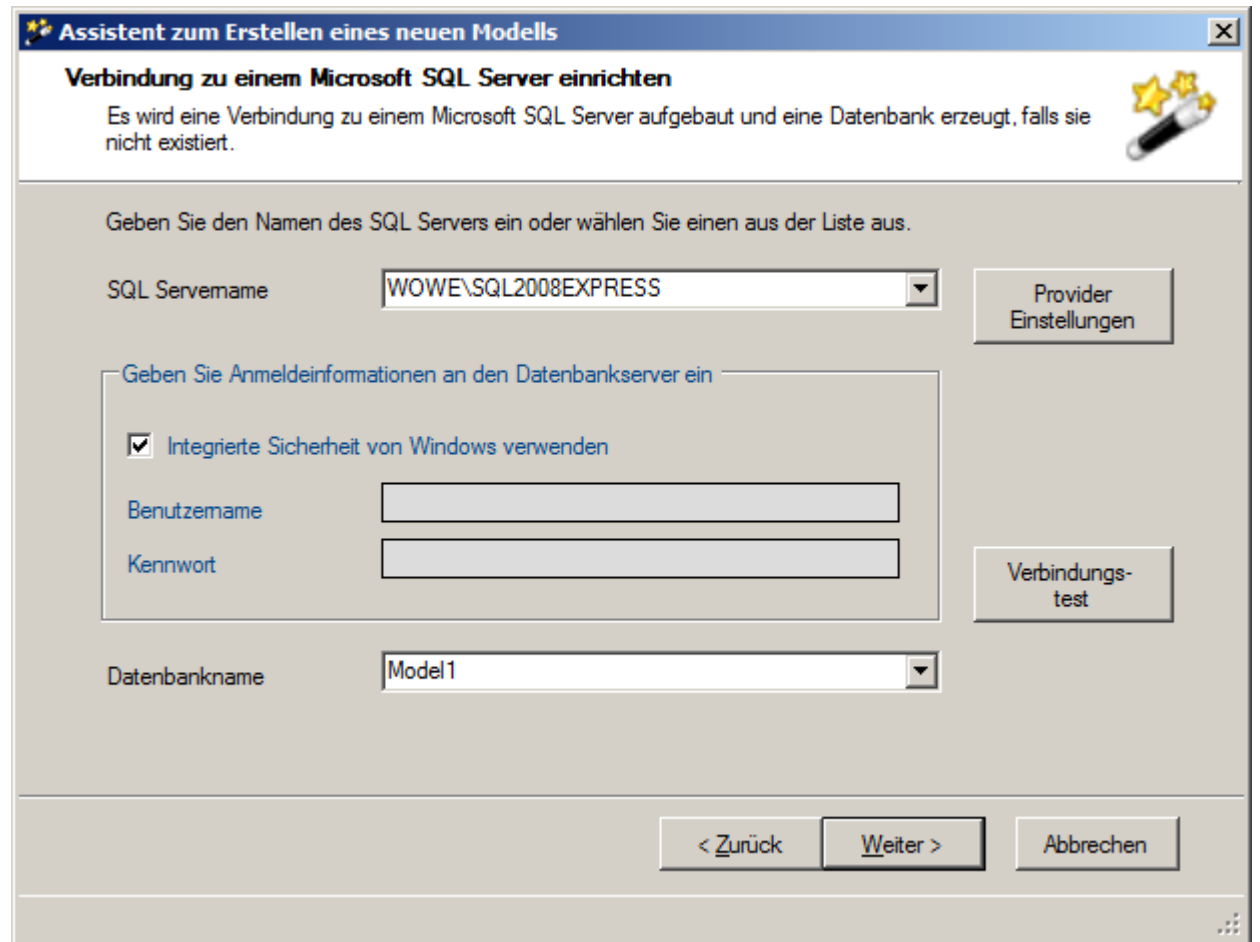

**Seite 3: Eingabe der Verbindungsdaten zum Datenbankmanagementsystems**

Im oberen Kombinationsfeld können Sie den gewünschten SQL- Server auswählen.

Der Server kann auch durch Eingabe von **Computername "\" SQL-Serverinstanzname** bestimmt werden.

Über die Schaltfläche <Provider Einstellungen> wird ein Dialog zur Parametrisierung des .NET Providers geöffnet. Für den standardmäßigen Zugriff sind in diesem Dialog keine Veränderungen notwendig.

Läuft der Windows- Authentifizierungsmodus, muss das Kontrollfeld "*Integrierte Sicherheit von Windows verwenden*" selektiert werden. Im anderen Fall müssen Benutzername und Kennwort eingegeben werden.

Über die Schaltfläche <Verbindungstest> kann überprüft werden, ob der imc SEARCH Server eine Verbindung zum Datenbankserver herstellen kann.

Im unteren Kombinationsfeld sehen Sie alle existierenden Datenbanken. Geben Sie hier einen neuen Datenbanknamen ein, um nicht in Konflikt mit vorhandenen Datenbankobjekten zu kommen.

### **2.3.5.2.2 Oracle**

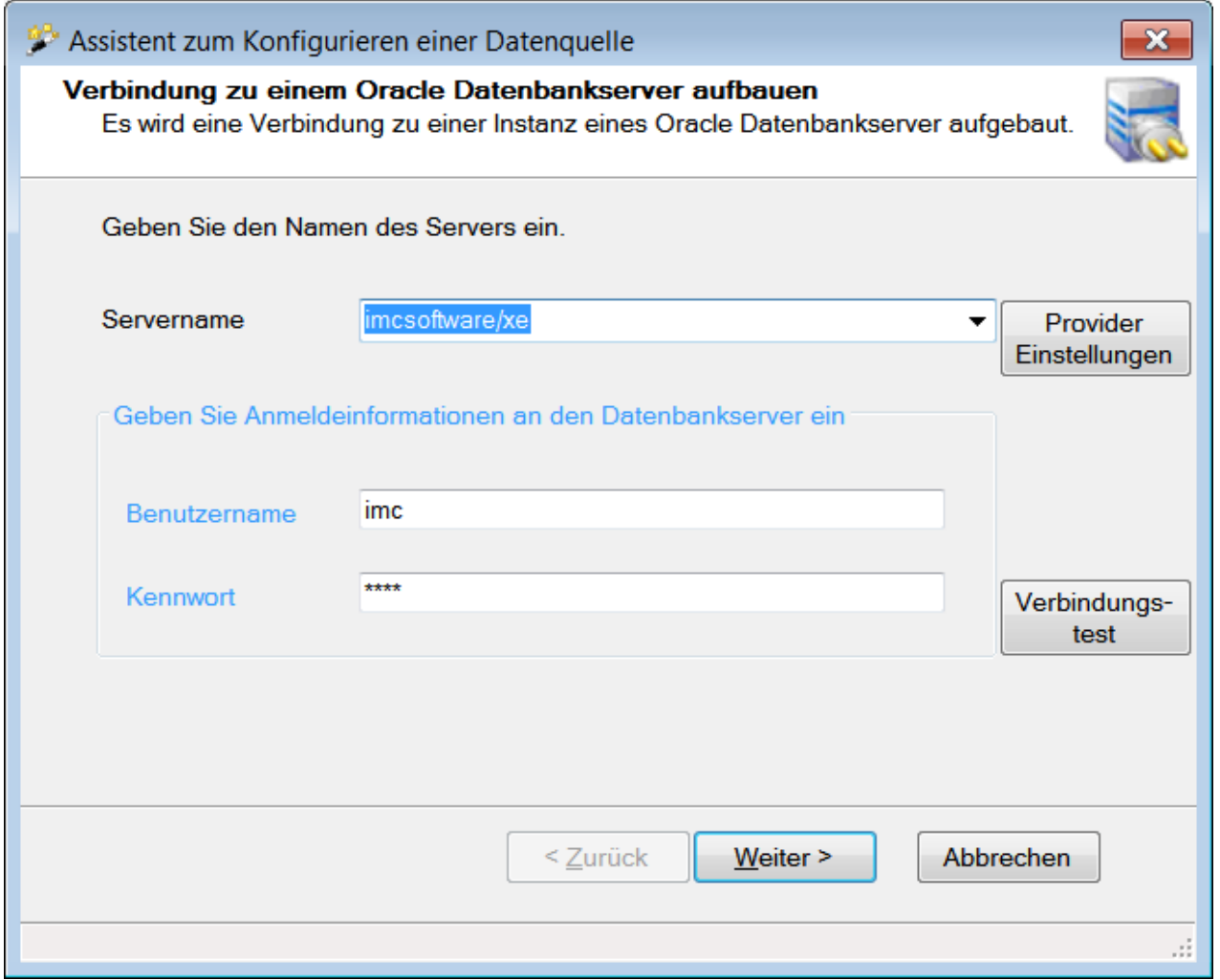

**Seite 3: Eingabe der Verbindungsdaten zum Datenbankmanagementsystem**

Ist das Kombinationsfeld "Servername" leer, so existiert keine tnsnames.ora Datei oder sie befindet sich am falschen Ort.

Die tnsnames.ora Datei sollte sich im

- · Laufverzeichnis dieser Applikation oder im
- · Oracle-Standardverzeichnis \$ORACLE\_HOME\network\admin

Das Oracle-Standardverzeichnis wird bei der Installation des .NET Providers angelegt.

\$ORACLE\_HOME ist das Oracle-Standardverzeichnis ( s.a. ["Anhang Installation des NET Datenproviders 11](#page-143-0) [von Oracle"](#page-143-0))

Zum Anmelden an eine Oracle-Instanz gibt es mehrere Möglichkeiten:

1. Eingabe von Servername **/** Oracle- Servicename ( globaler Datenbankname )

Diese Angabe muss erfolgen, wenn keine tnsnames.ora – Datei vorhanden ist.

**Servername und Servicename werden durch einen '/'** getrennt.

2. Auswahl Net Service-Name aus dem Kombinationsfeld

Über die Schaltfläche <Provider Einstellungen> wird ein Dialog zur Parametrisierung des .NET Providers geöffnet. Für den standardmäßigen Zugriff sind in diesem Dialog keine Veränderungen notwendig.

Über die Schaltfläche <Verbindungstest> kann überprüft werden, ob der imc SEARCH Server eine Verbindung zum Datenbankserver herstellen kann.

### **2.3.5.2.3 MySQL Server**

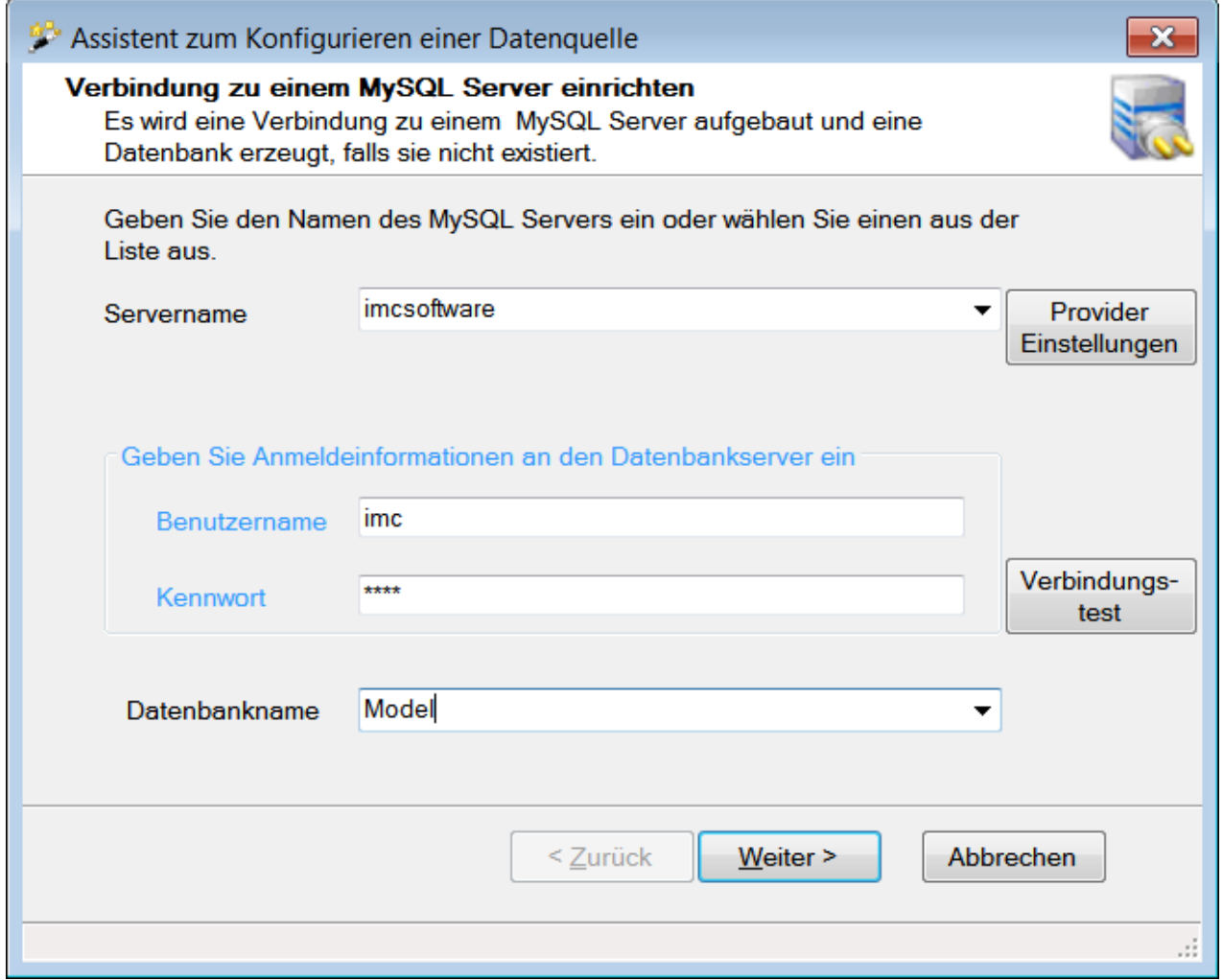

**Seite 3: Eingabe der Verbindungsdaten zum Datenbankmanagementsystem**

Als Servername geben Sie den Computernamen an, auf dem der MySQL- Server läuft.

Benutzername und Kennwort sind die Parameter, die auf dem MySQL- Server für die Benutzung durch imc SEARCH eingerichtet wurden.

Über die Schaltfläche <Provider Einstellungen> wird ein Dialog zur Parametrisierung des .NET Providers geöffnet. Standardmäßig greift der .NET Provider über das TCP/IP – Protokoll auf den Datenbankserver zu. Soll der Zugriff über Named Pipes erfolgen, so ist die Eigenschaft Connection Protocol auf NamedPipe zu stellen. Voraussetzung ist, dass sich der imc SEARCH Server und der MySQL Datenbank Server auf dem gleichen Rechner befinden. Der MySQL Datenbank Server muss für dieses Protokoll eingerichtet sein.

Named Pipes ist ein Mechanismus unter Windows mit dem zwei Programme Daten austauschen können.

Über die Schaltfläche <Verbindungstest> kann überprüft werden, ob der imc SEARCH Server eine Verbindung zum Datenbankserver herstellen kann.

Im Kombinationsfeld "*Datenbankname*" sehen Sie alle existierenden Datenbanken. Geben Sie hier einen neuen Datenbanknamen ein, um nicht in Konflikt mit vorhandenen Datenbankobjekten zu kommen.

# **2.3.5.2.4 Microsoft SQL Server Compact 4.0**

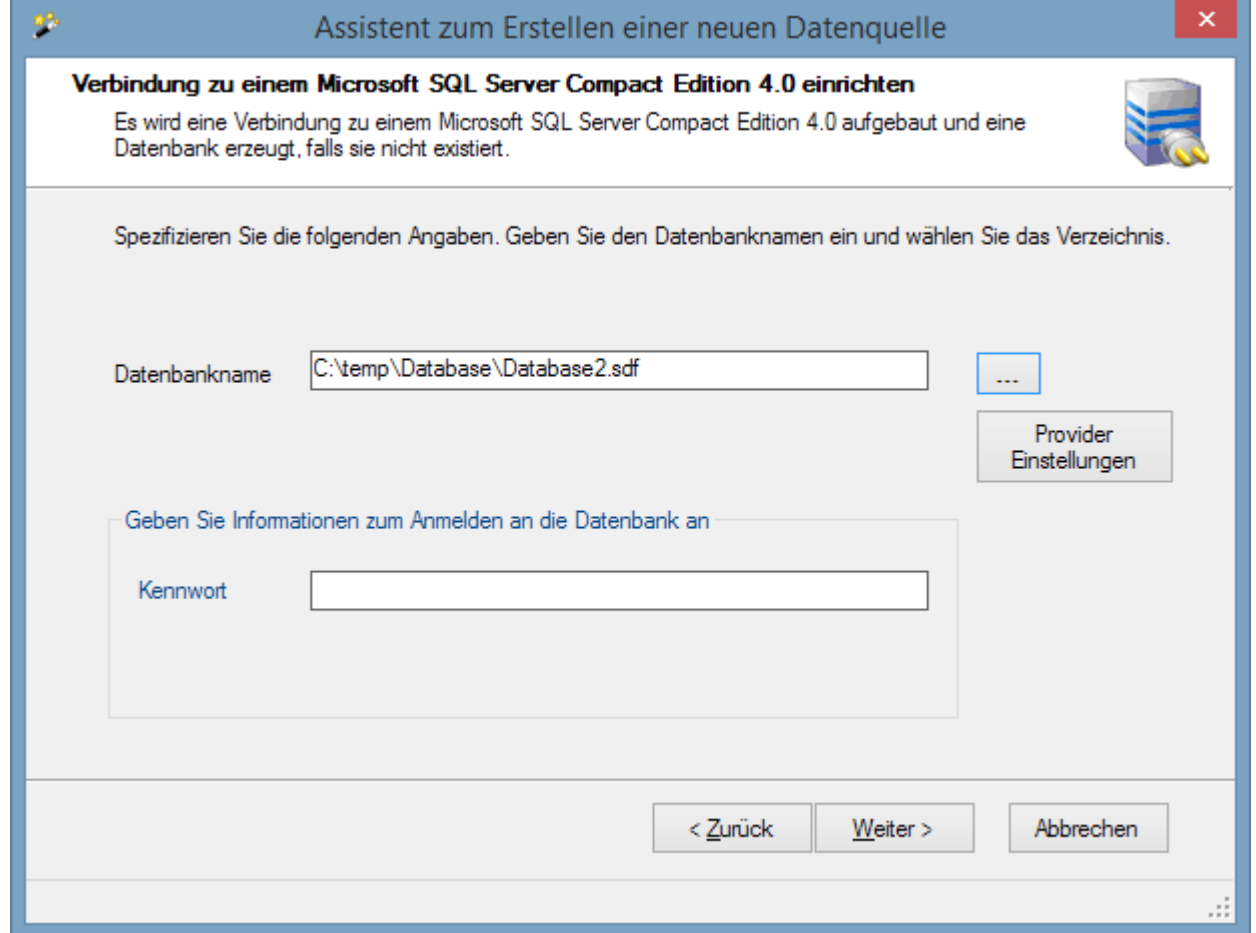

**Seite 3: Eingabe der Verbindungsdaten zum Datenbankmanagementsystem**

Öffnen Sie über die Schaltfläche <...> den Dialog "*Neue Datenbankdatei*" und geben Sie dort einen Dateinamen für die Microsoft SQL Server Compact- Datenbank an. Die Datenbank kann über Kennwort geschützt werden. Über die Schaltfläche <Provider Einstellungen> wird ein Dialog zur Parametrisierung des .NET Providers geöffnet. Hier lassen sich spezielle Eigenschaften des Providers verändern. Für den Zugriff auf eine Microsoft SQL Server Compact- Datenbank müssen in der Regel keine Veränderungen vorgenommen werden.

# **2.3.5.3 Kontrolle der Verwaltungstabellen (Seite 4)**

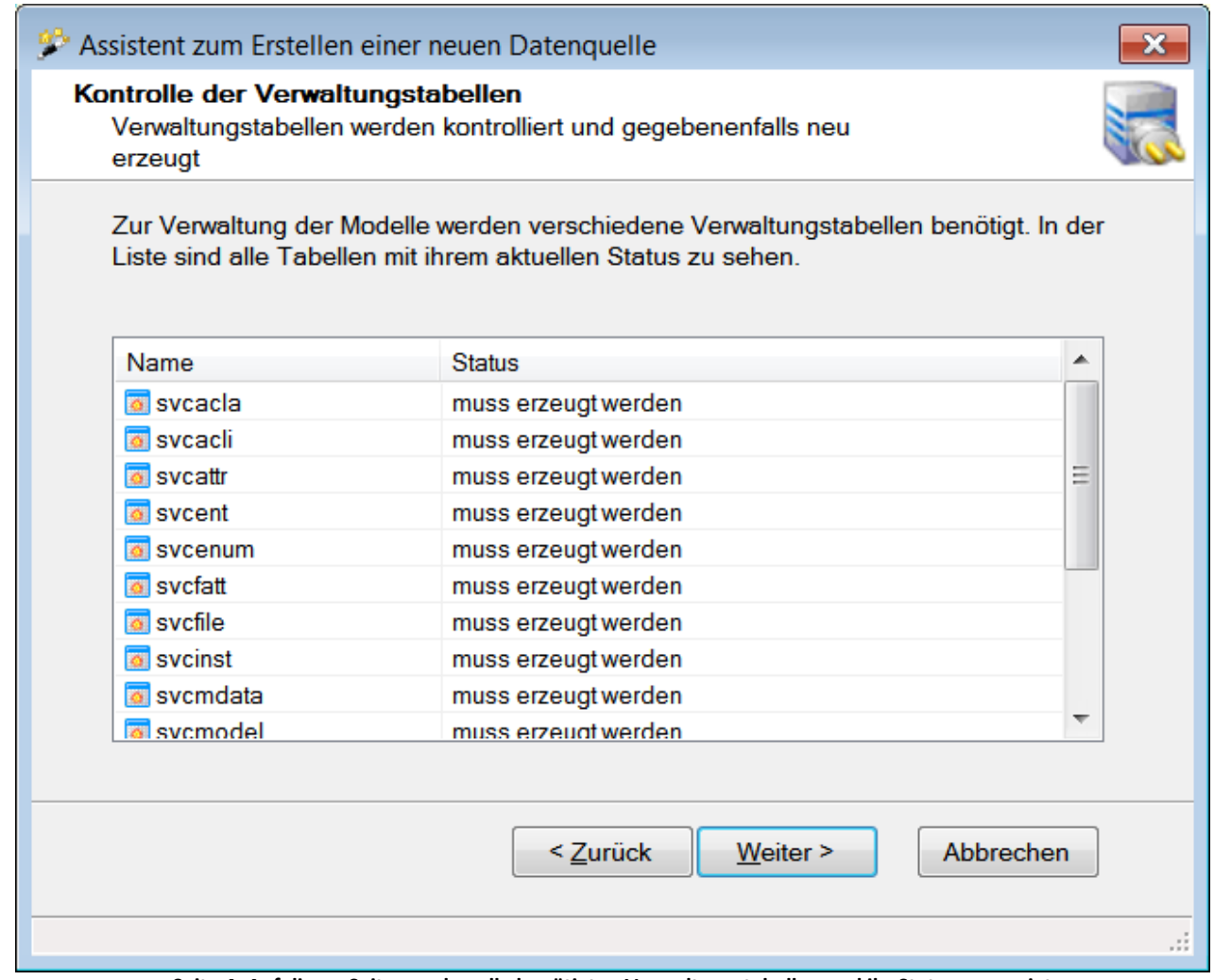

**Seite 4: Auf dieser Seite werden alle benötigten Verwaltungstabellen und ihr Status angezeigt.**

Der imc SEARCH- Server benötigt für die Verwaltung der Modelle verschiedene Verwaltungstabellen.

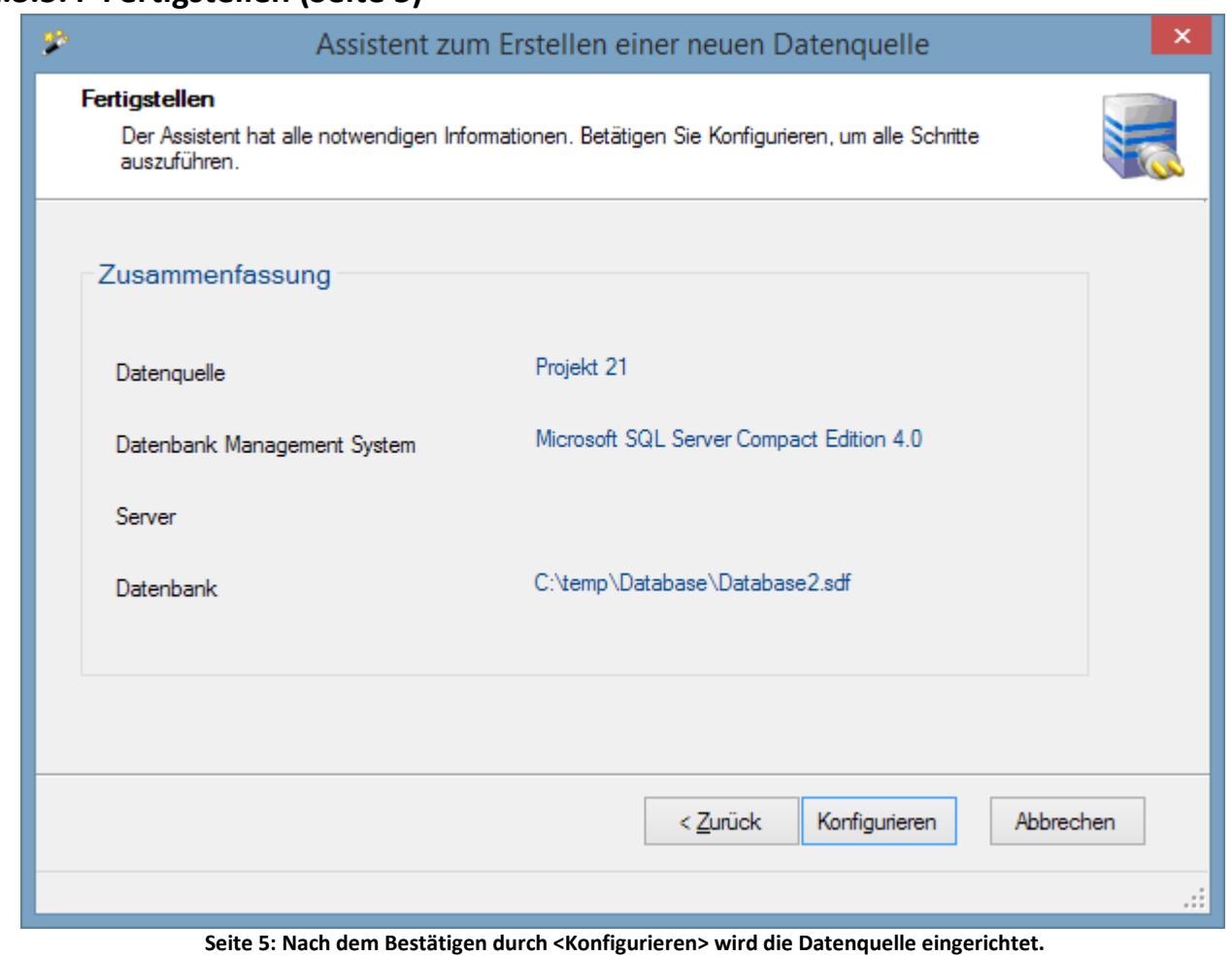

# **2.3.5.4 Fertigstellen (Seite 5)**

# **2.3.5.5 Konfiguration ausführen (Seite 6)**

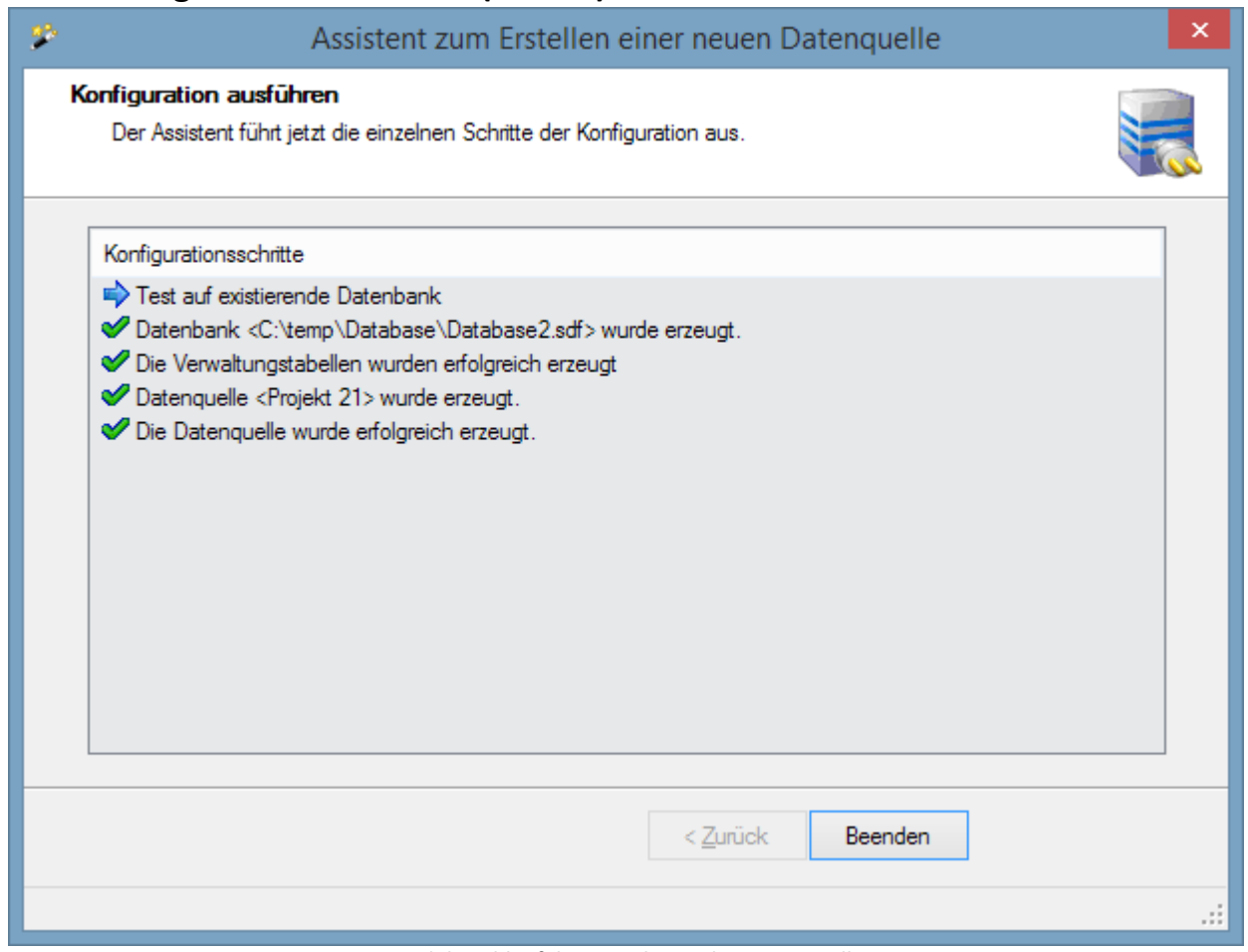

**Seite 6: Es wird der Ablauf des Einrichtens der Datenquelle angezeigt.**

Nach der erfolgreichen Erzeugung wird die neue Datenquelle auf der Seite "Datenquellen und Modelle" im " *imc SEARCH Administrator*" angezeigt.

# **2.3.6 Provider konfigurieren**

Über das Kontextmenü "Provider Einstellungen..." können Eigenschaften des .NET Providers angepasst werden. Je nach Provider unterscheiden sich die Eigenschaften. Bevor Sie die Parameter verändern, sollten Sie die Auswirkungen kennen.

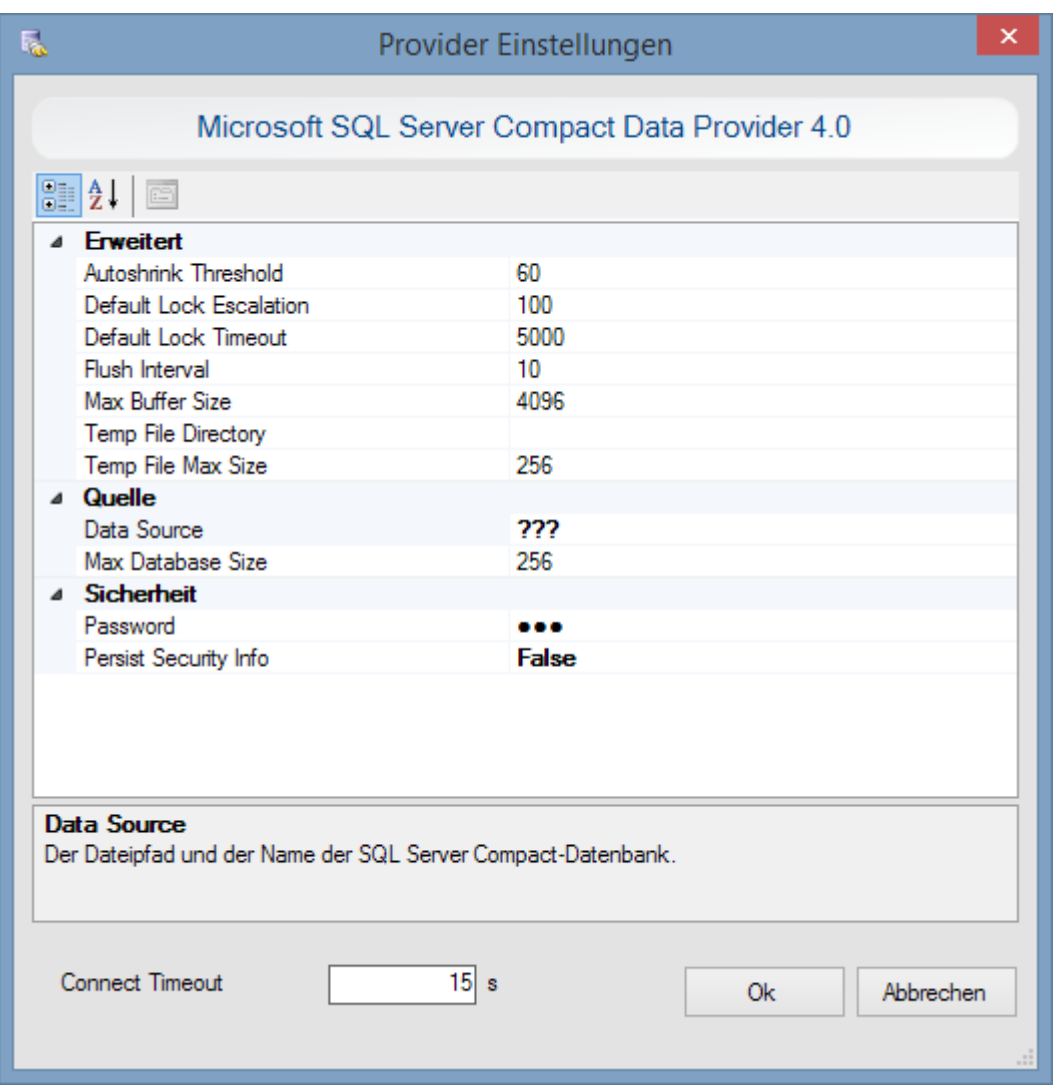

Einige Eigenschaften werden mit "*???*" angezeigt. Diese Eigenschaften und der ConnectionString werden durch die Parameter der konkreten Datenquelle ersetzt und können in diesem Eigenschaftsfenster nicht verändert werden. Von den vielen Eigenschaften der Provider sind die nachfolgenden besonders relevant.

### **2.3.6.1 Eigenschaften zum Verbindungspooling**

Ein Verbindungspool ist einfach eine Gruppe von Datenverbindungen, die für alle Bereiche einer Anwendung verfügbar sind, die eine Datenverbindung benötigen. Ist eine Datenverbindung in diesem Pool enthalten und eine Prozedur will erneut eine Verbindung mit der gleichen Verbindungszeichenfolge öffnen, erhält sie die im Pool enthaltene Verbindung zurück. Dadurch wird der Aufwand vermieden, eine neue Verbindung mit der Datenquelle zu erstellen und zu öffnen.

Aus diesem Grund sollte die Eigenschaft **Pooling** auf true verbleiben.

**Max Pool Size** und **Min Pool Size** legen die minimale und maximale Anzahl der im Pool vorgehaltenen Verbindungen fest.

#### **Connection Timeout**

Über die Eigenschaft **Connection Timeout** bzw. **Connect Timeout** wird der maximale Zeitraum definiert, innerhalb dessen versucht wird eine Verbindung zum Server herzustellen, bevor ein Fehler erzeugt wird. Der Standardwert sind 15 Sekunden.

### **Command Timeout**

Die Default **Command Timeout**- Eigenschaft legt fest, wie lange das Command- Objekt auf eine Antwort vom Server wartet, bevor es einen Fehler erzeugt. Beachten Sie, dass es sich hierbei um die Wartezeit bis zum ersten Empfang von Ergebnissen und nicht um die Zeitspanne handelt, die die Ausführung des Befehls in Anspruch nimmt. Die Eigenschaft wird in Sekunden angegeben. Der Standardwert sind 30 Sekunden.

### **Metadata pooling**

Beim Oracle Data Provider for .NET ist die Eigenschaft **Metadata pooling** interessant. Im Fall von true werden die auszuführenden Abfragen aus Gründen des Leistungsverhaltens zwischengespeichert.

Bei Verwendung des Oracle Data Providers for .NET sollten zwecks Zugriffsoptimierung die nachfolgenden Einstellungen gesetzt sein:

Pooling= True StateMent Cache Size= 1 metadata pooling= True

# **2.3.7 Import und Export**

# **2.3.7.1 Einführung**

Durch den Import- und Export können Modellschemas, Instanzen und Dateianhänge von einem System zu einem anderen transportiert werden. Beim Export werden das Modell, seine Instanzen und die Dateianhänge in eine XML Datei im SEARCH-Transportformat geschrieben. Das Importmodul ist in der Lage dieses Format zu interpretieren.

Der Export kann als datenbankunabhängiges Backup-Tool benutzt werden. Mit dem Import lassen sich Modelle von unterschiedlichen Rechnern zusammenführen, wenn sie den gleichen Aufbau haben.

In der SEARCH-Transportdatei (PTFX- Datei) sind das Modellschema, die Instanzen und die Sicherheitsinformationen enthalten. Dateianhänge und die Messdaten werden als Dateien in Unterverzeichnisse geschrieben. In der PTFX- Datei sind Verweise auf diese Dateien enthalten. Das Modellschema ist immer Bestandteil einer PTFX- Datei. Die Instanzen, Dateianhänge und Sicherheitsinformationen können optional enthalten sein.

Für den Im- und Export stehen im "*imc SEARCH Administrator"* zwei Assistenten zur Verfügung.

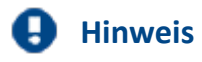

Ab der SEARCH Version 3.1R4 SP0 erfolgt der Im- und Export paketweise. Die Größe des Pakets kann durch den Benutzer festgelegt werden. Es sind Werte zwischen 100 und 16000000 möglich. Der Standardwert ist 100000.

Das Exportmodul liest maximal entsprechend der eingestellten Paketgröße Zeilen aus der Datenbank und schreibt diese in die Transportdatei. Dieser Vorgang wird wiederholt bis der gesamte Inhalt gelesen und geschrieben wurde. Je größer dieser Wert ist, desto höher ist der Verbrauch des Arbeitsspeichers. Auf der anderen Seite beschleunigt ein hoher Wert das Exportieren.

Sollte es beim Export zu Speicherproblemen ( Out of memory ) kommen, so sollte man diesen Wert verkleinern.

Bei Import verhält es sich analog. Das Importmodul liest maximal entsprechend der eingestellten Paketgröße Zeilen aus der Transportdatei und überträgt diese in die Datenbank.

### **2.3.7.2 Export**

Auf der ersten Seite des Export Assistenten wird das Modell angezeigt, das exportiert werden soll. Es ist immer das aktuelle Modell im "*imc SEARCH Administrator"*. Über die die Seite "Datenquellen und *Modelle"*des "*imc SEARCH Administrator*" lässt sich das aktuelle Modell auswählen.

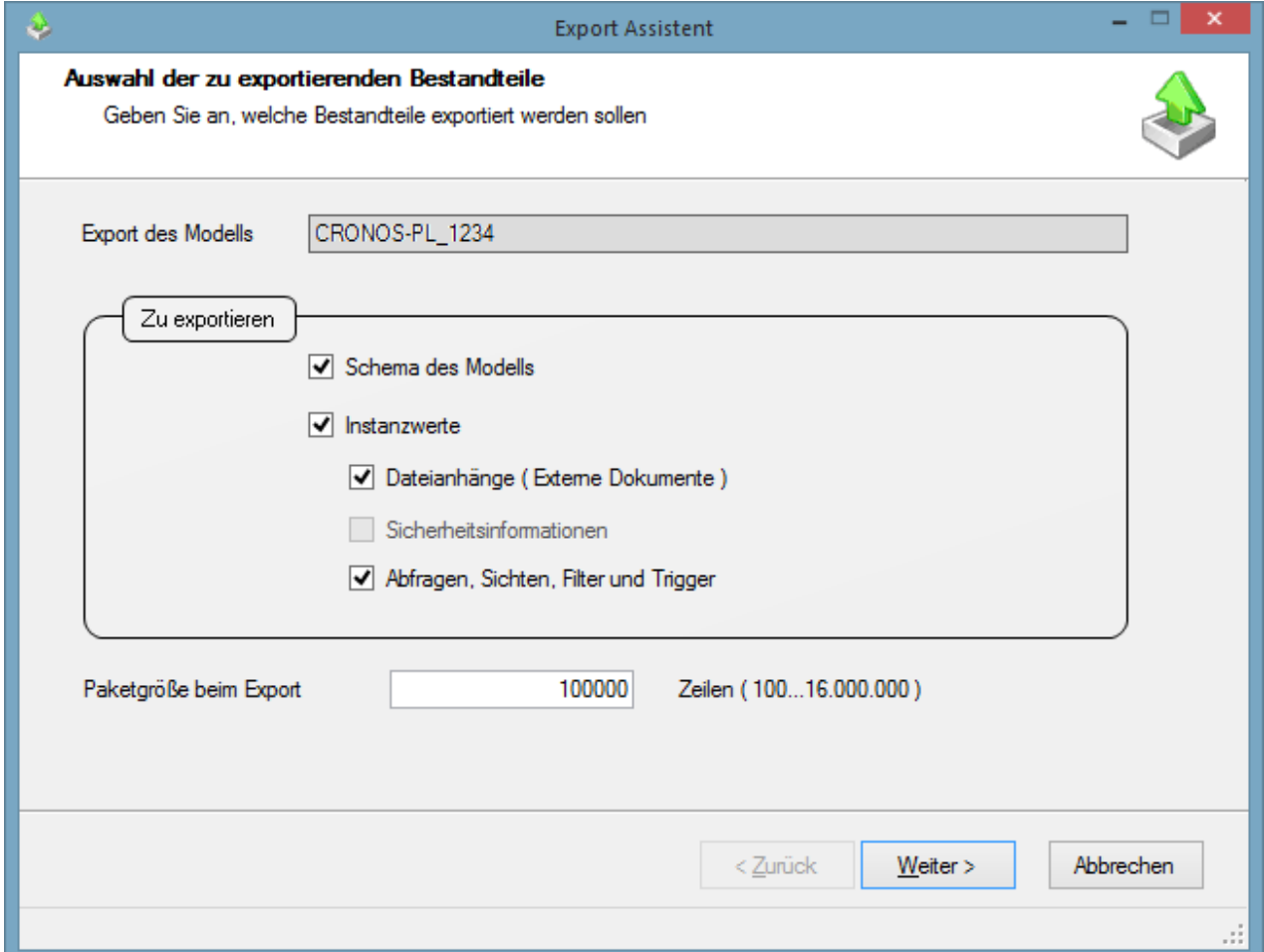

Im unteren Teil kann definiert werden, welche Bestandteile des Modells exportiert werden sollen. Das Schema des Modells muss immer selektiert sein. Soll nur die Modellstruktur in einer anderen Datenquelle aufgebaut werden, so reicht es aus, nur das Modellschema zu exportieren. Mit den Instanzwerten werden die eigentlichen Informationen des Modells exportiert. Der Export der Dateianhänge setzt zwingend den Export der Instanzwerte voraus. Das gleiche gilt für die Sicherheitsinformationen. Unter den Sicherheitsinformationen sind die Element-, Attribut und Instanzrechte des Modells zu verstehen. Handelt es sich um ein Modell ohne Authentifizierung, so ist das Kombinationsfeld "*Sicherheitsinformationen*" gesperrt.

Auf der nächsten Seite des Export- Assistenten wird das Ziel festgelegt.

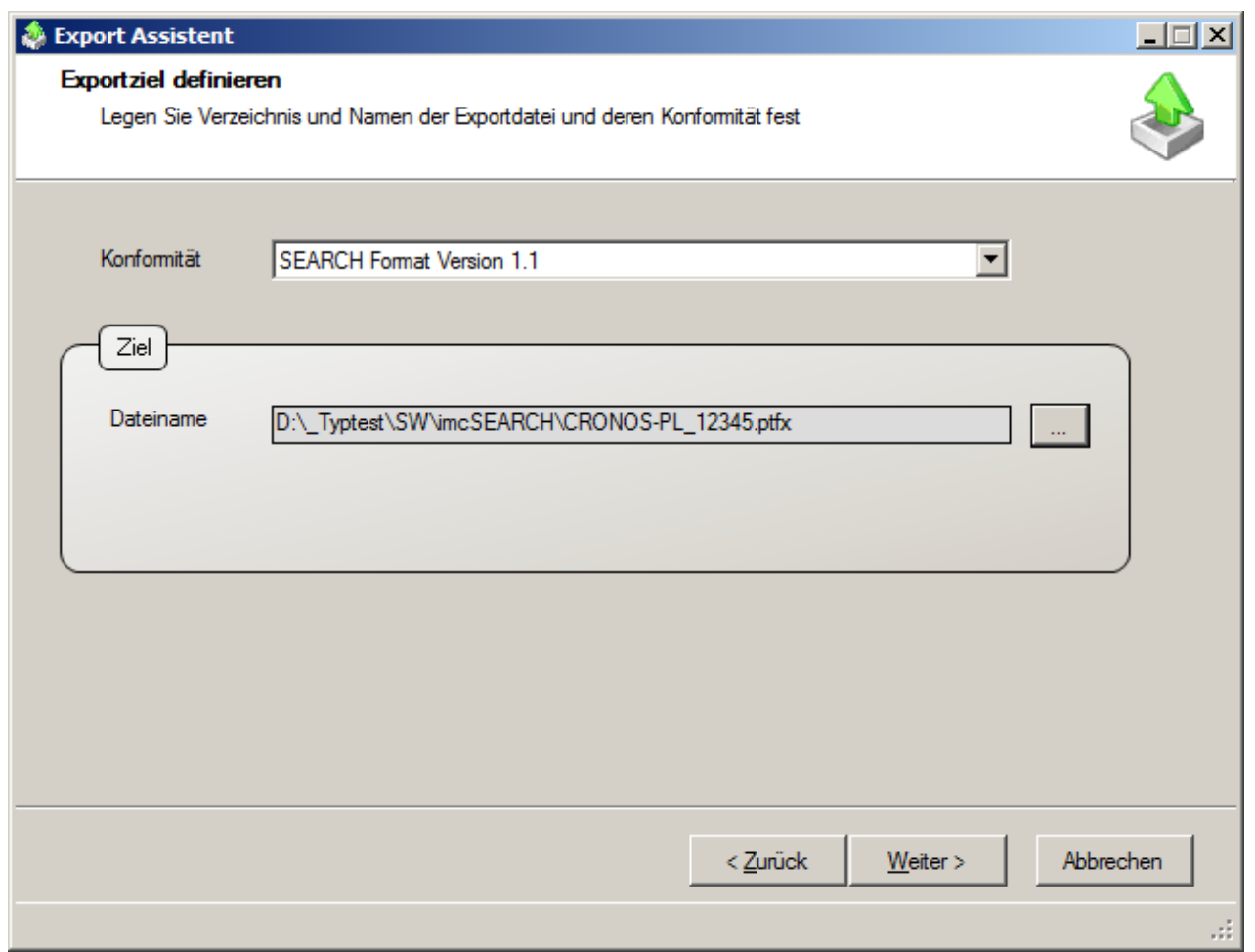

Zur Zeit wird nur die Konformität "SEARCH Format Version 1.1" unterstützt.

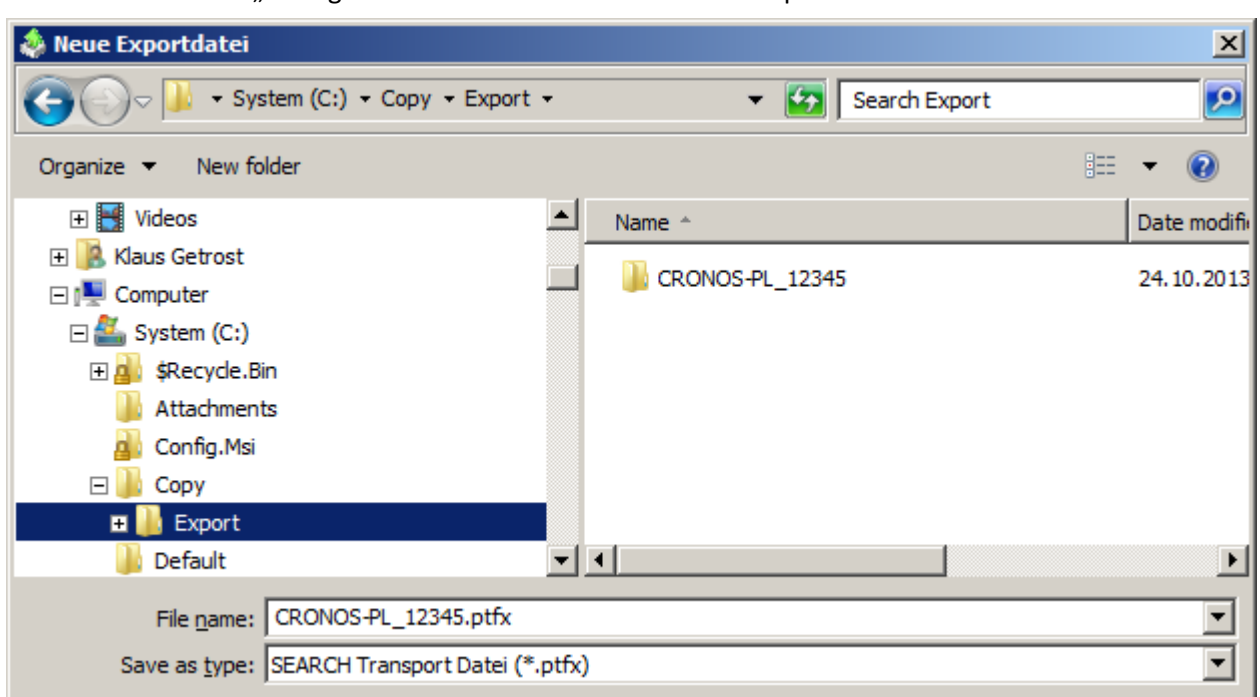

Mit der Schaltfläche "..." legen Sie Namen und Verzeichnis der Exportdatei fest.

Als Beispiel soll das Modell in die Datei "Modell mit Rechten.ptfx" exportiert werden. Der Export soll in das Verzeichnis "C:\Copy\Export\" erfolgen.

Im Ergebnis wird in dem Verzeichnis "*C:\Copy\Export\"*ein Unterverzeichnis mit dem Namen der Exportdatei gebildet, also "C:\Copy\Export\Modell mit Rechten\". In diesem Verzeichnis werden die PTFX-Datei und eine Log.- Datei abgelegt. Die Dateianhänge werden in das Unterverzeichnis

"*\Attachment\_Files*" und die Messdatendateien in das Unterverzeichnis "\*Measurement\_Files*" kopiert.

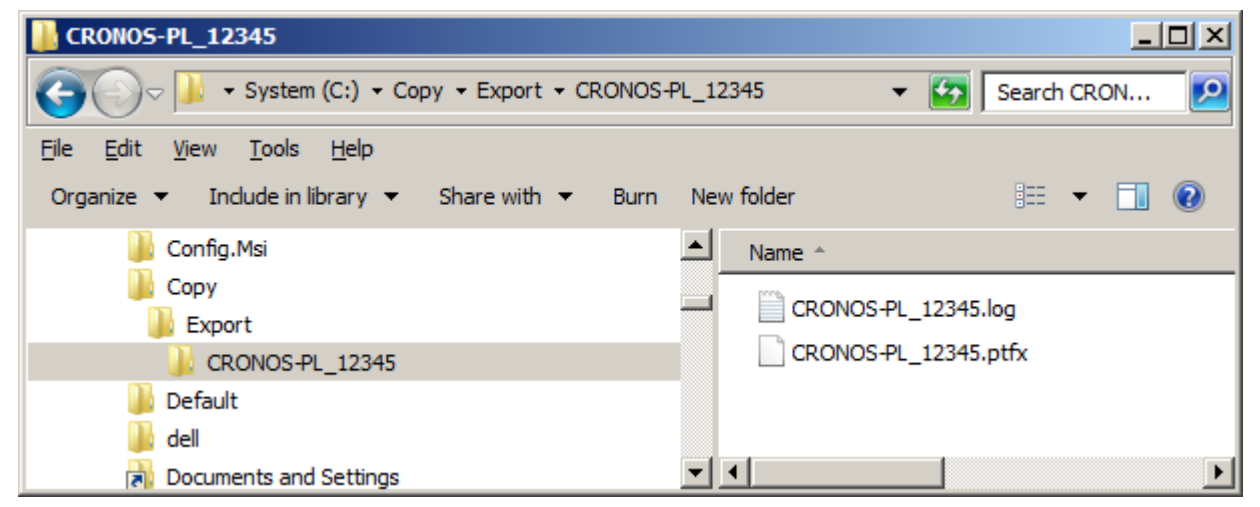

Die dritte Seite stellt eine Zusammenfassung für den Export dar.

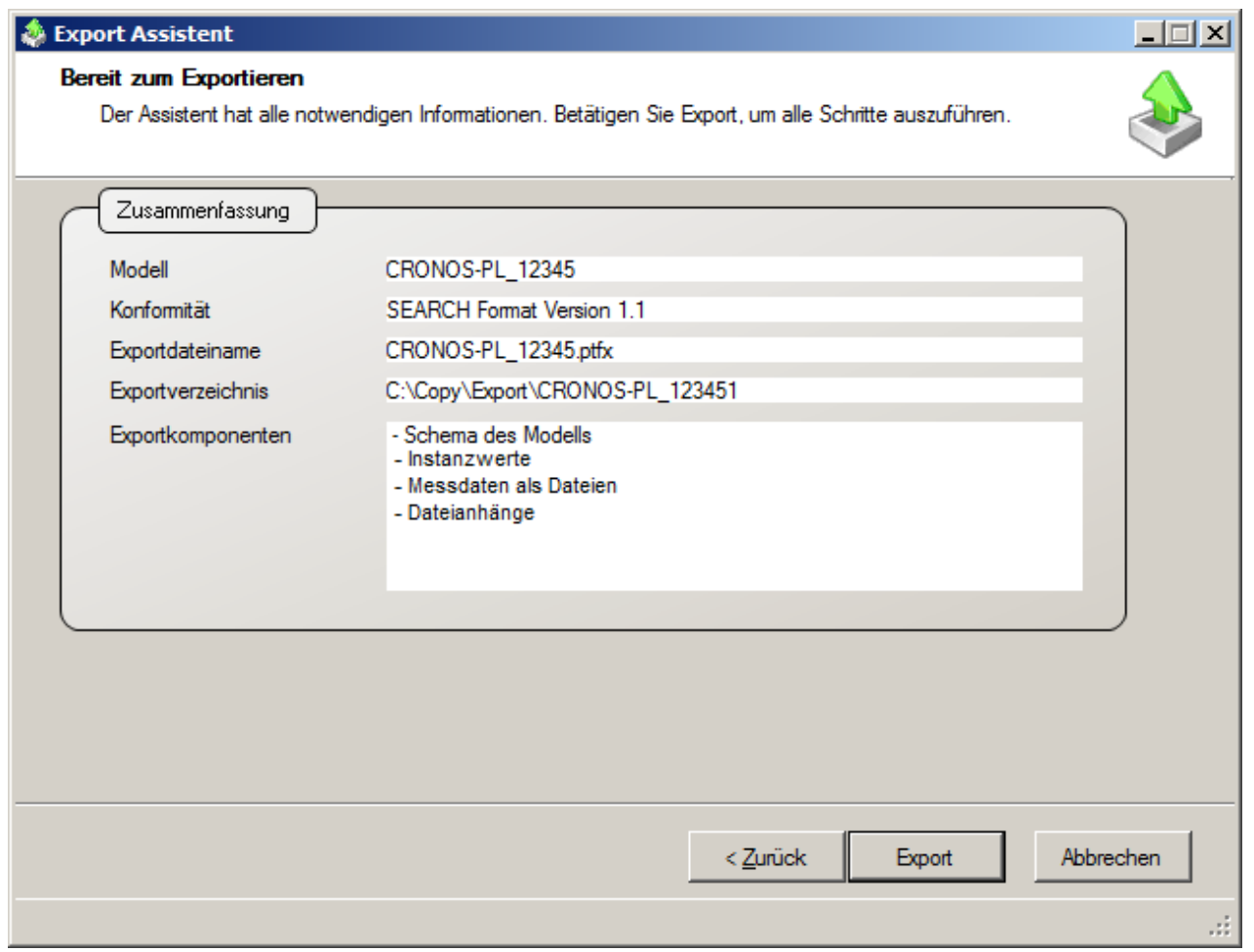

Durch Betätigen der Schaltfläche "Export" wird der Exportvorgang gestartet.

Auf der Ausführungsseite werden die einzelnen Exportschritte protokolliert.

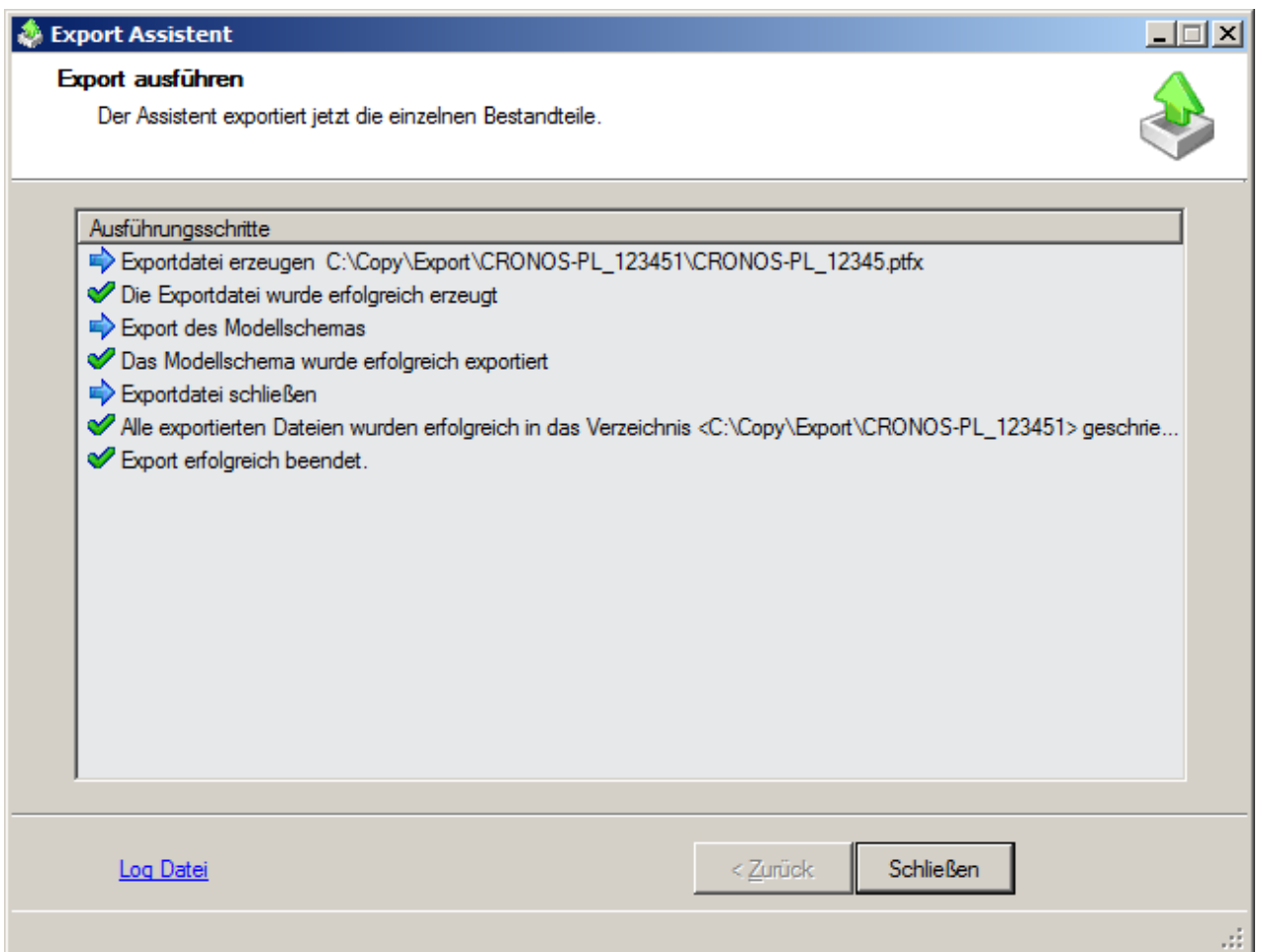

Nach einem erfolgreichen Export ist in der vorletzten Zeile das Zielverzeichnis zu sehen.

Sie können mit einem Zip- Programm den Inhalt dieses Ordners in eine Datei zusammenpacken. Wenn die gezippte Datei auf dem Zielsystem in einen Ordner ausgepackt wird, hat dieser die gleiche Struktur und kann importiert werden.

**Anmerkung zum Export**: Kennwörter in den Instanzen eines Elements vom Typ User können nicht exportiert werden.

### **2.3.7.3 Import**

Bei Import gibt es zwei grundsätzliche Möglichkeiten.

- 1. Es kann ein neues Modell durch den Import einer SEARCH- Transportdatei erzeugt werden. Das kann mit dem Modell- Assistenten ausgeführt werden. Der Import- Assistent hat auch diese Möglichkeit, allerdings mit der Einschränkung, dass das Modell nur in einer bestehenden Datenquelle erzeugt werden kann.
- 2. Der Import erfolgt in ein bestehendes Modell. Dazu müssen die Modellschemata der Importdatei und des Standardmodells übereinstimmen. Es werden Instanzwerte und Dateianhänge importiert. Sicherheitsinformationen werden nicht importiert. Beim Import der Instanzen wird geprüft, ob es die gleiche Instanz im Standardmodell bereits gibt.

Zwei Instanzen werden als identisch angesehen, wenn ihre Namen, ihre Version, ihre Teilmessungsnummer, ihre Eventnummer und ihre Fragmentnummer im Kontext der gleichen Vaterinstanz übereinstimmen. Version, Teilmessungsnummer, Eventnummer und Fragmentnummer sind optionale Attribute.

Die Behandlung dieser Konflikte kann wie folgt behandelt werden:

- 1. Gleiche Instanzen aus der Importdatei werden nicht importiert.
- 2. Gleiche Instanzen aus der Importdatei überschreiben die Instanzen im Standardmodell.
- 3. Manuelle Auswahl der Instanzen. Dazu werden im Import- Assistent alle Instanzen der Importdatei angezeigt, ob sie im Standardmodell vorhanden sind oder nicht. Der Benutzer kann dann wählen, welche Instanzen in das Standardmodell übertragen werden sollen.

# <span id="page-98-0"></span>**2.3.7.3.1 Ein neues Modells mittels imc SEARCH- Transportdatei erzeugen**

Um ein neues Modell mittels SEARCH- Transportdatei zu erzeugen, benutzen Sie den Assistenten zum Erstellen eines neuen Modells.

Führen Sie hier die Schritte 1 bis 4 aus, die im Kapitel " [Das Modell >> Ein neues Modell erstellen"](#page-40-0) beschrieben sind.

Als nächster Schritt erfolgt die Seite zur Eingabe des Modellnamens. Wichtig ist auf dieser Seite, dass der Haken im Kontrollkästchen "*Modell durch den Import einer SEARCH- Transportdatei erzeugen*" gesetzt wird.

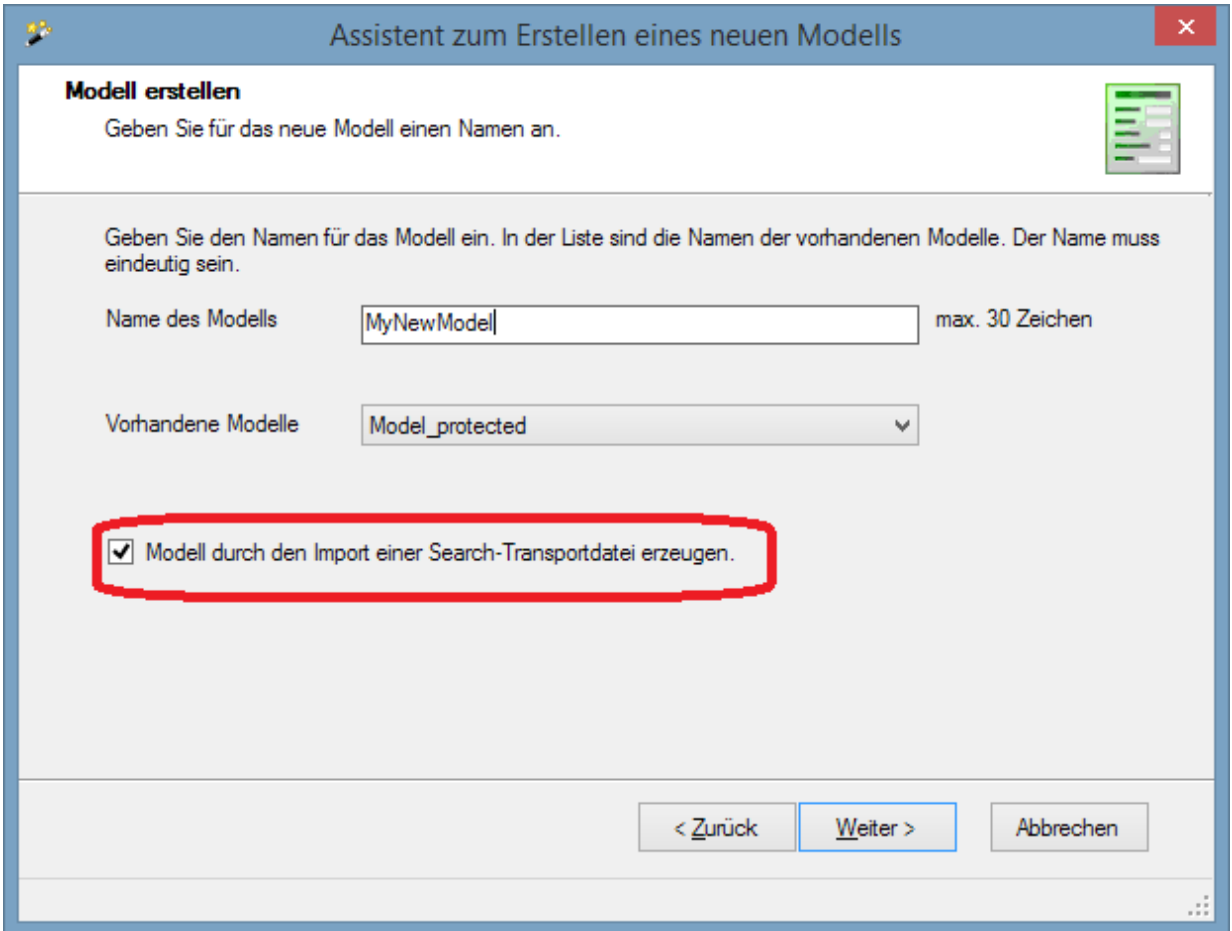

Es folgt die Seite zur Definition von Optionen für das Modell. Die Eingaben auf dieser Seite sind im Schritt 6 des Kapitels " [Das Modell >> Ein neues Modell erstellen](#page-40-1)" beschrieben.

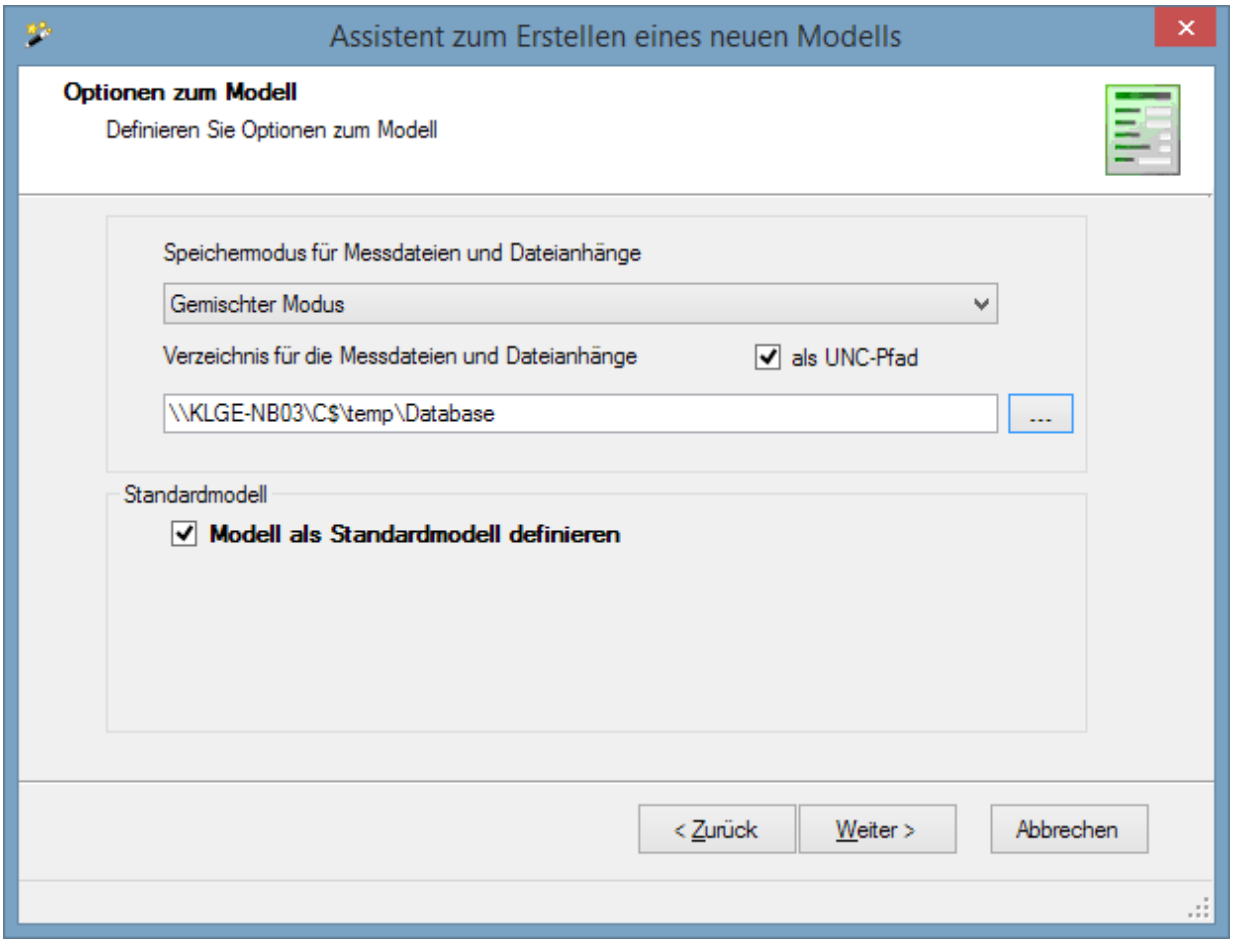

Anschließend erfolgt die Auswahl der Importdatei. Über die Schaltfläche "..." öffnet sich der Dateiauswahldialog.

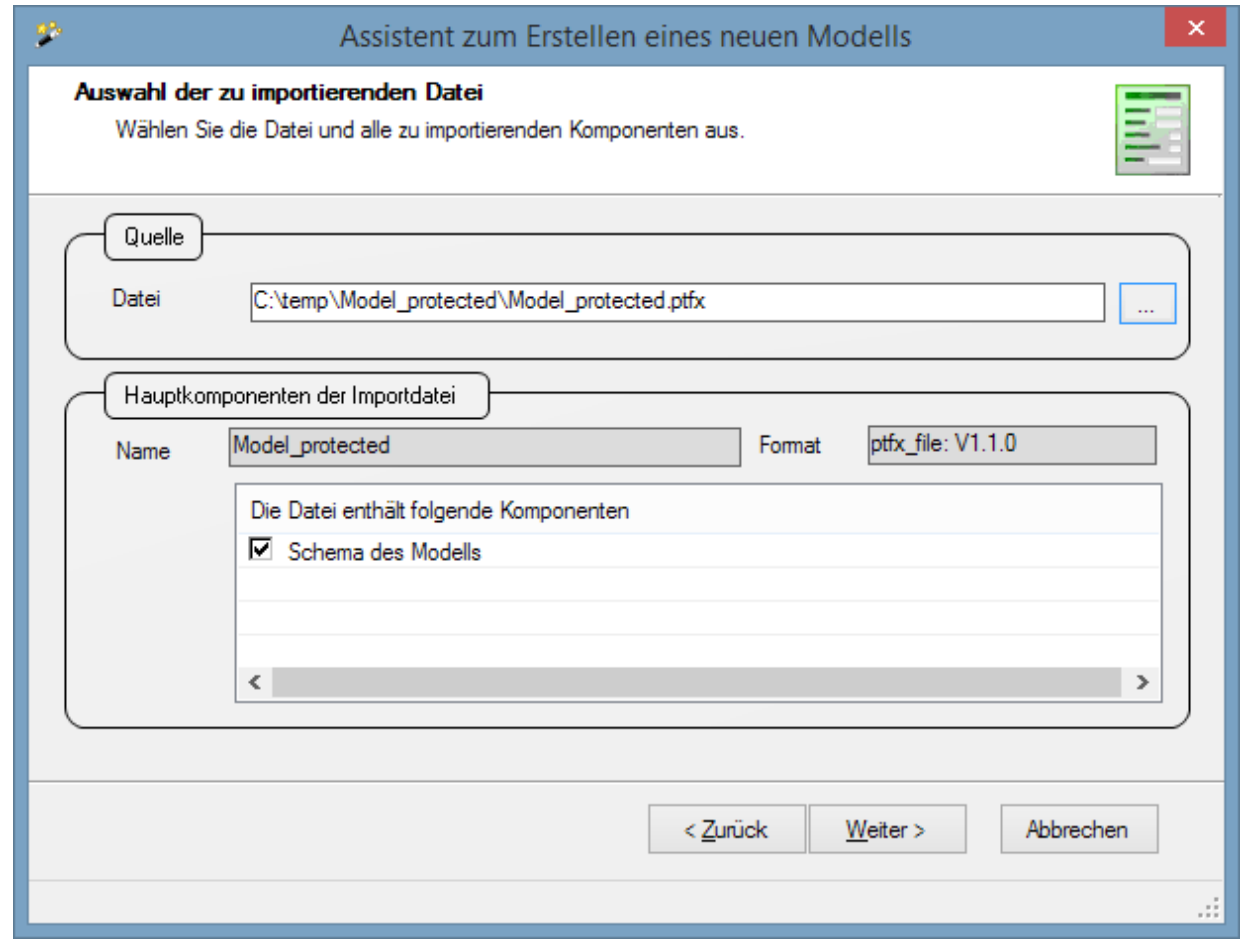

Nach der Auswahl werden die Hauptkomponenten der Importdatei bestimmt und im unteren Teil angezeigt. Sind in einer Importdatei keine Dateianhänge oder Sicherheitsinformationen vorhanden, dann fehlen diese Einträge. Der Eintrag "Elemente für Messungen und Verwaltung" muss immer vorhanden sein, ansonsten kann kein Import erfolgen.

Selektieren Sie alle Komponenten, die importiert werden sollen.

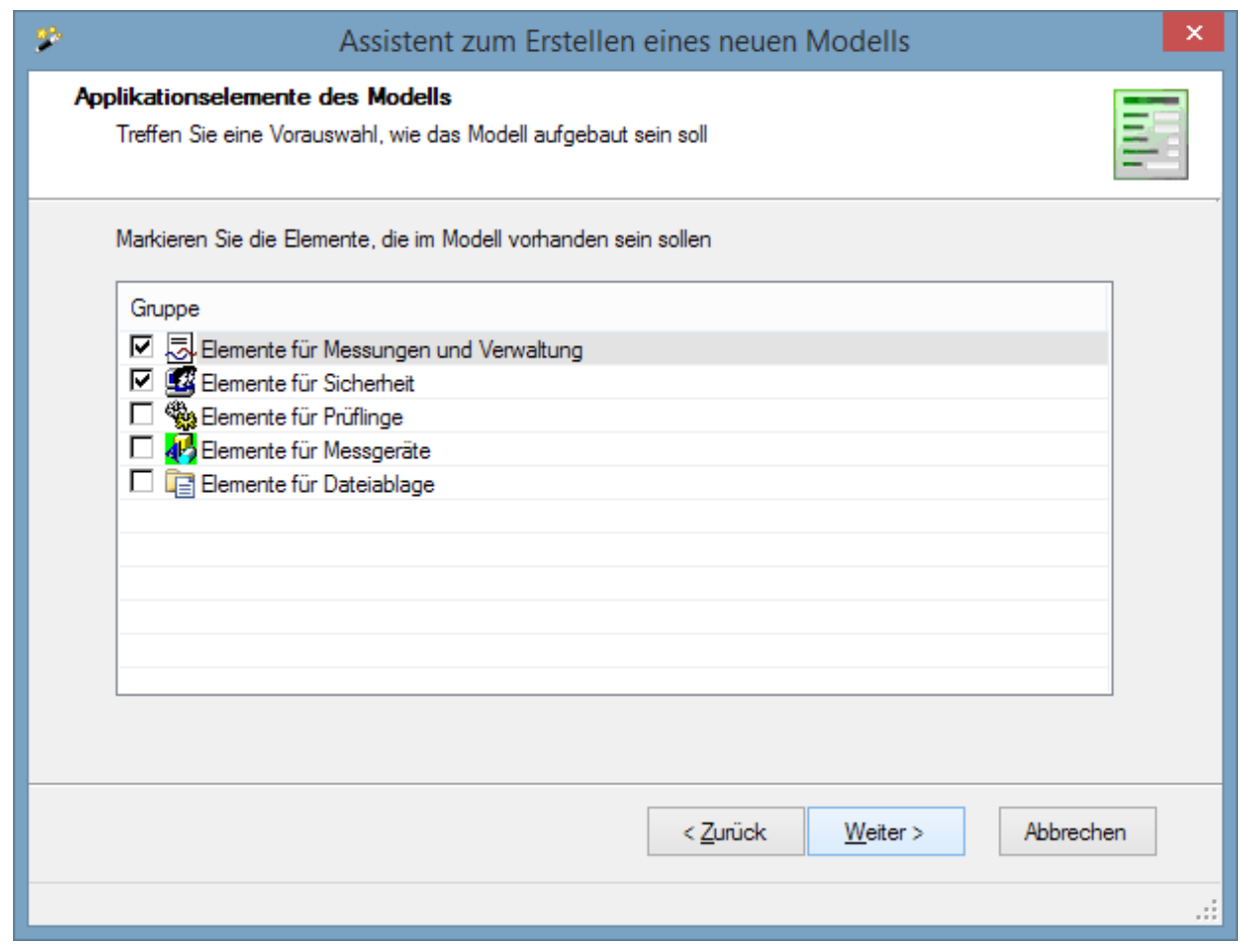

In diesem Beispiel wird ein Modell erstellt, in dem auch gleich Instanzen vorhanden sind.

Wenn das Modell in der Importdatei ein Modell mit Authentifizierung ist, erscheint die Seite zur Eingabe der Anmeldeinformationen für den Superuser. Das entspricht dem Schritt 8 aus dem Kapitel " [Das Modell](#page-40-1) [>> Ein neues Modell erstellen](#page-40-1)".

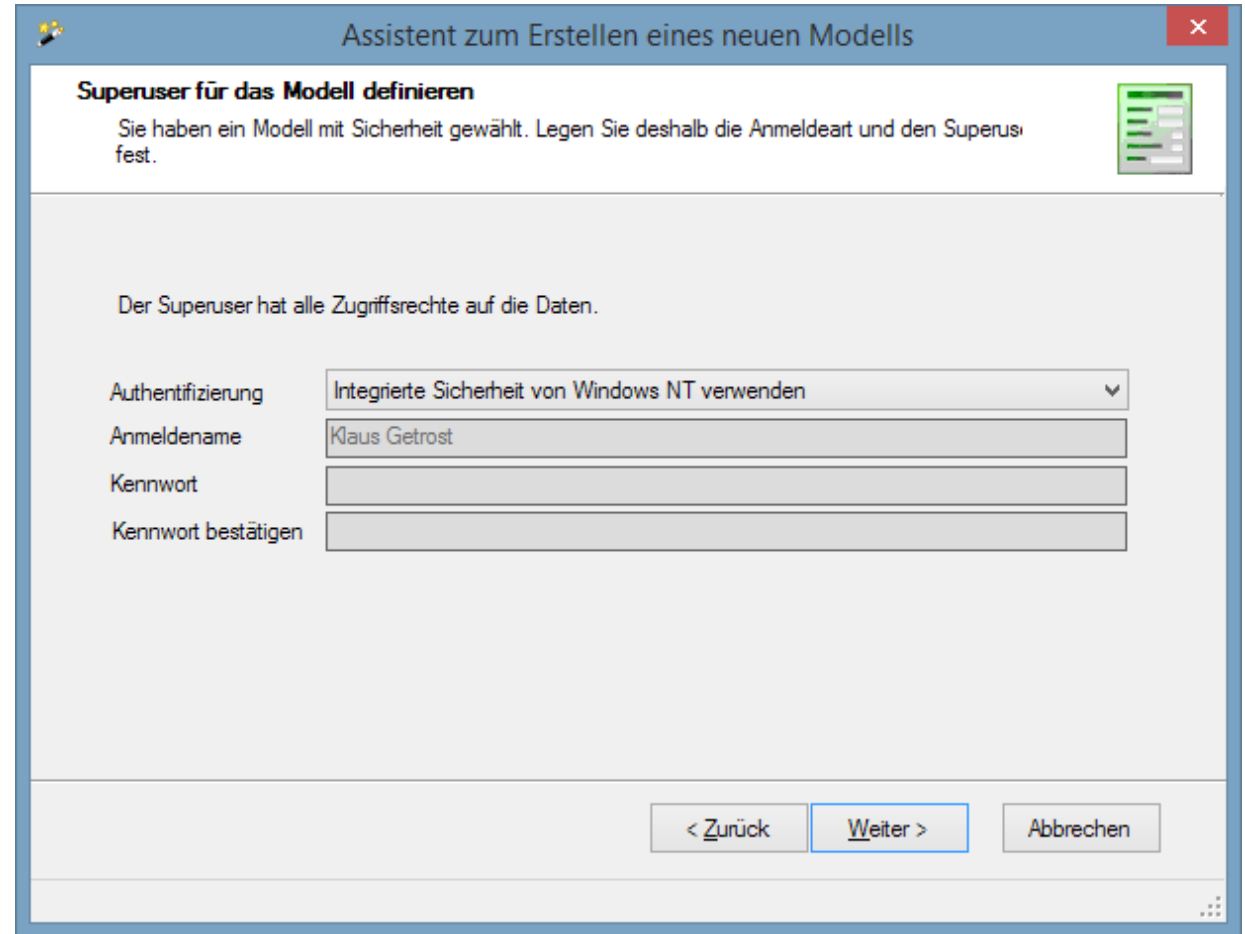

Es folgt die Seite mit der Zusammenfassung.

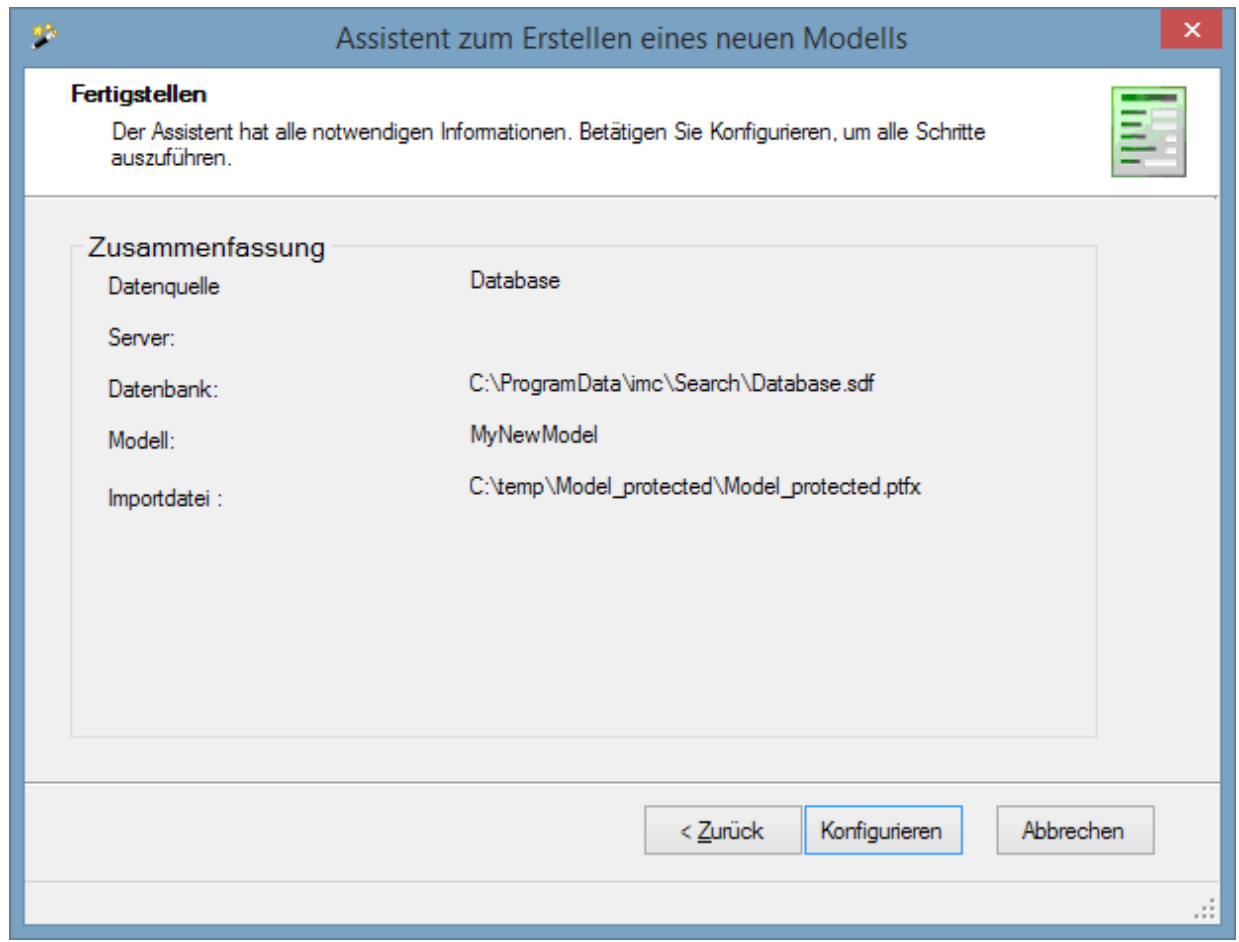

Nach dem Betätigen der Schaltfläche "Konfigurieren" startet der Importprozess.

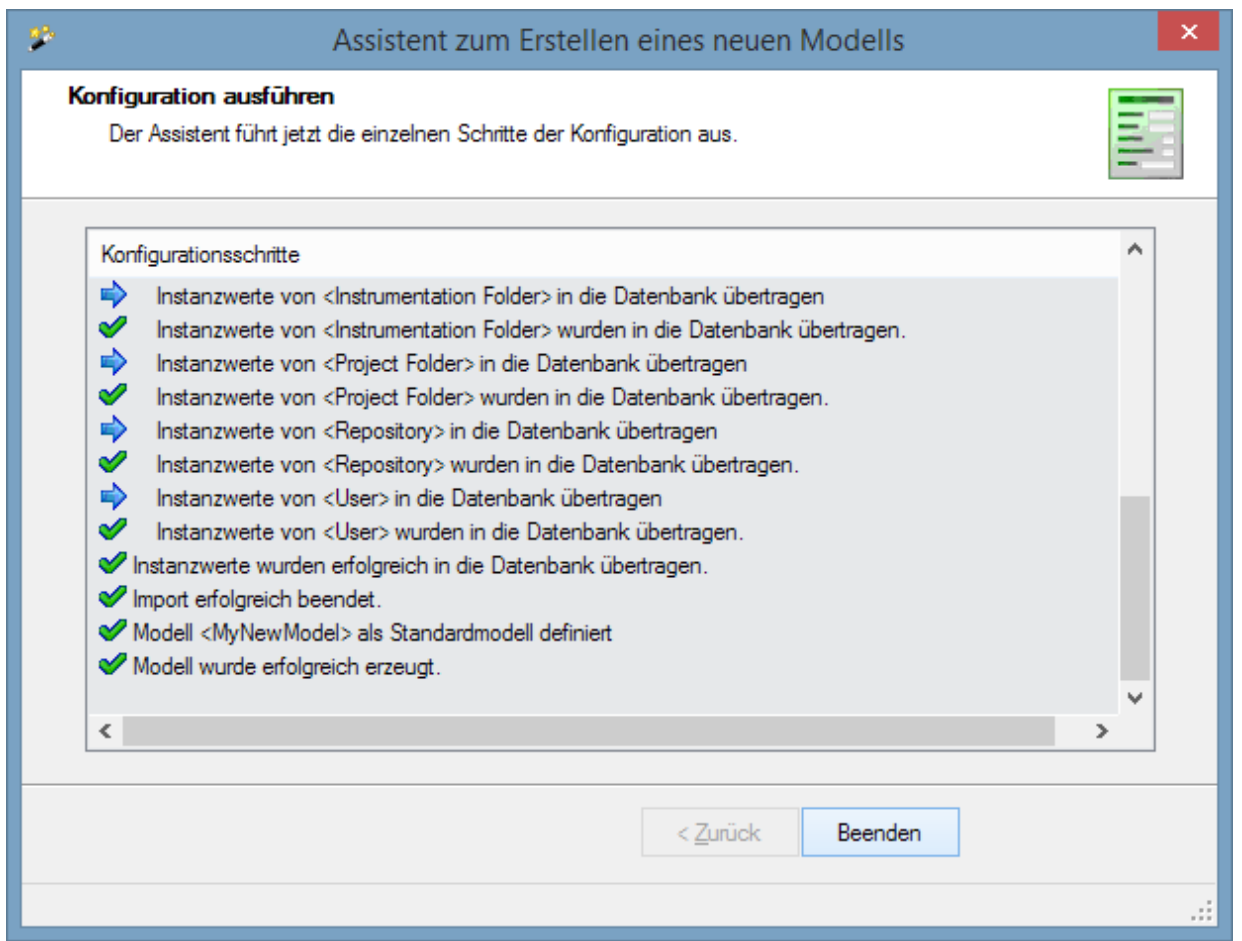

Die einzelnen Bestandteile der Importdatei werden eingelesen und in die Datenbank übertragen. Während der Importprozess läuft, ist im Assistenten die Schaltfläche "*Abbrechen*" freigegeben. Über diese kann der Import abgebrochen werden. Alle bis dahin importierten Bestandteile werden wieder gelöscht.

# **2.3.7.3.2 Daten aus zwei Datenquellen mittels imc SEARCH Transportdatei**

### **zusammenfügen**

Sie müssen mobil mit einem Laptop Daten messen und anschließend diese Daten mit dem Datenbestand des Servers abgleichen.

Im ersten Schritt ist der Laptop per Netzwerkverbindung mit dem imc SEARCH Server verbunden. Sie exportieren das Modell in eine PTFX-Datei auf den Laptop. Nun richten Sie auf dem Laptop ein Modell mit einer lokalen Datenquelle ein. Der Ablauf ist im vorherigen Abschnitt "[Ein neues Modells mittels](#page-98-0) [SEARCH- Transportdatei erzeugen](#page-98-0)" beschrieben.

Jetzt können Sie mit dem lokalen Modell auf dem Laptop weiterarbeiten, d.h. Messungen durchführen. Danach exportieren Sie das Modell inklusive der Instanzwerte in eine PTFX-Datei. Diese PTFX-Datei muss jetzt in das Modell auf dem Server importiert werden.

Der Import in ein bestehendes Modell setzt voraus, dass die Schemas beider Modelle identisch sind. Das heißt, an dem Modell auf dem Laptop dürfen eine Elemente oder Attribute verändert werden.

Zum Importieren der PTFX- Datei aktivieren Sie den Import Assistenten.

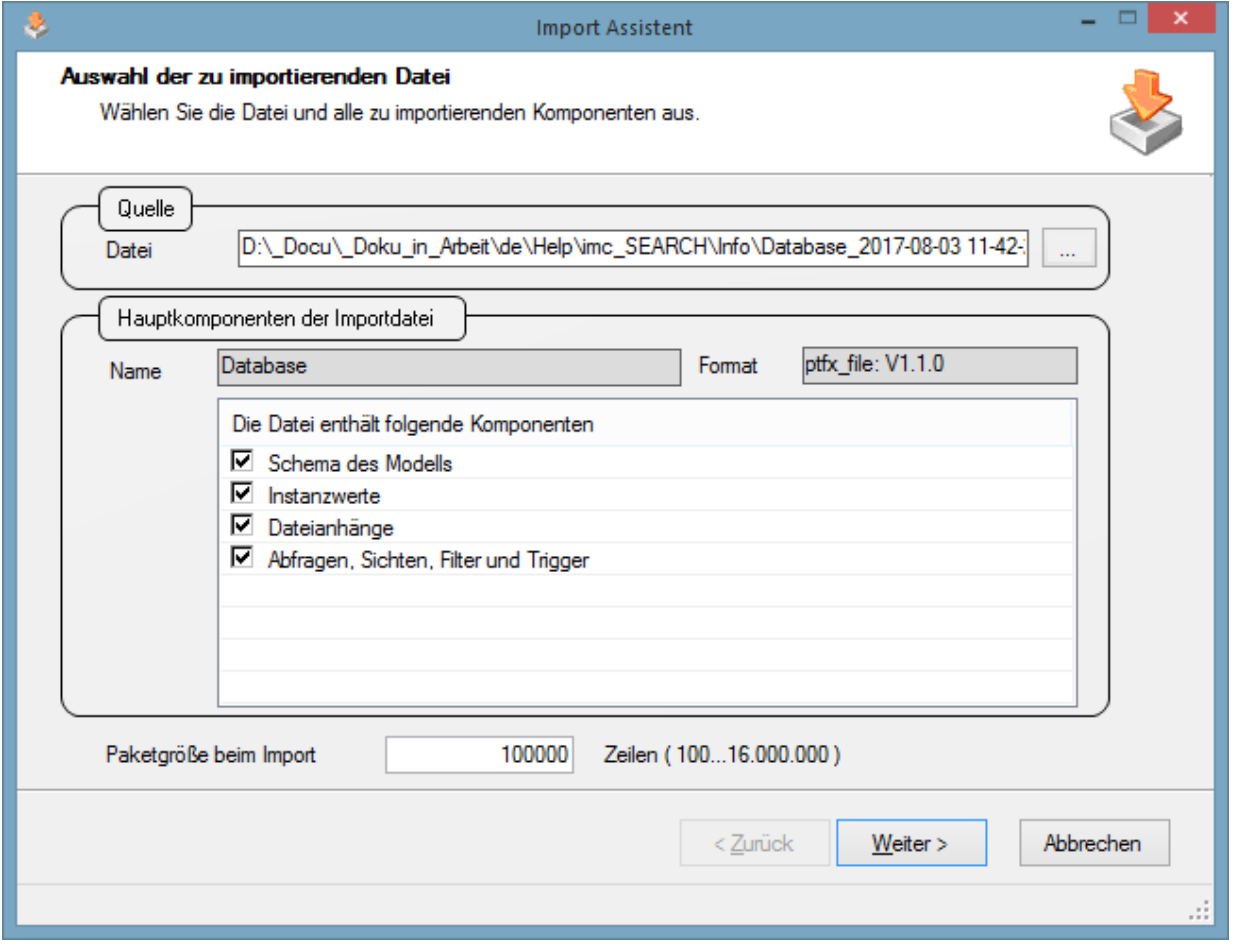

Wählen Sie die PTFX-Datei aus.

Selektieren Sie in der Liste "Die Datei enthält folgende Komponenten" die Instanzwerte und eventuell die Dateianhänge. Sicherheitsinformationen werden ignoriert.

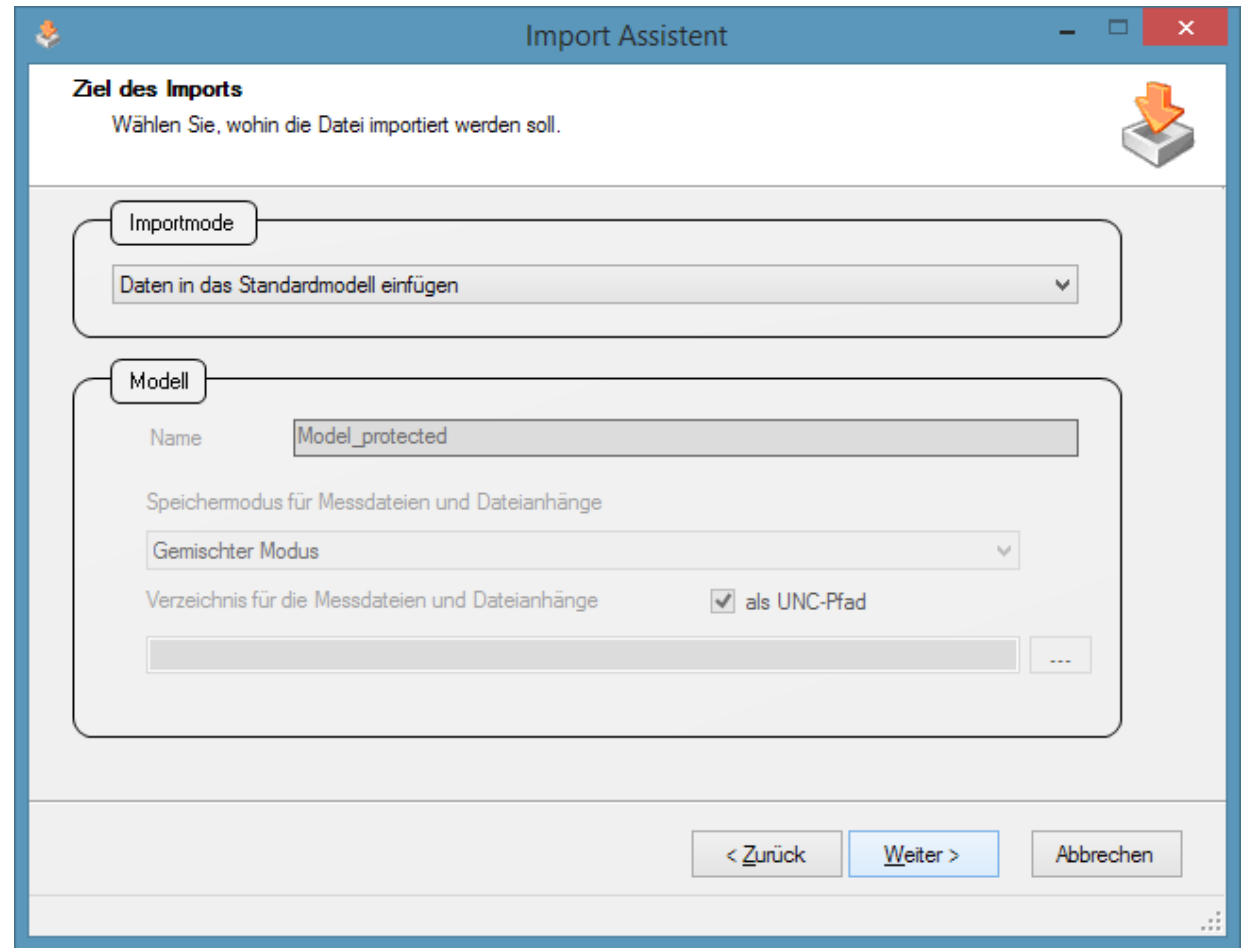

Auf dieser Seite muss als Importmode "*Daten in das Standardmodell einfügen*" ausgewählt werden.

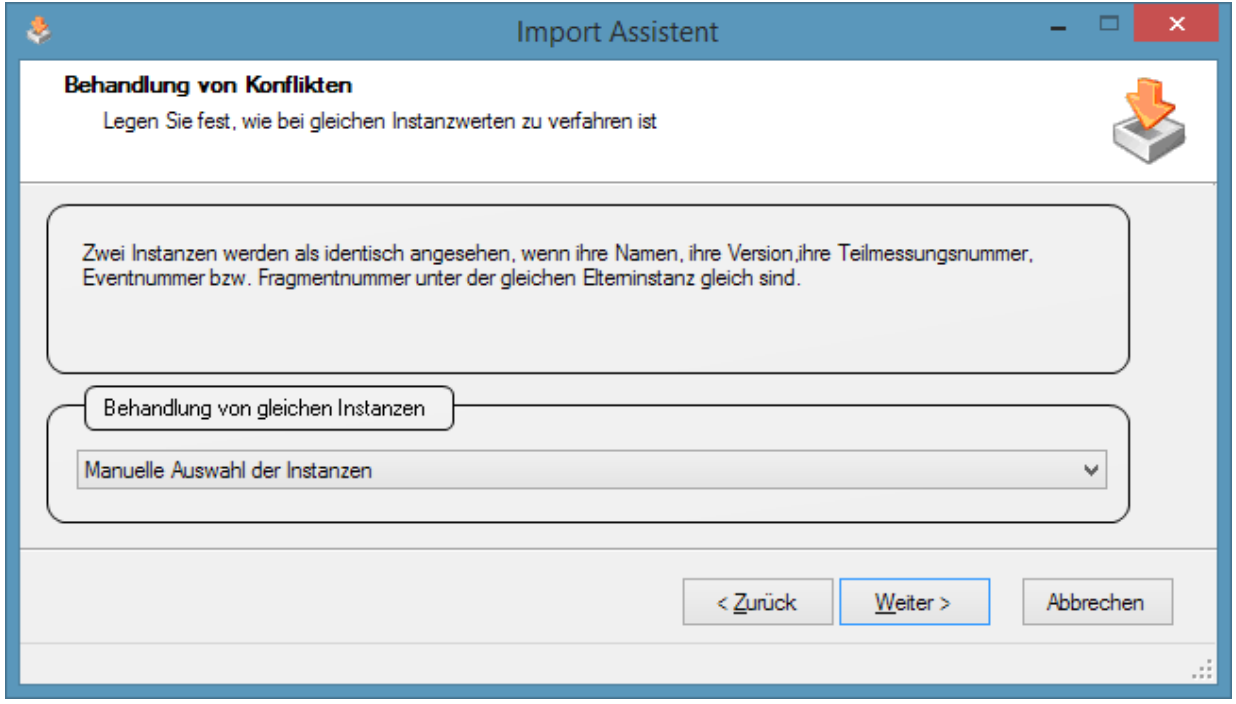

Auf dieser Seite wird festgelegt, wie mit Konflikten umzugehen ist. Konflikte treten auf, wenn in der Importdatei die gle

- 1. Bei gleichen Instanzen wird die Instanz aus der Importdatei nicht importiert.
- 2. Bei gleichen Instanzen überschreibt die Instanz aus der Importdatei die Instanz im Standardmodell.
- 3. Manuelle Auswahl der Instanzen. Dazu werden im Import- Assistent alle Instanzen der Importdatei angezeigt, ob sie im Standardmodell vorhanden sind oder nicht. Der Benutzer kann dann wählen, welche Instanzen in das Standardmodell übertragen werden sollen.

Bei den ersten beiden Möglichkeiten entscheidet das Importmodul wie gleiche Instanzen behandelt werden.

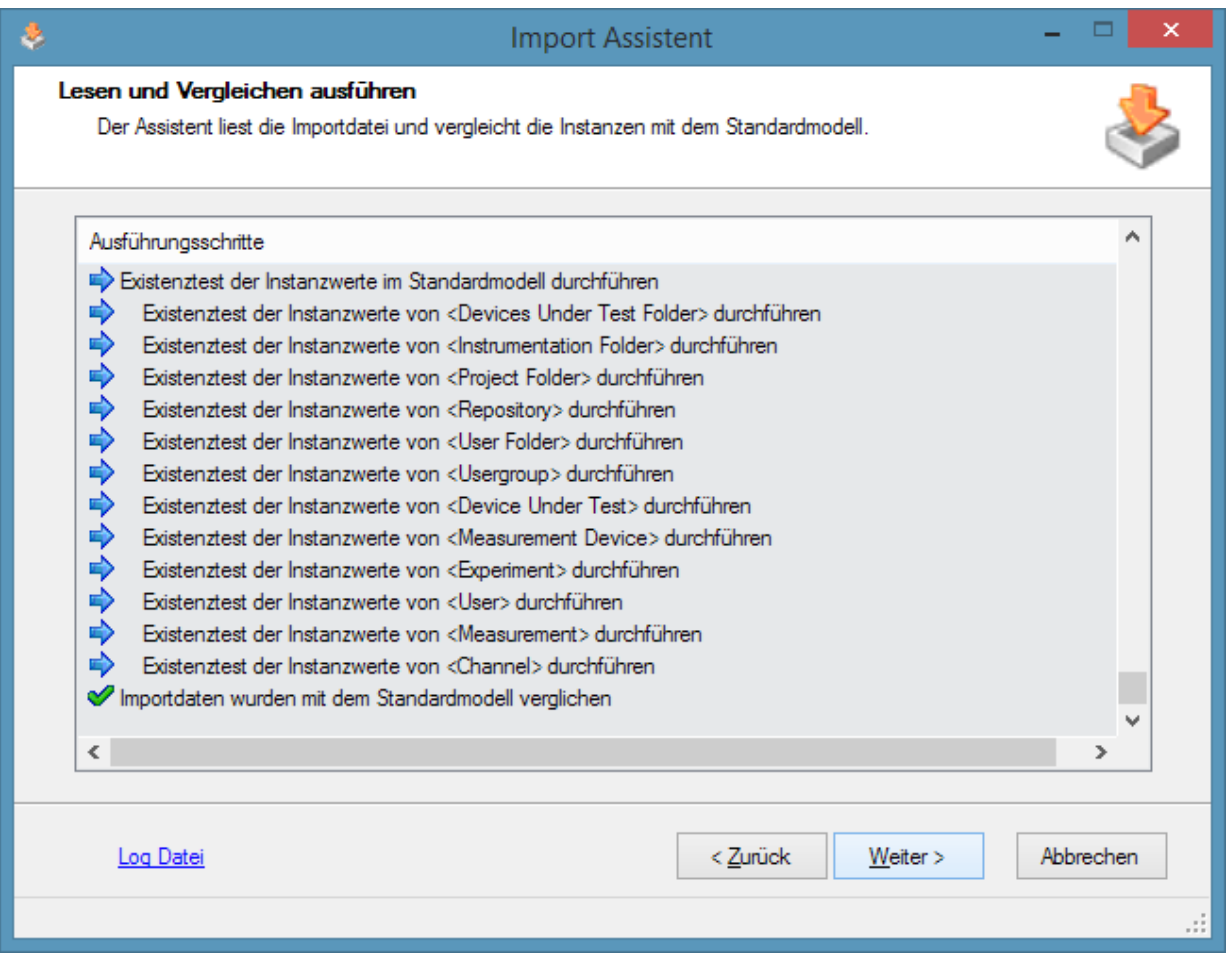
Nach der manuellen Auswahl werden zunächst die Instanzen des Standardmodells gelesen und mit den Instanzen der Importdatei verglichen. Das Ergebnis des Vergleichs wird auf der nächsten Seite dargestellt.

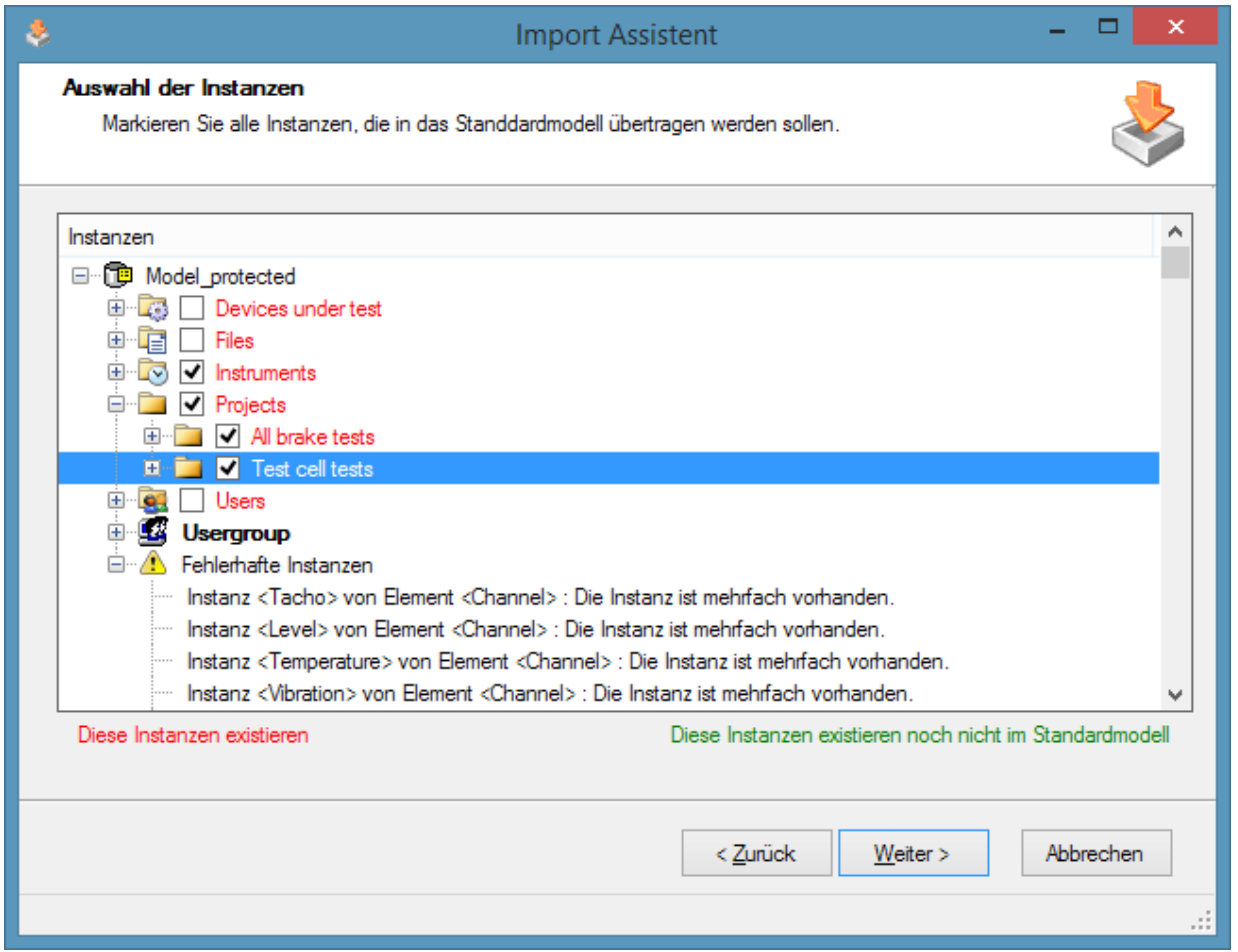

Alle grün hinterlegten Einträge existieren noch nicht im Standardmodell.Bei diesen Einträgen ist auch schon der Haken in den Kontrollkästchen gesetzt. Instanzen die schon im Standardmodell existieren , haben einen roten Hintergrund.

Es kann auch den Knoten "*Fehlerhafte Instanzen*" geben. Unter diesem Knoten sind alle Instanzen zu finden, die schon in der Importdatei fehlerhaft sind. So kann es sein, das die gleiche Instanz in der Importdatei mehrfach vorkommt. Fehlerhafte Instanzen werden in keinem Fall in das Standardmodell übertragen.

Durch Setzen der Haken in den Kontrollkästchen kann der Benutzer entscheiden, welche Instanzen tatsächlich übertragen werden. Es lassen sich mehrere Instanzen selektieren und dann per Kontextmenü die Haken setzen oder entfernen.

Das Menükommando "Instanz anzeigen" zeigt die Werte einer Instanz aus der Importdatei und dem Standardmodell an.

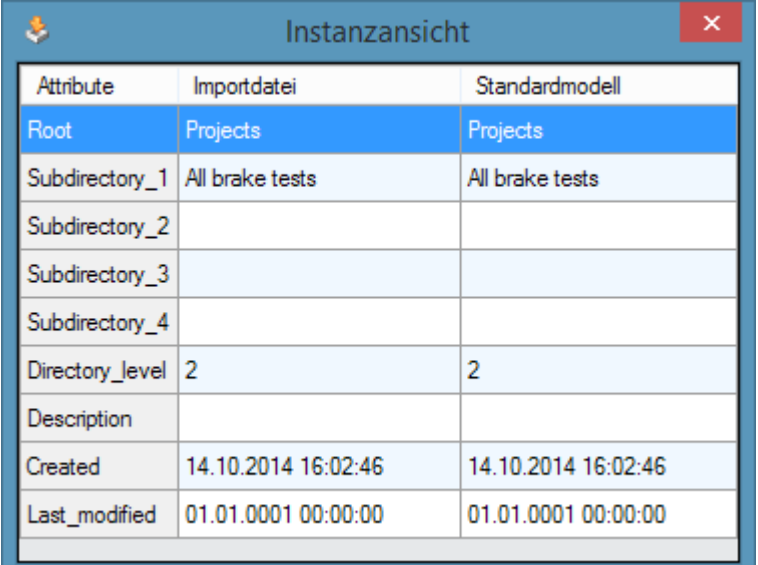

Wenn die Kontrollkästen entsprechend gesetzt sind, kann das Übertragen in das Standardmodell beginnen. Es folgt als nächstes die Zusammenfassungsseite.

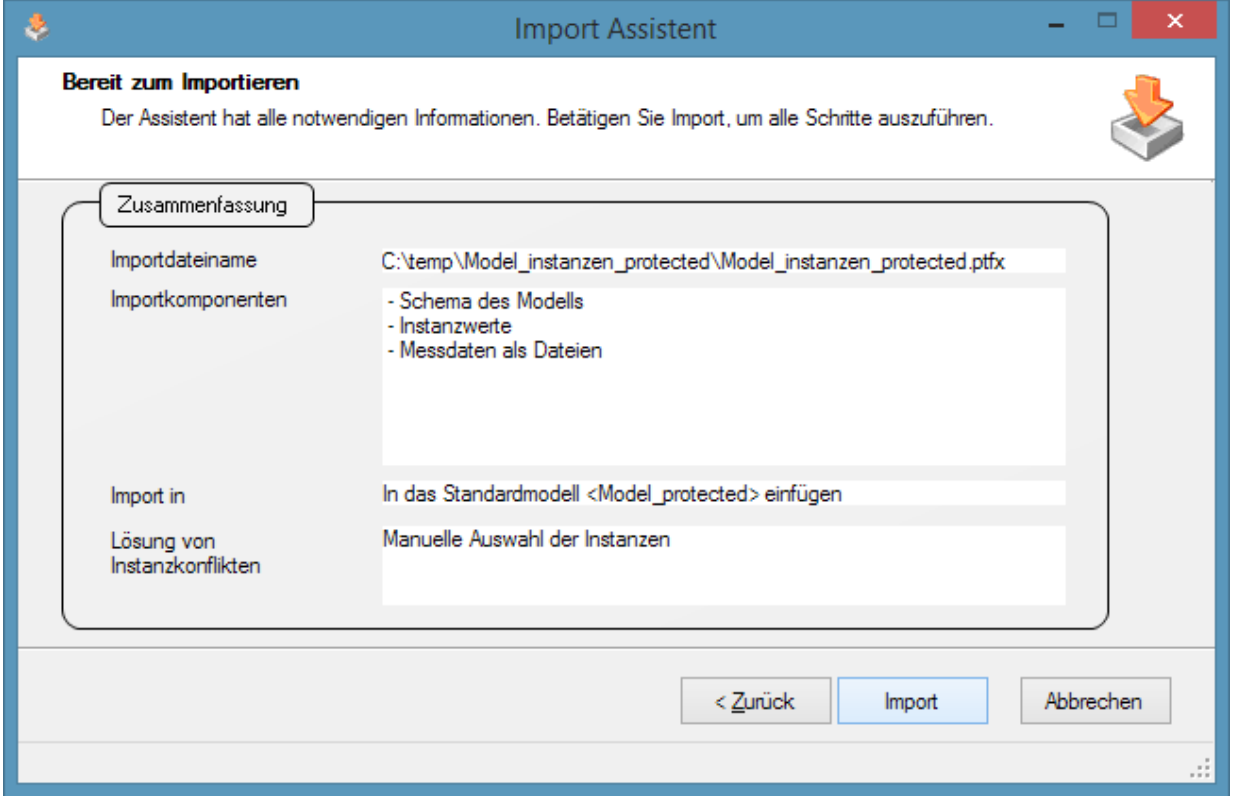

Auf der Ausführungsseite werden die Übertragungsschritte protokolliert.

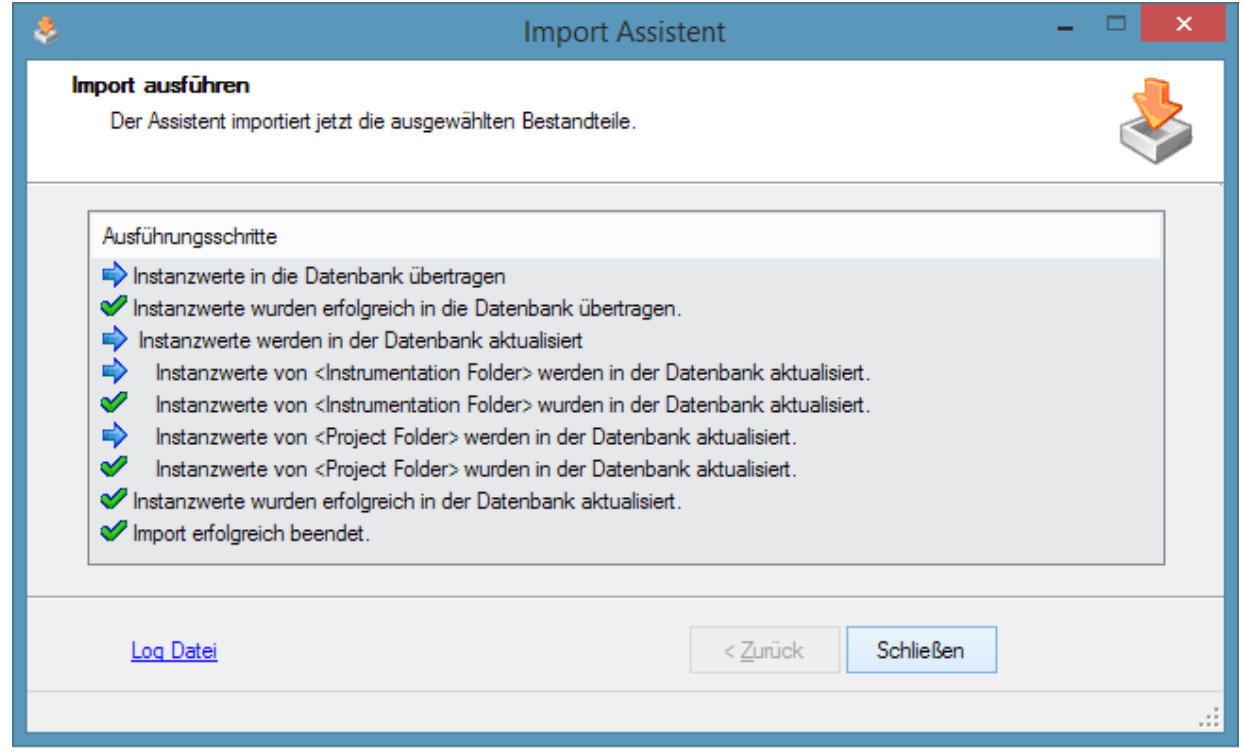

Die einzelnen Schritte werden auch in einer Log- Datei festgehalten. Über den Link wird sie geöffnet.

# **2.4 imc SEARCH Client und imc SEARCH Server**

Es sind zwei Verbindungsarten zwischen dem imc SEARCH Client und dem imc SEARCH Server möglich.

Befinden sich der Client und der Server auf dem gleichen Rechner, so kann der Server direkt benutzt werden ( Lokaler Betrieb ).

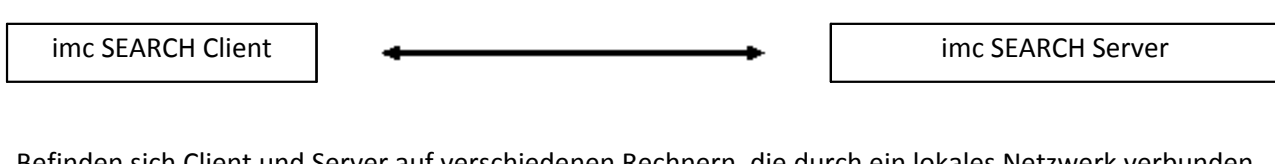

Befinden sich Client und Server auf verschiedenen Rechnern, die durch ein lokales Netzwerk verbunden sind, so greift der Client über die Remoting- Schnittstelle auf den imc SEARCH Server zu.

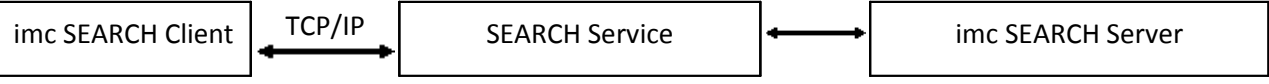

Die Remoting- Schnittstelle auf der Serverseite wird durch den Dienst imc. Search.Service.exe bedient.

# **2.4.1 Voraussetzungen für den lokalen Betrieb**

Bei der Installation müssen nur die Komponenten "*imc SEARCH Server: Server im Client/Server System*" installiert werden.

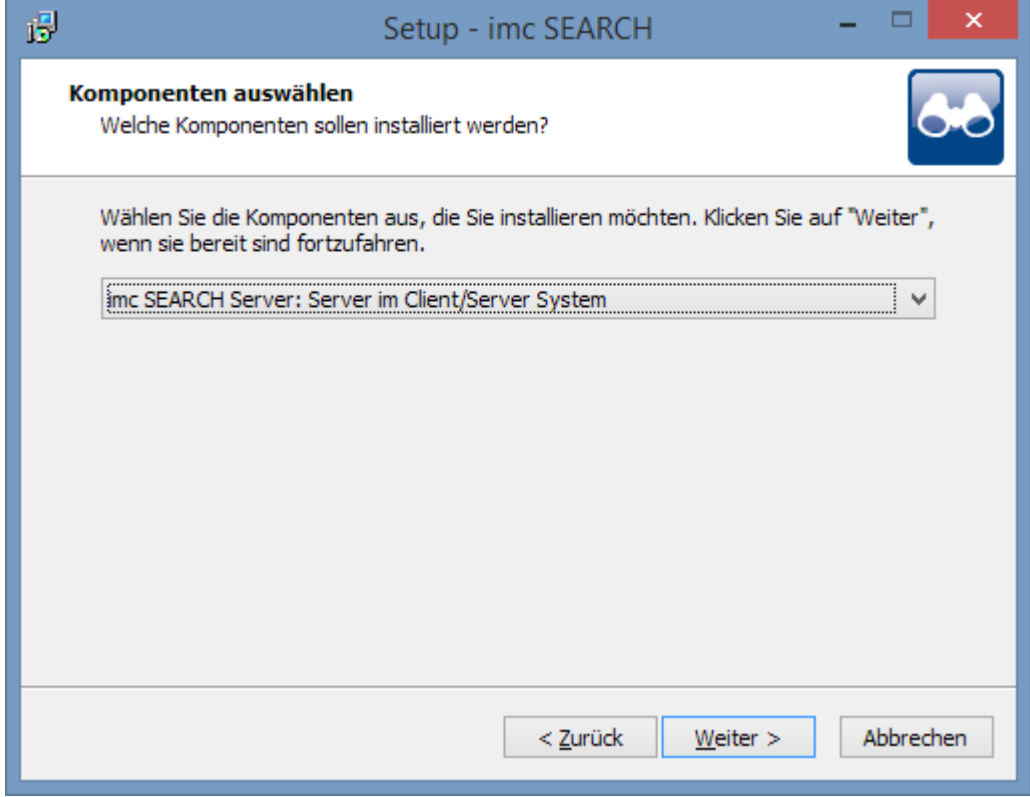

Durch diese Installation werden sowohl die Komponenten des imc SEARCH Servers als auch die eines imc SEARCH Clienten installiert. Der Dienst imc Search Server wird ebenfalls installiert. Sie können ihn aber beenden oder deinstallieren.

Öffnen Sie dazu den "*imc SEARCH Administrator*" und wechseln auf die Seite "*Dienstkonfiguration*". Benutzen Sie die Schaltfläche <*Beenden*> um den Dienst zu beenden oder die Menüfunktion "*Deinstallieren*" um den Dienst zu deinstallieren.

Bevor ein Client auf den imc SEARCH Server zugreifen kann, muss im Server ein Standardmodell vorhanden sein.

Der imc SEARCH Server kann mehrere Applikationsmodelle verwalten. Ein Modell von diesen wird als Standardmodell gekennzeichnet. Das Standardmodell ist das Modell, das den Clienten zur Verfügung gestellt wird.

Bevor sich der lokale Client am imc SEARCH Server anmelden kann, muss der Benutzername bekannt sein. Öffnen Sie die Seite "*Benutzerverwaltung*" im "*imc SEARCH Administrator*".

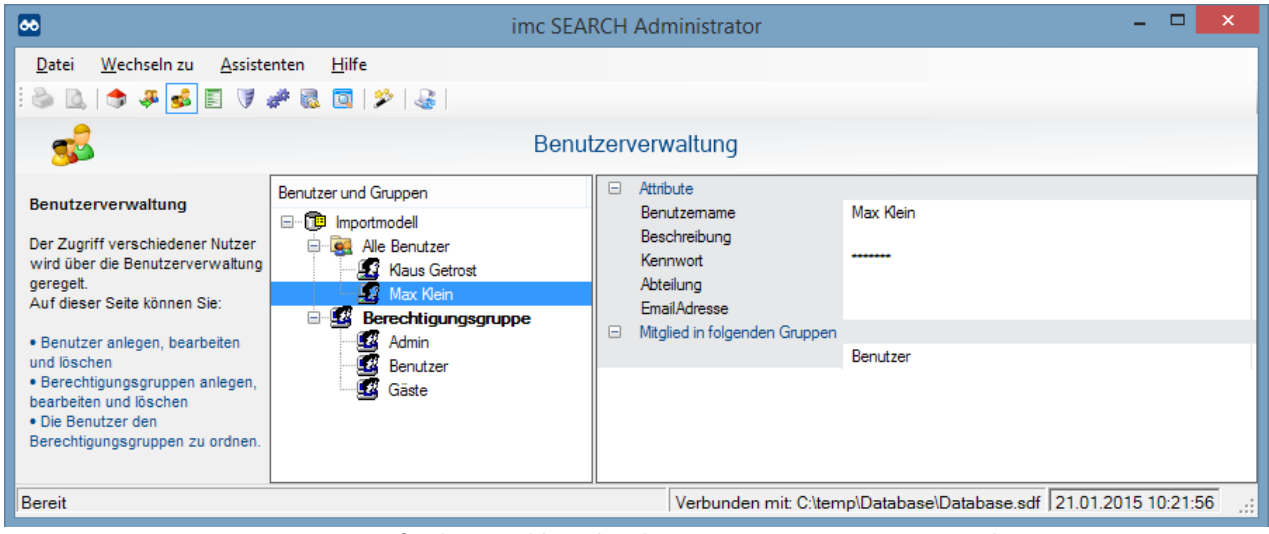

**Dieser Eintrag ist für die Anmeldung des Clienten, z.B. imc FAMOS Bowser, relevant**

Auf dieser Seite können Sie alle eingetragenen Benutzer sehen. Möchten Sie einen weiteren Benutzer zufügen, so können Sie über das Kontextmenü im Baum die Menüfunktion "*Hinzufügen*" einen neuen Benutzer eintragen.

Als Beispiel wird hier der Benutzer mit dem Anmeldenamen "*Search Benutzer"*eingetragen.

Im Client (hier der imc FAMOS Browser) kann im SEARCH Verbindungs-Editor der Verbindungsmodus und die Authentifizierung festgelegt werden.

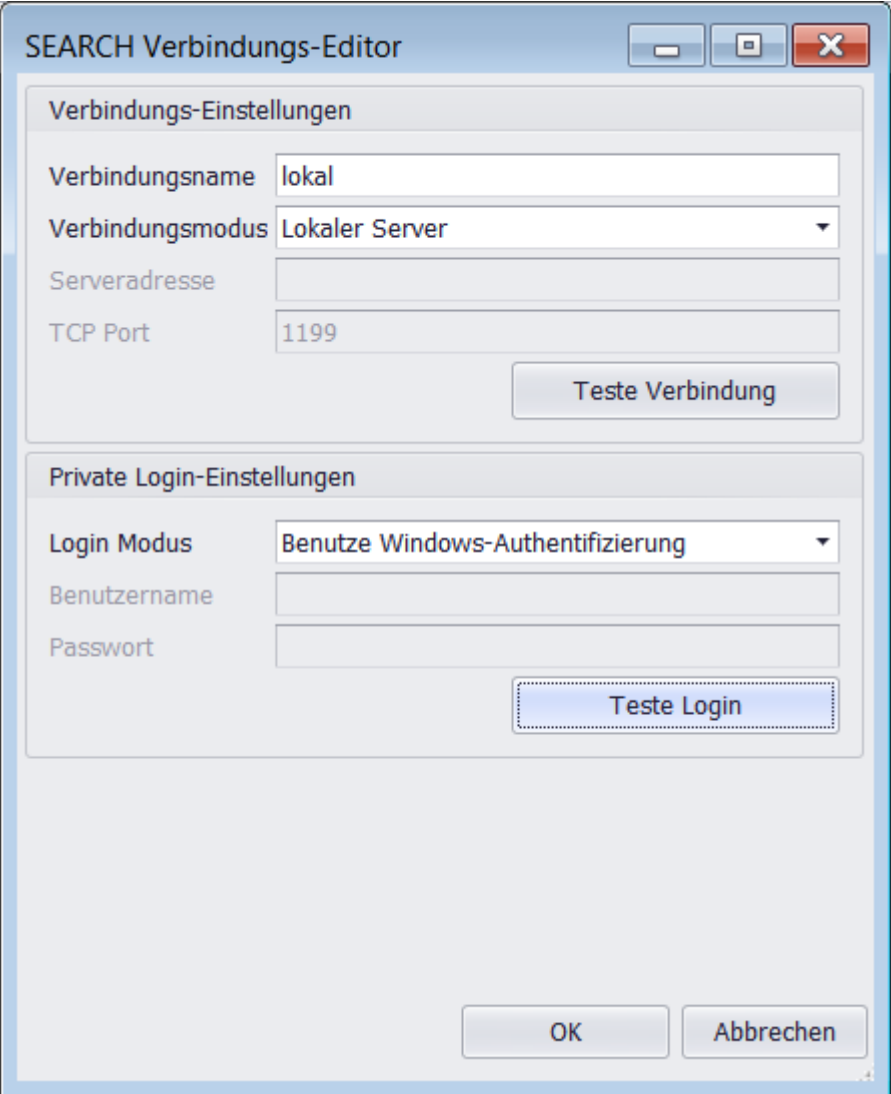

Wählen Sie als Verbindungsmodus "*Lokaler Server*" aus. Die Einstellungen Serveradresse und TCP Port sind in diesem Fall ohne Bedeutung. Über die Schaltfläche < *Teste Verbindung*> kann überprüft werden, ob der imc SEARCH Server erreichbar ist.

Bei der Art der Anmeldung kann zwischen "*Benutze Windows Authentifizierung*" oder "*Nach Benutzernamen und Passwort fragen*" gewählt werden.

Im Modus " *Benutze Windows Authentifizierung*" wird der aktuelle Windows-Benutzer genommen. In der Anmeldung müssen Name und Kennwort nicht angegeben werden.

In der Variante " *Nach Benutzernamen und Passwort fragen*" kann in der Anmeldung der Benutzername gewechselt werden. Haben Sie ein Modell mit der Authentifizierung "*Spezifischen Benutzernamen und Kennwort verwenden*" erstellt, so müssen Sie immer diese Login Modus im Clienten einstellen.

Nachdem die Parameter eingegeben wurden, kann über die Schaltfläche <Teste Login> getestet werden, ob der imc SEARCH Server die Anmeldeinformationen akzeptiert.

Im Login Modus "*Nach Benutzernamen und Passwort fragen*" erscheint dann der folgende Anmeldedialog.

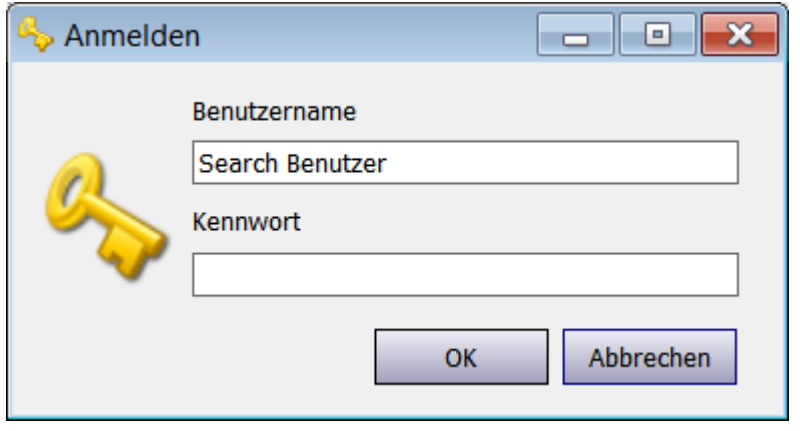

Im lokalen Betrieb werden die angemeldeten Benutzer im "*imc SEARCH Administrator*" auf der Seite "*Angemeldete Benutzer*" nicht angezeigt.

# **2.4.1.1 Das Modell ohne Authentifizierung**

Haben Sie ein Modell ohne Authentifizierung erstellt, so müssen in die Benutzerverwaltung keine Benutzer eingetragen werden. Jeder sich anmeldende Benutzer wird automatisch in die Benutzerverwaltung eingetragen.

## **2.4.2 Voraussetzungen für Remote Betrieb**

### **2.4.2.1 Erforderliches Betriebssystem**

Für den Remote Betrieb ist für den imc SEARCH Server eines der folgenden Betriebssysteme erforderlich:

- · Windows 7 Professional ( 64 Bit- oder 32 Bit- Betriebssystem )
- · Windows 8, 8.1
- · Windows Server 2008, 2012

# **2.4.2.2 Überprüfung der TCP/IP-Port Nummer**

Standardmäßig verwendet SEARCH die Port- Nummer 1199. Ist diese Port- Nummer bereits belegt, so kann der Dienst imc SEARCH Server auf eine andere Port- Nummer eingestellt werden.

Wechseln Sie im "*imc SEARCH Administrator*" auf die Seite "*Dienstkonfiguration*".

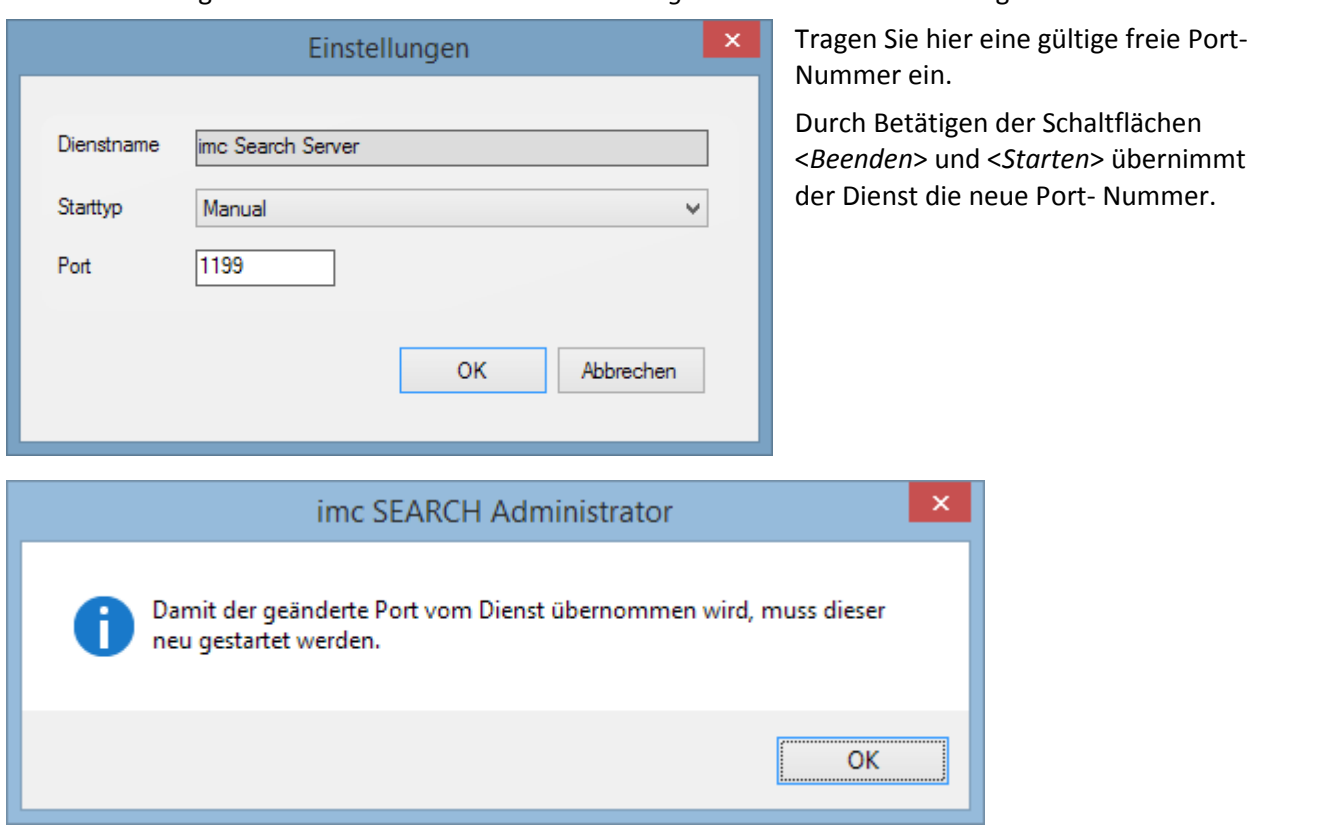

Durch Benutzung der Menüfunktion "*Dienst >Einstellungen*..." öffnet sich der Dialog:

### **2.4.2.3 Als Ausnahme in die Windows- Firewall**

Ist auf dem Rechner eine Windows- Firewall aktiv, so muss der Dienst imc Search Server als Ausnahme eingetragen werden.

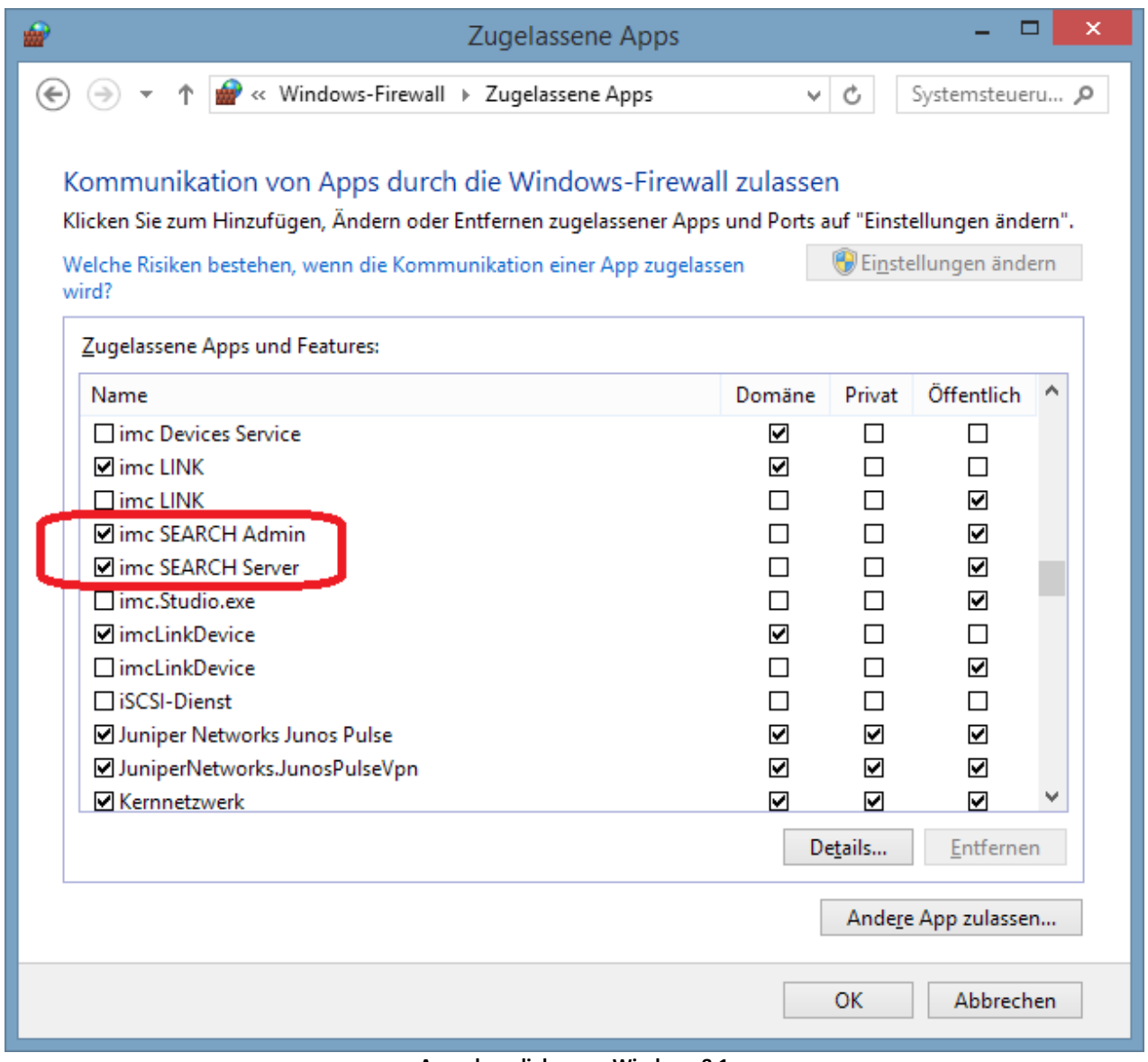

**Ausnahmedialog von Windows 8.1**

### **2.4.2.4 Den Dienst imc SEARCH Server starten**

Für den Remote- Zugriff muss der Dienst imc SEARCH Server gestartet sein. Der Start kann entweder über die Windows- Systemsteuerung oder *imc SEARCH Administrator* auf der Seite "*Dienstkonfiguration*" vorgenommen werden.

### **2.4.2.5 Client- Server Anordnungen**

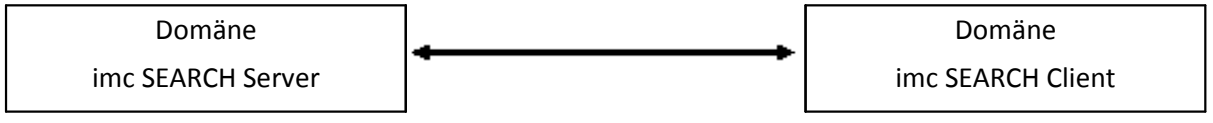

Befinden sich die Rechner mit dem imc SEARCH Server und dem Clienten in einer Domäne, so ist eine erfolgreiche Domänen- Anmeldung auf dem Clienten- Rechner ausreichend.

Der Benutzername, mit dem sich der Client am imc SEARCH Server anmeldet, muss in der Benutzerverwaltung des SEARCH Servers eingetragen sein.

Öffnen Sie die Seite "*Benutzerverwaltung*" im "*imc SEARCH Admi*nistrator". Auf dieser Seite können Sie alle eingetragenen Benutzer sehen. Möchten Sie einen weiteren Benutzer zufügen, so können Sie über das Kontextmenü im Baum die Menüfunktion "*Hinzufügen*" einen neuen Benutzer eintragen.

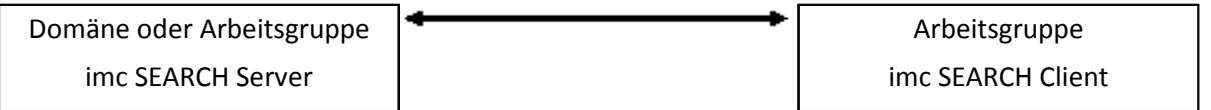

Befinden sich die Rechner mit dem imc SEARCH Server und dem Clienten in Arbeitsgruppen, so muss auf dem Rechner mit dem imc SEARCH Server der Client in die lokalen Benutzer aufgenommen werden.

Öffnen Sie die Computerverwaltung und legen Sie einen neuen Benutzer an.

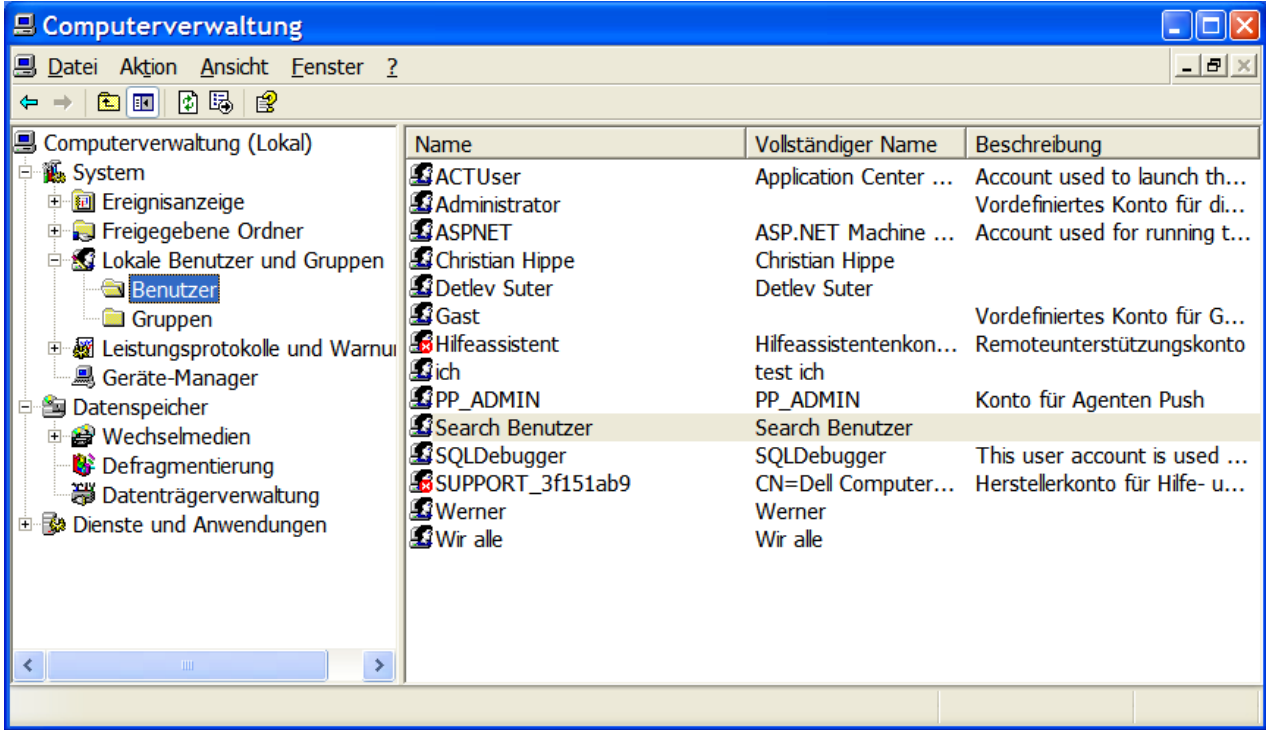

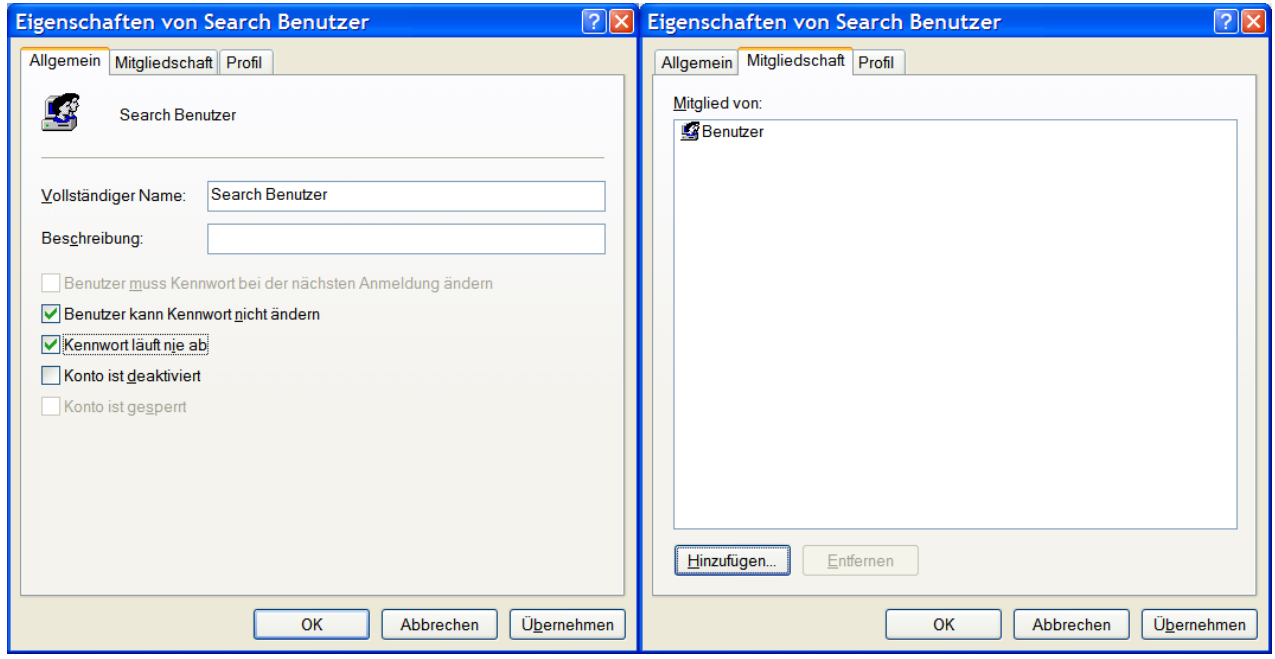

Tragen sie den Benutzernamen und das Kennwort ein .

### **2.4.2.6 Einstellungen im Clienten**

Im imc SEARCH Verbindungs-Editor des imc SEARCH Clienten, hier imc FAMOS, wählen Sie als Verbindungsmodus "*Netzwerk-Server*". Als Serveradresse ist der Rechnername, auf dem sich der imc SEARCH Server befindet, anzugeben. Als Port- Nummer ist die Portnummer einzutragen, mit der der Dienst imc SEARCH Server läuft.

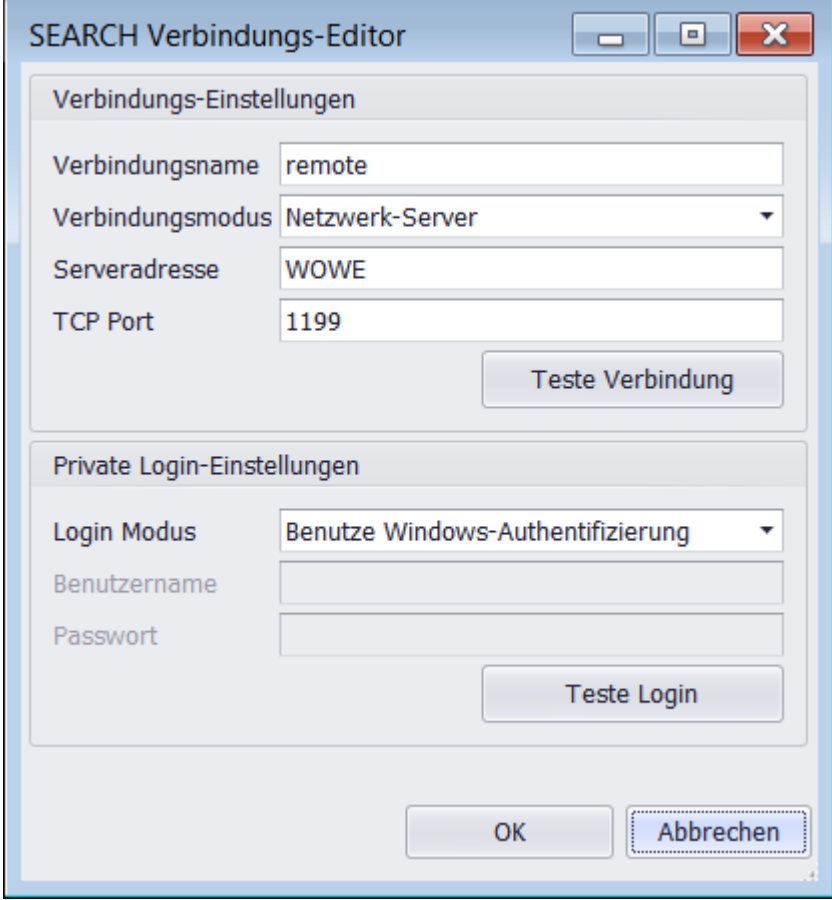

**Verbindung zu imc SEARCH aus dem imc FAMOS-SEARCH Browser**

Bei der Art der Anmeldung kann zwischen "*Benutze Windows Authentifizierung*" oder "*Nach Benutzernamen und Passwort fragen*" gewählt werden.

Im Modus " *Benutze Windows Authentifizierung*" wird der aktuelle Windows-Benutzer genommen. In der Anmeldung müssen Name und Kennwort nicht angegeben werden.

In der Variante " *Nach Benutzernamen und Passwort fragen*" kann in der Anmeldung der Benutzername gewechselt werden. Haben Sie ein Modell mit der Authentifizierung "*Spezifischen Benutzernamen und Kennwort verwenden*" erstellt, so müssen Sie immer diese Login Modus im Clienten einstellen.

Nachdem die Parameter eingegeben wurden, kann über die Schaltfläche <*Teste Login*> getestet werden, ob der imc SEARCH Server die Anmeldeinformationen akzeptiert.

### **2.4.2.7 Fehlerursachen beim Anmelden**

Die Verbindung kann durch folgende Ursachen fehlschlagen. Eine entsprechende Fehlermeldungen wird angezeigt:

- · Falsche IP- Adresse des Server
- · Falsche Port-Nummer
- Der Dienst "*imc.Search.Service.exe"* auf dem Server ist nicht gestartet.
- · Sie sind nicht in der Benutzerverwaltung von SEARCH eingetragen oder dass Kennwort ist falsch.
- · Der Dienst imc Search Server kann nicht auf das Instanzverzeichnis des Modells zu greifen. Öffnen Sie auf dem PC, auf dem dieser Dienst läuft, die Dienstverwaltung (Control Panel\System and Security\View local services).

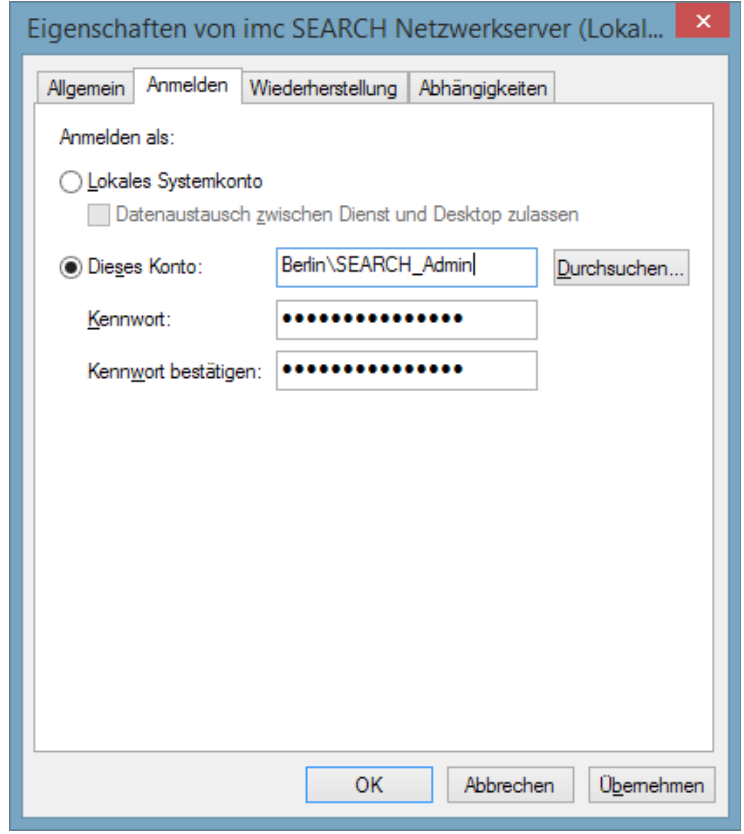

Wechseln Sie auf der Seite "*Anmelden*" vom "*Lokales* Systemkonto" auf "Diese Konto". Tragen Sie einen gültigen Benutzer und Kennwort ein.

· Der Dienst imc Search Server kann nicht auf das Instanzverzeichnis des Modells zu greifen. Öffnen Sie den "*imc SEARCH Administrator*". Dort müsste die gleiche Fehlermeldung erscheinen. Entweder Sie werden beim Start auf diesen Umstand hingewiesen und erhalten die Möglichkeit gültige Anmeldeinformationen für das Instanzverzeichnis einzugeben, oder Sie klicken auf der Modellseite auf den Eintrag "Instanzverzeichnis" doppelt.

# **2.5 imc SEARCH als Datenquelle für imc FAMOS**

imc FAMOS ermöglicht mit dem SEARCH-Browser den Zugriff auf den imc SEARCH Server. Beachten Sie, dass ein Zusammenspiel von imc FAMOS und imc SEARCH nur in derselben Bitbreite (32 oder 64 Bit) möglich ist.

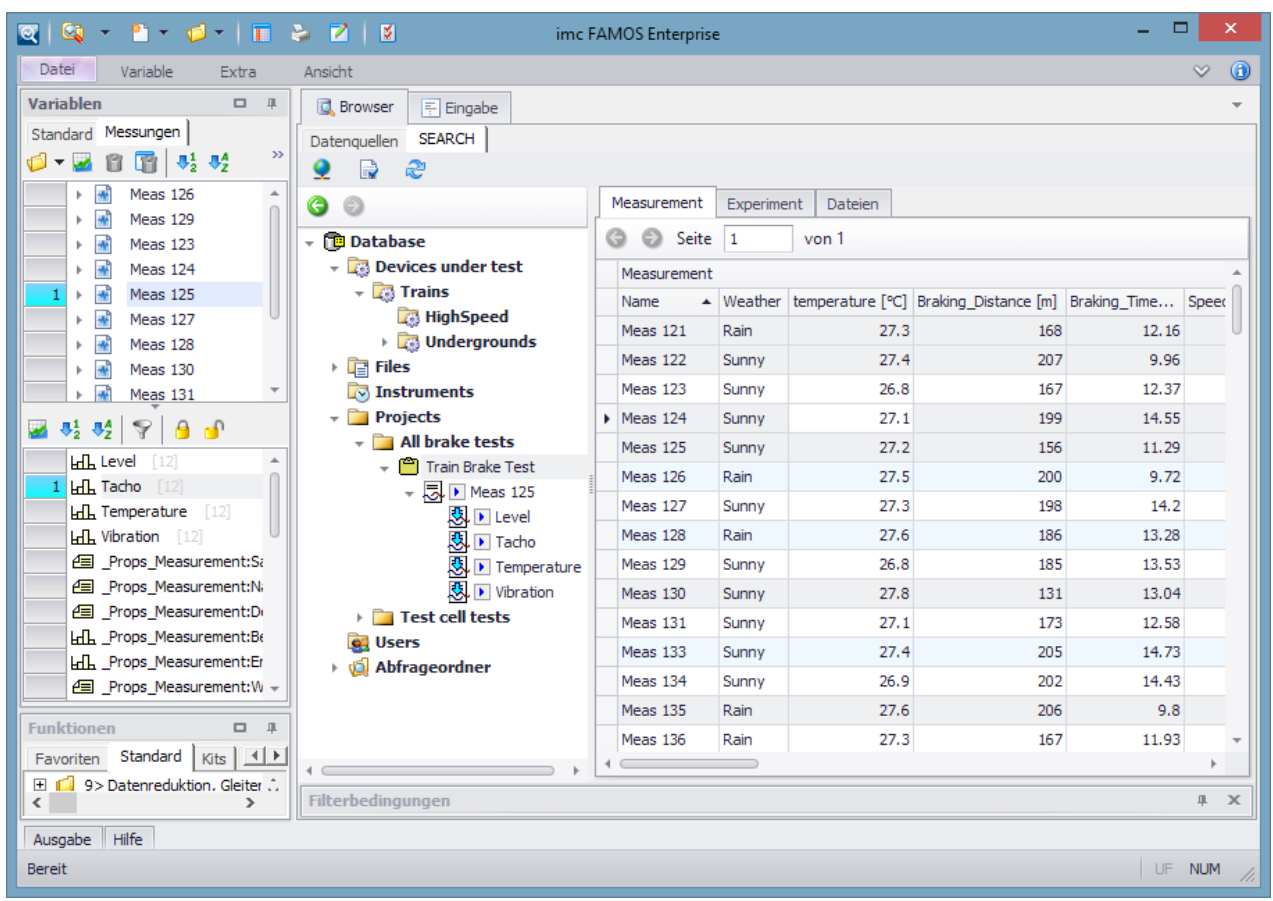

# <span id="page-121-0"></span>**2.5.1 Verbindung zum imc SEARCH Server**

Zum Verbindung mit der eingestellten Datenbank Klicken Sie auf die Verbindungs-Schaltfläche in der Werkzeugleiste.

Die Verbindung muss nach jedem Neustart von FAMOS erneut hergestellt werden.

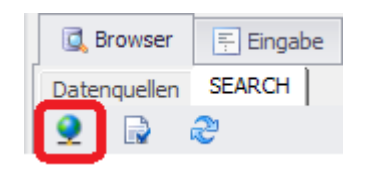

Die Verbindungseinstellungen befinden sich in den imc FAMOS Optionen im Zweig *Daten-Browser*

*Plugins\imc SEARCH*. Dorthin gelangen Sie auch über die Werkzeugleiste im Browser:

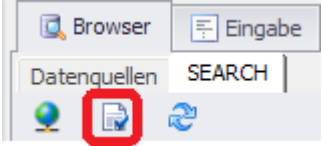

Unter "*Browser*" können Sie festlegen, welche Zweige angezeigt werden.

Unter "*Tabellenansicht"*bestimmen Sie die Anzahl der Zeilen pro Seite.

Leere Datenbankeinträge können mit einer Zeichenkette unter "*Anzeige für Null-Werte*" angezeigt werden.

Alle Änderungen werden erst mit der Schaltfläche zum Aktualisieren wirksam:

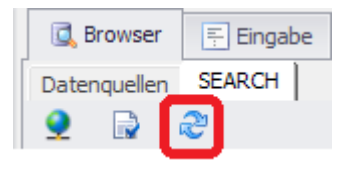

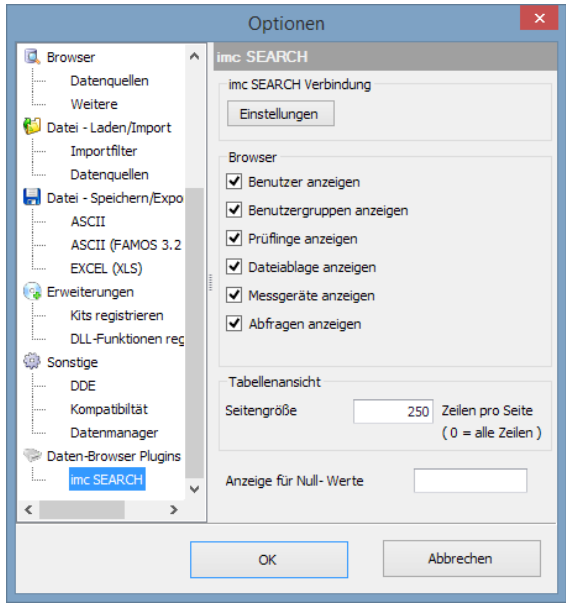

Der imc SEARCH Server kann lokal, auf dem selben Rechner, im selben Firmennetzwerk oder im Internet erfolgen.

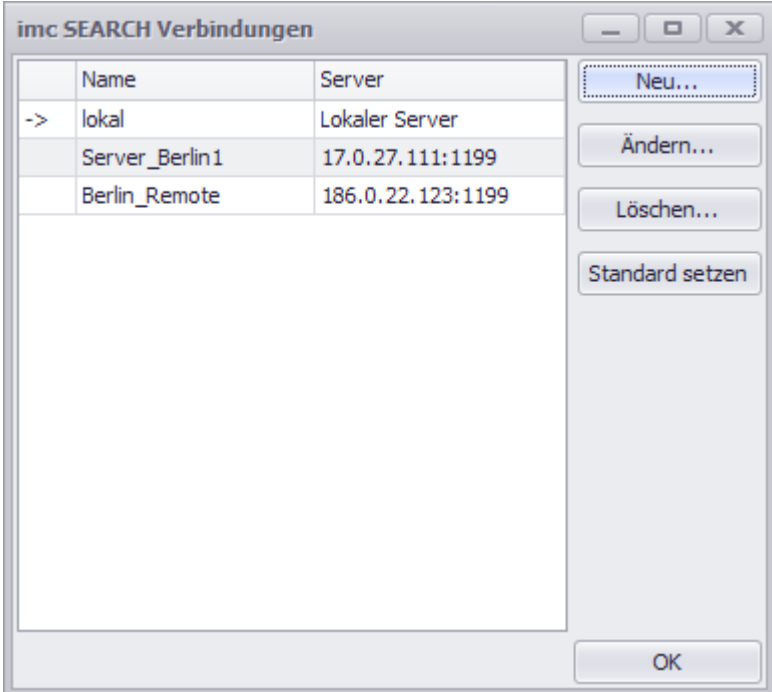

#### **Lokale Datenbank**

Bei Verwendung des lokalen Verbindungsmodus, verbinden Sie sich mit dem Standard-Modell, das in imc SEARCH Administrator ausgewählt wurde.

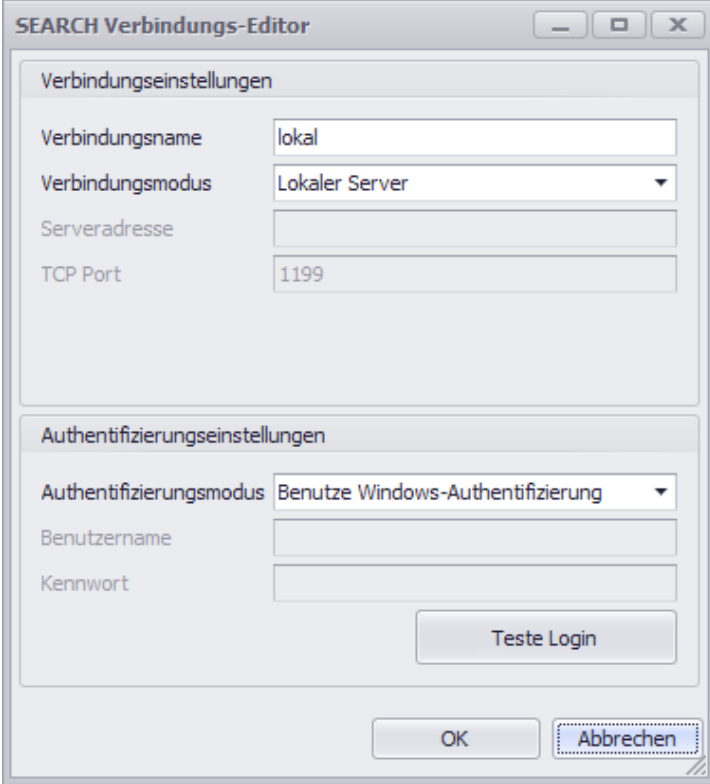

Wählen Sie als Verbindungsmodus "Lokaler Server". Weitere Einstellungen sind nicht erforderlich.

Ein anderes Modell wird im *imc SEARCH Administrator* unter*[Datenquellen und](#page-21-0) [Modelle](#page-21-0)* gewählt.

Alternativ zur Windows-Anmeldung können Sie sich auch mit Username und Password einloggen.

### **Datenbank im (Firmen-)Netzwerk**

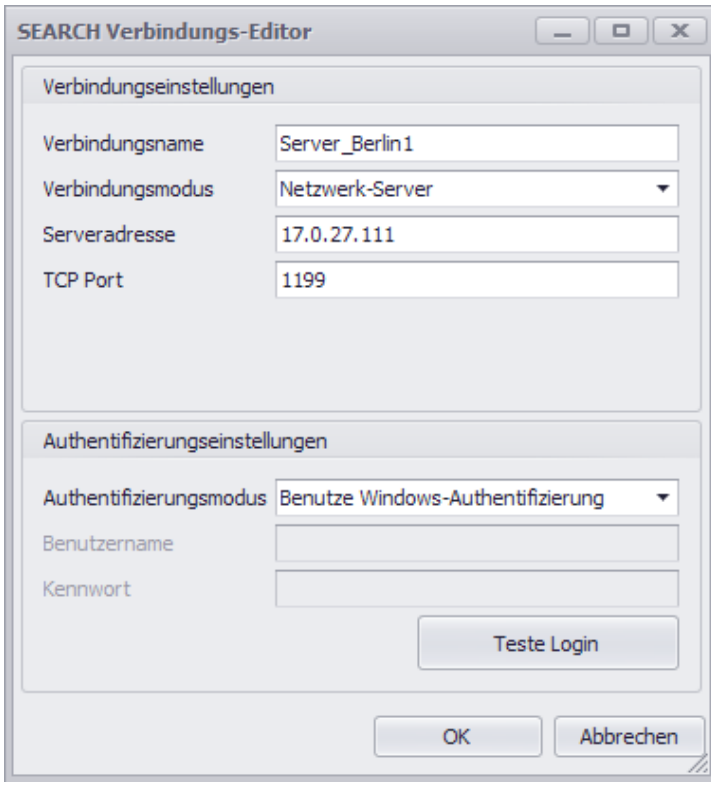

Wählen Sie als Verbindungsmodus "*Netzwerk-Server*".

Zusätzlich benötigen Sie die IP-Adresse des imc SEARCH Servers und den verwendeten TCP [Port.](#page-15-0)

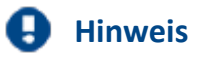

Bei Eingabe von Benutzer und Kennwort gelten die Benutzereinstellungen in imc SEARCH. Die Windows Benutzerverwaltung spielt dann keine Rolle.

Bei Anmeldung mit "*Use Windows-Authentification*" wird das Kennwort nicht abgefragt.

### **Datenbank im Internet**

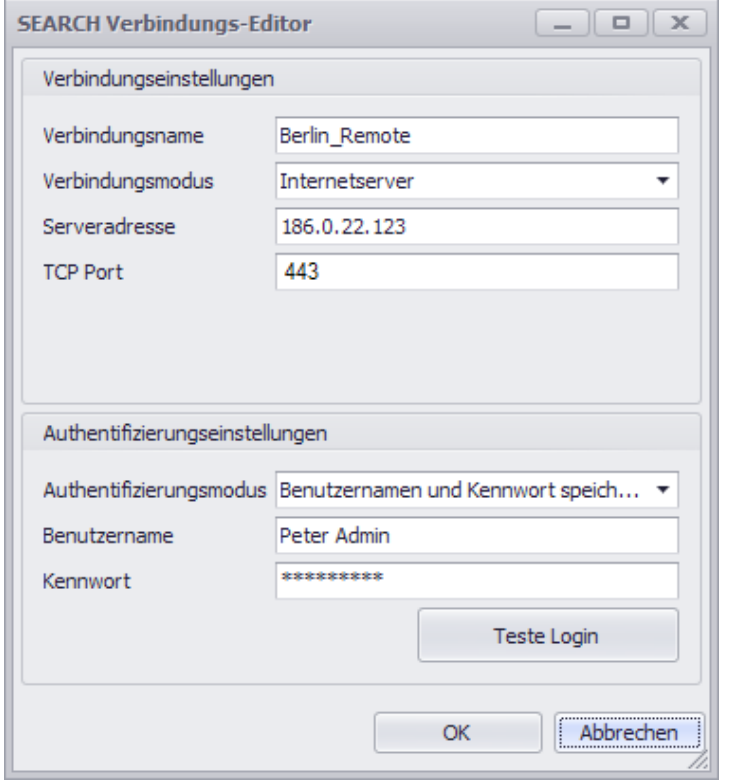

Wählen Sie als Verbindungsmodus "*Internetserver*".

Zusätzlich benötigen Sie die IP-Adresse des Servers und den verwendeten TCP [Port](#page-15-0).

## **2.5.2 Arbeiten mit dem imc SEARCH Browser in imc FAMOS**

Die Bedienung erfolgt am Beispiel der mitinstallierten Datenbank.

Starten Sie imc FAMOS und wählen Sie unter *Browser SEARCH* aus. Verbinden Sie die Datenbank mit einem Klick auf das Verbindungssymbol: **.**

Informationen zu den Verbindungseinstellungen finden Sie [hier.](#page-121-0)

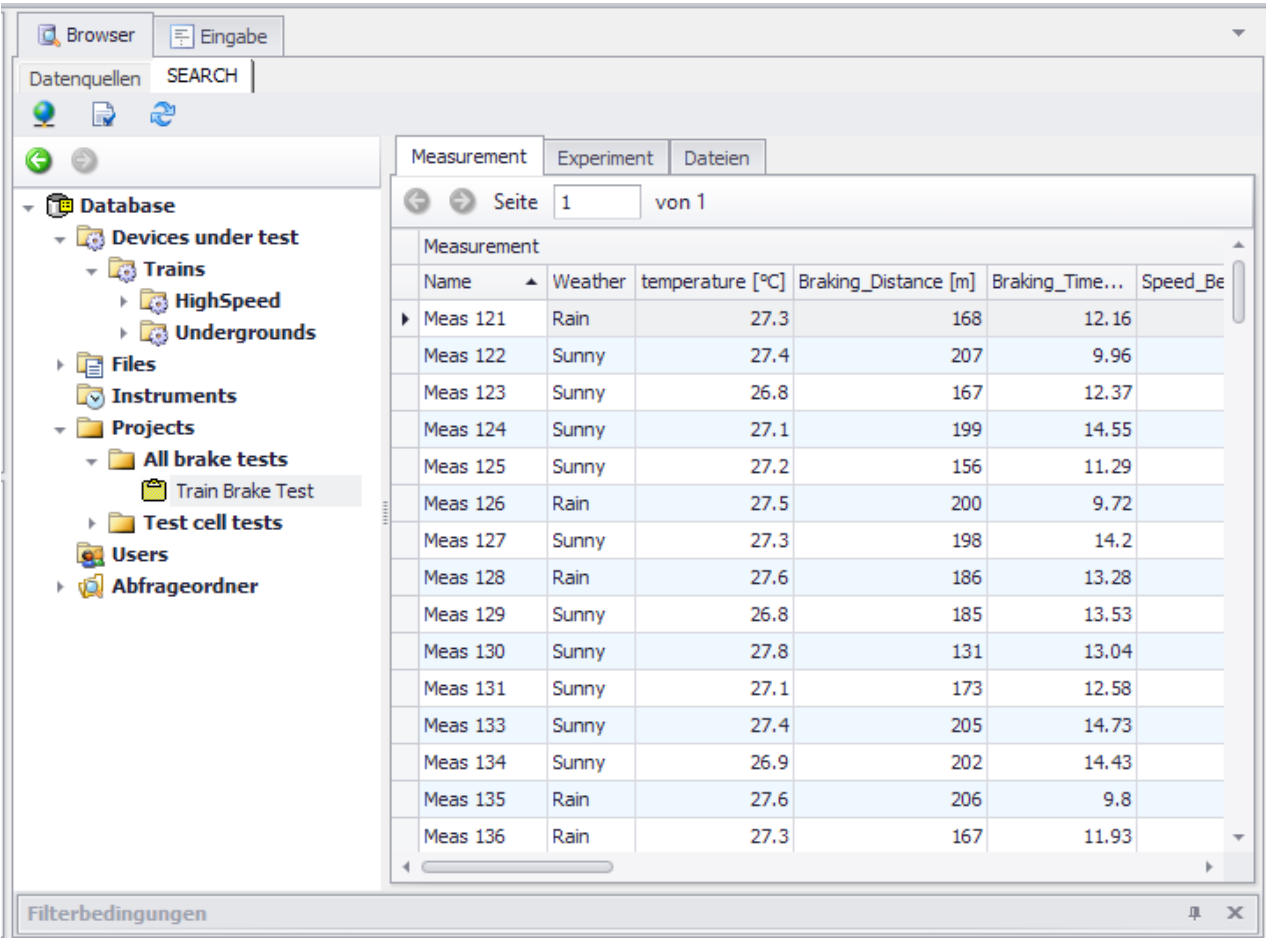

Die Datenbank listet die Ordner für einzelne Messungen (hier: *Projects\All brake tests\Train Brake Test*) oder allgemeine Informationen zur Messkampagne (hier: *Devices under test\Trains\HighSpeed*).

#### **Auswahl einer Messung**

Wählen Sie den Zweig *Projects\All brake tests\Train Brake Test*) aus und klicken Sie mit der rechten Maustaste auf eine Messung in der Liste. Es erscheint ein Kontextmenü mit dem Eintrag *Gehe zu Measurement*.

**Qui** Gehe zu Measurement -> Device Under Test Sehe zu Measurement -> User Daten neu einlesen 24 In den FAMOS Daten Browser laden Measurement hinzufügen... 9. Measurement löschen... aeg. Attribute auswählen... Export... ۸

**Browser**  $E$  Eingabe L, **SEARCH** Datenquellen  $\mathbb{R}^2$  $\bullet$ **B** Channel ⊝  $\odot$ Measurement Device Under Test User Measurement Device Dateien Measurement  $\lambda$ → **TD** Database Name Meas 129 Devices under test Description  $\sqrt{2}$  Trains 18.06.2008 11:01:20 **Begin** HighSpeed End 18.06.2008 11:01:40 ▶ **23** Undergrounds Weather Sunny  $\triangleright$   $\frac{1}{\sqrt{2}}$  Files temperature [°C] 26.8 **My** Instruments Location Hamburg ▼ Projects Braking\_Distance [m] 185  $\overline{\phantom{a}}$  All brake tests Speed\_Begin [km/h] 80 - **na** Train Brake Test Braking\_Time [s] 13.53 - 忌□ Meas 129 Speed\_End [km/h]  $20$ ||現 DiLevel Device\_under\_test  $SI-A-X1$ ||現下 Tacho Heer Paul **图** I Temperature Device Under Test **图** Vibration Name  $SI-A-X1$ Fig. Test cell tests Device\_description **of** Users Serial number 567 Abfrageordner Manufacturer Si 443-2010 Model Weight [t] 33 Length [m] 72  $\lambda$ User  $\overline{\phantom{a}}$  $4 - 6$  $\mathbf{b}$ Filterbedingungen 単.  $\mathsf X$ 

Damit wird die Messung in FAMOS angezeigt:

Sie können nun die einzelnen Karten mit Informationen | au Gehe zu Channel zur Messung durchsehen. Auf der Karte *Channel* finden Sie die in der Messung aufgezeichneten Kanäle. Mit einem Rechtsklick auf einen Kanal und der Auswahl *In den FAMOS Daten Browser laden* werden die Kanäle schließlich geladen.

24 In den FAMOS Daten Browser laden Channel löschen... ò. e. Attribute auswählen... ۸ Export...

Jeder Eintrag in der Liste kann über einen Rechtsklick zu den verknüpften Instanz wechseln. Klicken Sie beispielsweise mit der rechten Maustaste auf den Kanal und wählen Sie *Gehe zu Channel*. Es erscheint eine Liste mit den Kanaleigenschaften.

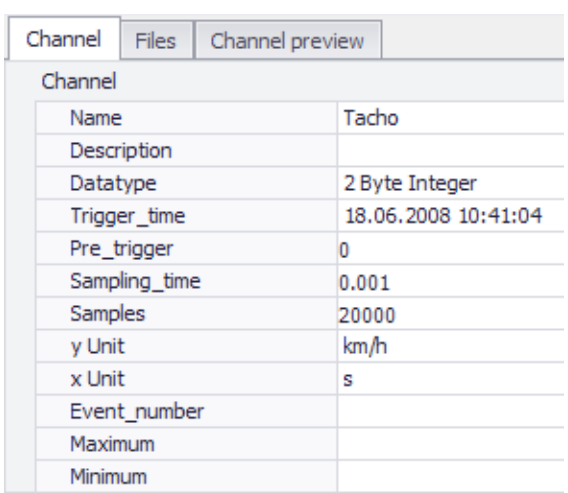

Schauen Sie sich in gleicher Weise die verwendeten Messgeräte oder den Zug, der getestet wurde an.

### **Konfigurieren der angezeigten Eigenschaften**

Mit dem Kontexteintrag *Attribute auswählen...* öffnet sich ein Editor, in dem Sie die Darstellung einstellen können.

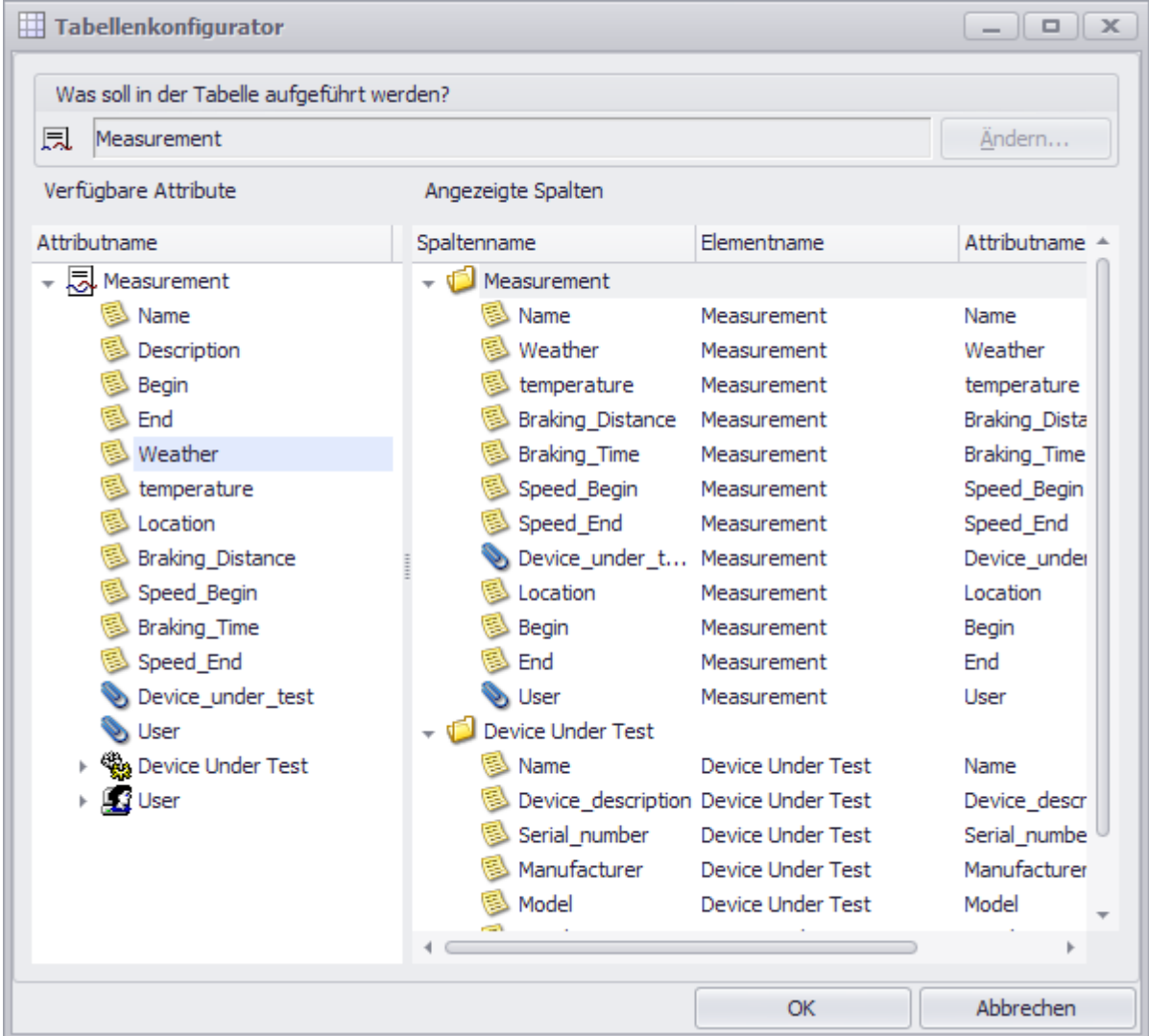

Auf der linken Seite finden Sie alle vorhandenen Attribute. Auf der rechten Seite die angezeigten.

Gruppen in der Tabelle anzeigen

da Neue Gruppe

 $X$  Entfernen

Umbenennen

Alles entfernen...

Fügen Sie mit *Drag&Drop* die gewünschten Attribute hinzu.

#### **Das Kontextmenü**

- · Löschen Sie angezeigte Spalten mit der rechten Maustaste.
- · Sie können weiterhin die angezeigten Attribute umbenennen.
- · Mit *Neue Gruppe* können Sie die vorhandenen Attribute auch in einer neuen Gruppe nutzerdefiniert zusammengefasst werden.
- · Die neue Gruppe erscheint dann in der Tabelle

### **2.5.3 Anzeige der Messdaten**

Im Kapitel zuvor haben Sie bereits erfahren, wie einzelne Datensätze von Messungen angezeigt werden können.

Dieses Kapitel beschreibt, wie Sie mehrere Messungen komplett laden, ähnlich wie das in imc FAMOS mit unter *Datenquellen* möglich ist.

- *1.* Zeigen Sie alle Messungen an. Klicken Sie dazu auf den Zweig *Projects\All brake tests\Train Brake Test.*
- *2.* STRG-Taste gedrückt und wählen Sie nun die gewünschten Messungen aus. Alternativ können Sie die SHIFT-Taste verwenden, wie in Listen unter Windows üblich.
- *3.* Klicken Sie nun mit der rechten Maustaste und wählen Sie "*In den FAMOS Daten Browser laden*".
- *4.* Nun sind alle Daten geladen und in der Variablenliste zu sehen. Unter Messungen in der Variablenliste sind die Daten in einer Liste für Messungen und Kanäle angeordnet. Ab jetzt können Sie mit den Daten wie gewohnt arbeiten, ein Panel erstellen und Auswertungssequenzen ergänzen.

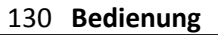

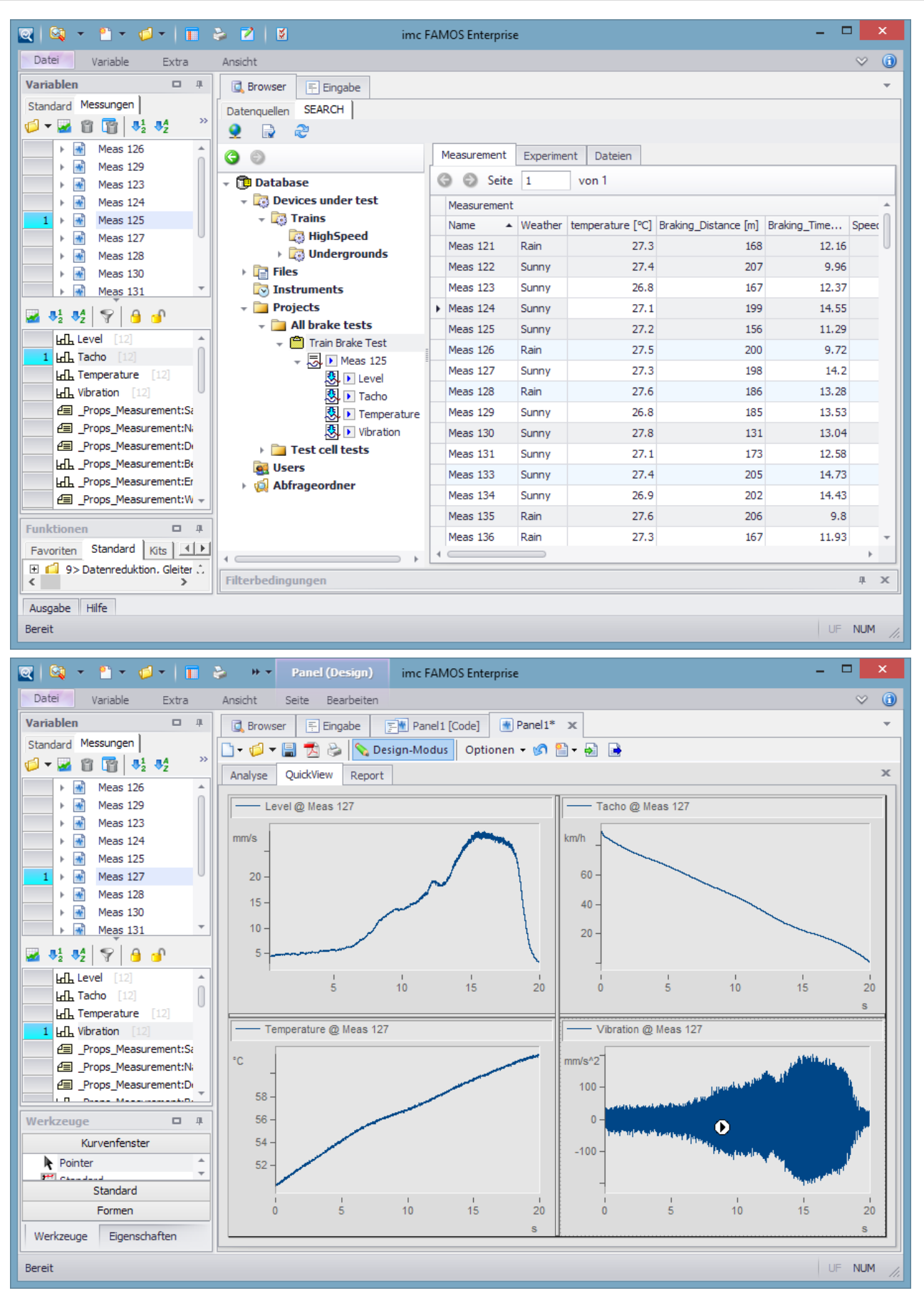

### **2.5.4 Instanzen suchen und filtern**

Erstellen Sie einen Filter, um eine bestimmte oder eine Gruppe von Messungen zu finden.

Dazu finden Sie im unteren Bereich das Fenster *Filterbedingungen*.

### **Filter erstellen**

Klicken Sie mit der rechten Maustaste das Filterfenster und wählen Sie *Neue Bedingung*.

Beispielsweise suchen Sie alle Messungen des Beispielmodells, die in Berlin stattfanden, deren Bremszeit länger als 12 Sekunden betrug und bei denen das Wetter sonnig war.

Dazu wählen Sie zunächst in der ersten Bedingung das *Attribut "Measurement.Location",* die *Funktion "LIKE"* und den*Parameter "Berlin".* 

Nun fügen Sie mit der rechten Maustaste eine *UND* Verknüpfung hinzu und füllen die zweite Bedingung: *Attribut "Measurement.Braking\_Time",* die *Funktion ">"* und den*Parameter "12".* In gleicher Weise verunden Sie die dritte Bedingung: *Attribut "Measurement.Weather",* die *Funktion "="* und den*Parameter "Sunny".*

**同** Browser  $E$  Eingabe 图 Panel1 [Code]  $\sqrt{\frac{M}{n}}$  Panel1\* SEARCH Datenquellen ◕ — D æ ⊝ -6 Measurement Experiment Dateien → **TD** Database **● ●** Seite  $\vert$  1 von 1 Devices under test Measurement  $\triangleright$   $\Box$  Files Name  $\blacktriangle$  Weather temperature [°C] Braking Distance [m] Braking Time... Speed  $\triangleright$  **EV** Instruments  $\triangleright$  Meas 123 Sunny 26.8 167 12.37  $\mathbf{F}$  Projects Meas 127 27.3 198 14.2 Sunny Make tests Meas 134 26.9 202 14.43 Train Brake Test Sunny Fig. Test cell tests Meas 138 183 13.31 Sunny 28 **Q** Users Meas 139 27.2 198 13.76 Sunny Abfrageordner Meas 148  $27.1$ 169 12.59 Sunny Eigene Abfragen Meas 207 27.6 190  $13.7$ Sunny → da Öffentliche Abfragen Meas 208 13.26  $27.1$ 128 Sunny Meas 210  $27.1$ 194 13.81 Sunny Meas 250  $26.1$ 173  $12.5$ Sunny Meas 293 Sunny 25.1 171 12.52  $\overline{a}$  $\sim$  $- - -1$ b X Filterbedingungen Щ Verknüpfung Attribut Funktion Parameter Bedingung Measurement.Location LIKE (entspricht Muster, Platz... **Berlin** Bedingung Measurement.Braking\_Time  $>(größer)$  $12$ Bedingung Measurement. Weather  $=$  (gleich) Sunny

Die Liste zeigt nun nur noch die Messungen, die diese Bedingungen erfüllen:

Pro Zweig kann immer nur ein Filter eingestellt werden. Um verschiedene Filtereinstellungen auf dieselbe Tabelle zu verwenden erzeugen Sie benutzerdefinierte *[Abfragen](#page-131-0)*, die im nächsten Kapitel beschrieben werden.

## <span id="page-131-0"></span>**2.5.5 Abfrageordner**

Im Abfrageordner können Sie

- · *Eigene Abfragen* (privat, nur für Sie selbst sichtbar) oder
- · *Öffentliche Abfragen* (für jeden Anwender zu sehen) erstellen.
- Damit können Sie verschiedene Filter auf die Daten erzeugen und jederzeit darstellen.
- · Zunächst wird über das Kontextmenü mit "*Neue Abfrage...*" der Tabellenkonfigurator geöffnet.

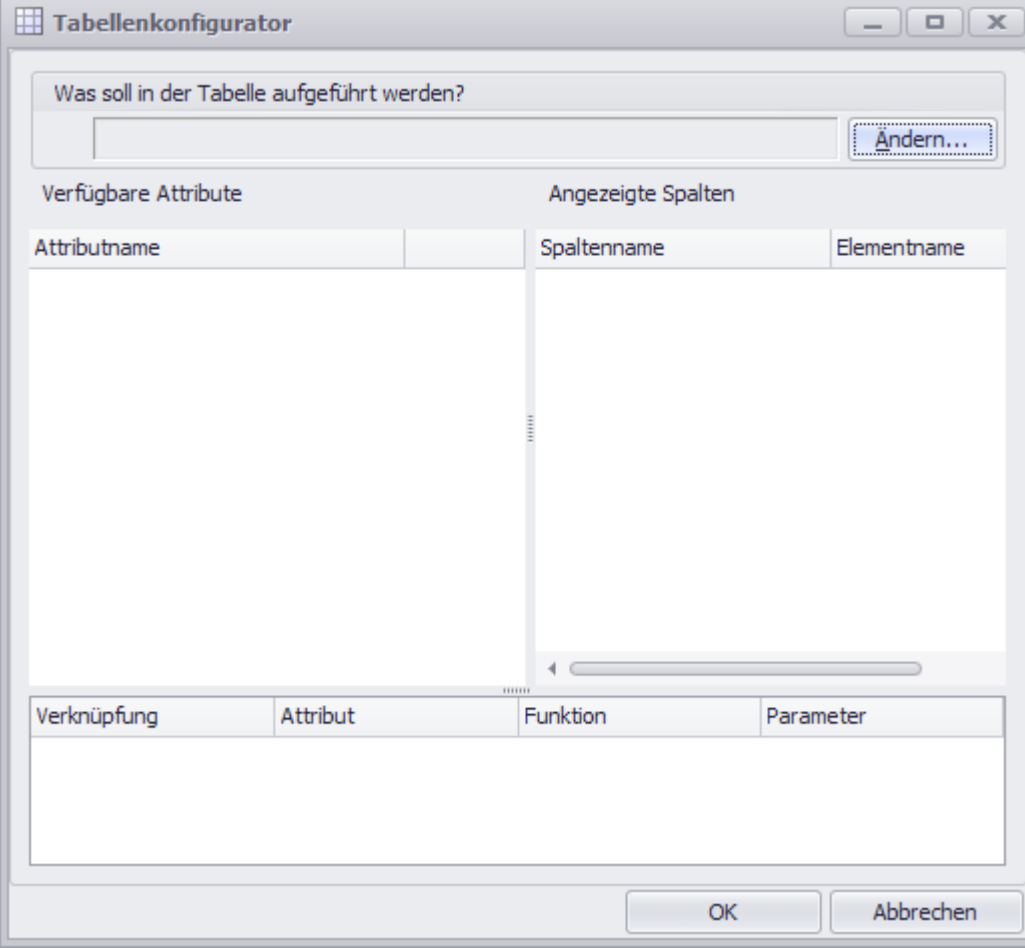

· Wählen Sie mit der Schaltfläche *Ändern...* aus, welches Element dargestellt werden soll:

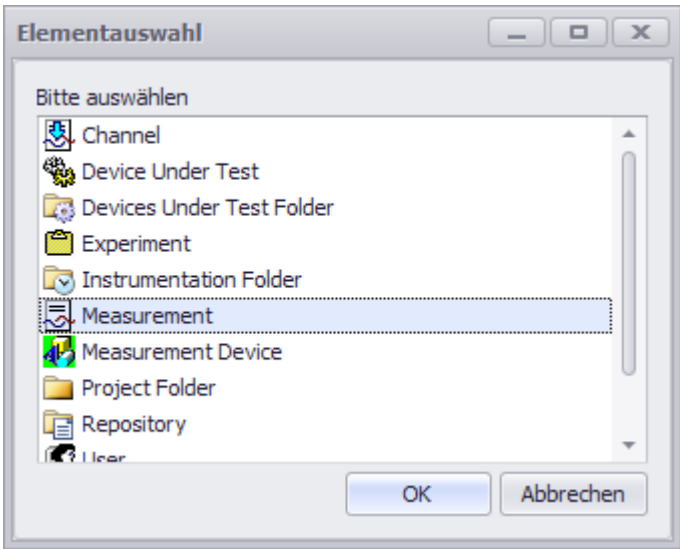

- · Ziehen Sie nun die gewünschten Attribute auf die rechte Seite. Falls noch nicht angelegt wird eine Gruppe erzeugt, die Sie benennen können.
- · Fügen Sie weitere Attribute hinzu.
- · Falls gewünscht, können Sie die Datensätze mit einer Filterbedingung versehen.

Im Beispiel werden alle Messungen dargestellt, die in Berlin stattgefunden haben und einen Bremsweg über 200m aufzeigen.

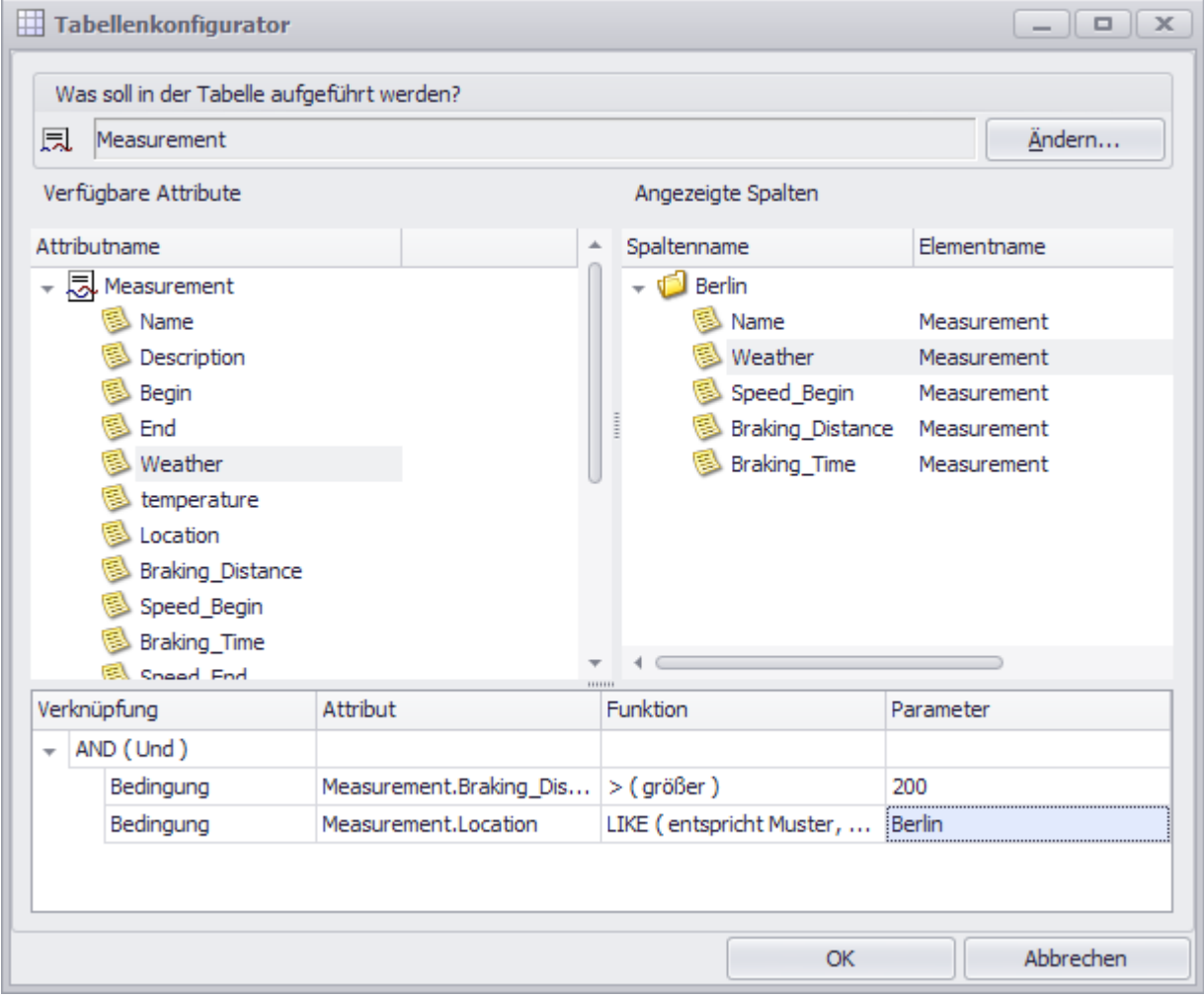

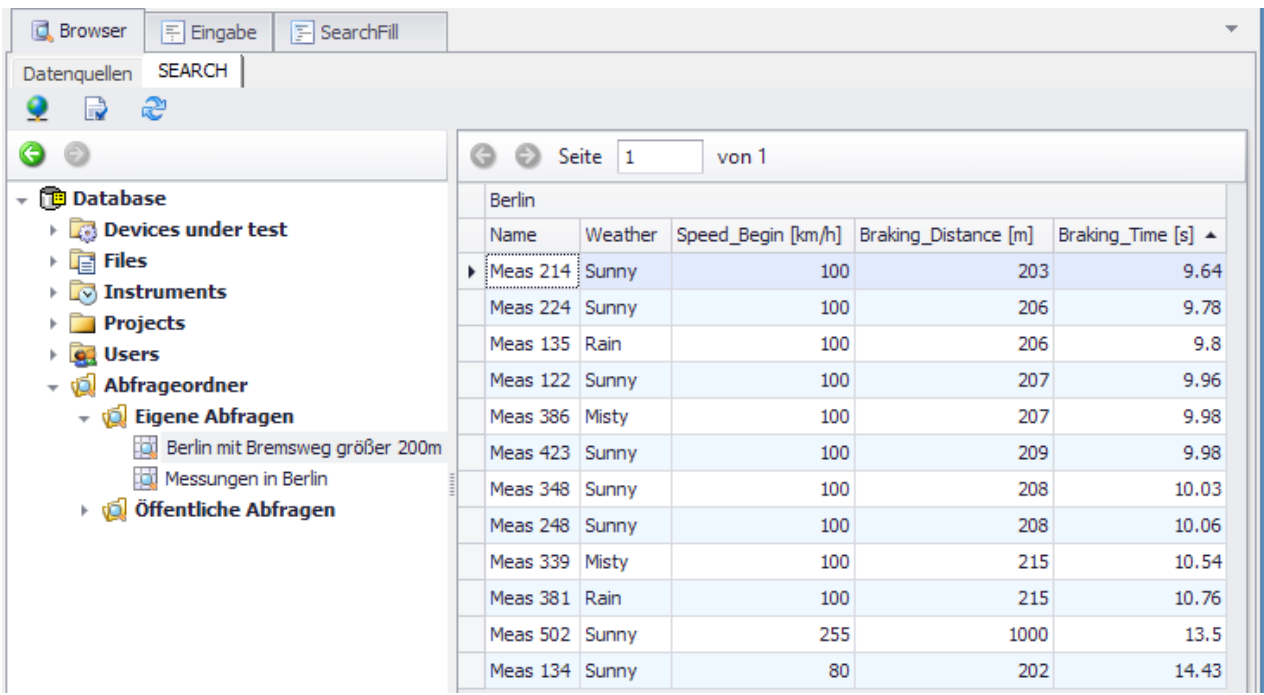

### **2.5.6 Messungen hinzufügen**

Idealerweise werden Messungen automatisch am Ende einer Messung ergänzt, z.B. bei Verwendung von imc SEARCH in imc STUDIO. Weiterhin können Messdaten mittels einer FAMOS Sequenz über das imc SEARCH Kit hinzugefügt werden, welche am Ende einer Messung aufgerufen wird.

Messungen können aber auch manual in den SEARCH Browser hinzugefügt werden. Gehen Sie dazu wie folgt vor:

· Wechseln Sie zu Messung und wählen Sie über das Kontextmenü *Messung hinzufügen*:

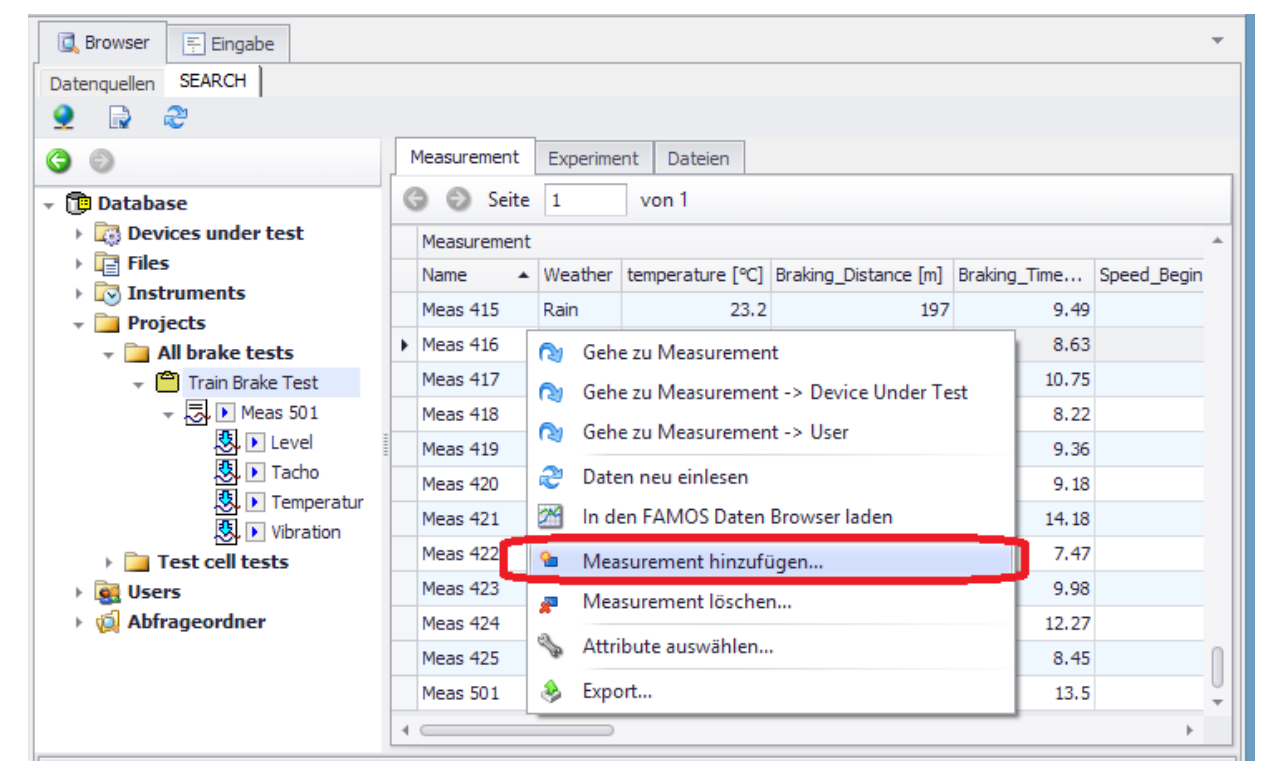

· Geben Sie die gewünschten Metadaten ein:

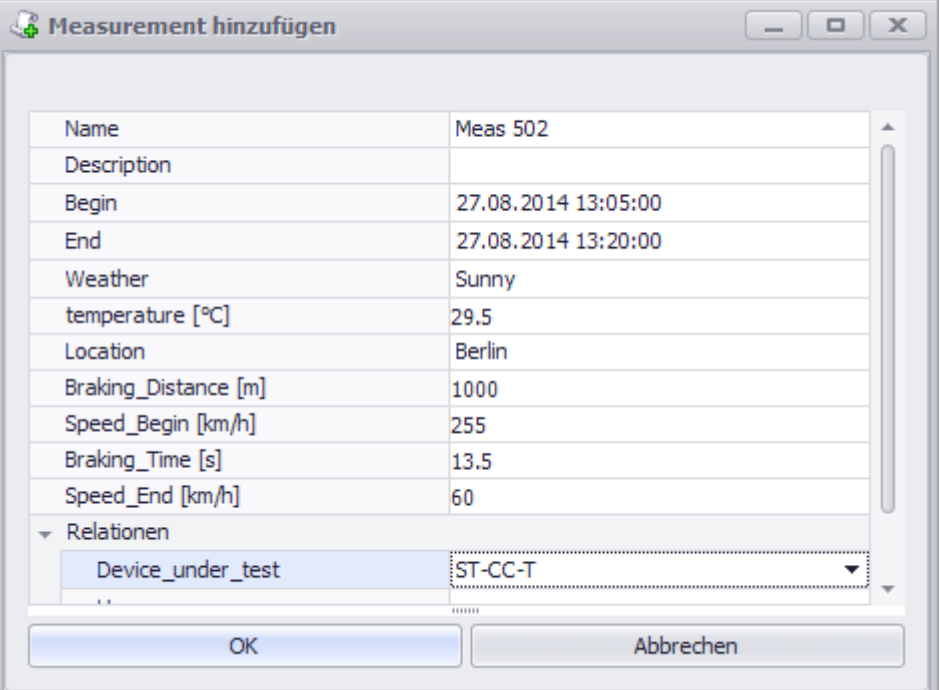

· Verzweigen Sie zur Messung, wechseln Sie auf die Karte *Channel* und ergänzen Sie die Messdaten:

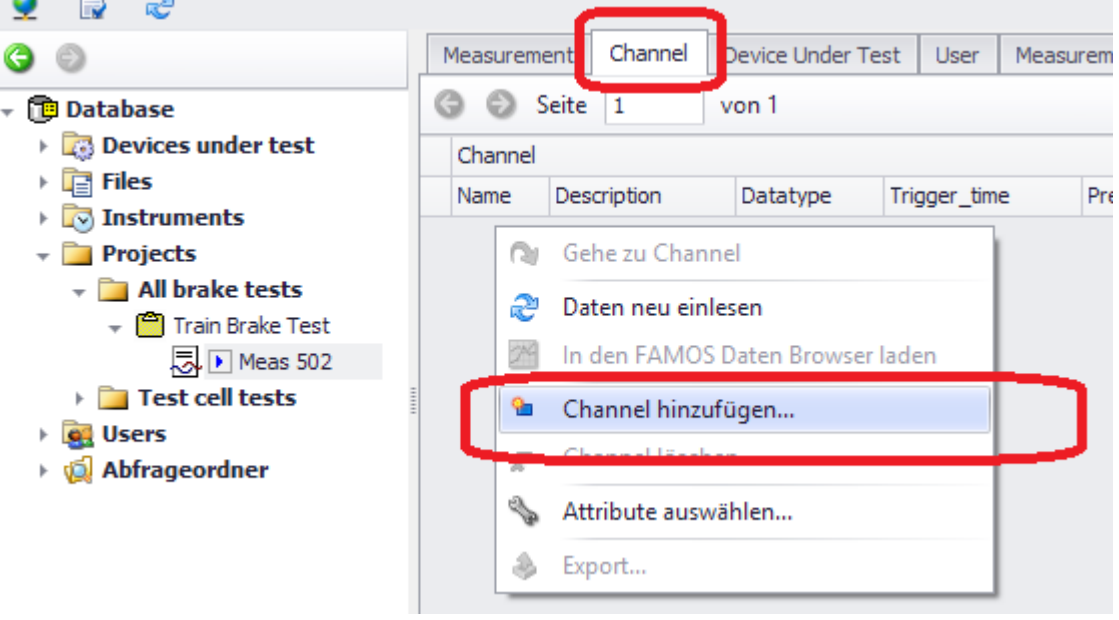

· Mit dem Auswahldialog können Sie gleich mehrere Messdateien hinzufügen:

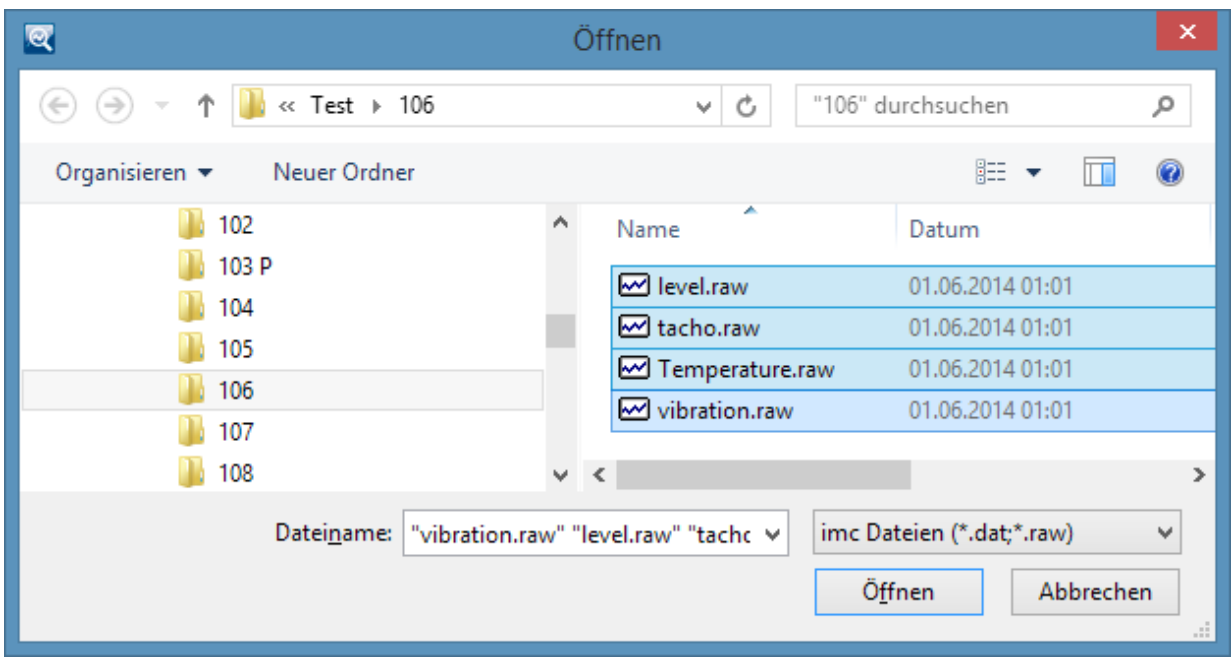

## **2.5.7 Das imc SEARCH Kit**

Mit dem imc SEARCH Setup wird auch das imc SEARCH Kit installiert, welches im Kit-Bereich von imc FAMOS erscheint.

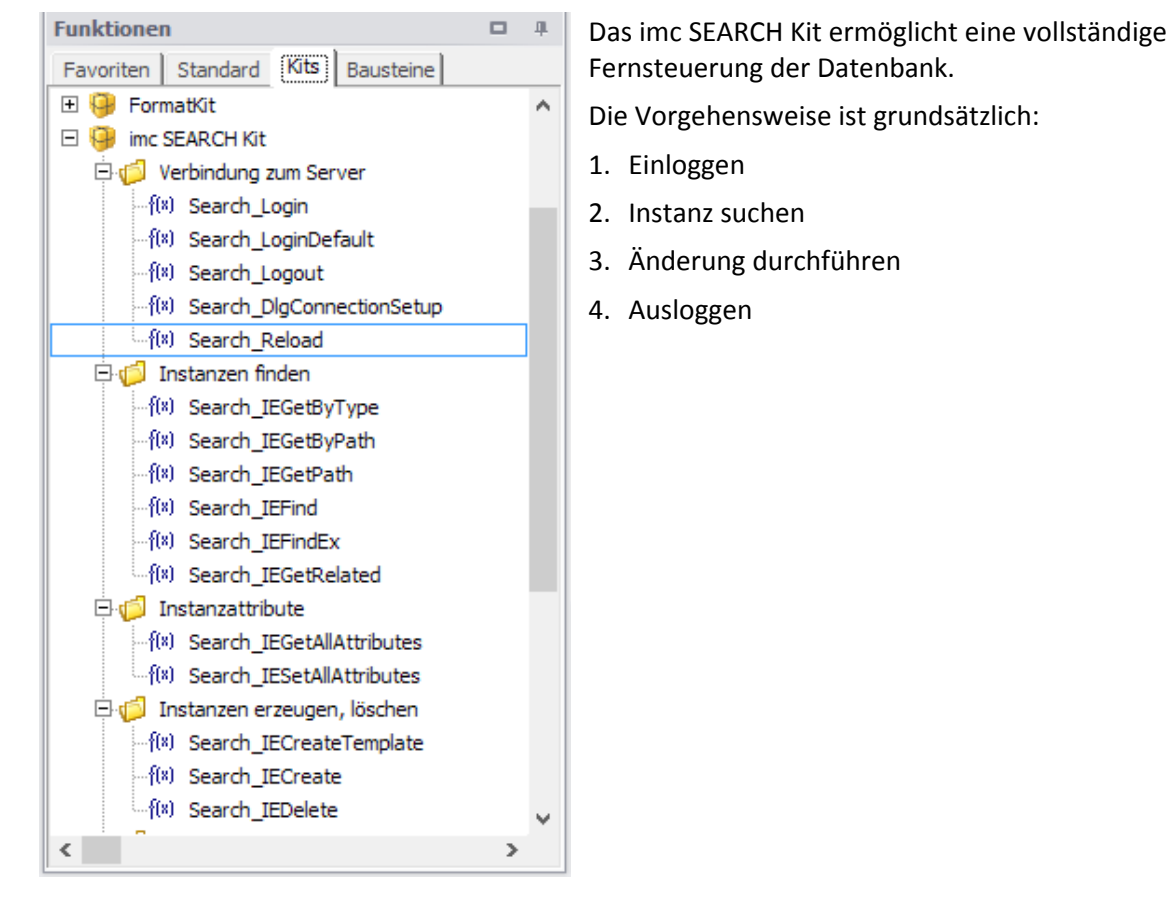

### **Beispiele:**

Datenbank abfragen: Welche Software version wurde im Experiment verwendet.

```
errCode=Search_LoginDefault()
if errCode <> 0
      ExitSequence
end
; ID des Experimentes erfragen
iidEXP=Search_IEFind("Experiment","Experiment","Name", "LIKE", "Train Brake Test")
path = Search_IEGetPath(iidEXP)
Experiment= Search_IEGetAllAttributes(iidEXP)
SoftwareVersion = Experiment:Software_version
; Closing database connection
Search Logout()
```
Eintrag in einer Messung ändern: In Messung "Meas 138" wurde der Ort falsch eingetragen und soll von "Berlin" nach "München" geändert werden.

```
errCode=Search_LoginDefault()
if erCode < 0 ExitSequence
end
iidMEAS=Search_IEFind("Measurement","Measurement","Name", "LIKE", "Meas 138")
Messung= Search IEGetAllAttributes(iidMEAS)
Messung:Location= "München"
err = Search_IESetAllAttributes(Messung, 0)
```

```
; Closing database connection
Search_Logout()
```
# **Anhang**

# **3.1 Anhang A: Installation des .Net Framework Data Provider for MySQL (Version 6.6.4)**

Der .NET Data Provider for MySQL kann von der Internetseite

<http://dev.mysql.com/downloads/connector/net>

heruntergeladen werden.

Wählen Sie "Connector/Net 6.6.4 rc" und als Plattform "Windows (x86, 32-bit), MSI Installer" aus.

Durch einen Doppelklick auf die Datei mysql-connector-net-6[1].6.4.msi wird der Installationsprozess gestartet.

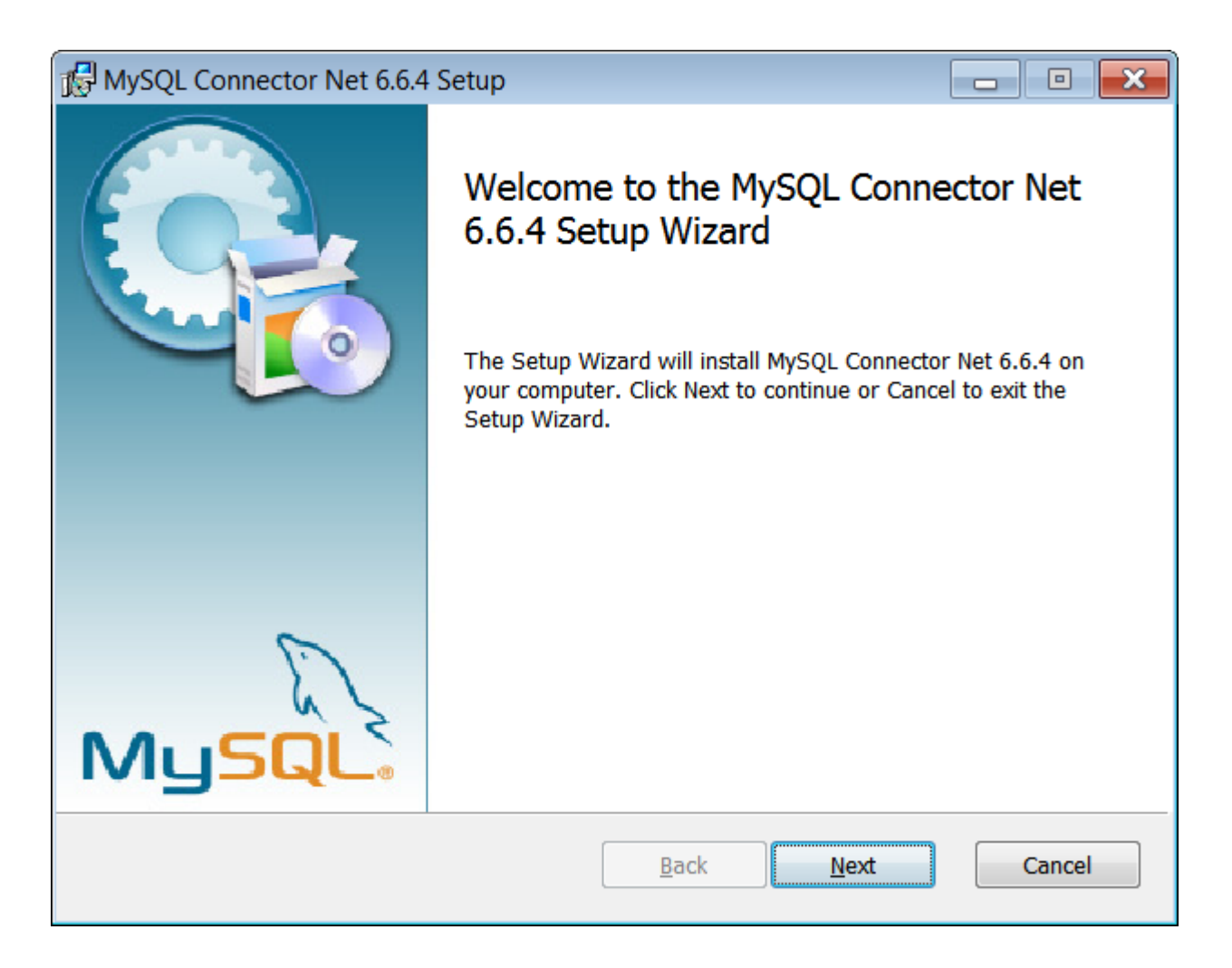

## 140 **Anhang**

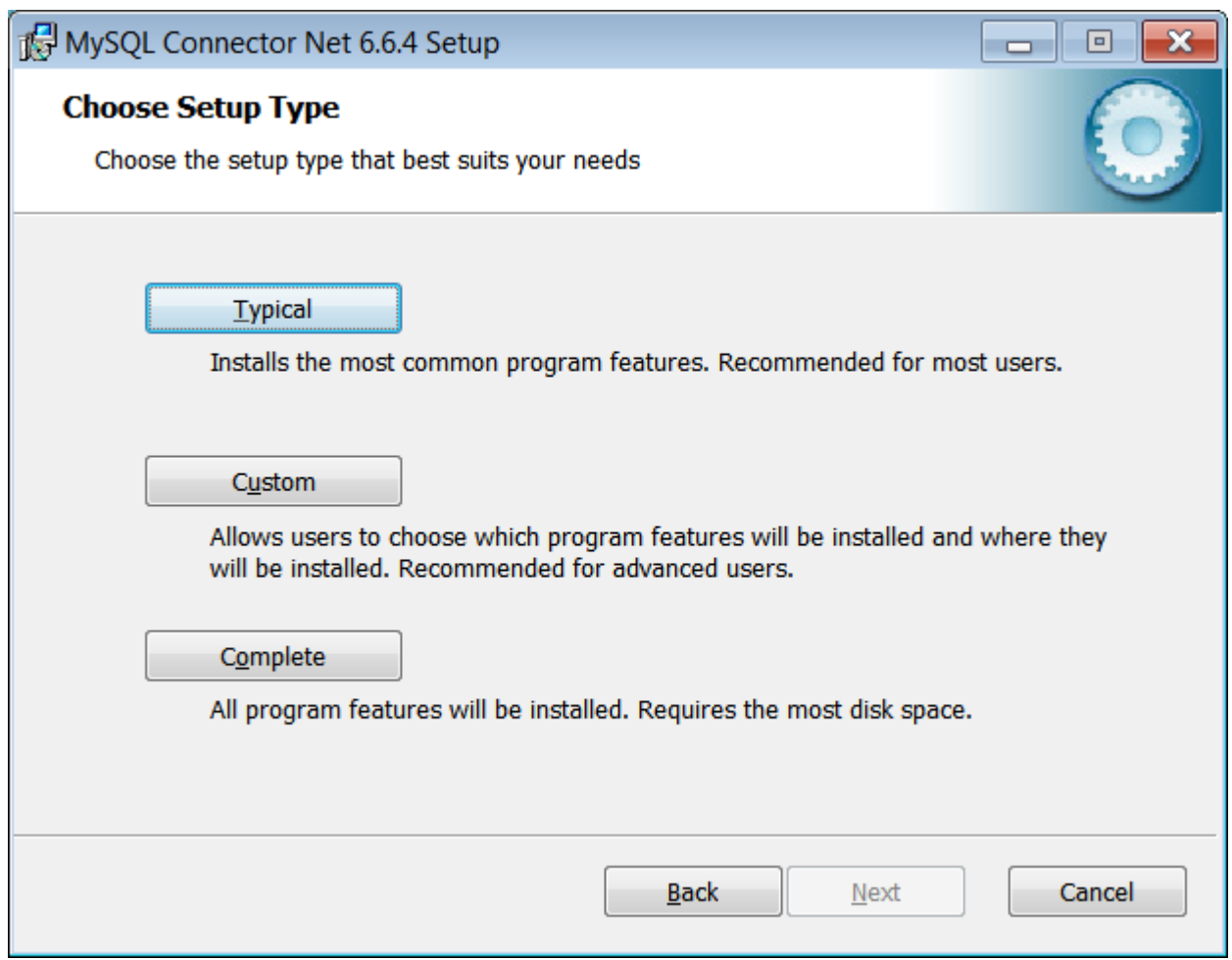

Wählen Sie auf dieser Seite die Installation <Custom>.

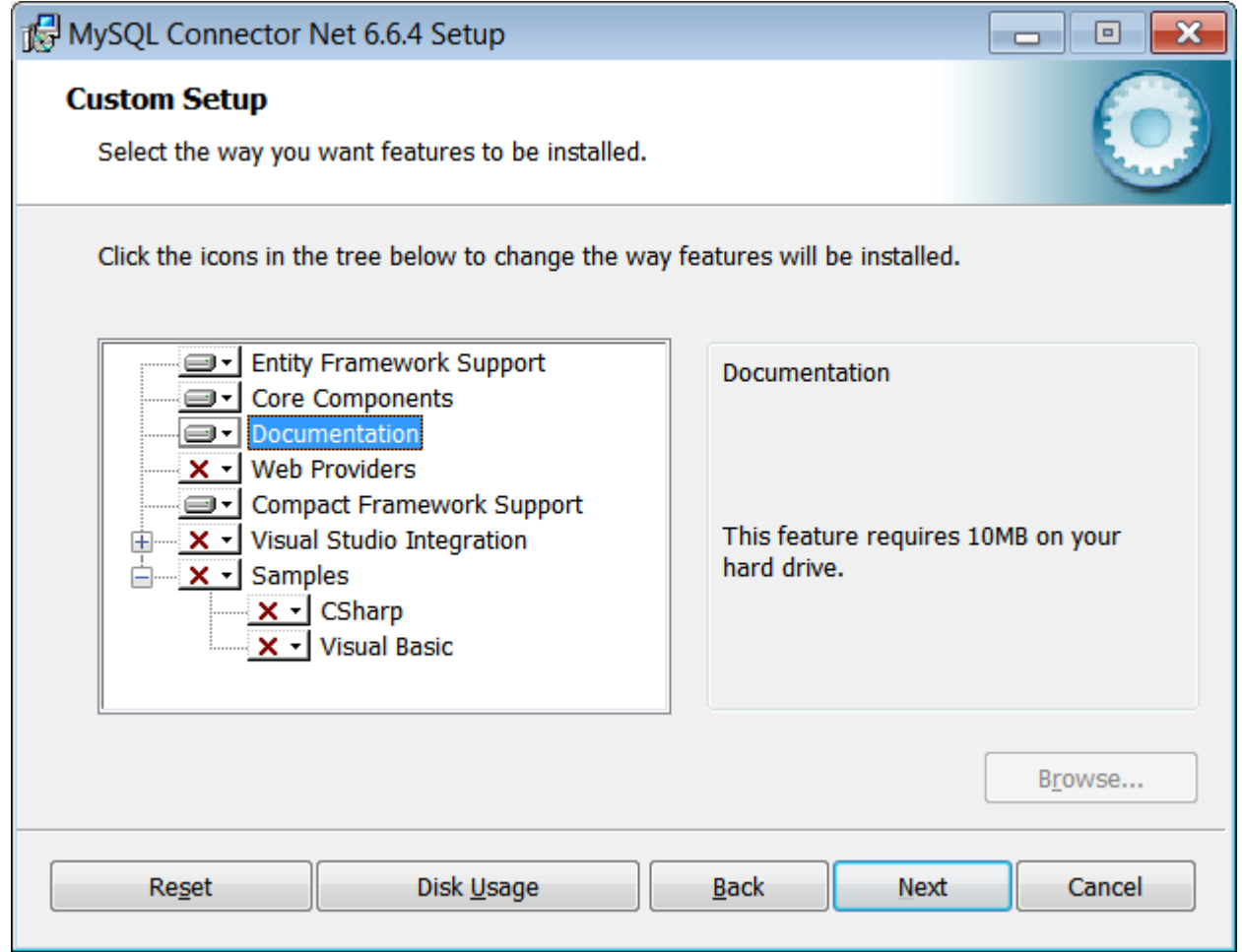

Die Komponenten WEB Providers, Visual Studio Integration und Samples können abgewählt werden.

### 142 **Anhang**

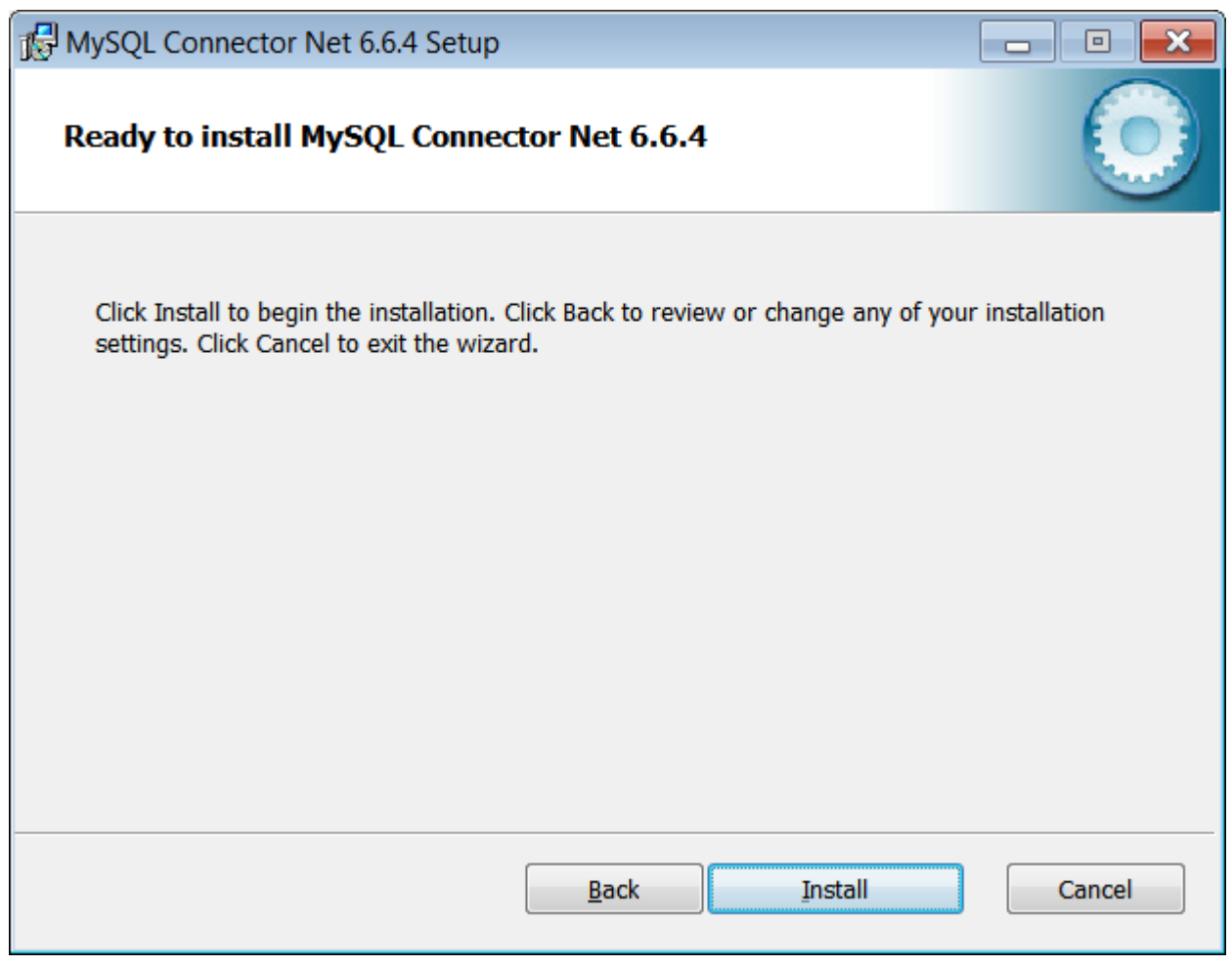

Die Installation kann einige Zeit dauern.

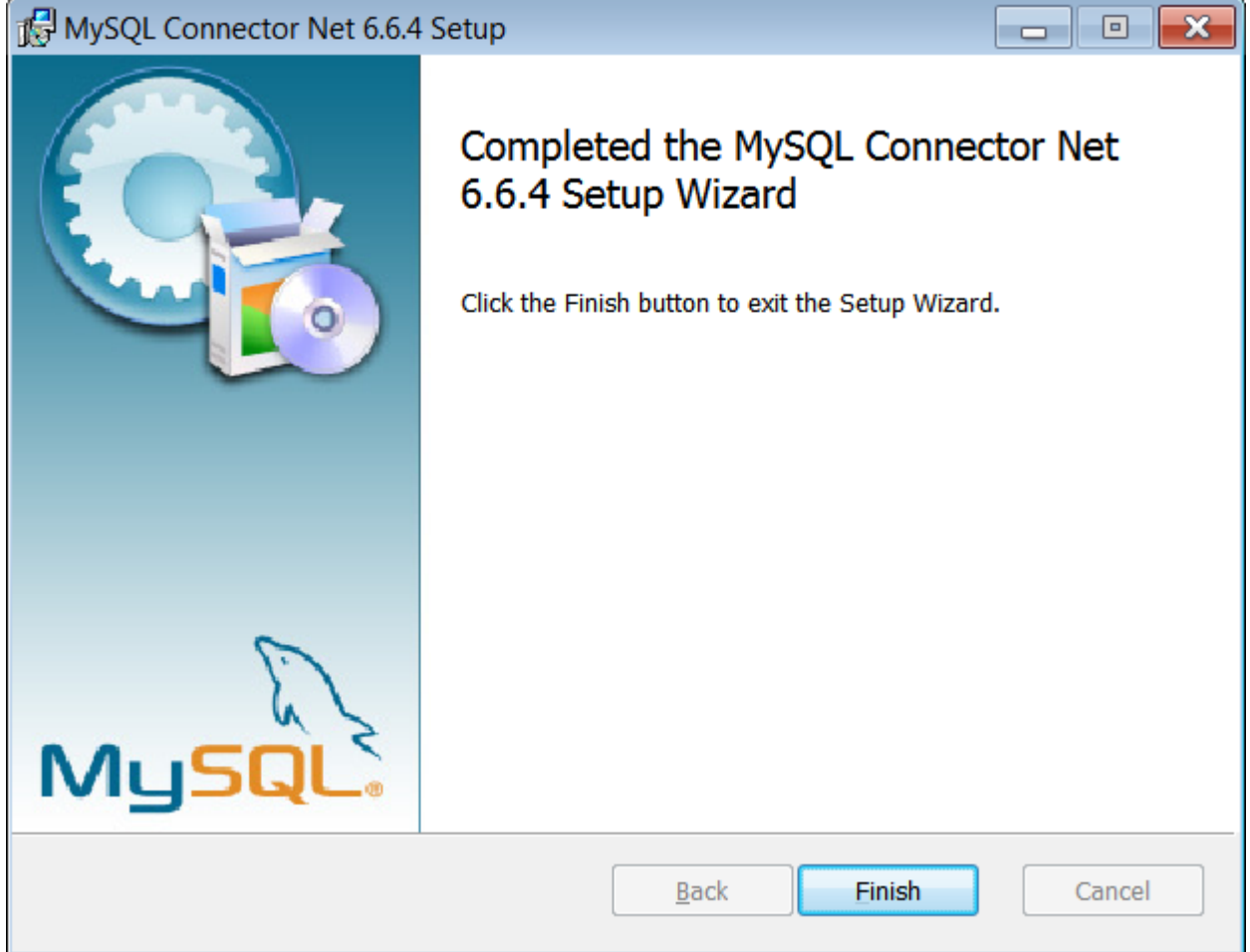

Bei dieser Installation werden in der Regel die Komponenten in das Verzeichnis C: \Programme\MySQL\MySQL Connector Net 6.6.4 kopiert.

# **3.2 Anhang B: Installation des Oracle Data Provider for .Net ( Version 11.2)**

Nach dem Herunterladen und Entpacken der Datei ODTwithODAC1120320\_32bit.zip kann die Installation beginnen.

Starten Sie die Datei setup.exe. Diese startet den Oracle Universal Installer, der die Installation ausführt.

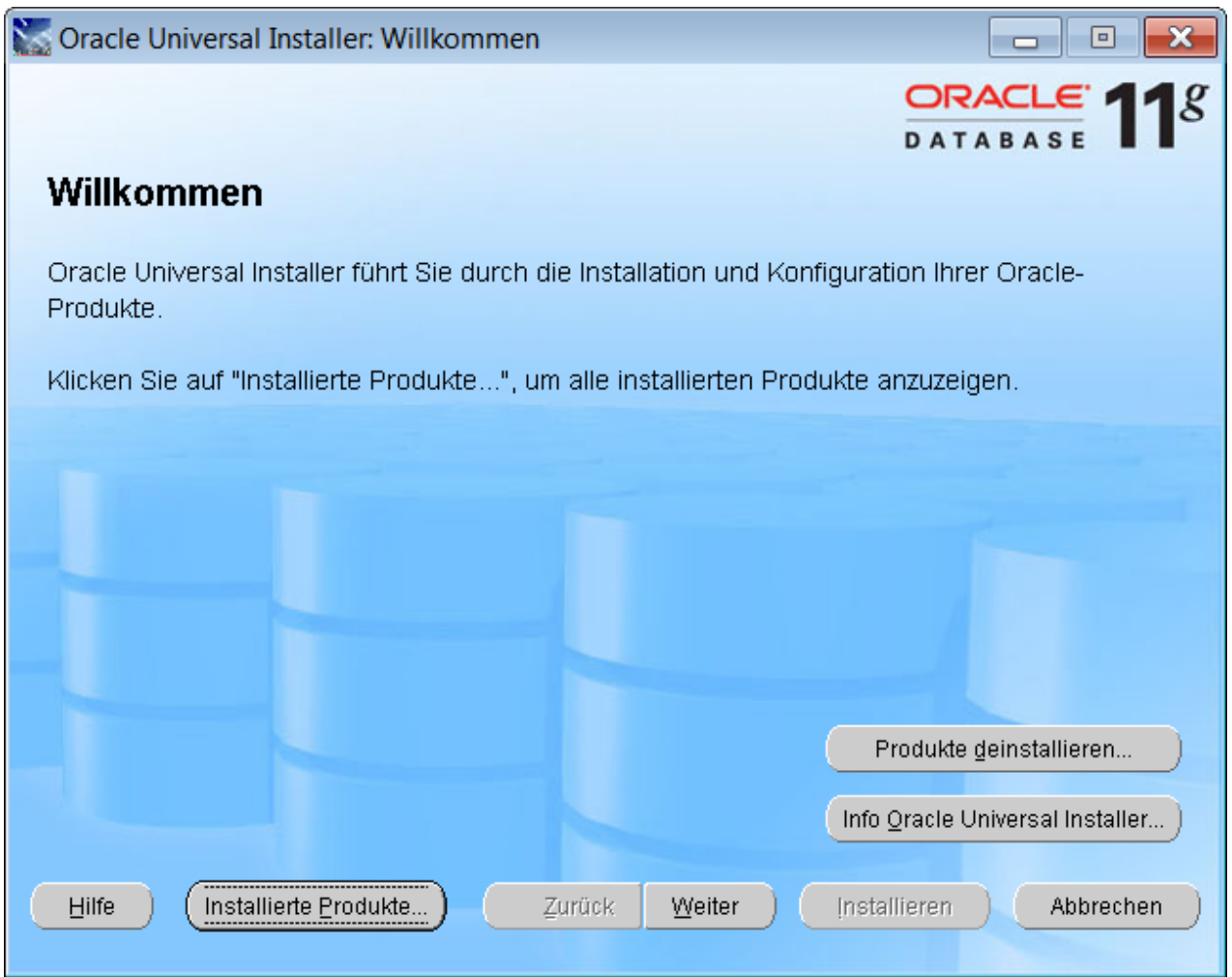

<Weiter> betätigen.
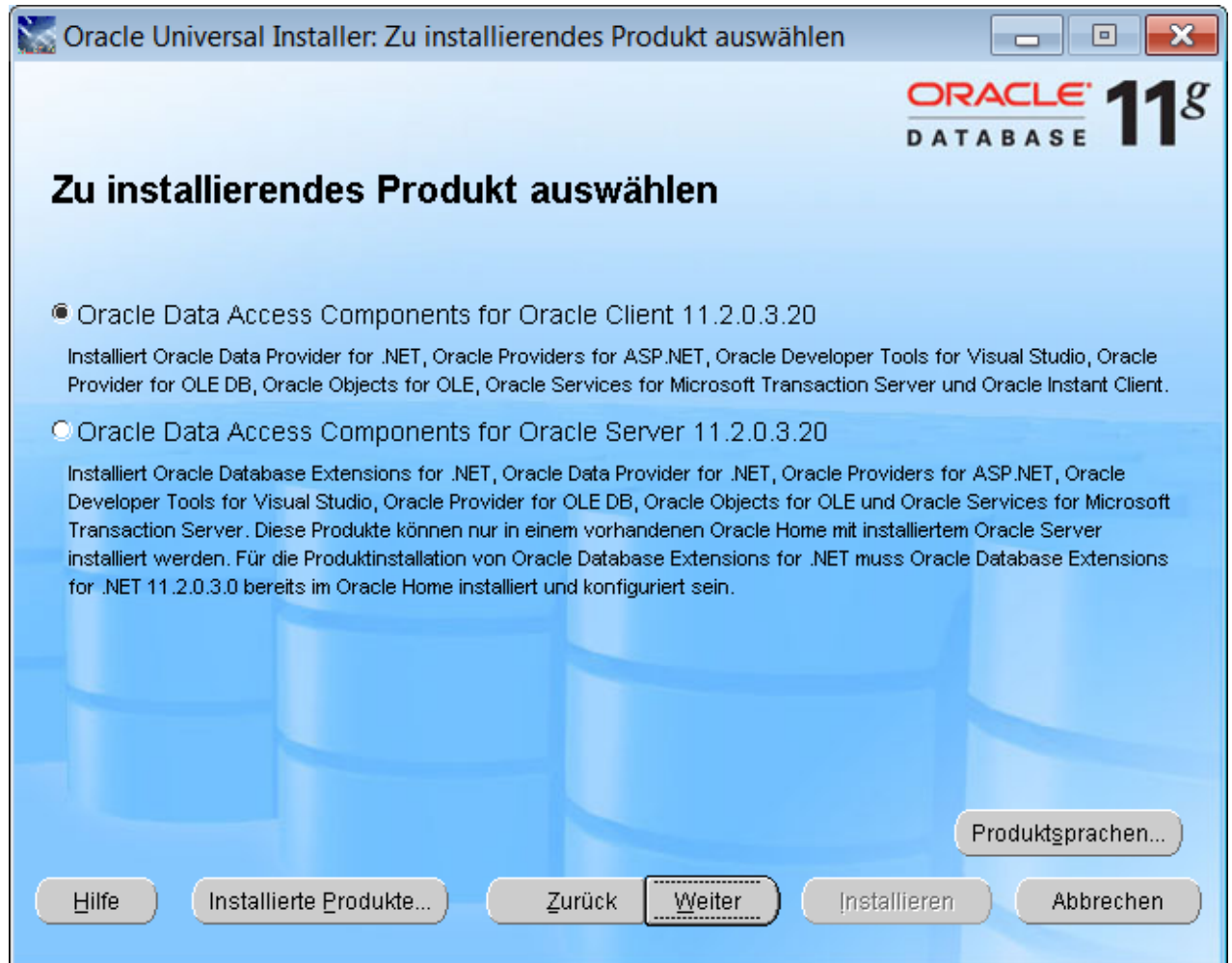

Die Komponente Oracle Data Access Components for Oracle Client 11.2.0.3.20 auswählen.

Hier muss eventuell das Installationsverzeichnis Oracle Base verändert werden.

Das Oracle-Standardverzeichnis wird später für die Speicherung der tnsnames.ora Datei benötigt.

Es wird nur die Komponente für den Oracle DataProvider for .Net 11.2.0.3 benötigt.

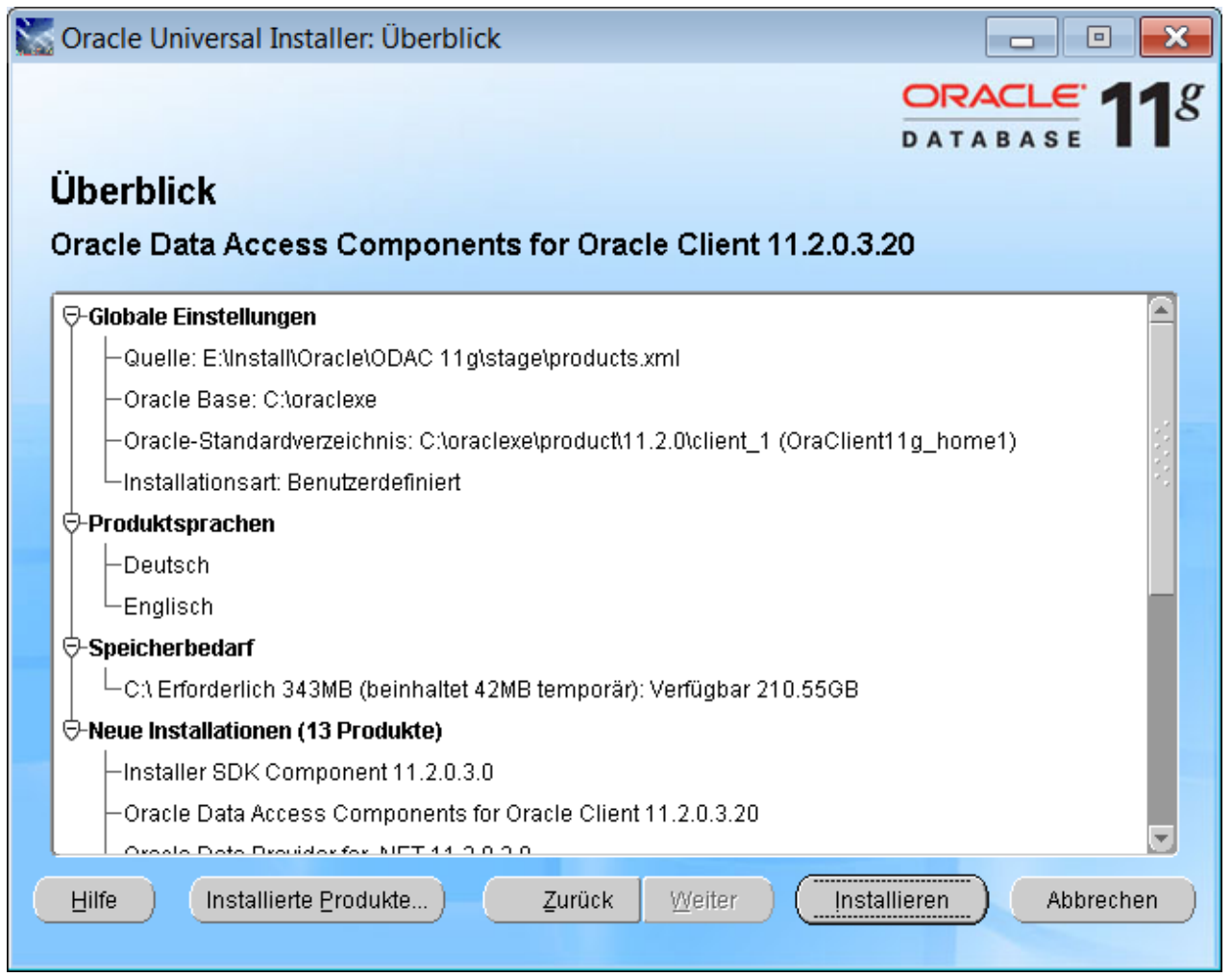

Installationszusammenfassung, <Installieren> betätigen

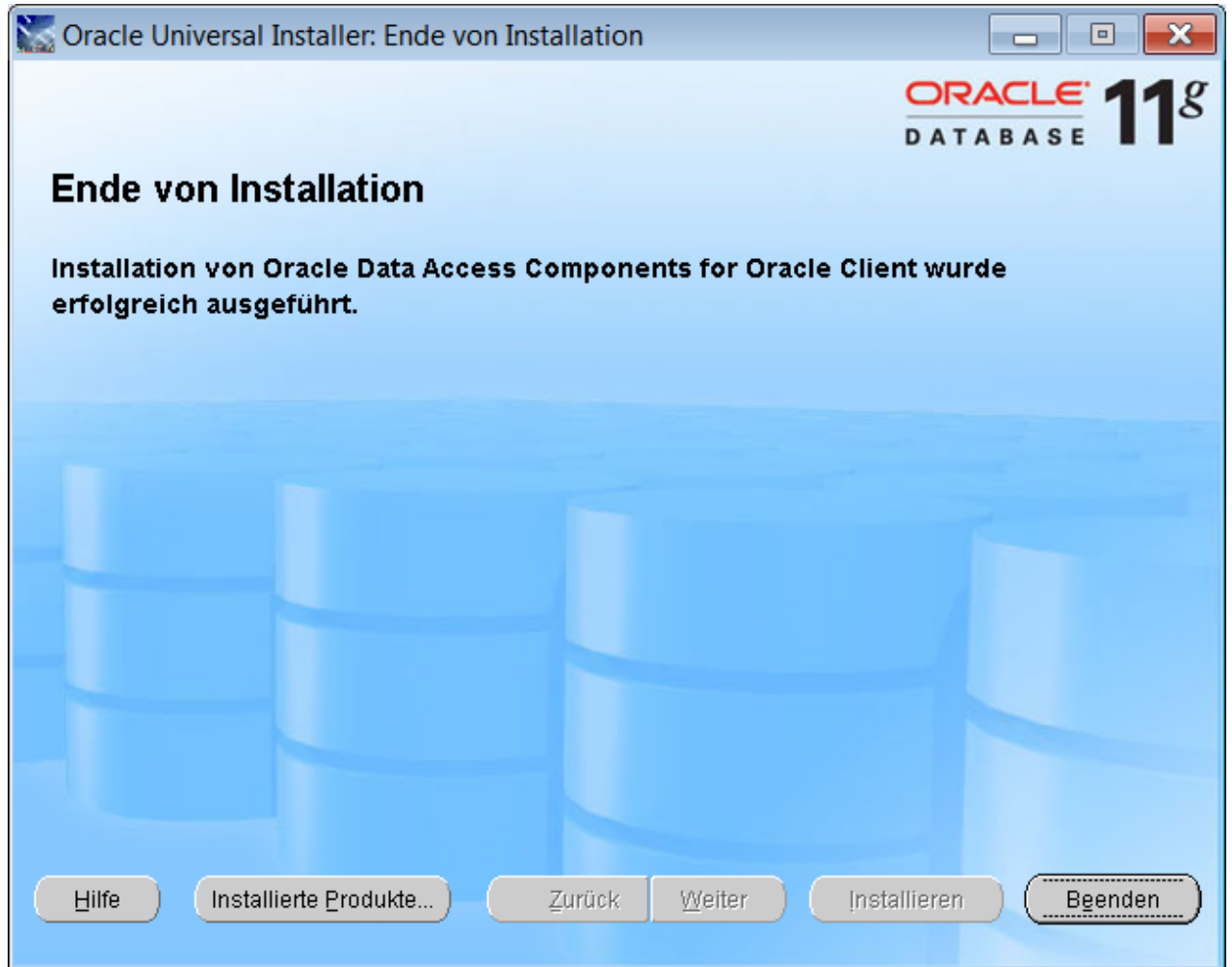

Wird nach der Installation der Oracle Universal Installer noch einmal aufgerufen

(C:\oraclexe\product\11.2.0\client\_1\oui\bin\setup.exe) , so kann man über die Schaltfläche <Installierte Produkte> das Bestandsverzeichnis sehen.

#### 148 **Anhang**

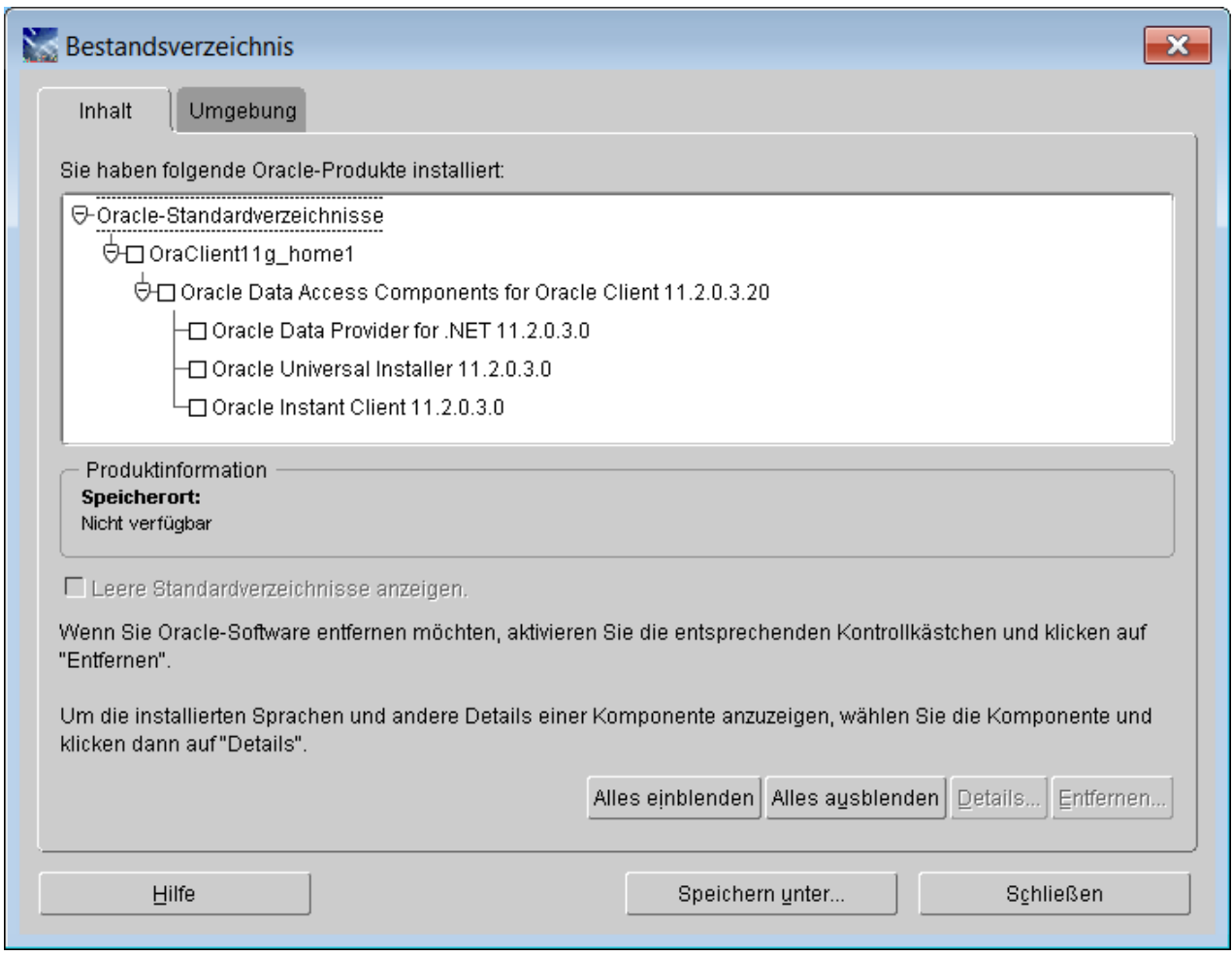

# **3.3 Anhang C: Installation des Oracle Data Provider for .Net ( Version 12.2)**

**64 Bit ODAC 12C Release 2 (12.1.0.1.2 ) for Windows x64**

Nach dem Herunterladen und Entpacken der Datei *ODAC12012x64.zip* kann die Installation beginnen. Starten Sie die Datei *setup.exe*. Diese startet den Oracle Universal Installer, der die Installation ausführt.

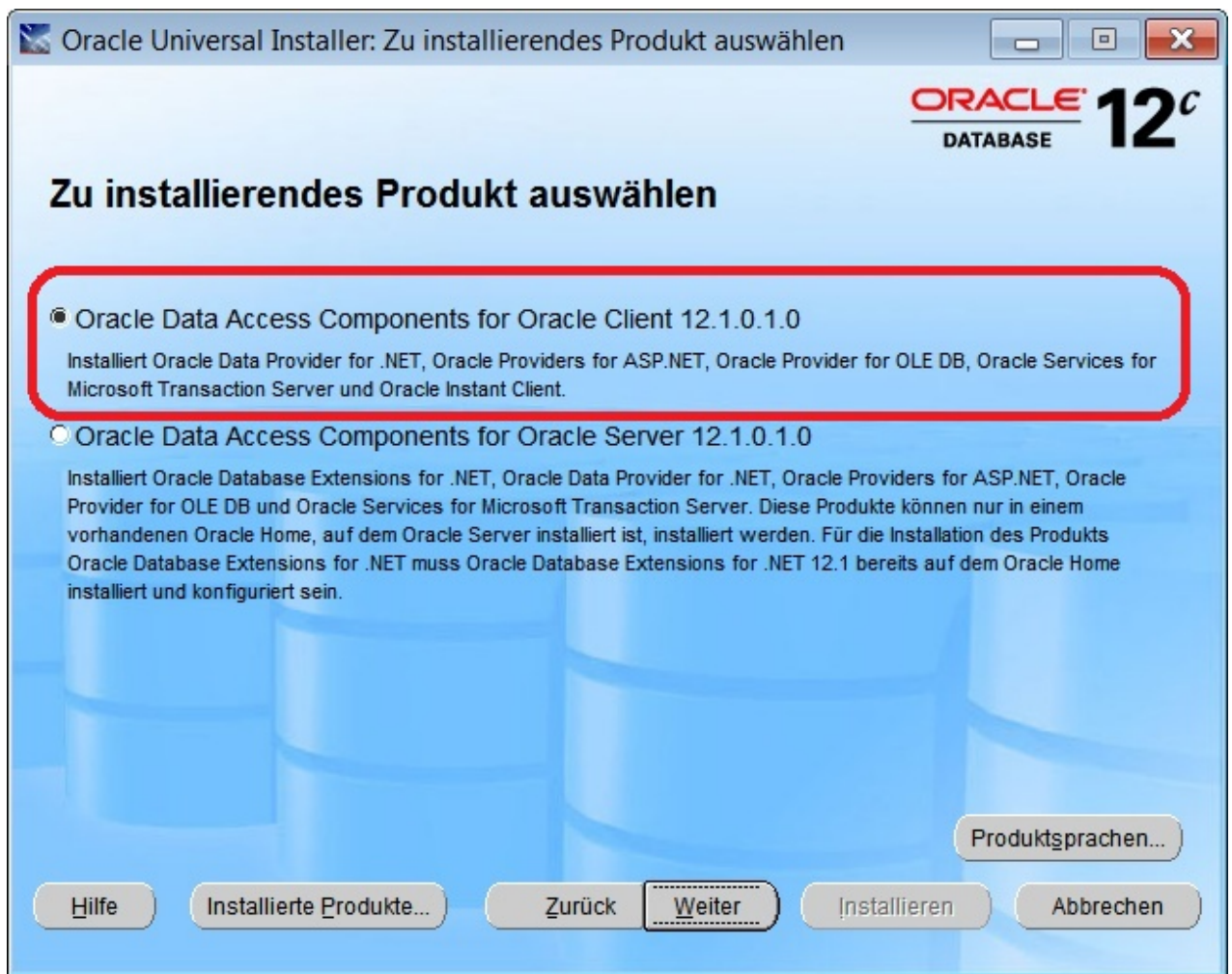

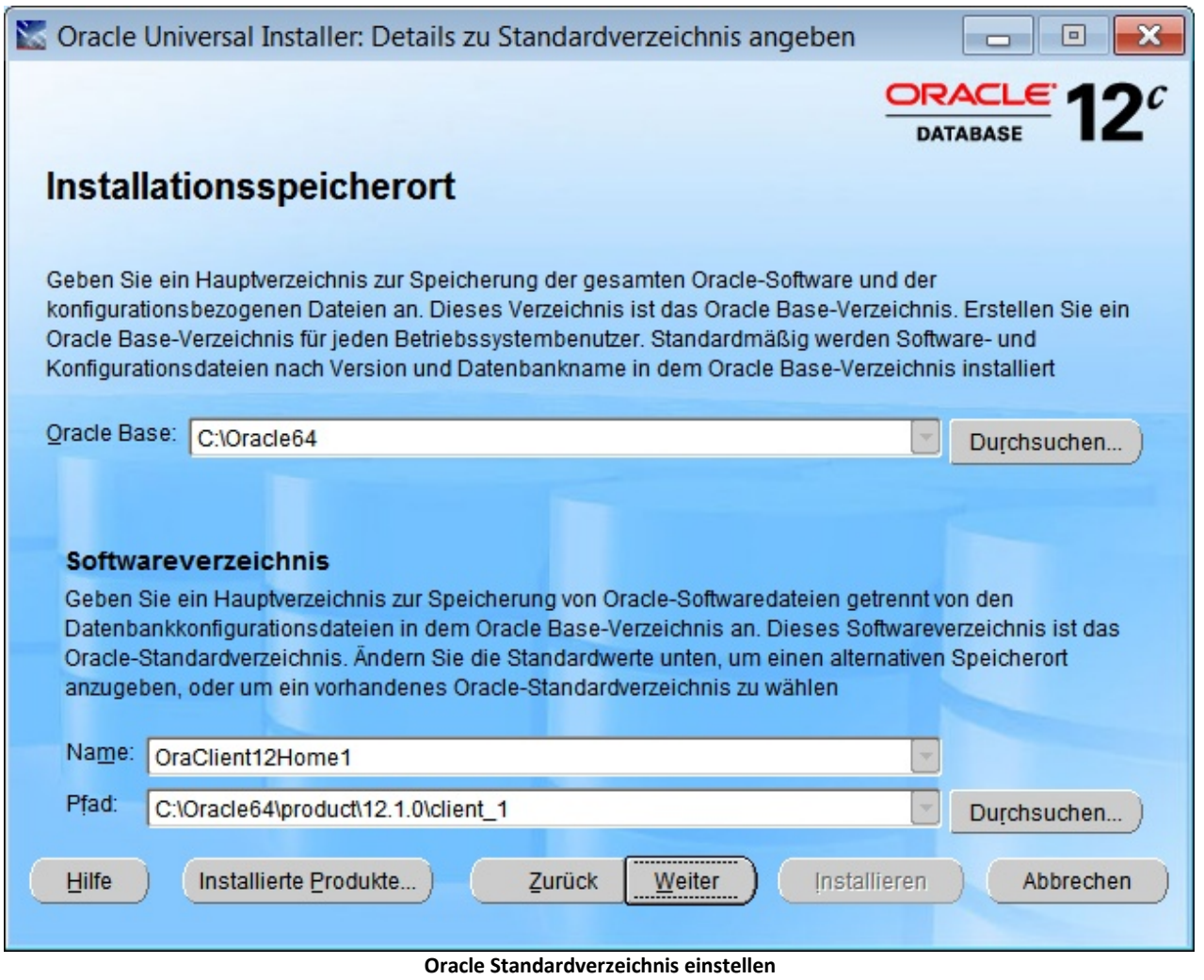

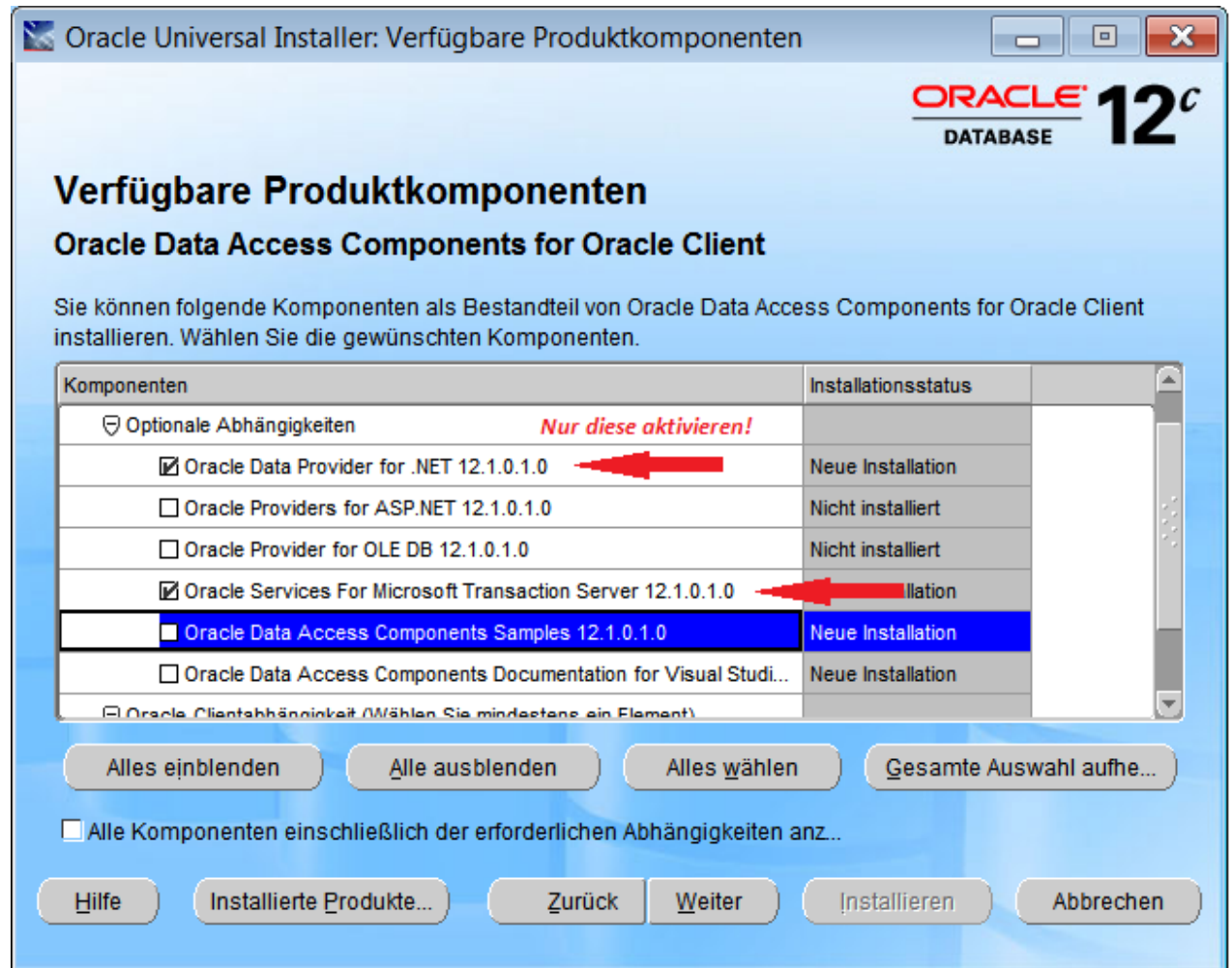

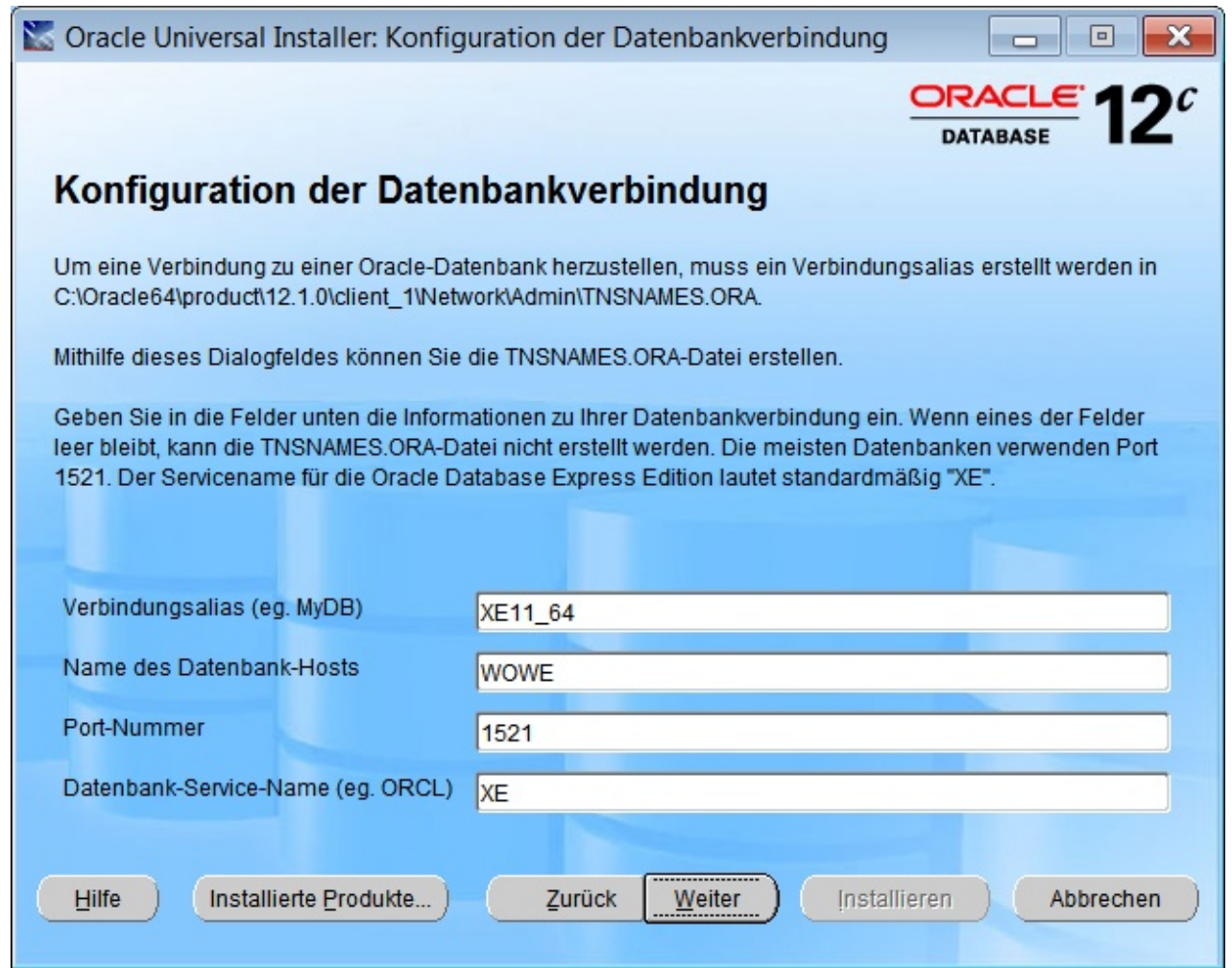

**Anzeige der Installationszusammenfassung**

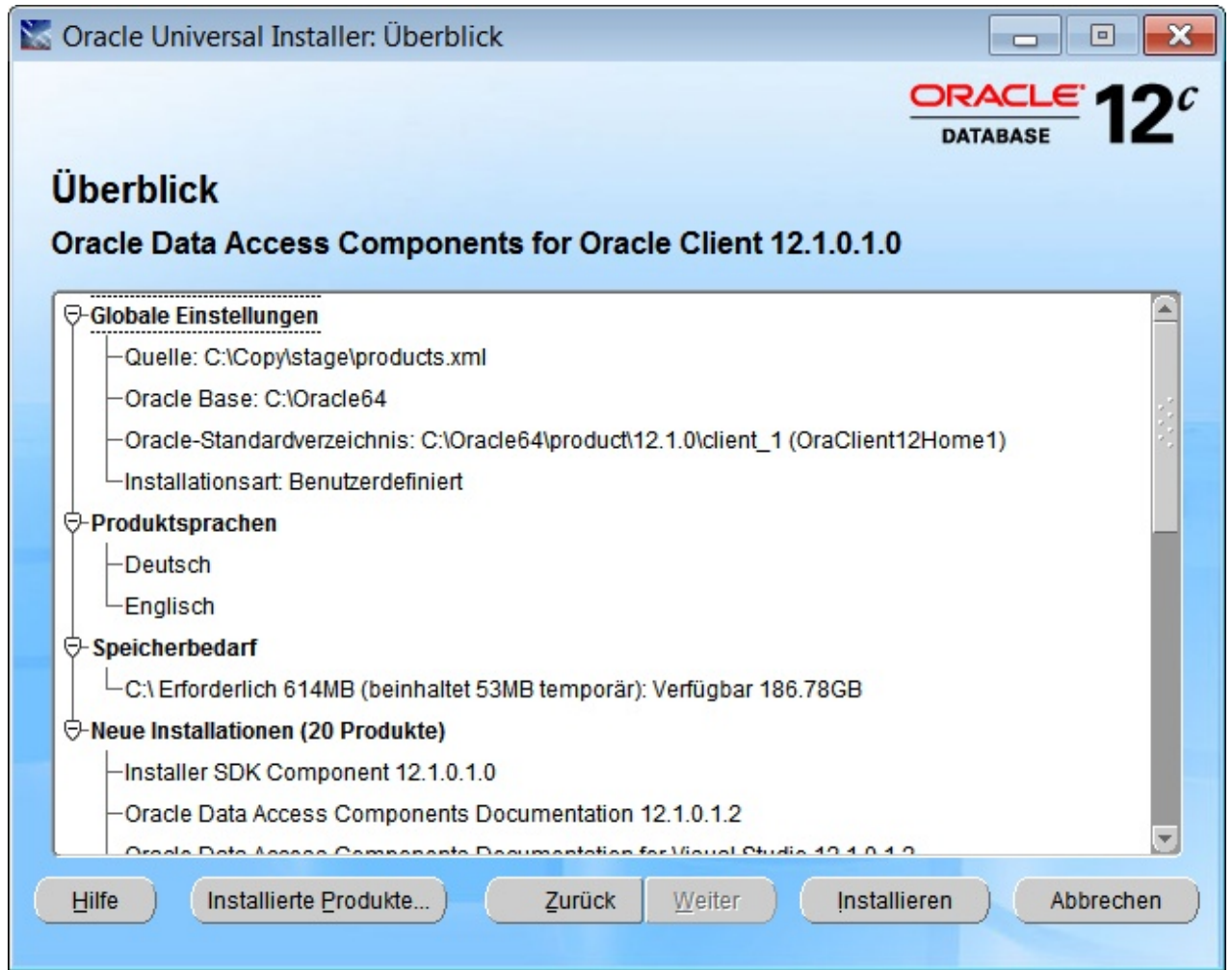

Schaltfläche <*Installieren*> betätigen

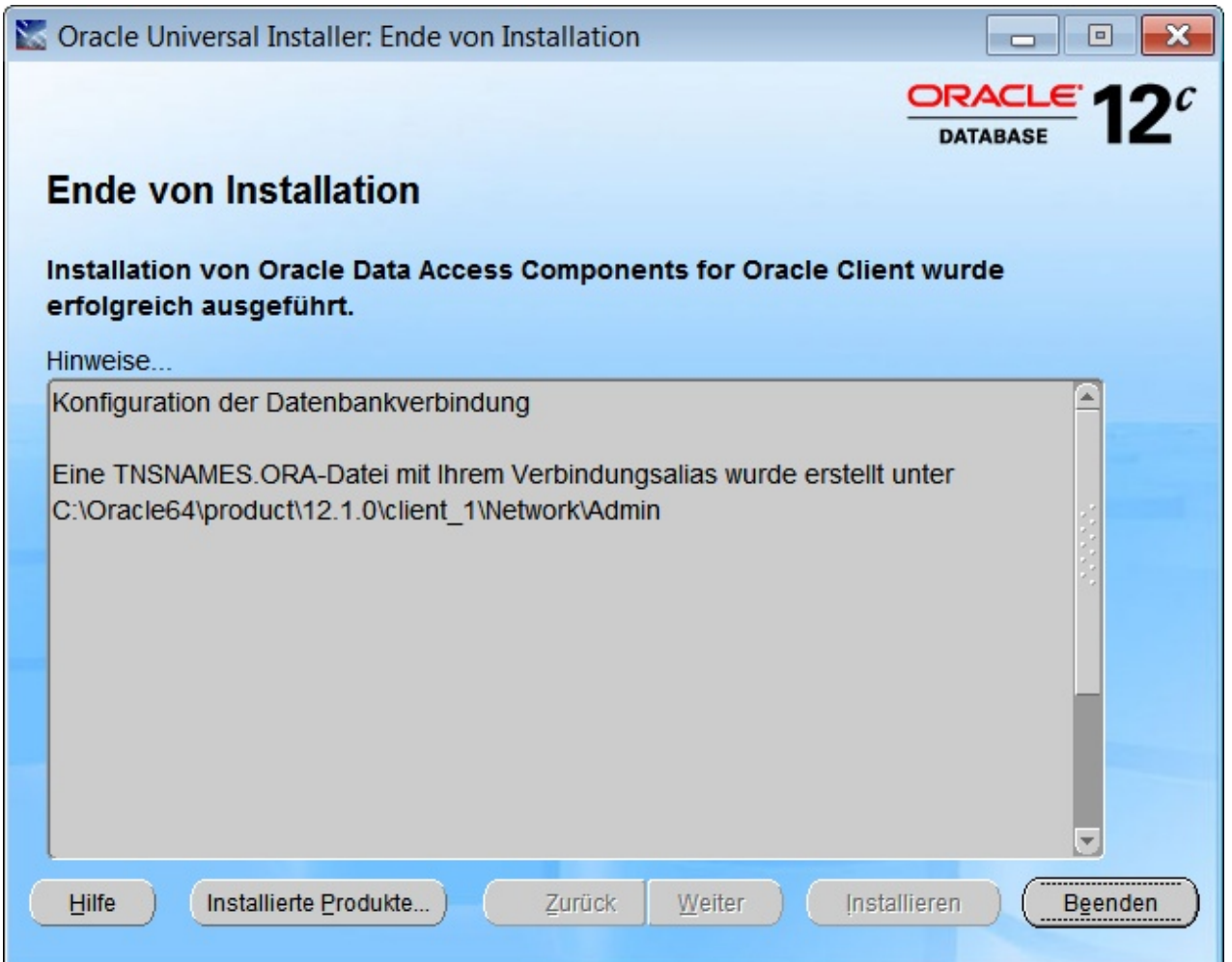

# **3.4 Anhang D: Konfiguration des Net-Service und Erzeugen der tnsnames.ora Datei**

Nach erfolgreicher Installation muss mit dem Net- Konfigurationsassistenten ein Net- Service konfiguriert werden. Verwenden Sie dazu :

Start>Alle Programme> Oracle-OraClient11g\_home1>Konfiguration- und Migrations-Tools>

Net-Konfigurationsassistent

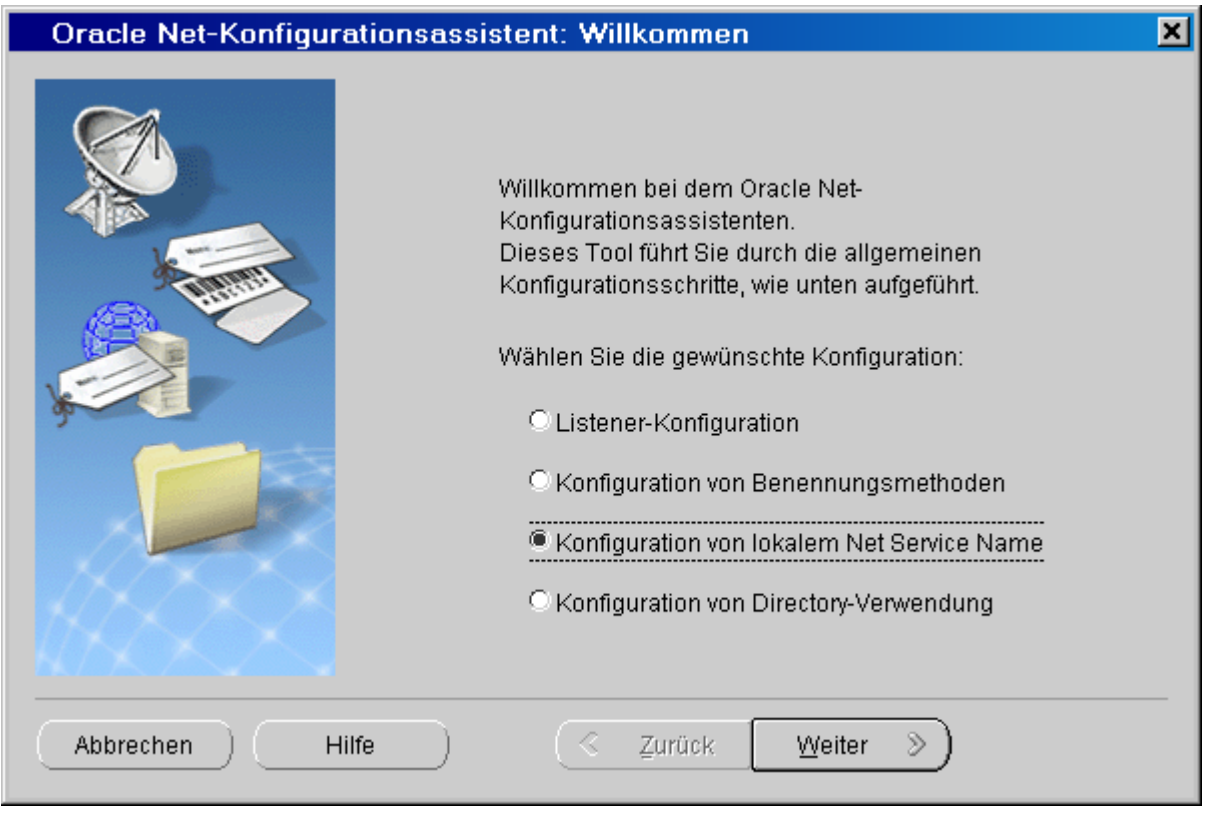

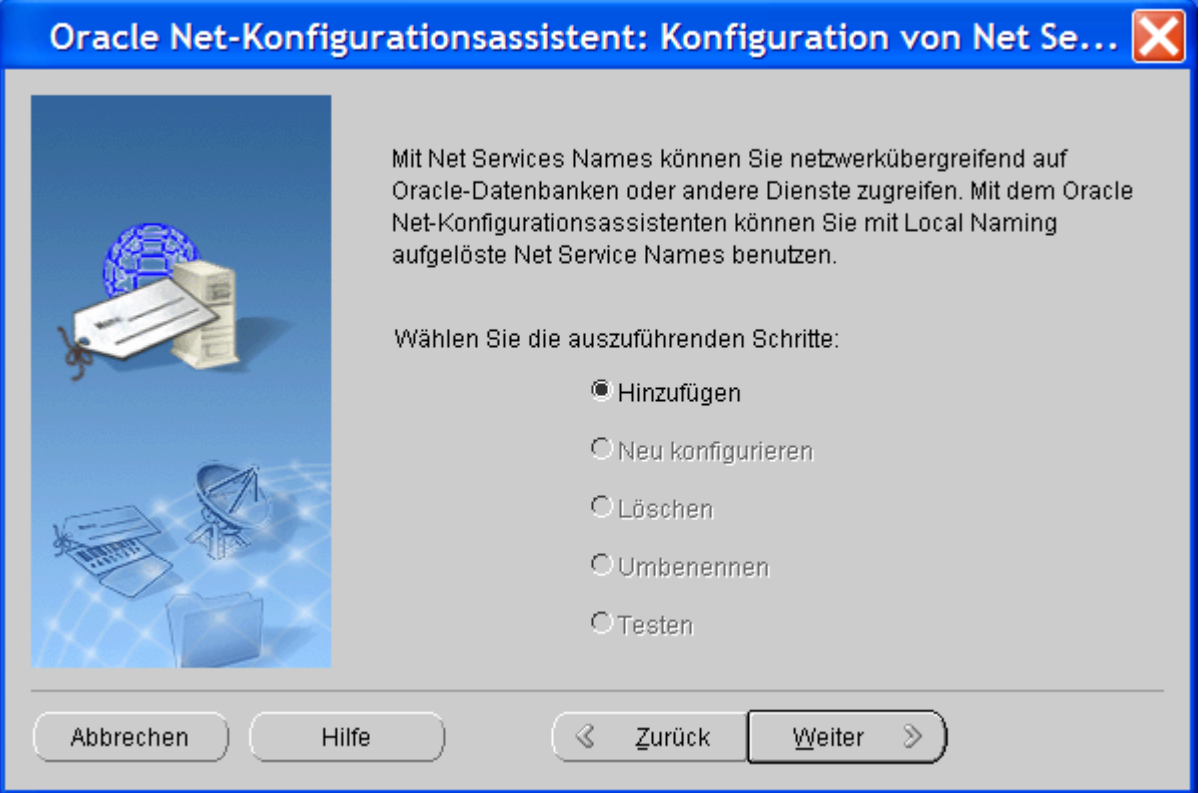

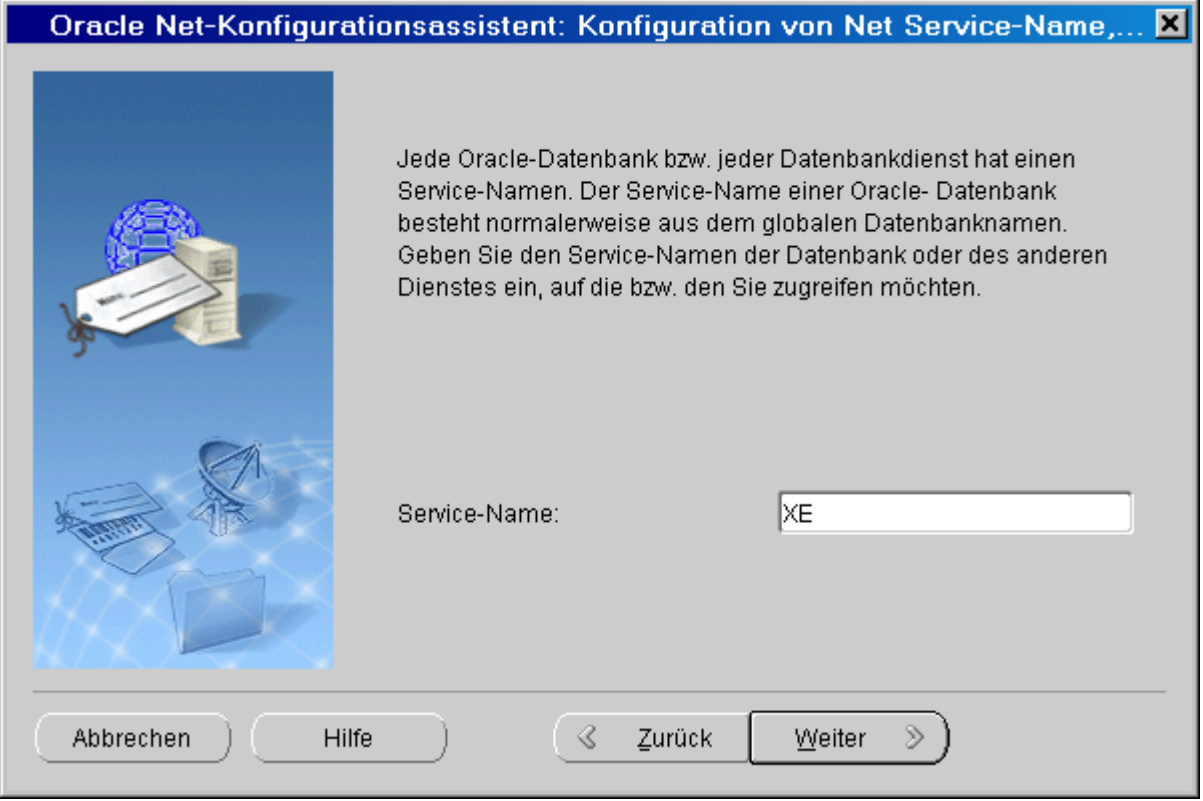

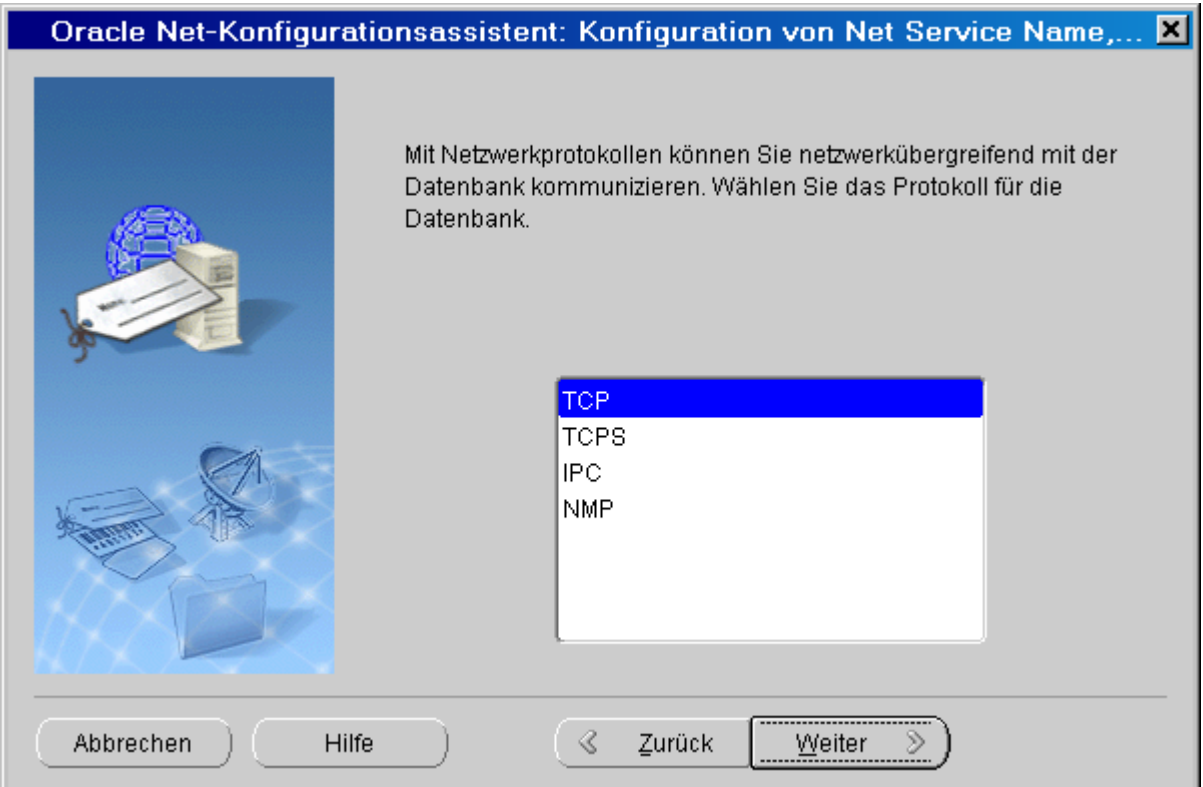

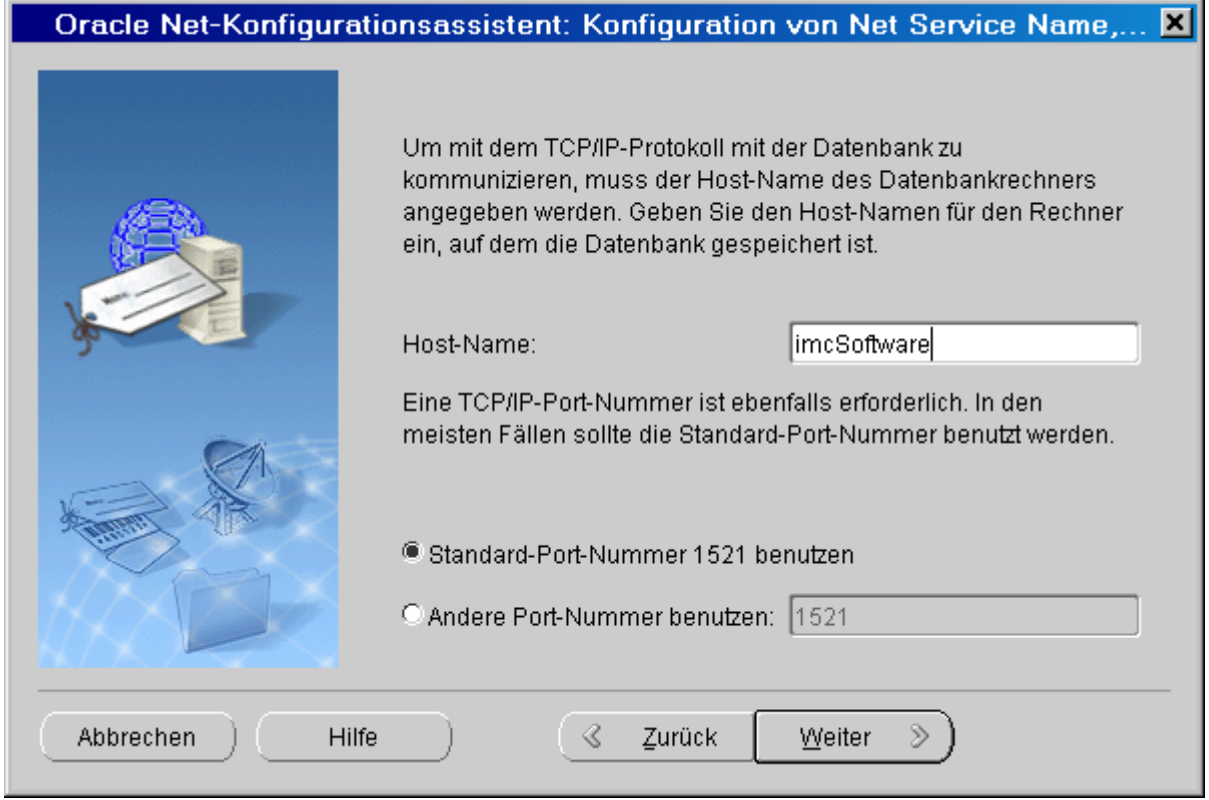

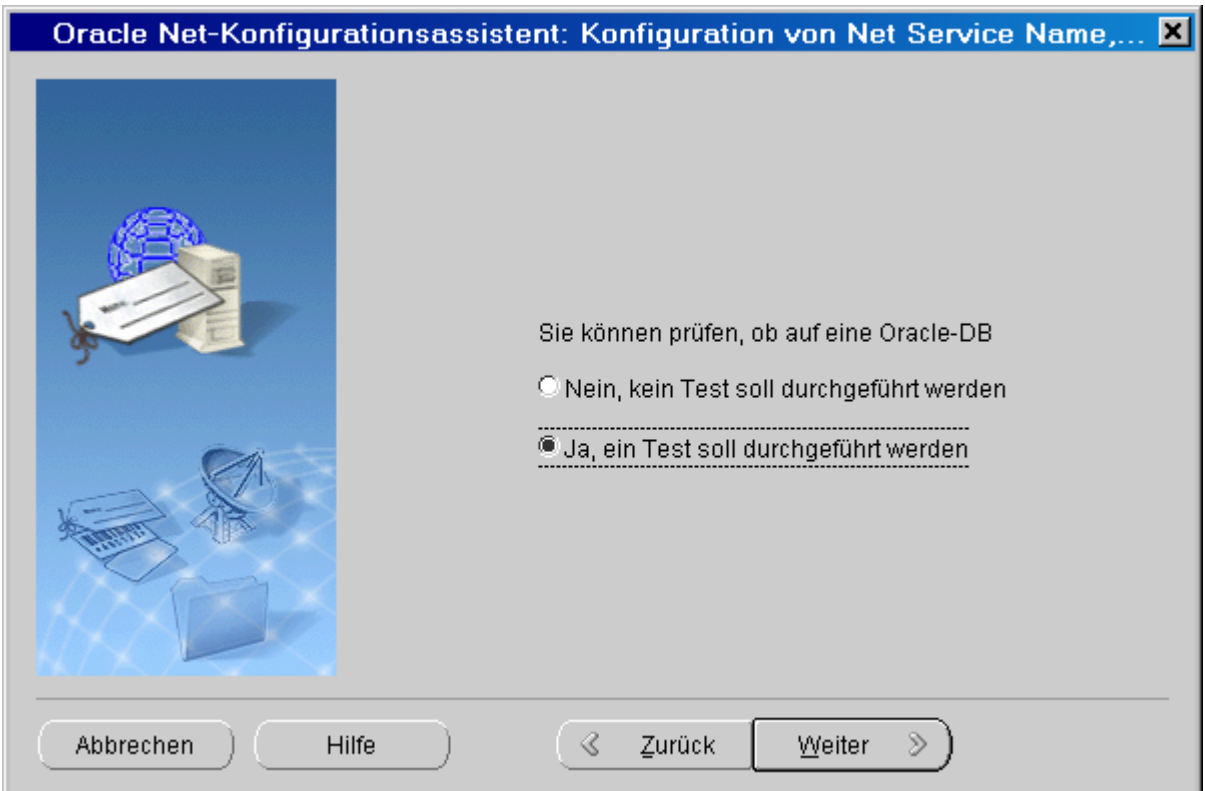

Ein Verbindungstest wird unbedingt empfohlen.

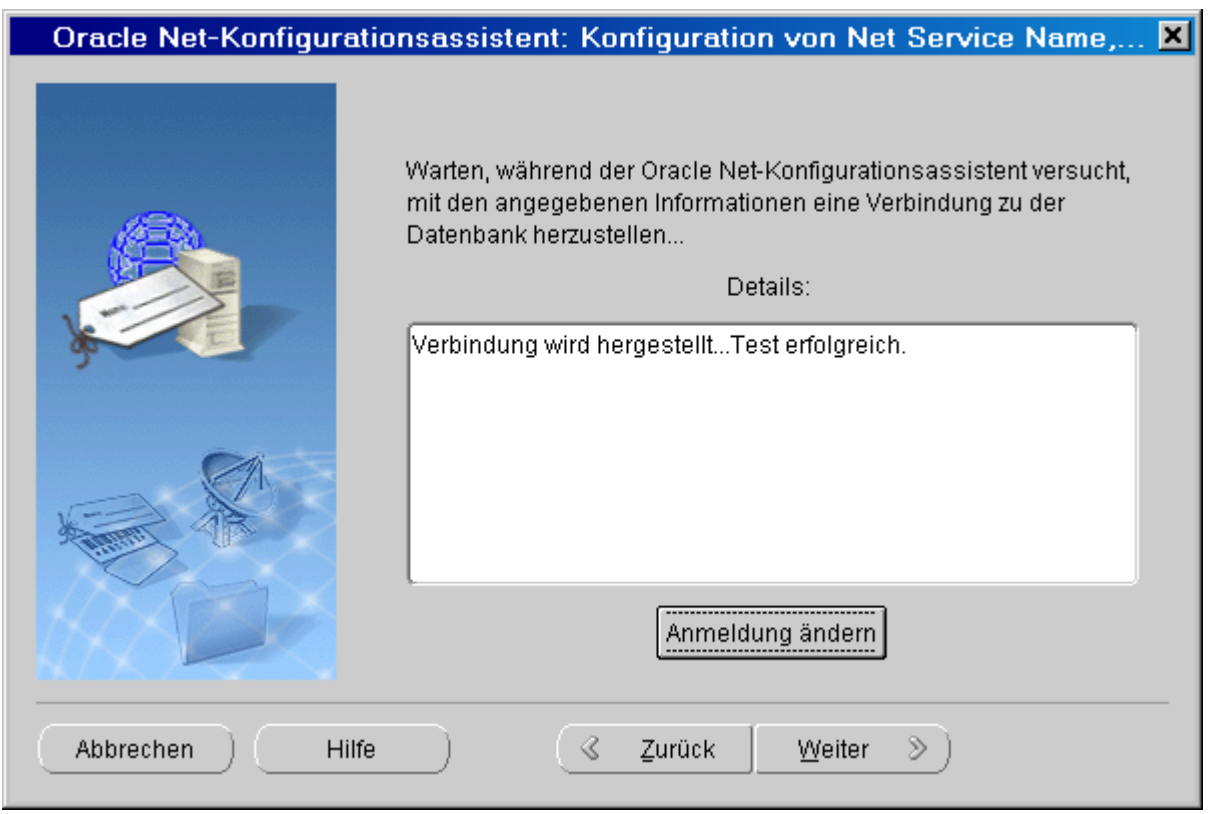

Wenn der erste Test fehlschlägt, korrigieren Sie Anmeldenamen und Kennwort.

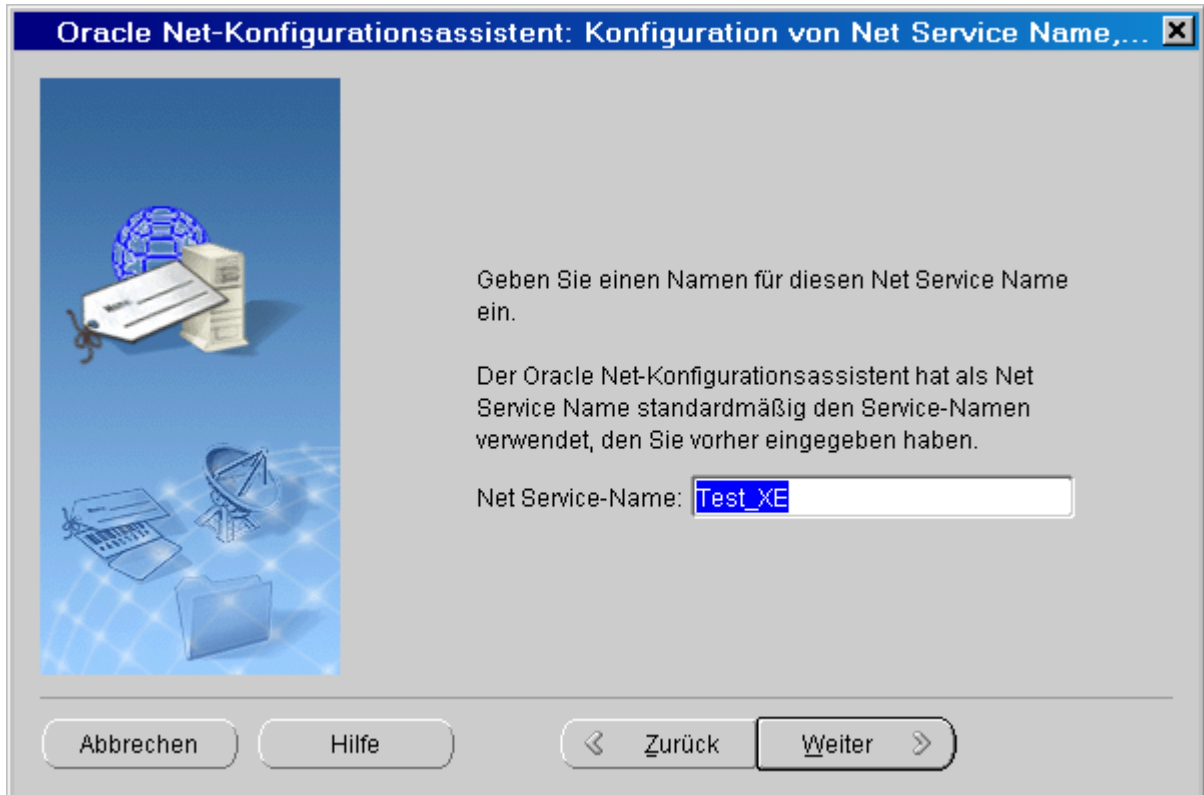

Dieser Name kann im imc SEARCH Administrator als Servername verwendet werden.

Alle Einstellungen werden in der tnsnames.ora- Datei gespeichert.

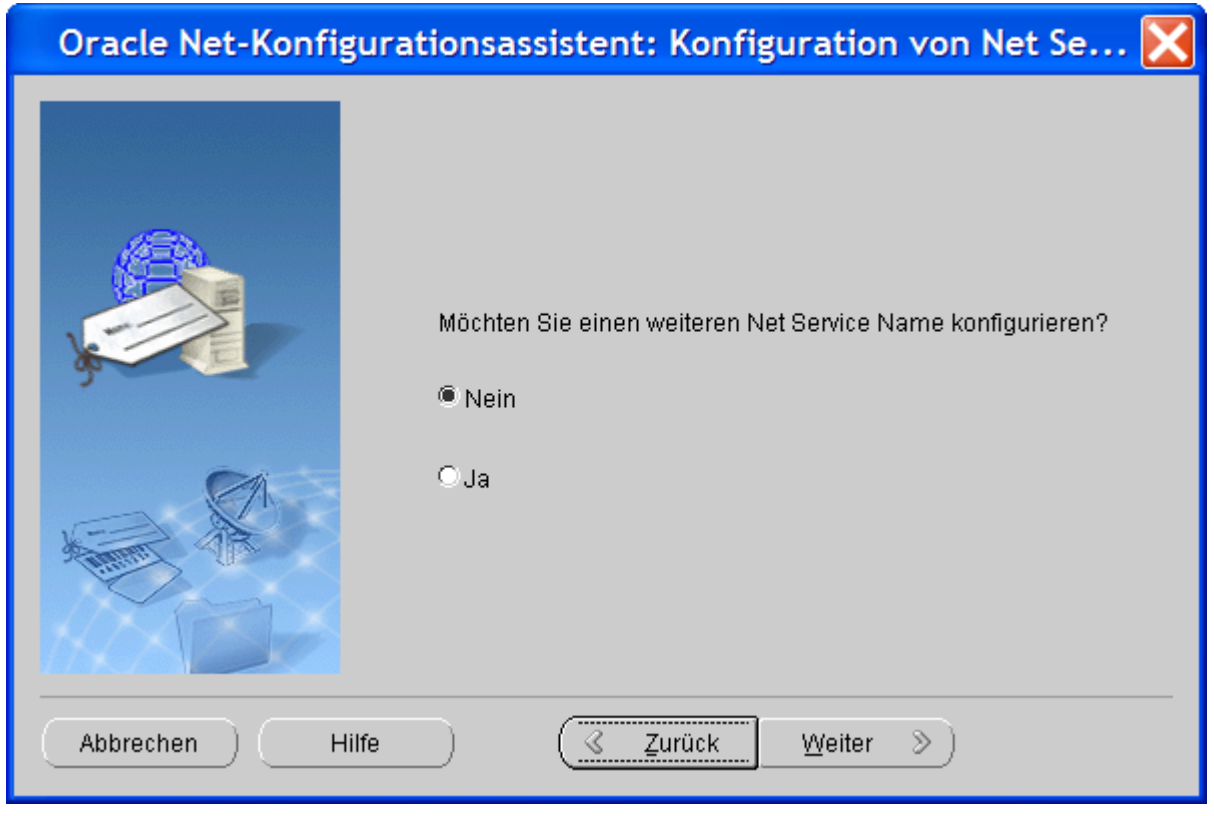

Sollen weitere Verbindungen eingerichtet werden, so kann der Prozess wiederholt werden.

#### **Index**

#### **3**

32 oder 64 Bit? [11](#page-10-0)

## **A**

Abfrageeditor [24](#page-23-0) Abfrageordner [132](#page-131-0) AGB [9](#page-8-0) Allgemeinen Geschäftsbedingungen [9](#page-8-0) Als Standard definieren (Datenquelle) [22](#page-21-0) Änderungswünsche [9](#page-8-1) Attribut einem Element zufügen [50](#page-49-0) Attribute [37](#page-36-0) Attribute auswählen [125](#page-124-0) Attributsicherheit [59](#page-58-0) Aufruf mit Sprachauswahl [13](#page-12-0) Aufzählung [30](#page-29-0) Aufzählungen bearbeiten [55](#page-54-0) Authentifizierung [56,](#page-55-0) [57](#page-56-0)

#### **B**

Basisattribute [29](#page-28-0) Basismodell [26](#page-25-0) Basisrelationen [28](#page-27-0) Benutzer [14](#page-13-0) Benutzernamen [57](#page-56-0) Benutzerverwaltung [14](#page-13-1) Berechtigung erstellen [65](#page-64-0) Berechtigung löschen [73](#page-72-0) Betriebsarten [5](#page-4-0)

## **C**

CE-Konformität [9](#page-8-2) channeltype\_enum [30](#page-29-0) Client Einstellungen [120](#page-119-0) Client- Server Anordnungen [117](#page-116-0) createdate [31](#page-30-0)

# **D**

Dateianhänge [39](#page-38-0) Datenbank im (Firmen-)Netzwerk [122](#page-121-0) Datenbank im Internet [122](#page-121-0) Datenbank Management Systems [82](#page-81-0) Datenbank-Managementsysteme [74](#page-73-0) Datenquelle [75](#page-74-0) Datenquelle als Standard definieren [22](#page-21-0) Datenquelle einrichten [82](#page-81-1) Datenquelle erzeugen [82](#page-81-0) Datenquelle konfigurieren [19](#page-18-0)

Datenquellen [17](#page-16-0) Datenquellen zusammenfügen [106](#page-105-0) DBMS [74](#page-73-0) Dienst imc SEARCH Server [117](#page-116-1) Dienstkonfiguration [16](#page-15-0) Dienstname [16](#page-15-0) DIN-EN-ISO-[9](#page-8-2)001 9

## **E**

Eigene Abfragen [132](#page-131-0) Einstellungen im Clienten [120](#page-119-0) Element in das Modell aufnehmen [47](#page-46-0) Elemente [37](#page-36-1) Elemente für Messgeräte [26](#page-25-0) Elemente für Prüflinge [26](#page-25-0) Elemente für Sicherheit [26](#page-25-0) Elemente zur Dateiablage [26](#page-25-0) Elementsicherheit [58](#page-57-0) E-Mail [9](#page-8-3) Export Assistenten [94](#page-93-0)

### **F**

Farben (Zugriffsrechte) [62](#page-61-0) Fehlermeldungen [9](#page-8-1) Fehlerursachen (anmelden) [120](#page-119-1) Filter [24](#page-23-0) Filter erstellen [131](#page-130-0) Filterbedingungen [131](#page-130-0)

#### **G**

Gewährleistung [9](#page-8-0)

### **H**

Hotline [9](#page-8-3)

#### **I**  imc FAMOS [122](#page-121-1)

imc FAMOS mit imc SFARCH [125](#page-124-0) imc SEARCH Administrator [13](#page-12-1) imc SEARCH Browser in imc FAMOS [125](#page-124-0) imc SEARCH Client [112](#page-111-0) imc SEARCH Client/Server [6](#page-5-0) imc SEARCH Kit [137](#page-136-0) imc SEARCH Mobile [5](#page-4-1) imc SEARCH Server [112](#page-111-0) Import [98](#page-97-0) Instanzsicherheit [59](#page-58-1) integrierten Sicherheit von Windows [57](#page-56-1) ISO-9001 [9](#page-8-2)

#### **K**

Kein Zugriffsschutz [58](#page-57-1) Kennwort [57](#page-56-0) konfigurieren (Datenquelle) [19](#page-18-0) Kontext Datenquelle und Modell [22](#page-21-1) Konzept [4](#page-3-0) Kundendienst [9](#page-8-3)

## **L**

Lokale Datenbank [122](#page-121-0) Lokaler Betrieb [112](#page-111-1) Löschen (Datenquelle) [21](#page-20-0)

#### **M**

Measurement [26](#page-25-0) MeasurementQuantity [26](#page-25-0) Messdaten anzeigen [129](#page-128-0) Messung auswählen [125](#page-124-0) Messungen manuell hinzufügen [134](#page-133-0) Microsoft- SQL Server [75](#page-74-1) Microsoft SQL Server Compact 4.0 [82](#page-81-2) Modell [25,](#page-24-0) [40](#page-39-0) Modell- Assistent [41](#page-40-0) Modell erstellen [41](#page-40-1) Modell ohne Authentifizierung [115](#page-114-0) Modellbaum [45](#page-44-0) Modelle [17](#page-16-0) Modelleditor [45](#page-44-0) Modelleigenschaften [54](#page-53-0) modifydate [31](#page-30-0) MySQL Server [81](#page-80-0)

#### **N**

Netzwerkprotokoll [16](#page-15-0) Neue Gruppe [125](#page-124-0) Neues Modell [22](#page-21-1)

# **O**

Öffentliche Abfragen [132](#page-131-0) Oracle [78](#page-77-0) Ordnerelemente [31](#page-30-0)

#### **P**

Port [16,](#page-15-0) [122](#page-121-0) Produktverbesserung [10](#page-9-0) Provider konfigurieren [22,](#page-21-1) [91](#page-90-0)

## **Q**

Qualitätsmanagement [9](#page-8-2)

## **R**

Rechte- Editor [62](#page-61-0) Relation einem Element zufügen [52](#page-51-0) Relationen [39](#page-38-1) RepositoryFolder [26](#page-25-0)

 **S** 

SEARCH server verbinden [122](#page-121-0) Service<sub>[9](#page-8-3)</sub> Sicherheit [56](#page-55-0) Sprachauswahl [13](#page-12-0) SQL-SELECT [24](#page-23-0) Startseite [14](#page-13-2) SubTest [26](#page-25-0)

# **T**

TCP/IP-Port Nummer [115](#page-114-1) Telefonnummer [9](#page-8-3) TestEquipment [26](#page-25-0) TestEquipmentFolder [26](#page-25-0) Testfolder [26](#page-25-0) Transportdatei [99](#page-98-0)

# **U**

Überblick [4](#page-3-1) UnitUnderTest [26](#page-25-0) UnitUnderTestFolder [26](#page-25-0) User [26](#page-25-0) UserFolder [26](#page-25-0) UserGroup [26](#page-25-0)

# **V**

Vater-Kind-Relation [28](#page-27-0) Verbindungseinstellungen (imc FAMOS) [122](#page-121-0)

#### **W**

Windows- Firewall [117](#page-116-2)

# **Z**

Zertifikate [9](#page-8-2) Zugriffsrechte [56,](#page-55-1) [60](#page-59-0) Zugriffsrechte (Farben) [62](#page-61-0) Zugriffsrechte schützen [70](#page-69-0)